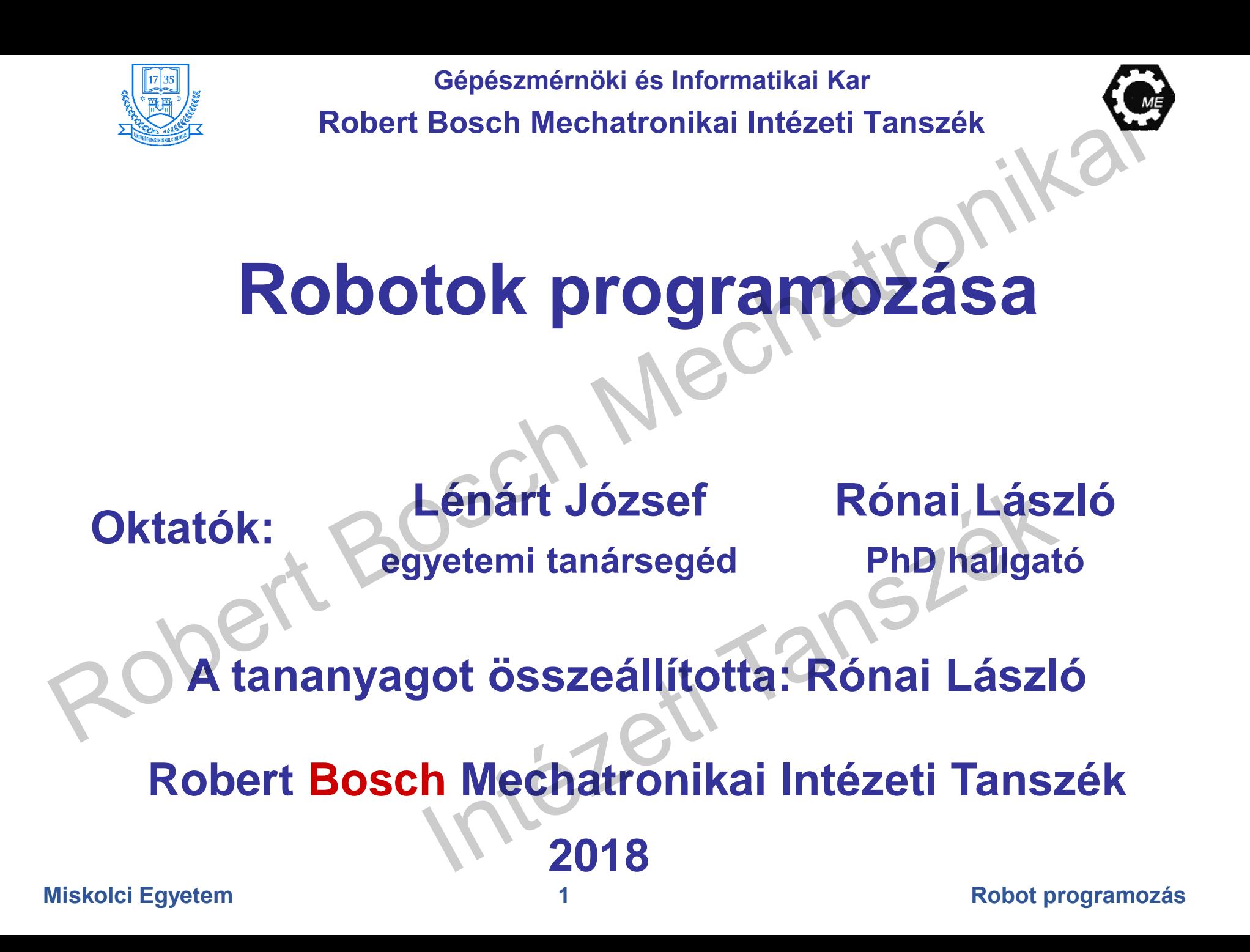

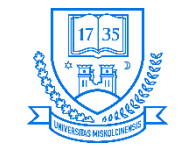

### **Bevezetés**

- **A tananyag elsősorban a tanszéken található ipari robot tulajdonságaival, vezérlőrendszerével, koordinátarendszereivel és programozásával foglalkozik.**
- **A szükséges elméleti ismeretek megszerzésén felül a tananyag tartalmaz különböző gyakorlati feladatokat is.**

• **Az előadás- és a gyakorlati anyagot összeállította: Rónai László, PhD hallgató**

**AZ EMBERI ERŐFORRÁSOK MINISZTÉRIUMA ÚNKP-18-3 KÓDSZÁMÚ ÚJ NEMZETI** KIVÁLÓSÁG PROGRAMJÁNAK TÁMOGATÁSÁVAL KÉSZÜLT.

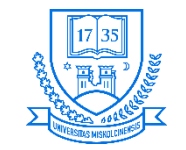

## **Ajánlott irodalom**

- **1. Jászkai T., Olasz A.: Fanuc LR Mate 200iC Teach Pendant programozás, Robert Bosch Mechatronikai Intézeti Tanszék, 2011**
- **2. Kulcsár B.: Robottechnika, LSI oktatóközpont**
- **3. Fanuc Robot series: R-30iA Mate Controller – Maintenance Manual, FANUC Robotics America Inc.**
- **4. Fanuc Robot LR Mate 200iC: Mechanical Unit – Operator's Manual, FANUC Robotics America Inc.**
- **5. Fanuc Robot series: R-30iA Mate Controller, LR Handling Tool – Operator's Manual, FANUC Robotics America Inc.**

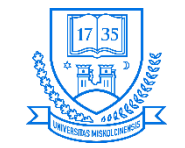

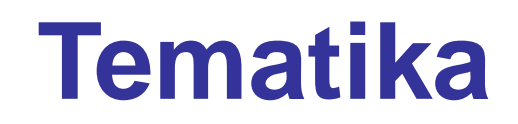

- **1. Robotok történelmi áttekintése**
- **2. Robotok csoportosítása, szinguláris helyzetek**
- **3. Megfogók csoportosítása**
- **4. Fanuc LR Mate 200iC ipari robot általános tulajdonságai**
	- **1. Specifikációk**
	- **2. Munkatér**
	- **3. Elkerítés**
	- **4. Szögtartományok**

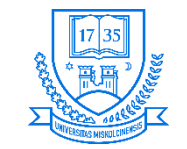

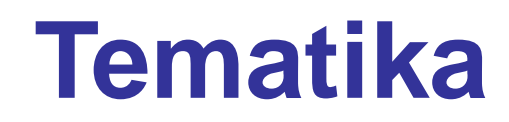

- **5. R30-iA vezérlőegység ismertetése**
	- **5. Fontosabb tulajdonságai**
	- **6. Blokkdiagram**
	- **7. Főbb részei**
	- **8. Vészstop bekötés**
	- **9. Biztonsági kerítés bekötés**
	- **10. Hegesztés esetére a bekötés, TP és Ethernet bekötése**
	- **11. Perifériák bekötése (CRMA15 és CRMA16), lábkiosztások**
	- **12. Robot funkciók működtetési jogai**
- **6. Robotkar ismertetése, tengelylimitek szoftveres beállítása**
- **7. Ellenőrzések és karbantartások**
- **8. Biztonsági előírások, intézkedések**

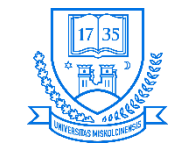

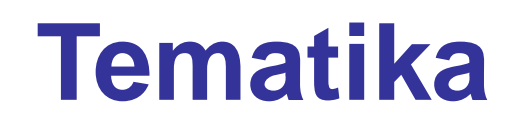

- **9. Megfogó- és kiegészítő egység felszerelése**
	- **1. Terhelés megadása szoftveresen**
	- **2. Kar terhelések szoftveres beírása**

### **10. Fanuc LR Mate 200iC masterelése**

- **1. Zero position masterelés**
- **2. Quick masterelés**
- **3. Single-axis masterelés**
- **4. Bevitt adatok alapján történő masterelés**

**11. Robot programozási lehetőségek osztályozása (Online, Offline)**

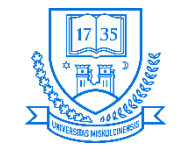

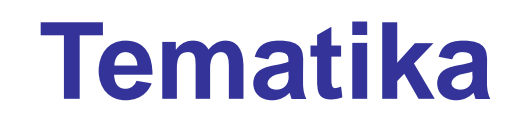

- **12. Teach Pendant használatával történő programozás**
- **13. Koordinátarendszerek ismertetése**
- **14. Koordinátarendszerek beállítása (USERFRAME, TOOL, JOG FRAME)**
- **15. Bemenetek és kimenetek**

### **16. Programozás**

- **1. Új program írása**
- **2. Mozgási utasítások bemutatása**
- **3. Regiszterek**
- **4. Utasítások és paraméterezéseik**
- **5. Egyéb lehetőségek**
- **17. Gyakorlati feladatok**

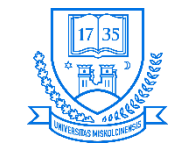

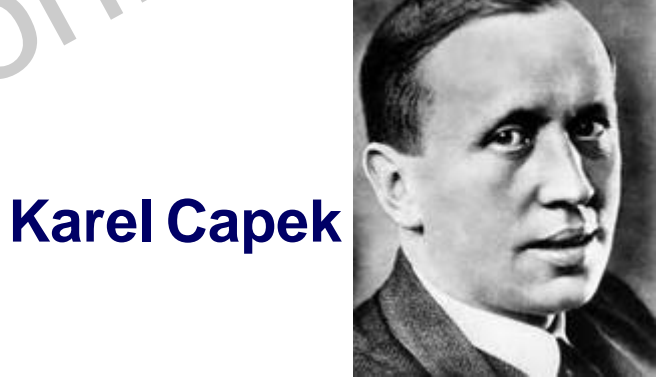

- **Maga az elnevezés a cseh "robota" (1921) kifejezésből adódik, amelynek jelentése munka (szolgamunka).**
- **Az ipari robot: Több tengellyel rendelkező, szabadon programozható, monoton fizikai munkára tökéletesen alkalmas szerkezet, amely szenzorral kiegészített megfogóval-, vagy más gyártóeszközzel felszerelhető. Anyagmanipulálási és technológiai feladatokra egyaránt használható. (VDI 2860 – 1981)**

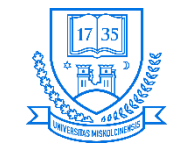

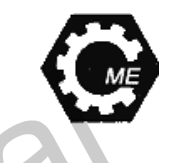

- **Isaac Asimov: A robotika három törvénye (1942)**
	- **1. A robotnak nem szabad kárt okoznia az emberben, vagy tétlenül tűrnie, hogy emberi lény bármilyen kárt szenvedjen.**
	- **2. A robot engedelmeskedni tartozik az emberi lények utasításainak, kivéve, ha ezek az utasítások az első törvény előírásaiba ütköznének.**
	- **3. A robot tartozik saját védelméről gondoskodni, amennyiben ez nem ütközik az első vagy második törvény bármelyikének előírásaiba.**

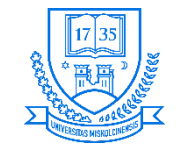

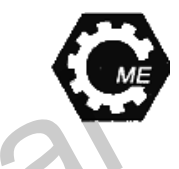

- **UNIMATE: Az első programozható ipari robot, amelyet 1954-ben mutatták be.**
- **1978: A Puma robot Programmable Universal Machine for Assembly**
- **1980-as évektől kezdve rohamos fejlődésnek indult a robotipar.**

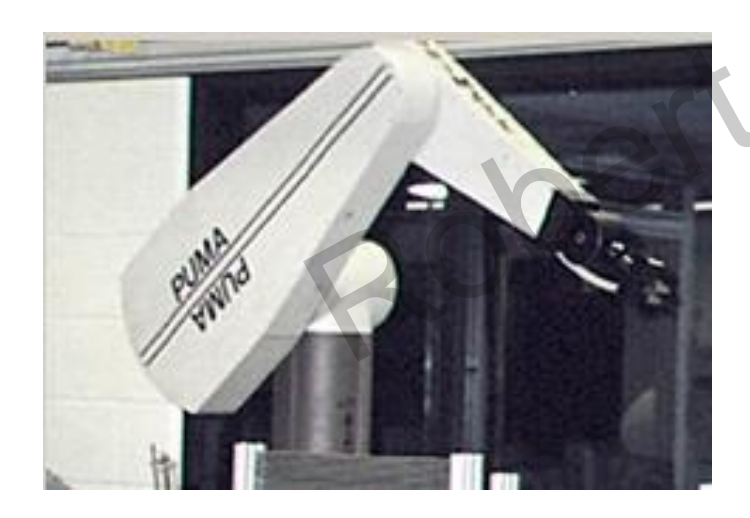

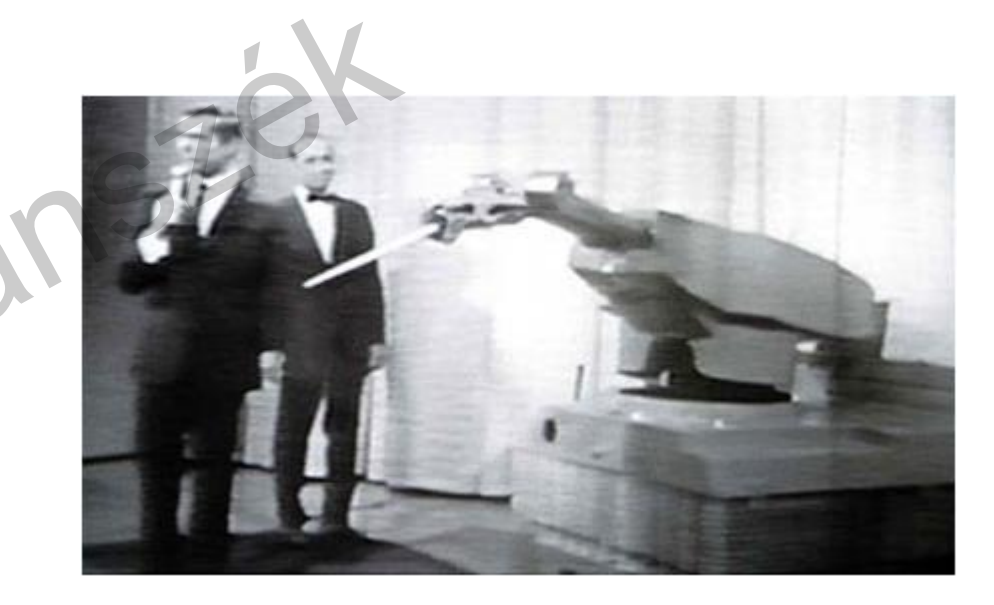

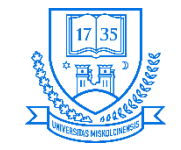

- **Napjainkban szinte mindenhol megtalálhatjuk a robotokat**
	- **Haditechnika**
	- **Űrtechnika**
	- **Egészségügy**
	- **Szórakoztató elektronika**
	- **Ipar (szerelési-, gyártási-, technológiai folyamatoknál)**
	- **stb.**

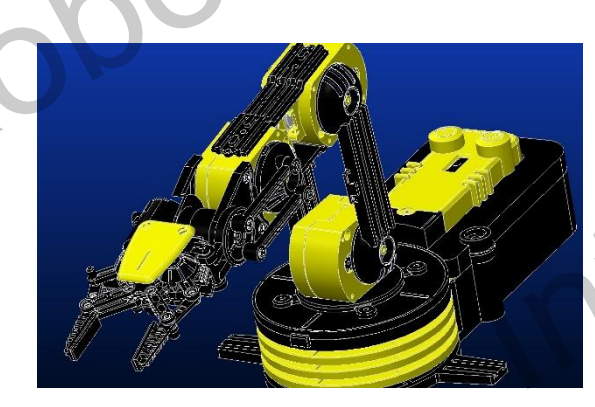

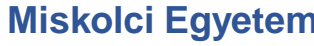

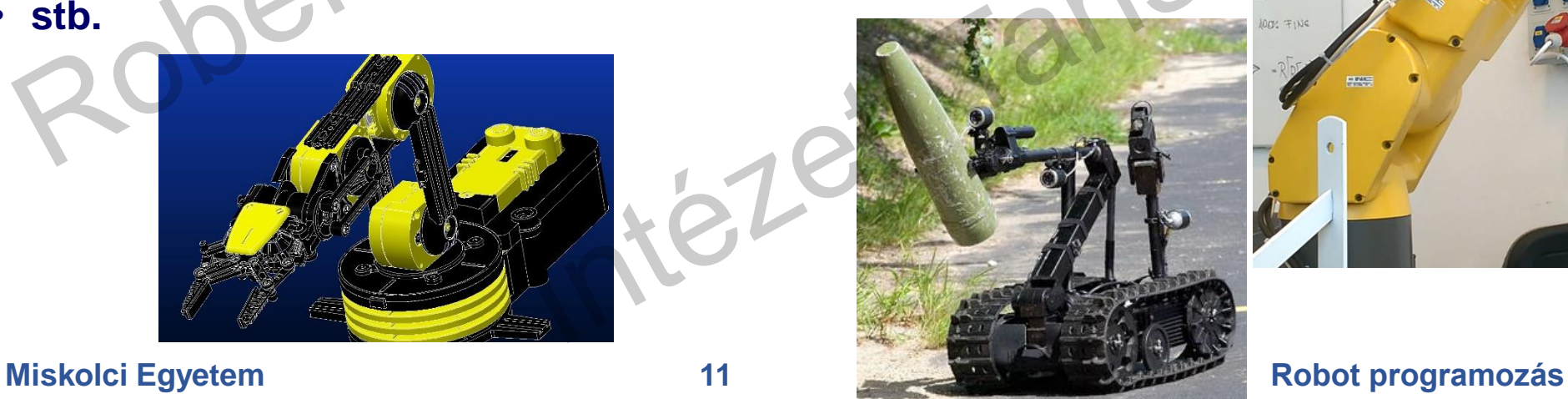

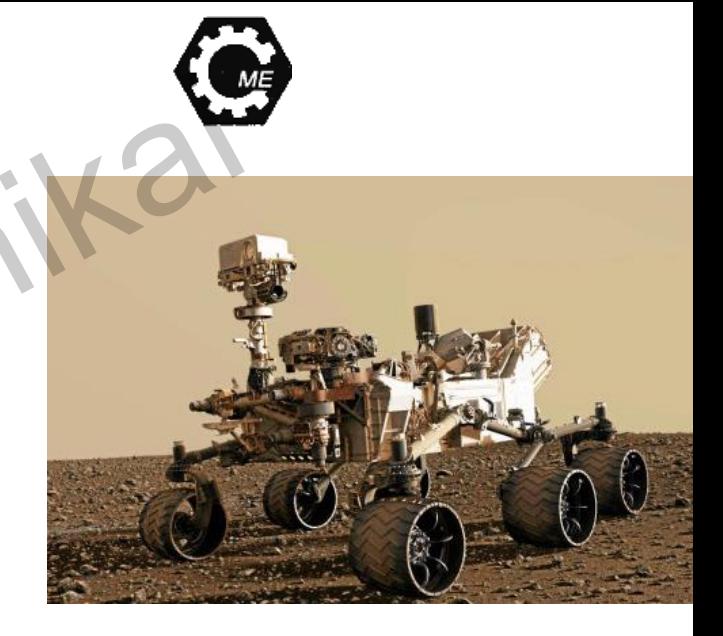

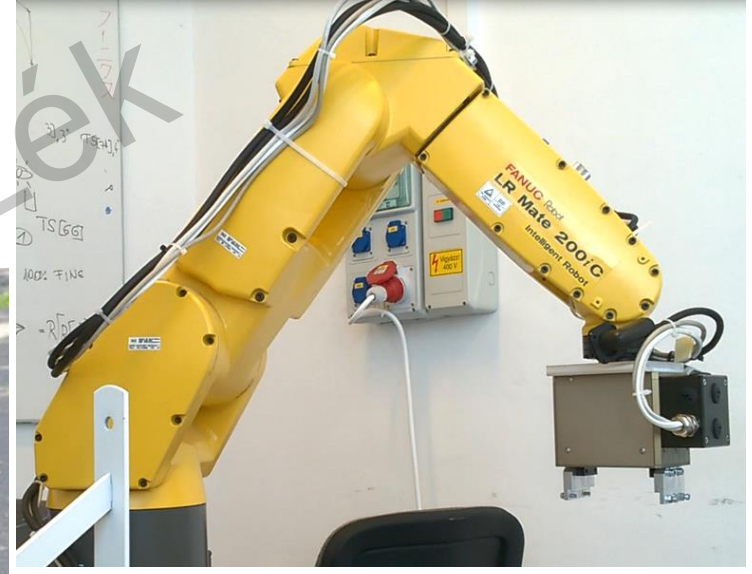

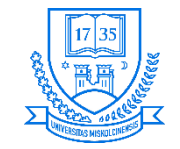

- **Robotokat milyen esetekben alkalmazhatnak:**
	- **Emberre veszélyes feladatok elvégzésére pl. Atomerőmű.**
	- **Nagy ismétlési pontosságot megkövetelő feladatok esetére pl. valamely termék tömeggyártására.**
	- **Ember számára nem kívánt munkák elvégzése.**

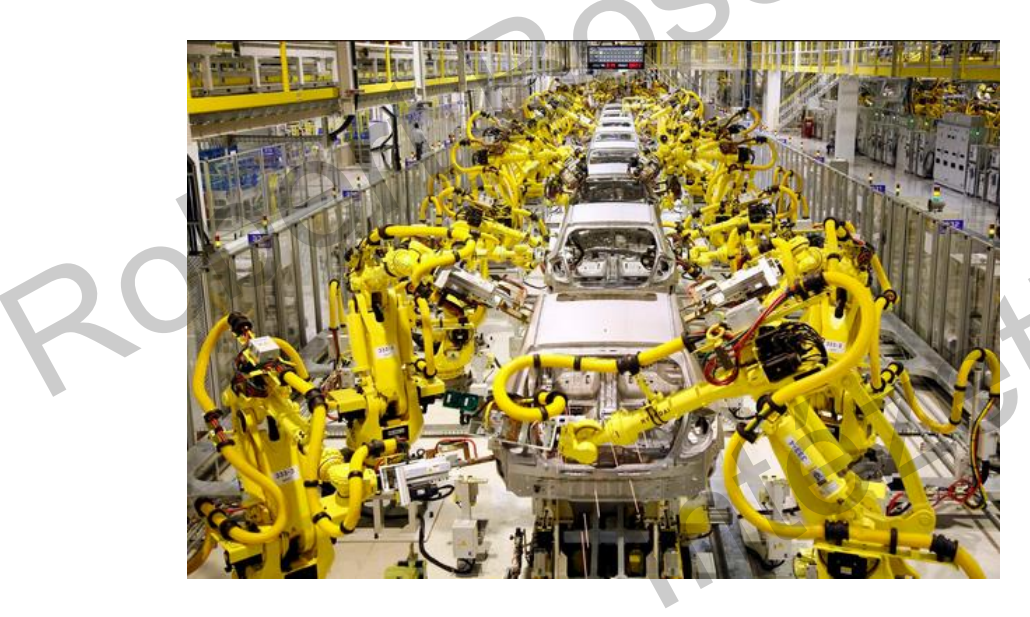

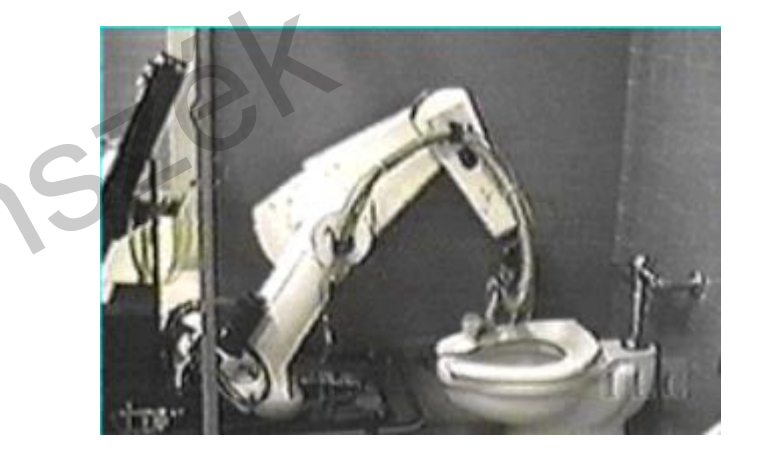

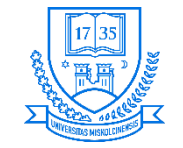

### **Robotok csoportosítása**

- **Kinematikai lánc szerint**
- **Végrehajtandó feladat típusa**
- **Szabadsági fokok száma**
- **Vezérlés típusa**
- **Energetikai egység**
- **Kinematikai struktúra**

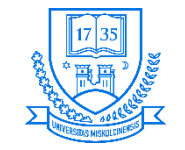

### **Kinematikai lánc szerinti osztályozás**

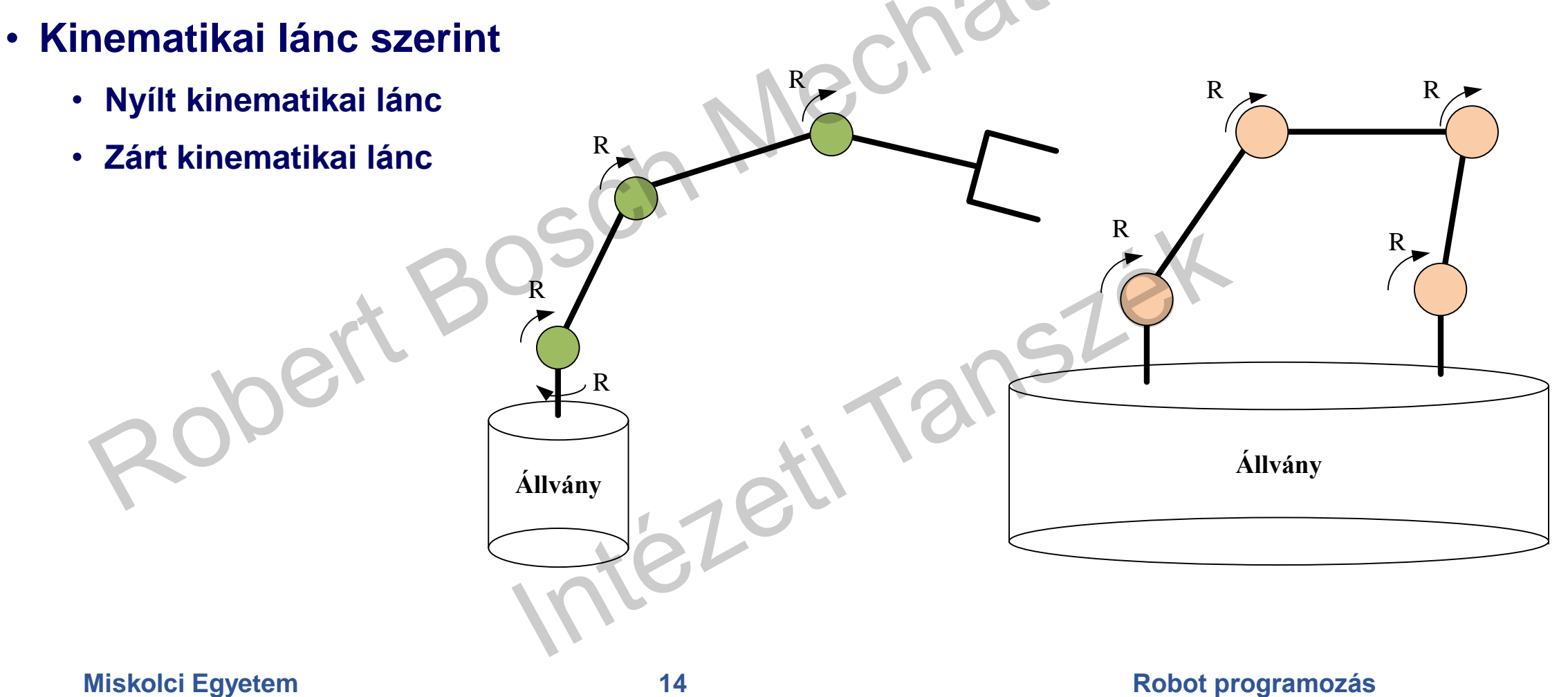

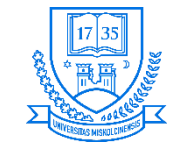

## **Végrehajtandó feladat szerinti osztályozás**

- **Direkt kinematikai feladat: Előírjuk a csuklószögeket, és ezekből megkapható a megfogó helyzete és orientációja. Denavit Hartenberg-féle paraméteres leírás**
	- $s = f(q)$
- **Inverz kinematikai feladat: A megfogó helyzete és orientációja adott, és ezek függvényében meghatározzuk a csuklószögeket:**
	- $\bullet$   $\mathbf{q} = f^{-1}(\mathbf{s})$  , ahol  $s$  jelenti a világkoordináták vektorát, míg  $q$  a **csuklókoordinátákat.**

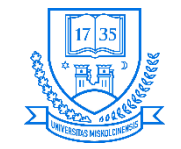

### **Szinguláris helyzetek**

- **A robotra nem írható elő tetszőleges sebességi állapot.**
- **Két forgástengely egybeesik szinguláris lesz**
- **Az inverz kinematikai feladatnak lehet, hogy nincsen, vagy akár végtelen számú megoldása van.**
- $\cdot$   $Ax = b$ , ahol x jelenti a csuklószögeket, míg A a konfigurációt írja le, b a **megfogó pozícióját írja le.**
- $x = A^{-1}b$   $\rightarrow$  szinguláris a helyzet, ha  $\det(A) = 0$

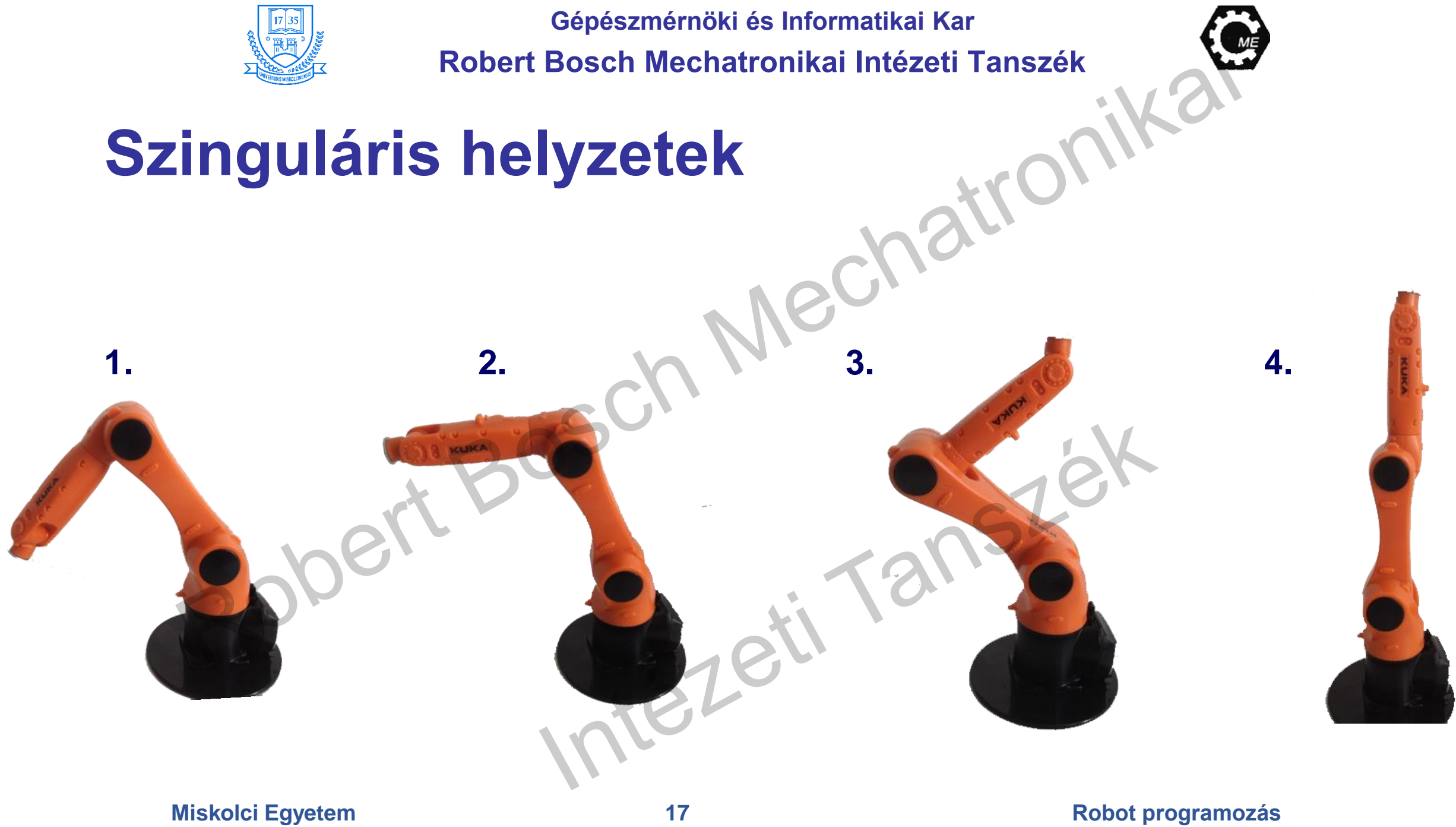

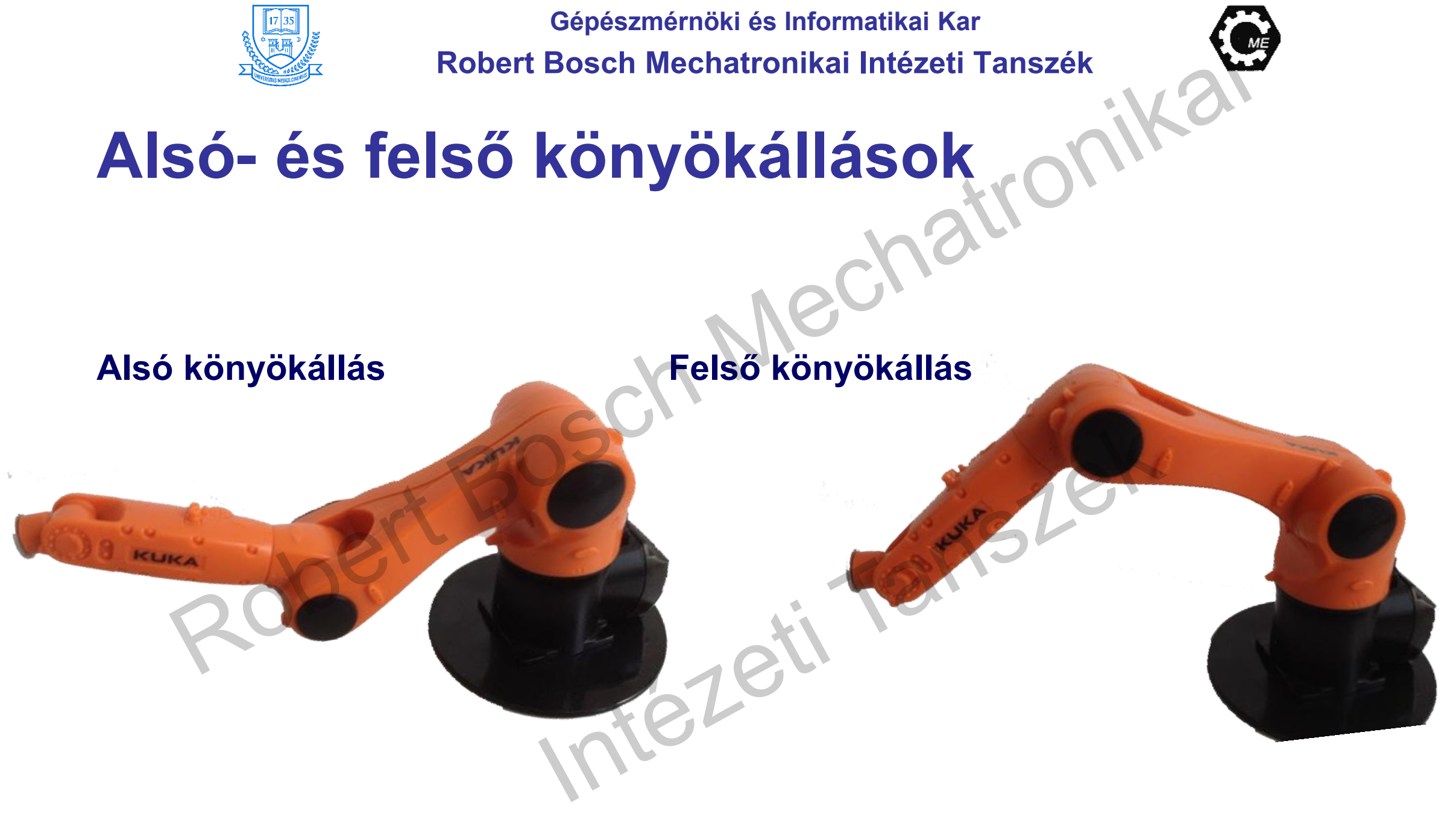

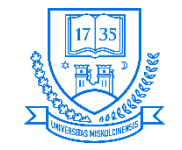

### **Kinematikai kényszerek**

- **A robotok kinematikai kényszerekből épülnek fel.**
- **Ezen kényszerek lehetnek egy-, két-, három, vagy több szabadságfokúak.**
- **1 szabadságfokú kényszerek lehetnek:**
	- **Csavar, csukló R**
	- $\cdot$  **Csúszka**  $\rightarrow$  **P**
- **2 szabadságfokú kényszerek lehetnek:**
	- **Csúszó csukló**
	- **Kardáncsukló**
- **3 szabadságfokú kényszerek lehetnek:**
	- **Gömbcsukló**

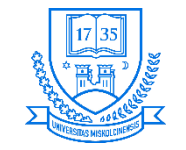

### **Szabadsági fokok száma szerinti osztályozás**

- **Az ipari robotok általában 6 szabadsági fokkal rendelkeznek.**
- **A robotkar első három tagja szerint szokásos osztályozni:**
	- **RRR Emberi kézhez hasonló**
	- **RRP SCARA típusú robot**
	- **RPP Hengeres robot (HKR)**
	- **PPP Kartéziuszi robot (DDKR)**

**Rx**

**Rz**

**Tz**

**Z**

**Ry**

**Y**

**Ty**

**X**

**Tx**

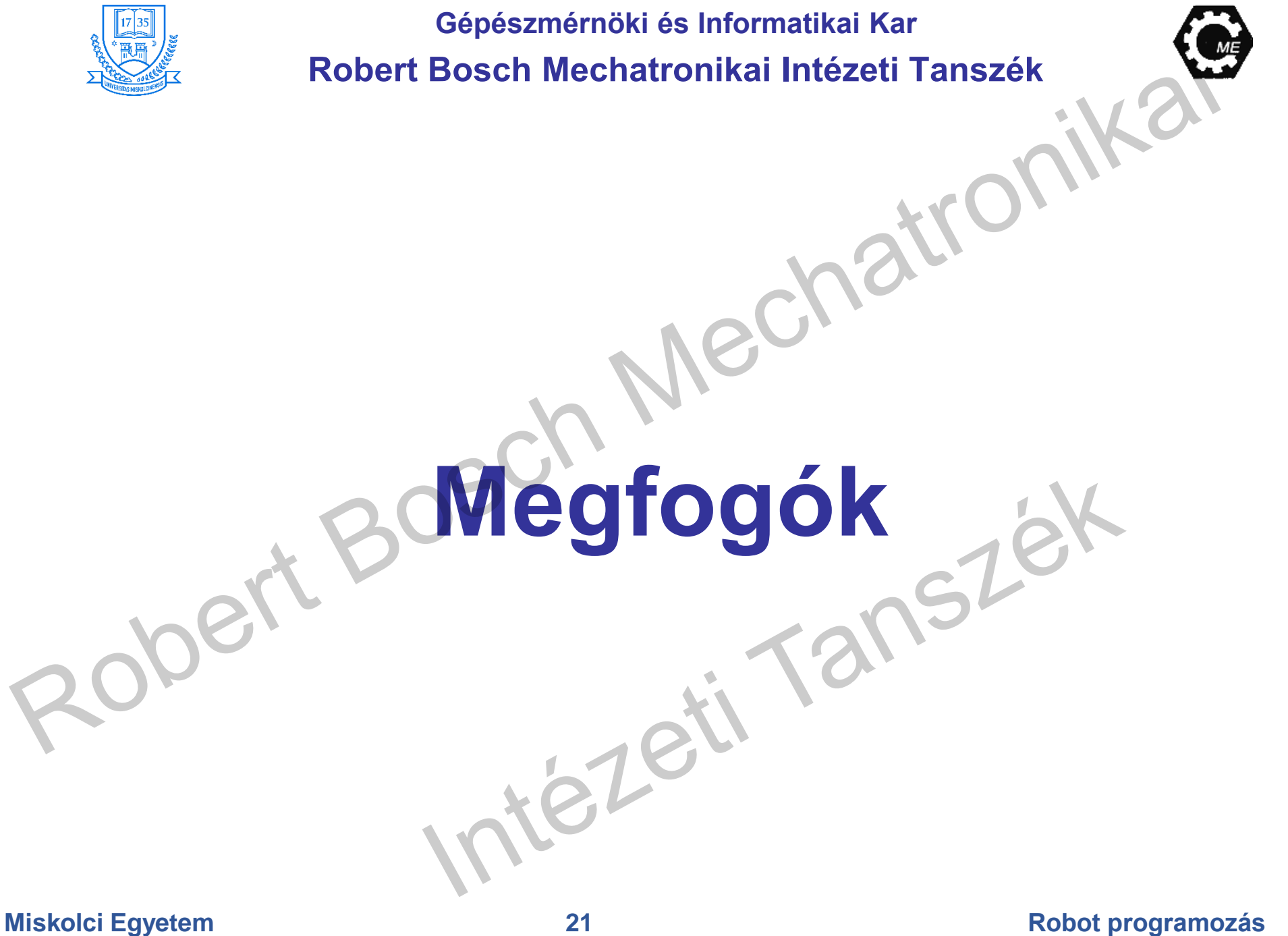

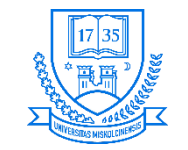

### **End effector**

- **Segítségével lehet a környezettel interakcióba lépni:**
	- **Szerszám technológiai folyamat elvégzése**
	- **Megfogó szerelés, munkadarab manipulálása**

**Miskolci Egyetem 22 Robot programozás**

 $\mathbb{Q}$ 

 $\mathbb{O}$ 

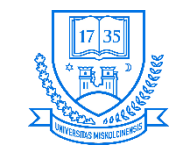

### **End effector**

- **Megfogók megfogási elv alapján történő csoportosítása**
	- **Elektromos elektromágnessel történő megfogás**
	- **Sűrített levegővel gyakran használják pl. vákuumos megfogó**
	- **Mechanikus párhuzampofás, fogó típus, 3 pontos megfogó**

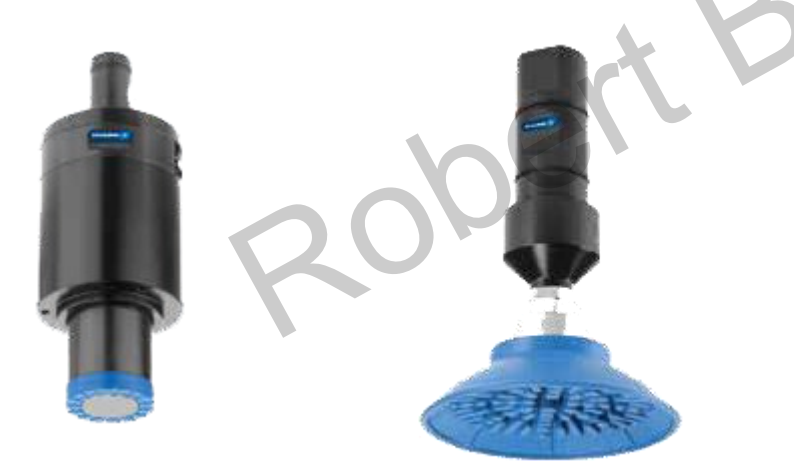

**Miskolci Egyetem 23 Robot programozás Schunk Grippers: Product Overview, SCHUNK GmbH & Co. KG, 2016**

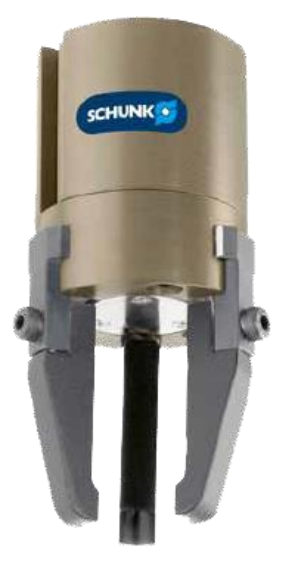

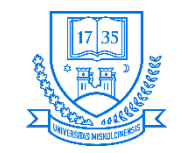

### **Megfogók részei**

- **Érzékelők lehetnek: erőmérők, slip szenzorok**
- **Szenzorokat a megfelelő megfogás teljesítéséhez/érzékeléséhez használunk.**
- **Megfogó pofák: lehetnek egyszerű felületekből, de lehetnek olyanok is, amelyek bonyolult geometriával készülnek munkadarab specifikus esetekre.**

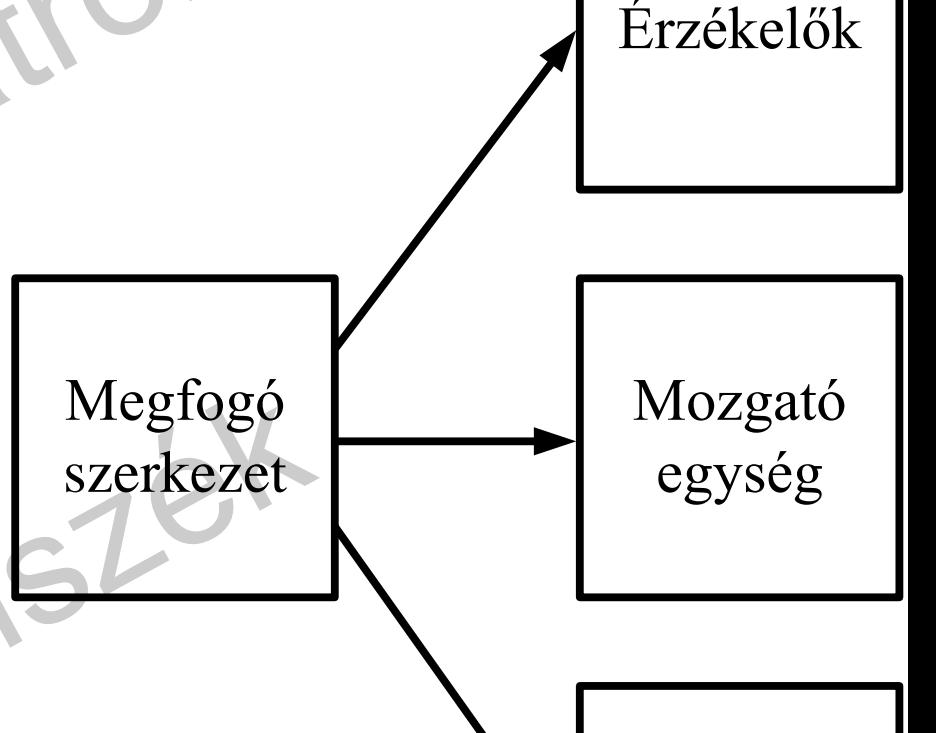

Megfogó

pofák

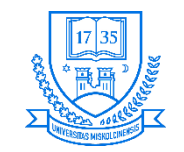

# **Fanuc LR Mate 200iC ipari robot általános ismertető**

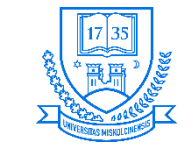

### **Fanuc LR Mate 200iC ipari robot**

- **6 szabadsági fokkal rendelkezik (RRR)**
- **Munkatere egy csonkolt félgömb**
- **Maximális kinyúlása: 704 mm**
- **Maximális terhelhetőség: 5 kg (ebbe beleértendő a megfogó szerkezet is)**
- **Szerkezet megfogó nélküli tömege: 27 kg**
- **Ismétlési pontosság: 0,02 mm**
- **Mechanikus fékek az összes csuklónál**
- **Megengedett páratartalom: 75 %, vagy kevesebb (kis ideig kb. 1 hónapig 95 %)**
- **Megengedett hőmérséklet: 0** − **45 °C**

**J1**

**J3**

**J2**

**J4**

**J5**

**J6**

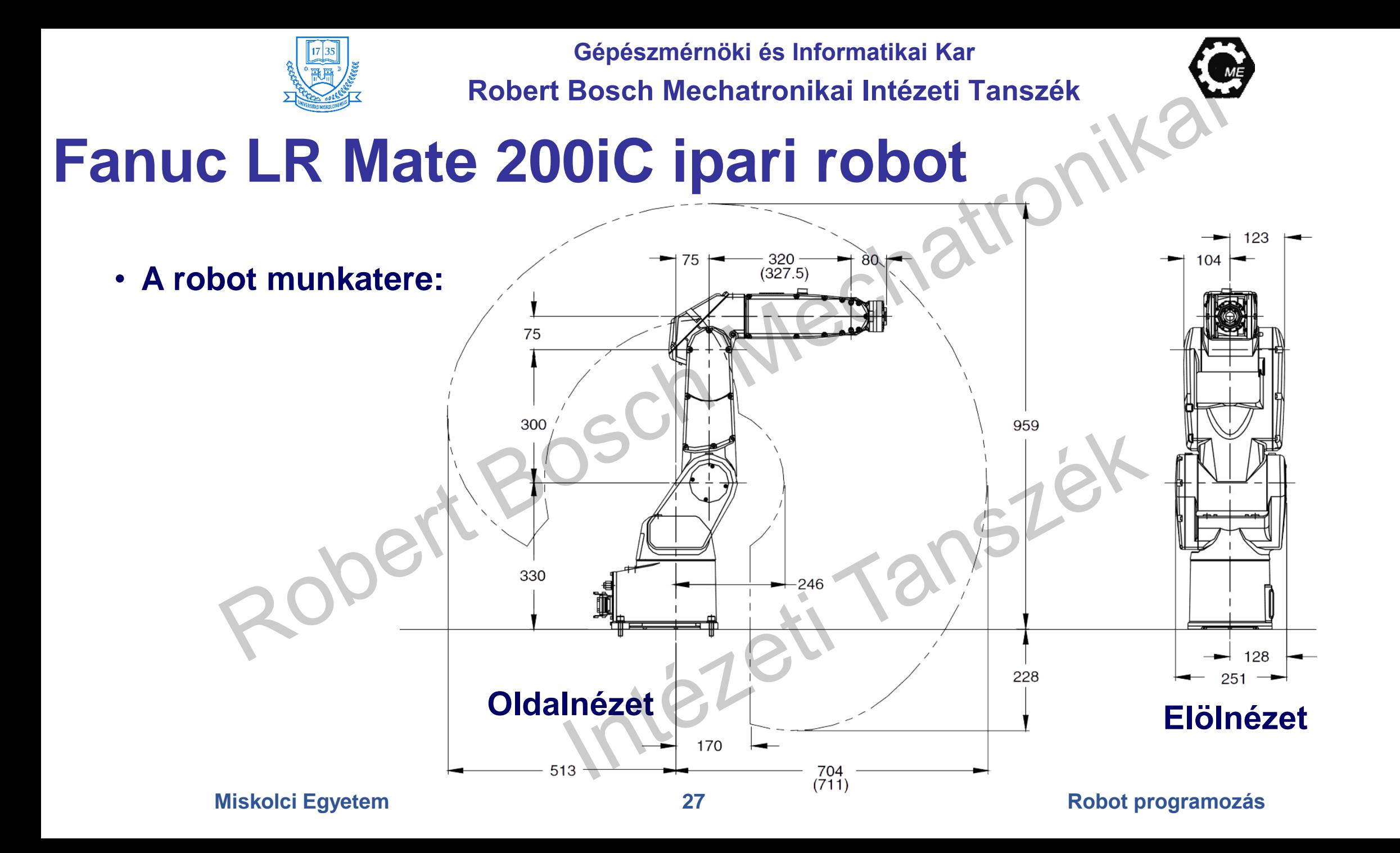

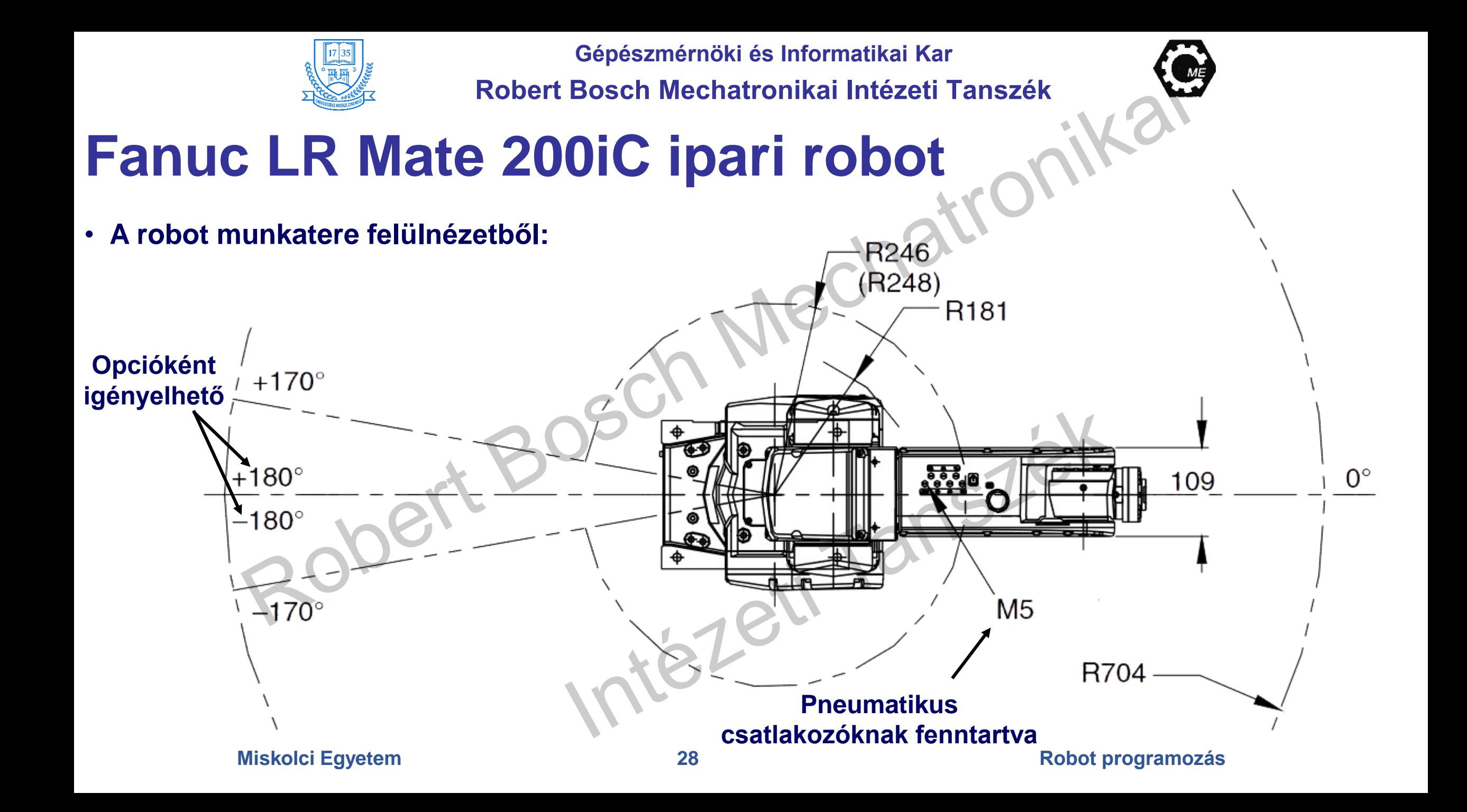

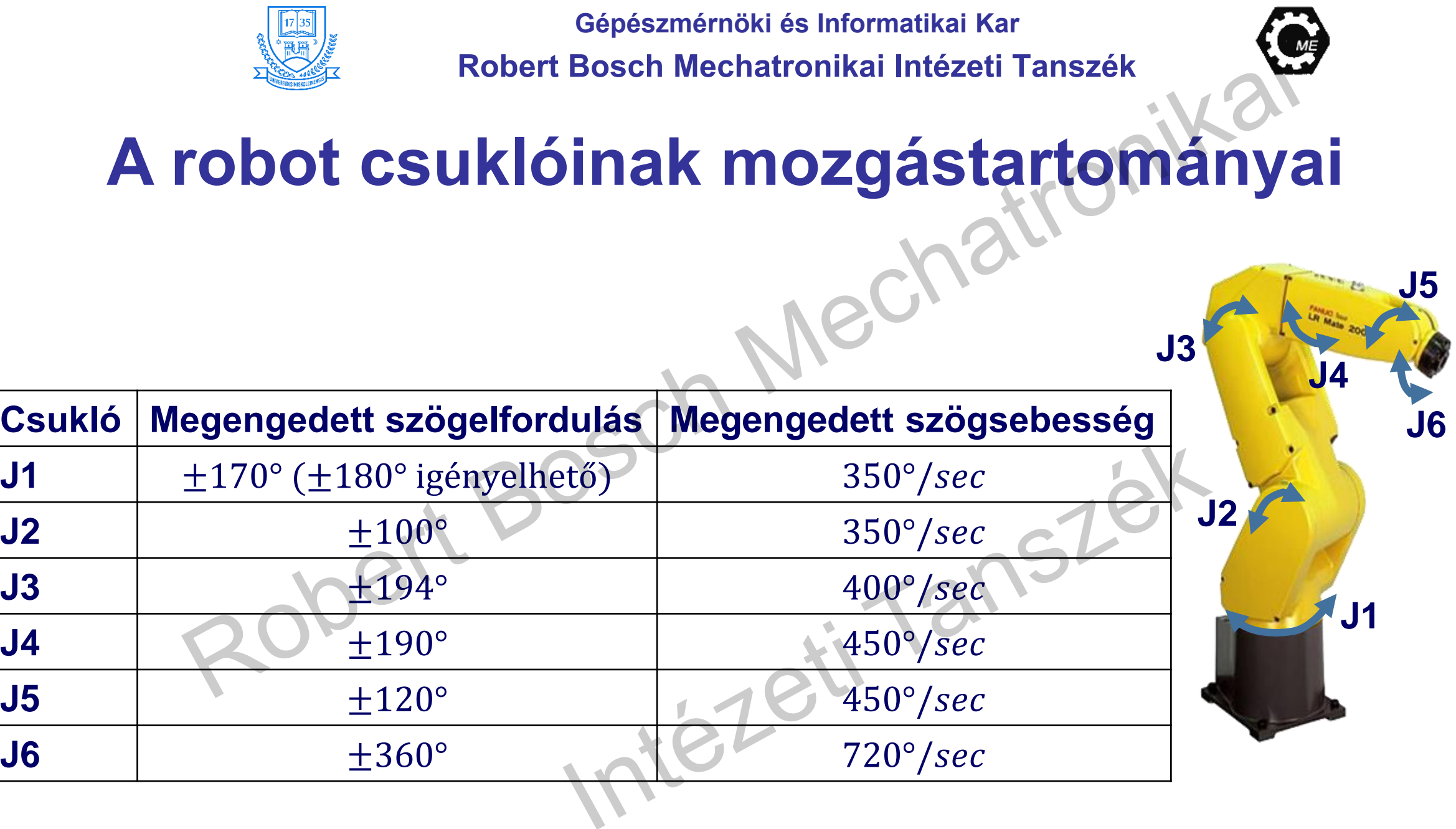

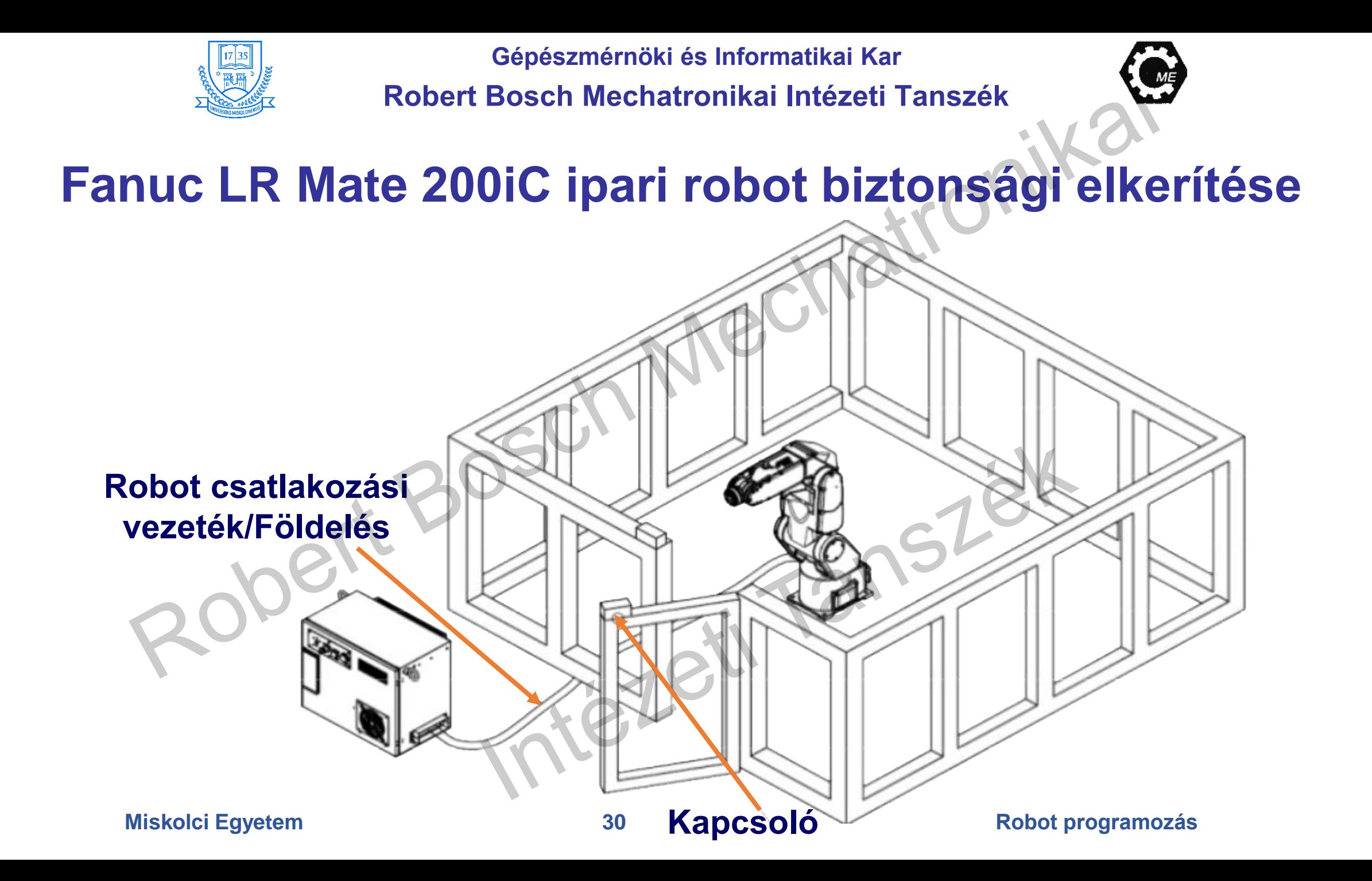

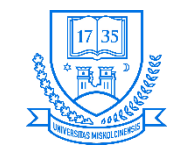

# **Fanuc LR Mate 200iC ipari robot vezérlőegységének ismertetése**

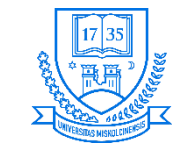

### **A vezérlőegység fontosabb tulajdonságai**

- **A méretei: 470(Sz) x 320(Mé) x 400(M) oldalegység nélkül**
- **Megengedett hőmérséklet: 0** − **45 °C**
- **Megengedett páratartalom: 75 %, vagy kevesebb**
- **Tápellátás: 1 fázis (230 V AC)**
- **Teljesítmény: 500 W**
- **CPU: Többprocesszoros architektúra (mozgás, kommunikáció stb.)**
- **Képfeldolgozó rendszer támogatása (iRVision)**
- **24 digitális kimenet (24 VDC), 28 digitális bemenet**
- **Tömege: 55 kg**
- **Érintőképernyős Teach Pendant támogatása**

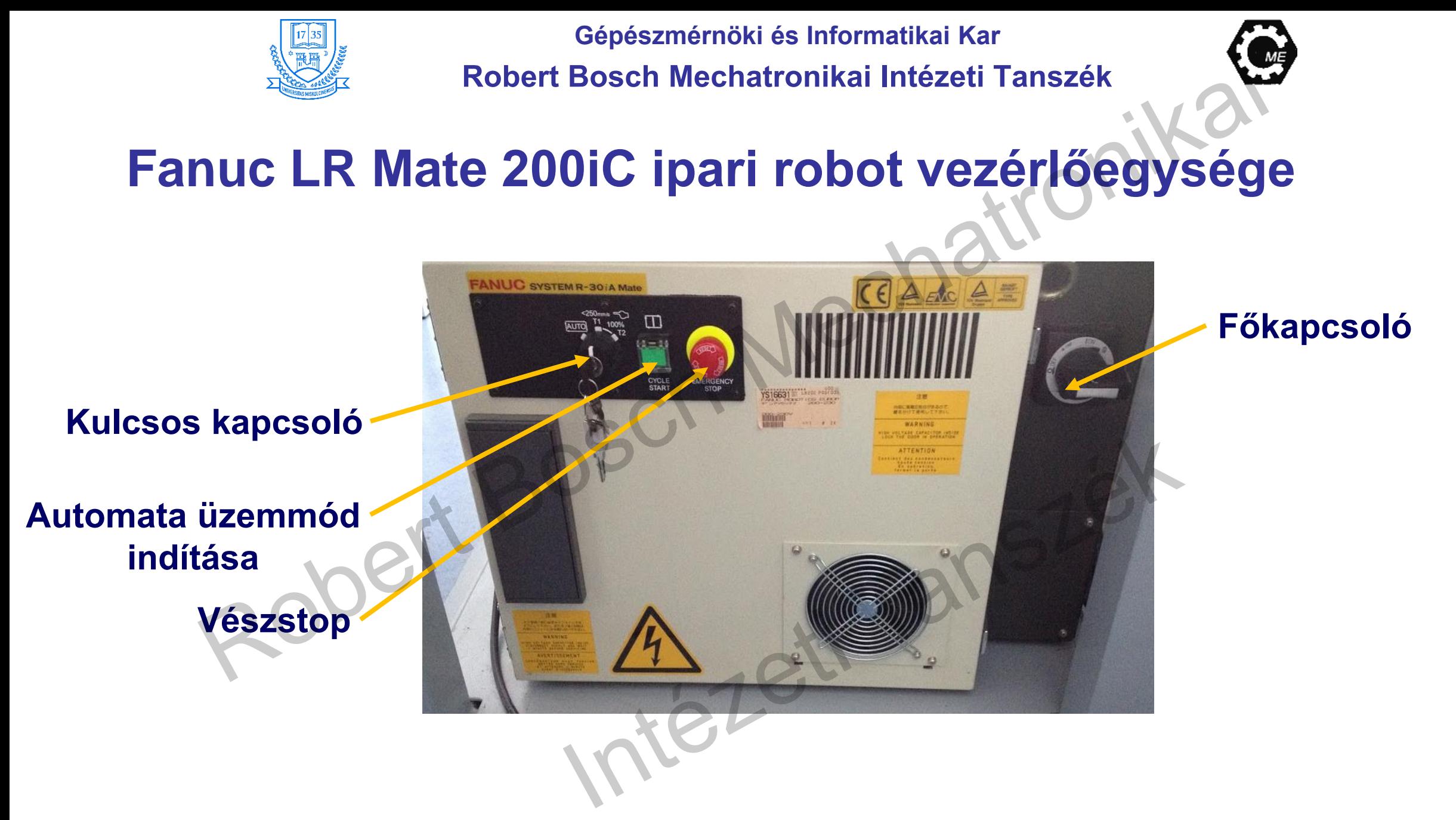

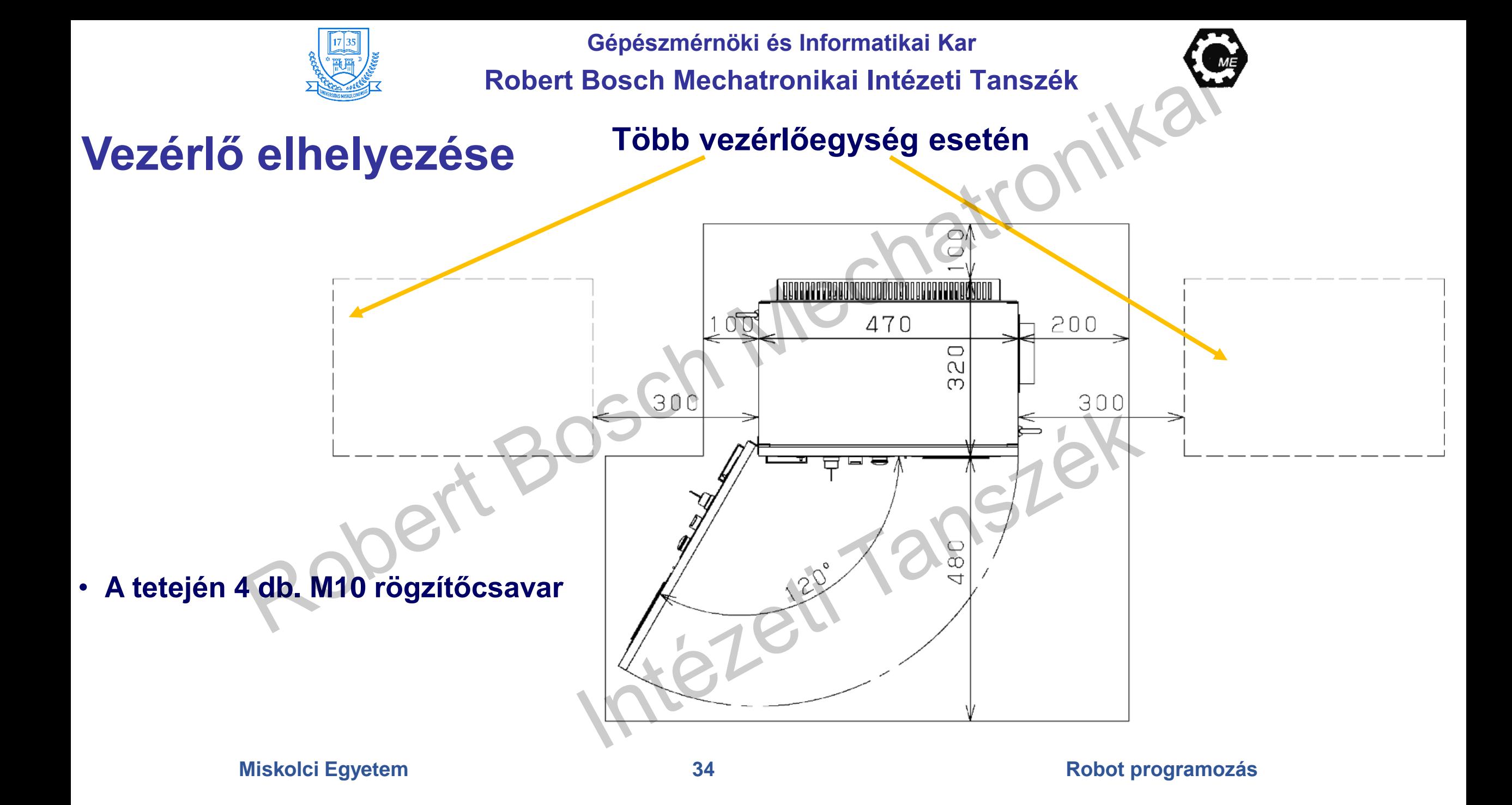

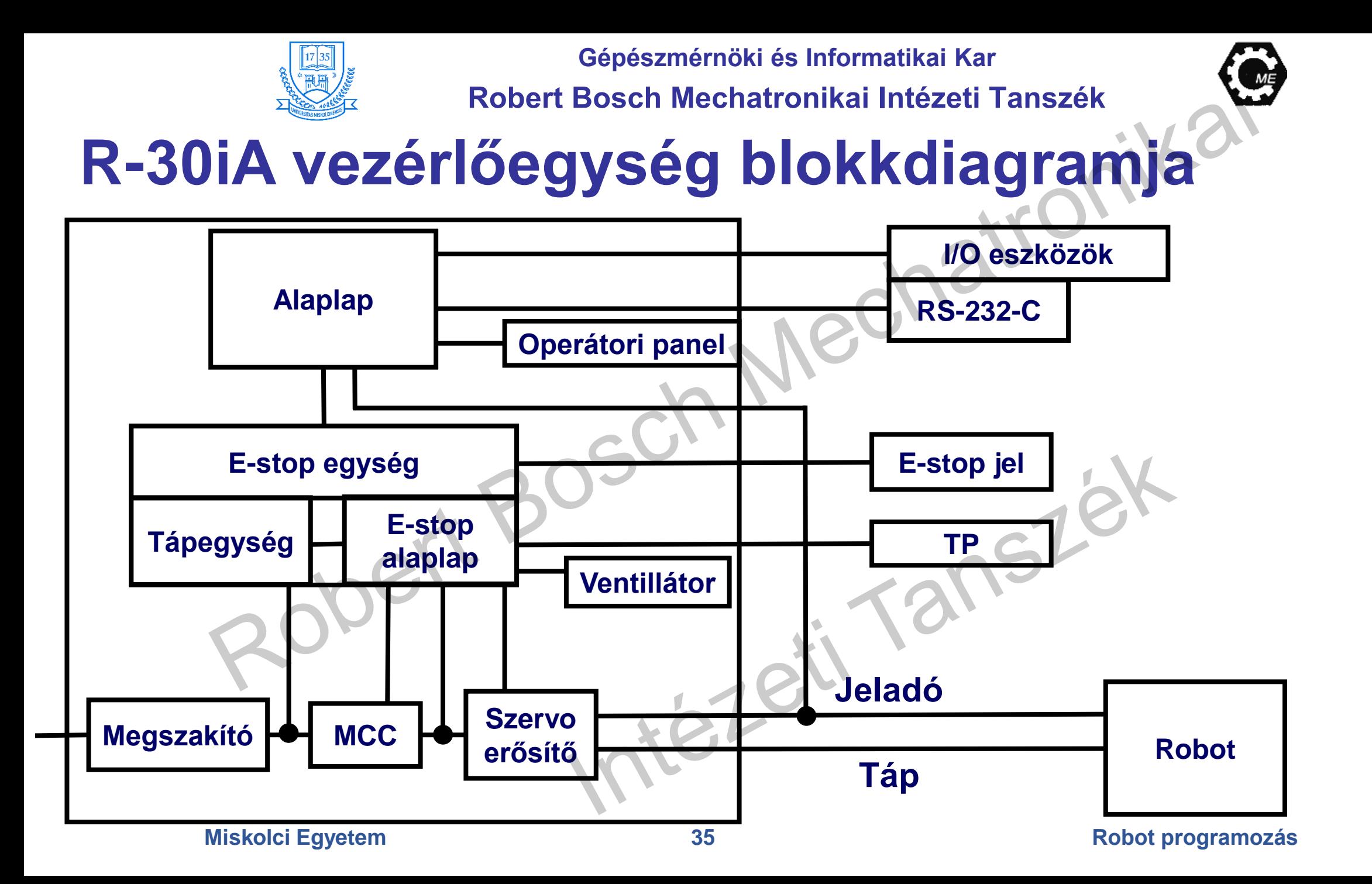

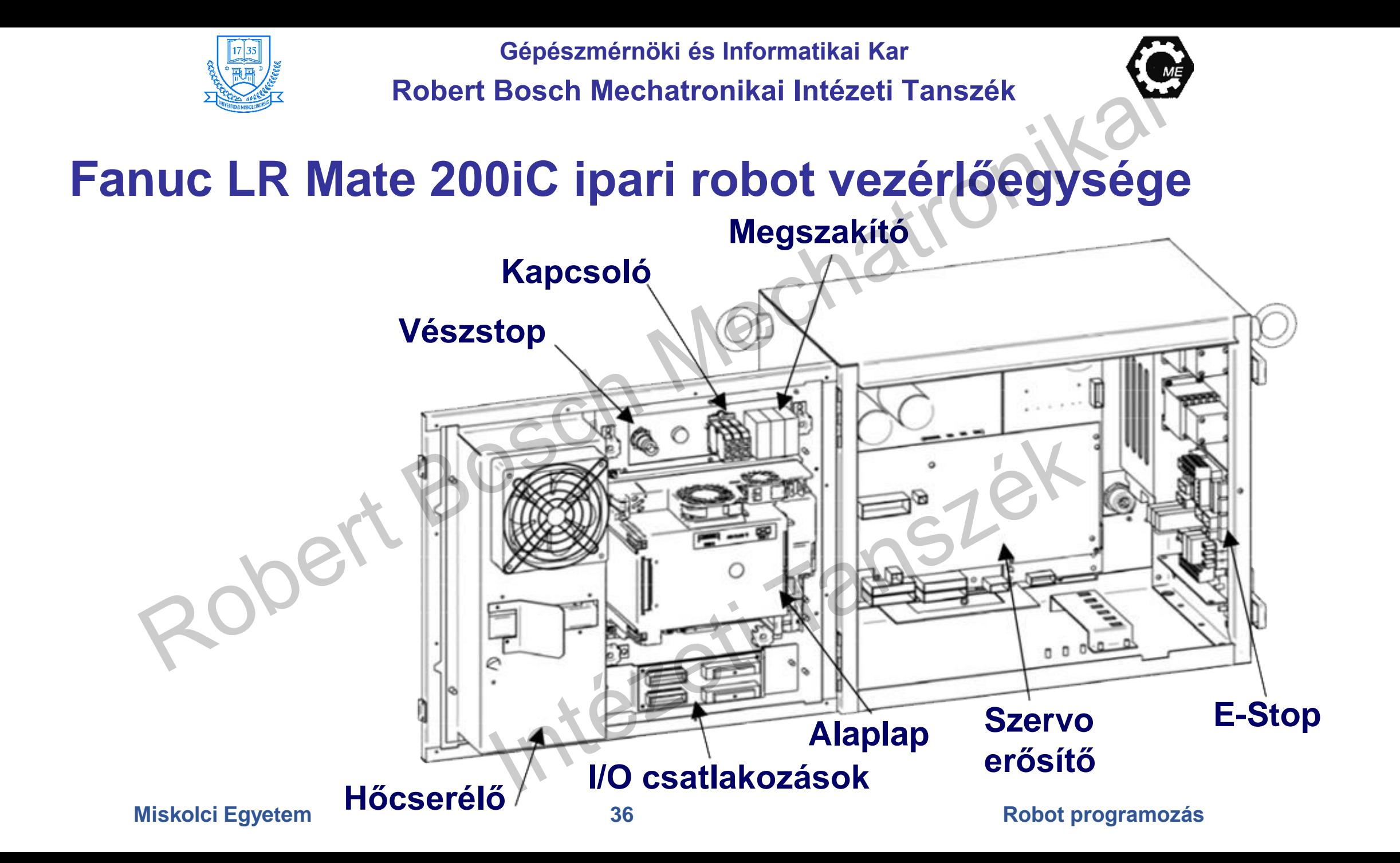
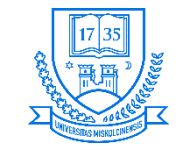

**Robert Bosch Mechatronikai Intézeti Tanszék**

# **Vezérlőegység részei**

- **Alaplap**
	- **Mikroprocesszor, perifériák áramkörei, memória, operátori panel vezérlő áramkörei**
	- **A központi CPU vezérli a szervo mechanizmust és a pozícionálást.**
- **I/O NYÁK (Fanuc I/O egység Model-A)**
	- **I/O egységekkel történő műveletekre**
	- **Sok I/O típus választható A Fanuc I/O Link-el csatlakoznak**
- **E-Stop és az MCC egységek**
	- **Vészstop rendszer vezérlése előtöltése a szervo erősítőnek, mágneskapcsolók (MCC)**
- **Tápegység**
	- **AC különböző szintű egyenfeszültségek (DC) előállítása +2,5 V, +5 V, +3,3 V, +24 V/E, ±15 V**
- **Hátlapi nyomtatott áramköri lapka**
	- **Vezérlő NYÁK-ok felhelyezésére**

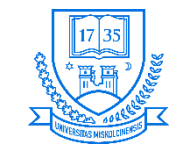

**Robert Bosch Mechatronikai Intézeti Tanszék**

# **Vezérlőegység részei**

- **Teach Pendant**
	- **Online robotprogramozáshoz**
	- **Vezérlőegység státusza kijelzésre kerül az egység LCD kijelzőjén**
- **Szervo erősítő**
	- **Szervomotor vezérlése, fékezés vezérlés**
	- **Jeladó működtetése, stb.**
- **Operátori panel**
	- **Robotstátusz indikálás, operátorok indíthatják a programot**
	- **Gombok és LED-ek kapnak rajta helyet, USB interfész található rajta soros interfész (külső egységhez)**
	- **Memóriakártya csatlakoztatási lehetőség adat-visszaállítás**
	- **Irányíthatja az E-vészstoppot is**
- **Transzformátor**
	- **AC AC átalakítás a vezérlőegység számára**

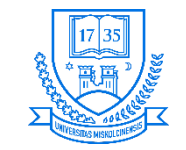

**Robert Bosch Mechatronikai Intézeti Tanszék**

# **Vezérlőegység részei**

- **Ventilátor, hőcserélő**
	- **Vezérlő belső részének megfelelő hőmérsékleten tartására.**
- **Megszakító**
	- **A vezérlő belsejében, ha meghibásodás van, avagy nem megfelelő a bemeneti jelszint, akkor nagy áramok lehetnek. A bemeneti feszültség erre van rákötve, hogy megvédje a vezérlőegységet a túláramoktól.**
- **Regeneratív ellenállás**
	- **A szervomotor elektromotoros erejének lemerítéséhez** NEZELI

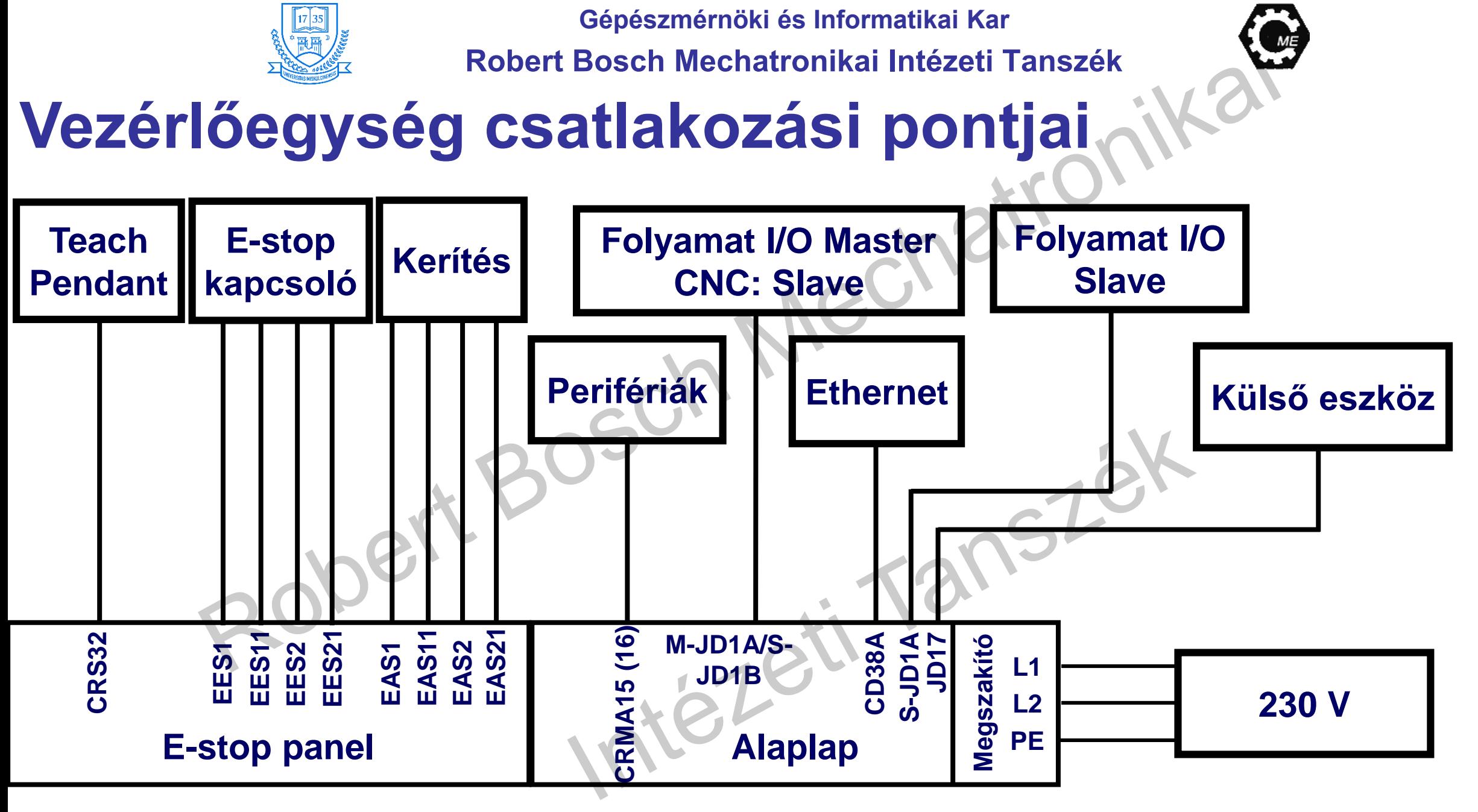

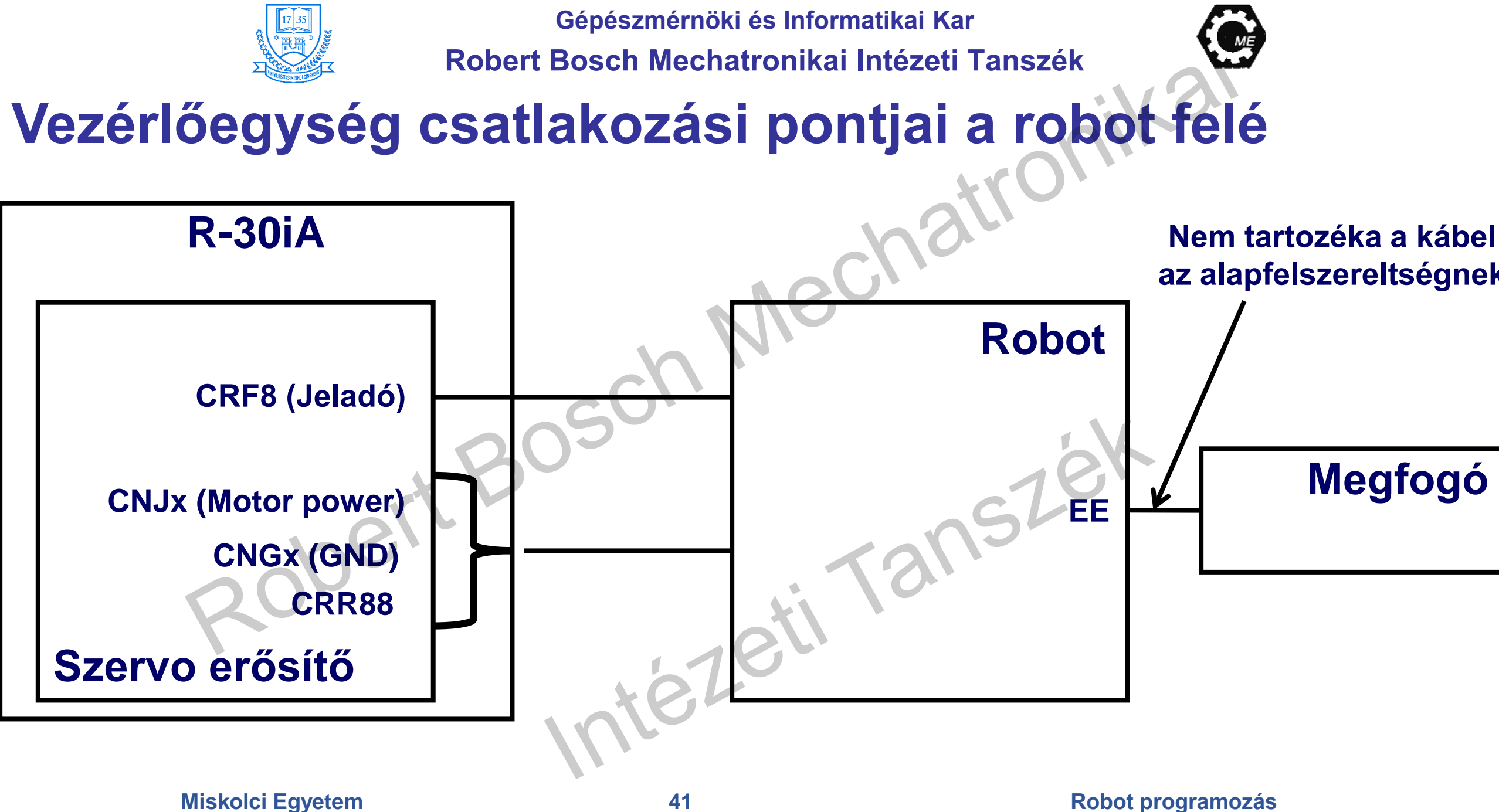

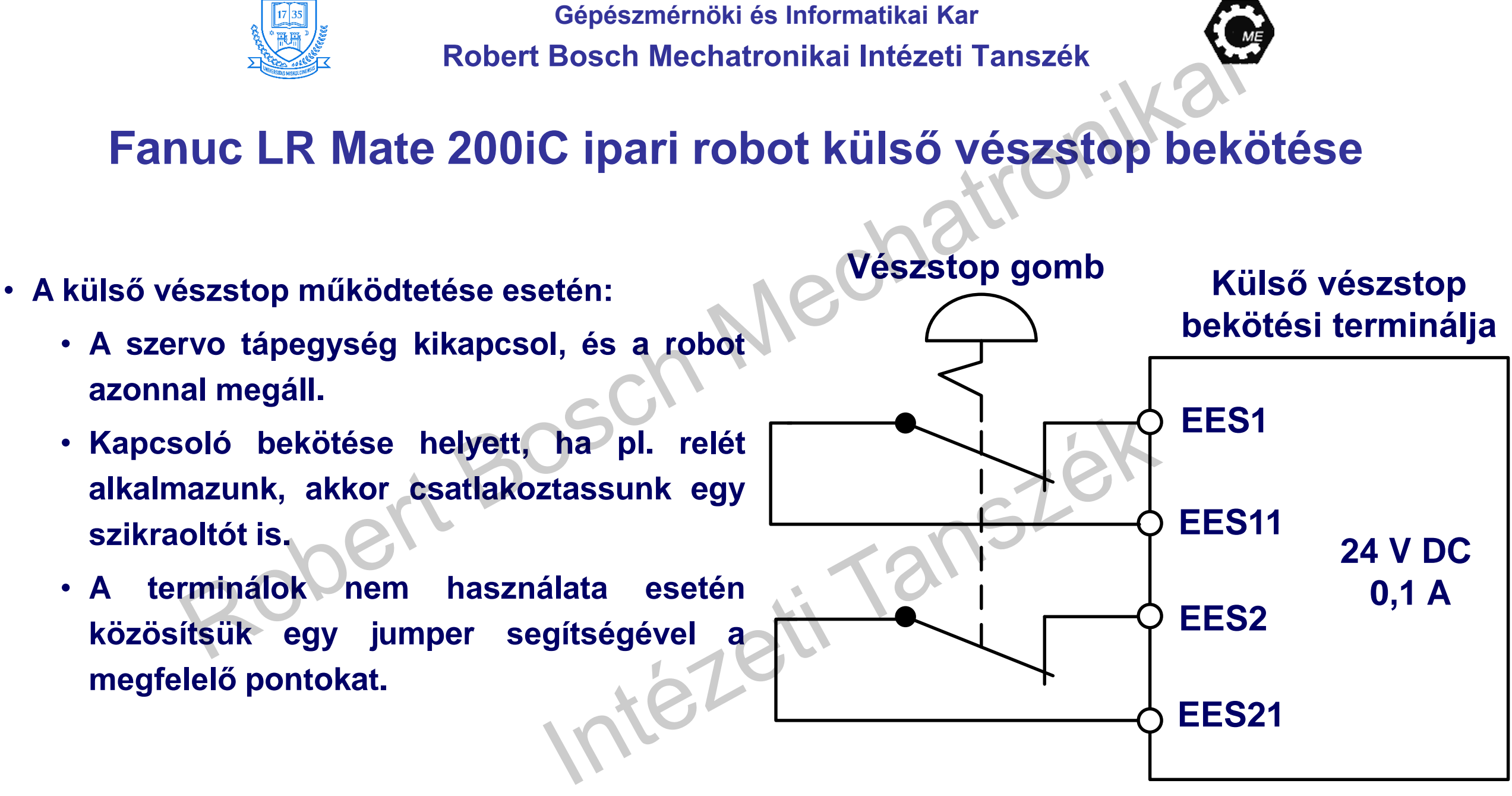

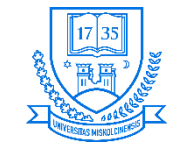

### **Fanuc LR Mate 200iC ipari robot külső biztonsági kapu bekötése**

- **A biztonsági kapu:**
	- **A biztonsági kapu kinyitása esetén biztonságosan megáll a robot (a robot AUTO módban van).**
	- **Az érintkezők nyitott állapota esetén a mozgó robot folyamatosan lassít, majd megáll és a szervo tápegység kikapcsol.**
	- **Betanítási üzemmódokban (T1 és T2) nem számít, ha a kaput kinyitják.**
	- **Relé használata esetén szikraoltó bekötéséről gondoskodjunk.**
	- **A terminálok nem használata esetén közösítsük egy jumper segítségével a megfelelő pontokat.**

### **Biztonsági kapu bekötése**

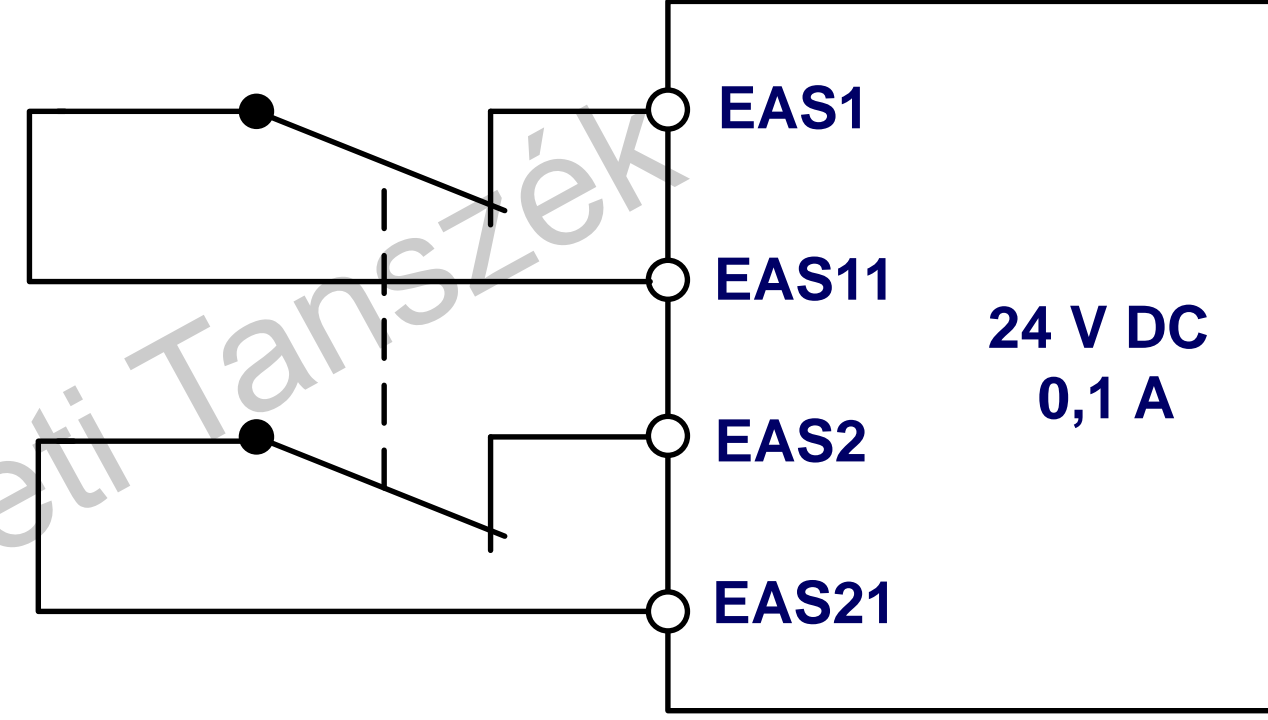

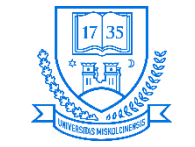

### **Fanuc LR Mate 200iC ipari robot biztonsági elemek bekötése**

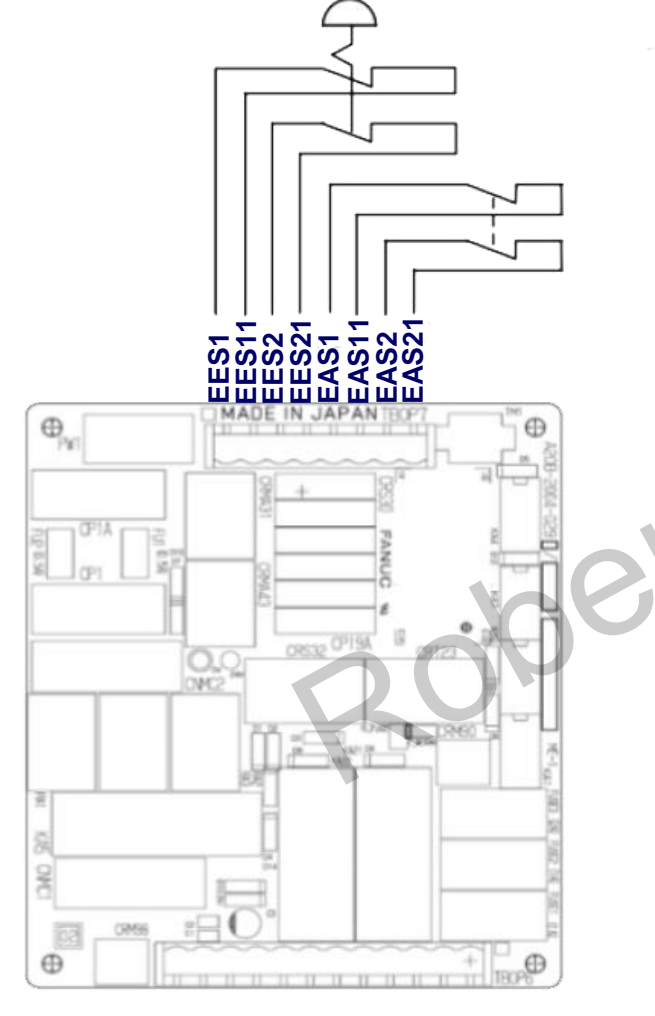

• **A terminálok gyárilag közösítve vannak jumper-ekkel.** • **Amennyiben használni akarjuk valamelyik lehetőséget, akkor távolítsuk el a jumper-eket.**

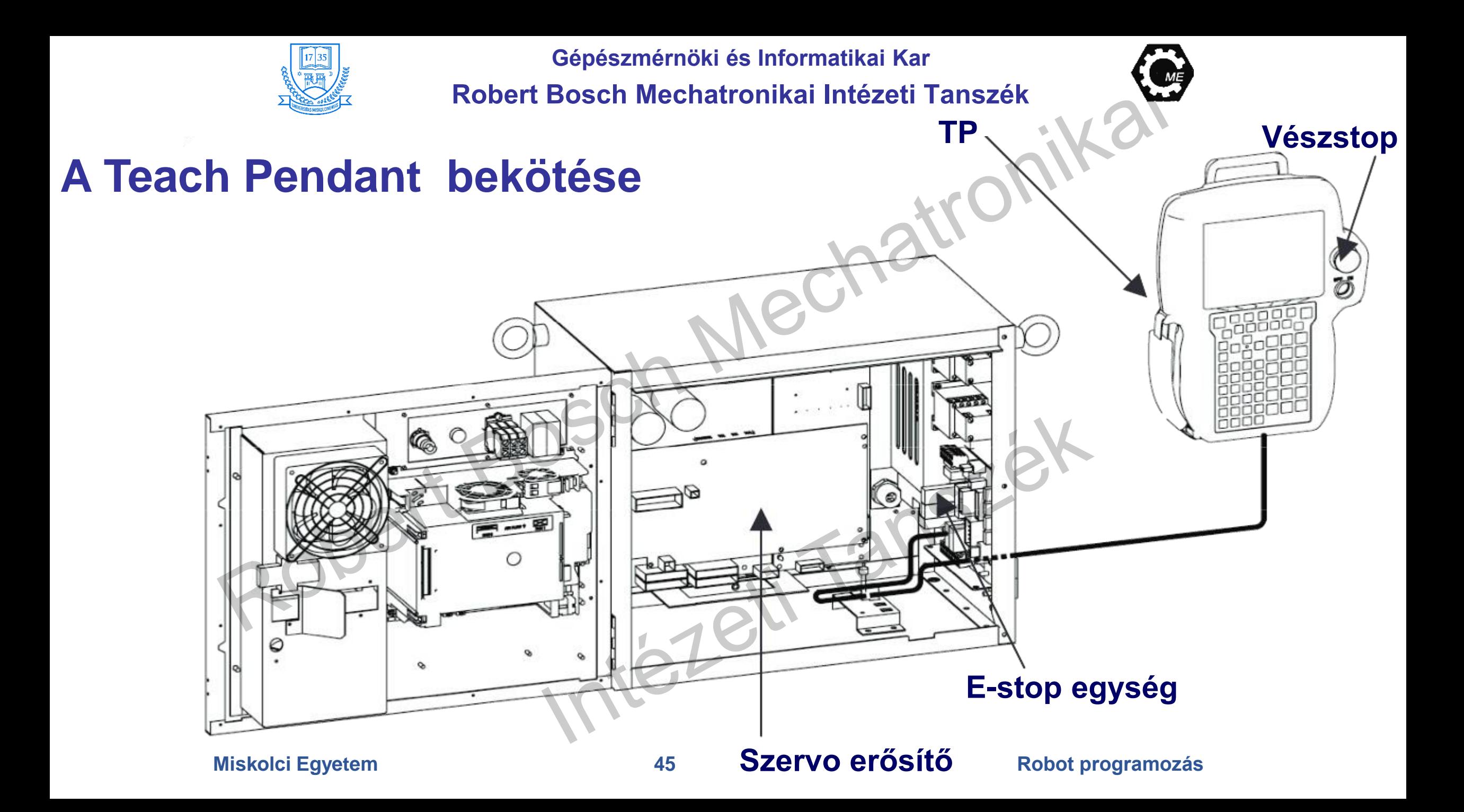

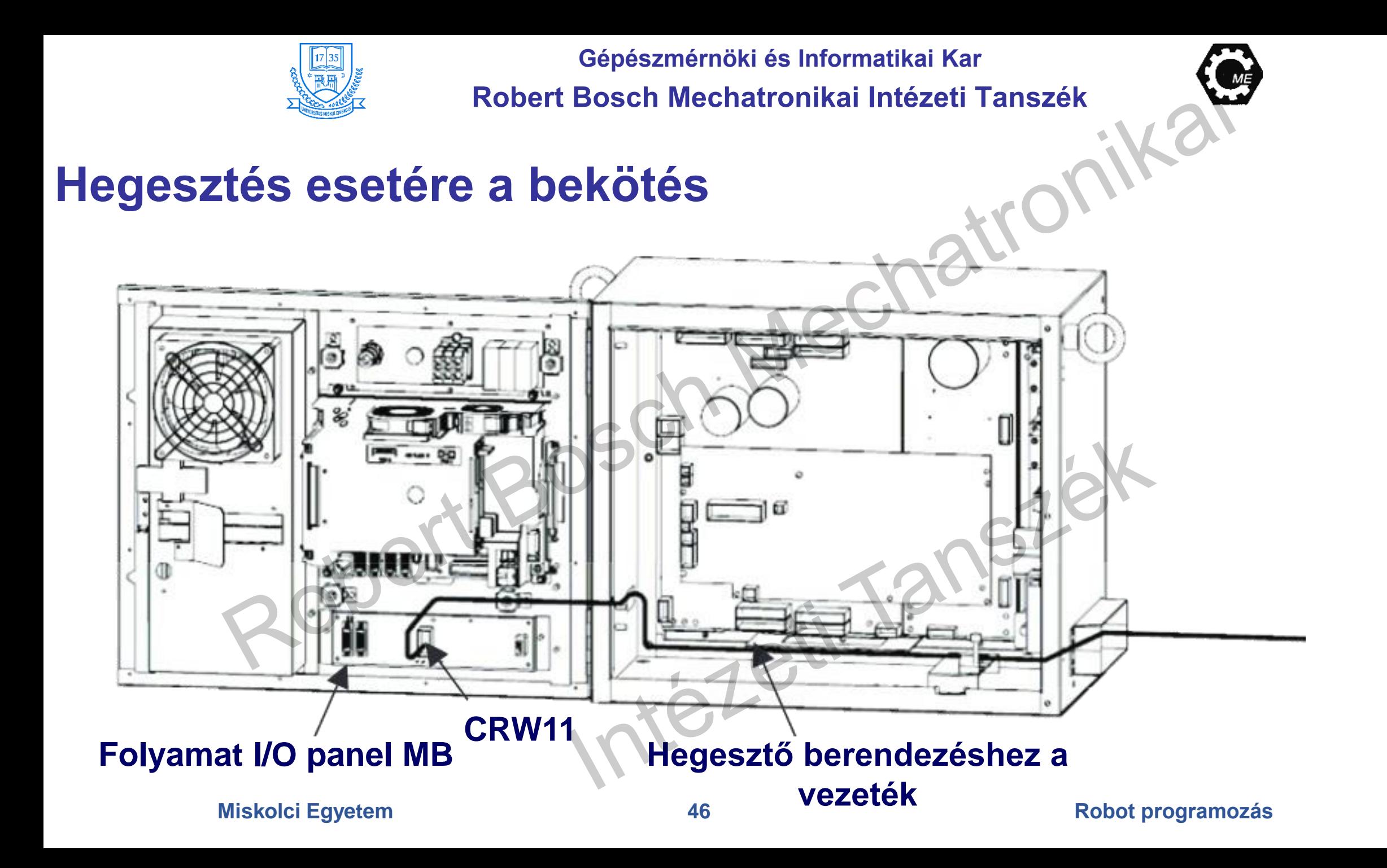

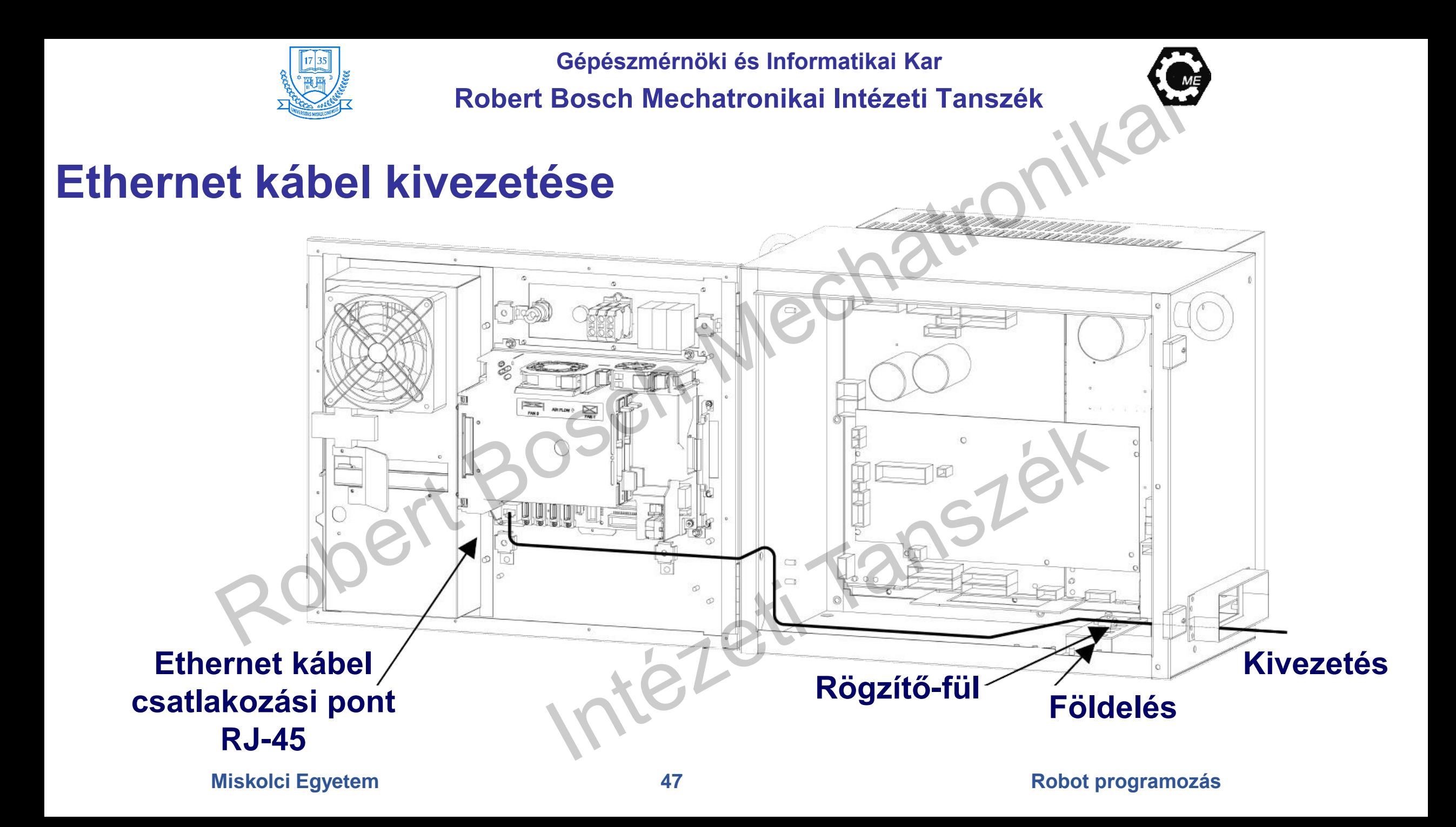

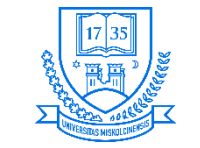

### **A robothoz tartozó perifériák bekötése**

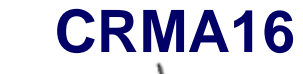

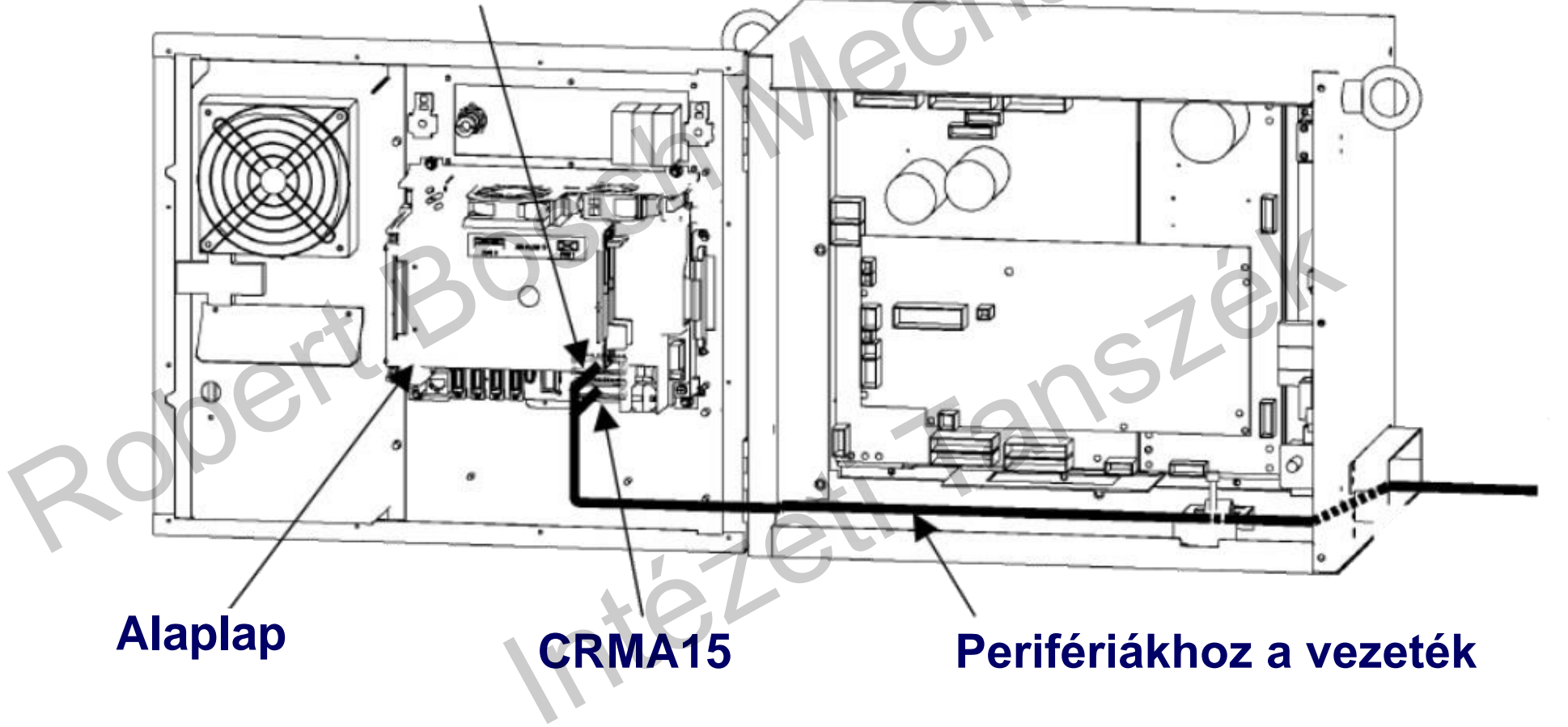

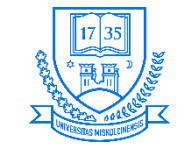

## **Perifériás eszköz interfész (CRMA 15 és 16)**

• **Az R-30iA vezérlő tartalmazza az interfészt, amelynek 28 bemenete és 24 kimenete van**

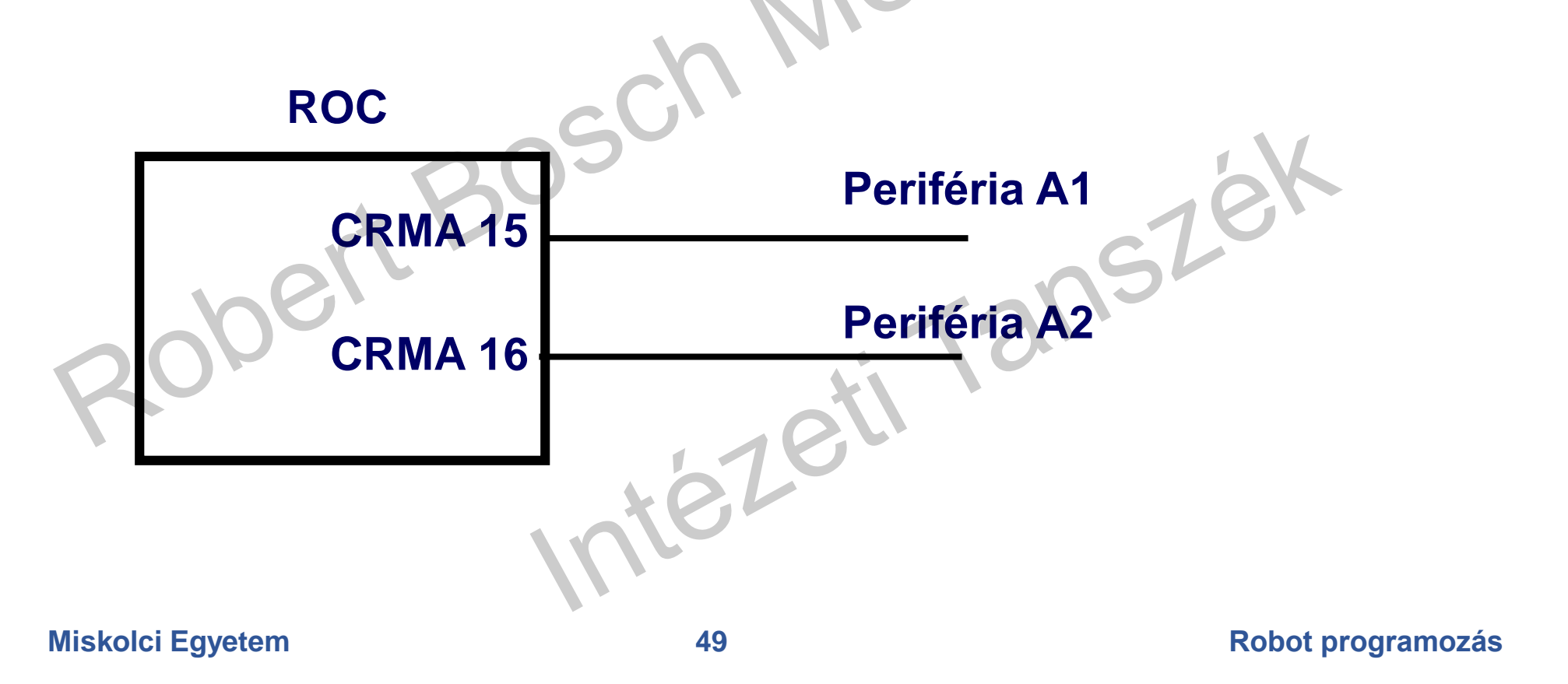

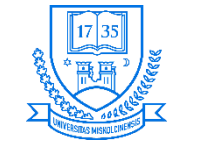

### **Robert Bosch Mechatronikai Intézeti T**

### **CRMA 15 és 16**

### **CRMA 15 A1 interfész**

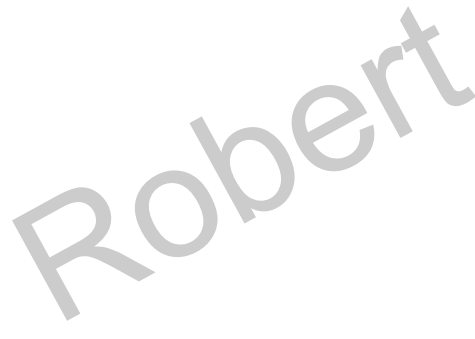

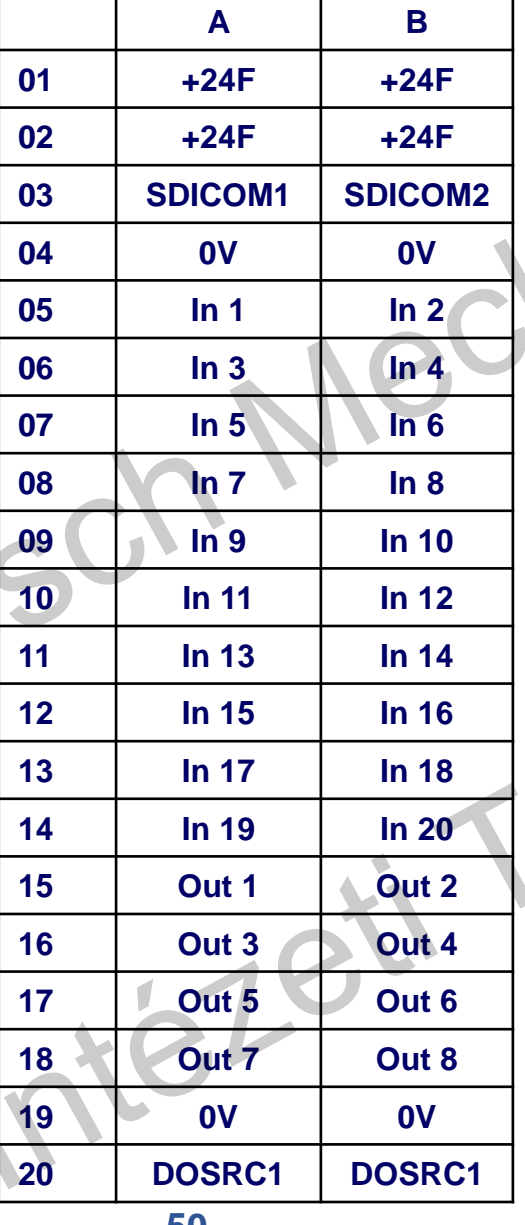

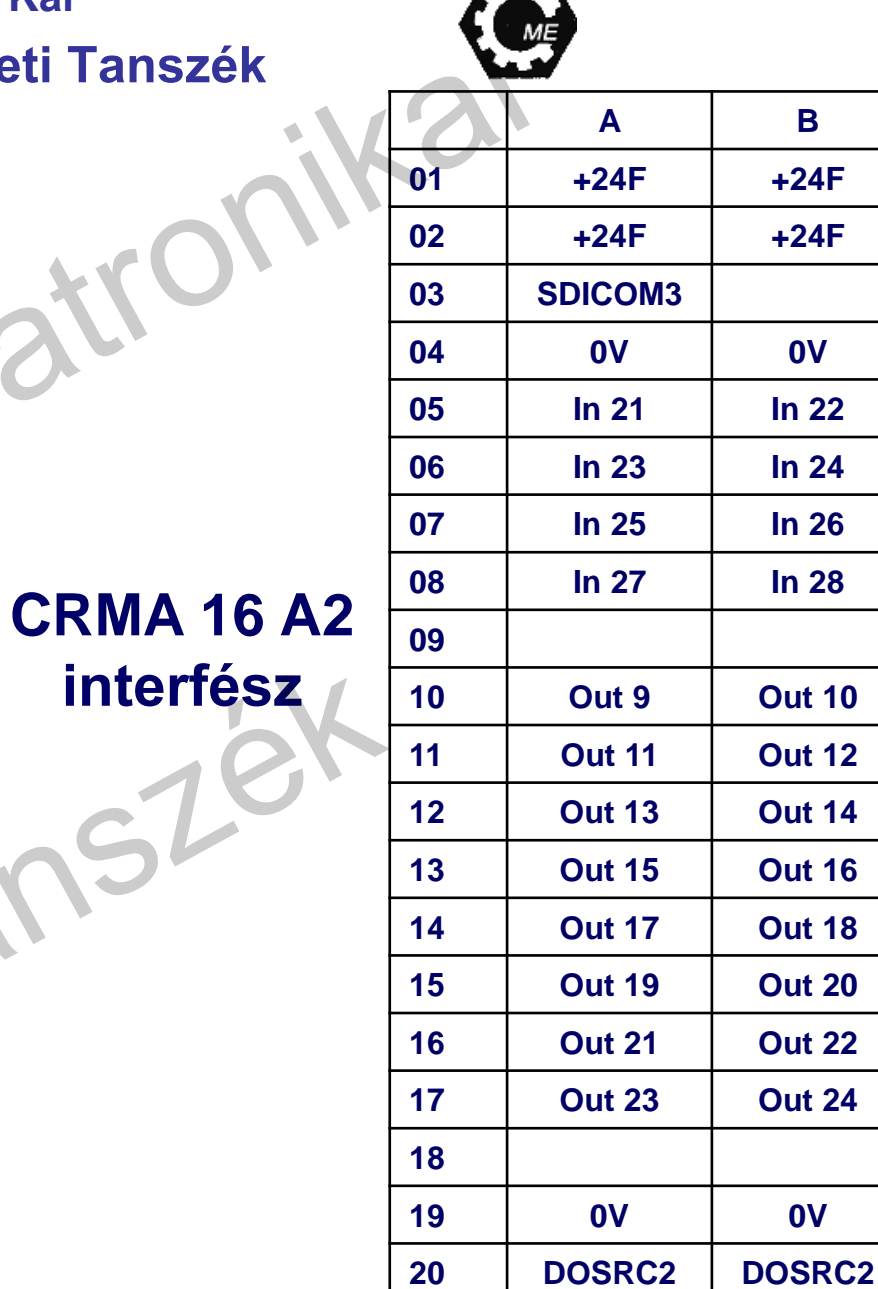

 $\sqrt{2}$ 

**A B**

**+24F +24F**

**+24F +24F**

**0V 0V**

**In 21 In 22**

**In 23 In 24**

**In 25 In 26**

**In 27 In 28**

**Out 9 Out 10**

**Out 11 Out 12**

**Out 13 Out 14**

**Out 15 Out 16**

**Out 17 Out 18**

**Out 19 Out 20**

**Out 21 Out 22**

**Out 23 Out 24**

**0V 0V**

### **Miskolci Egyetem 50 Robot programozás**

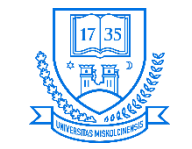

## **R-30iA vezérlő 2 mód: I/O link mester és szolga**

- **Mester mód (I/O link master)**
	- **Csatlakozó: M-JD1A/S-JD1B**
- **Szolga mód (I/O link slave) mesterhez csatlakozik pl. CNC egység**
	- **Csatlakozó mester oldal: M-JD1A/S-JD1B**
	- **Csatlakozó szolga oldal: S-JD1A egyéb I/O link szolga eszközhöz**
- **Gyárilag: LR tool Slave, LR handling tool mester**
- **A mód megváltoztatásához a \$IOMASTER változó értékét kell átállítani, majd vezérlő ki- és bekapcsolása szükséges**
	- **1: mester**
	- **0: szolga**

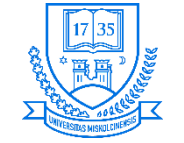

## **I/O kiosztás**

- **Asszociáció a fizikai és logikai jelek között**
- **I/O kiosztásnak 7 típusa lehetséges (alapból automatikusan történik a kiosztás)**
	- **None, Full, Full (szolga), Full (CRMA16), Egyszerű, Egyszerű (szolga), Egyszerű (CRMA16)**
- **Gyárilag: LR tool Simple (Slave) és az LR handling Simple (CRMA16)**

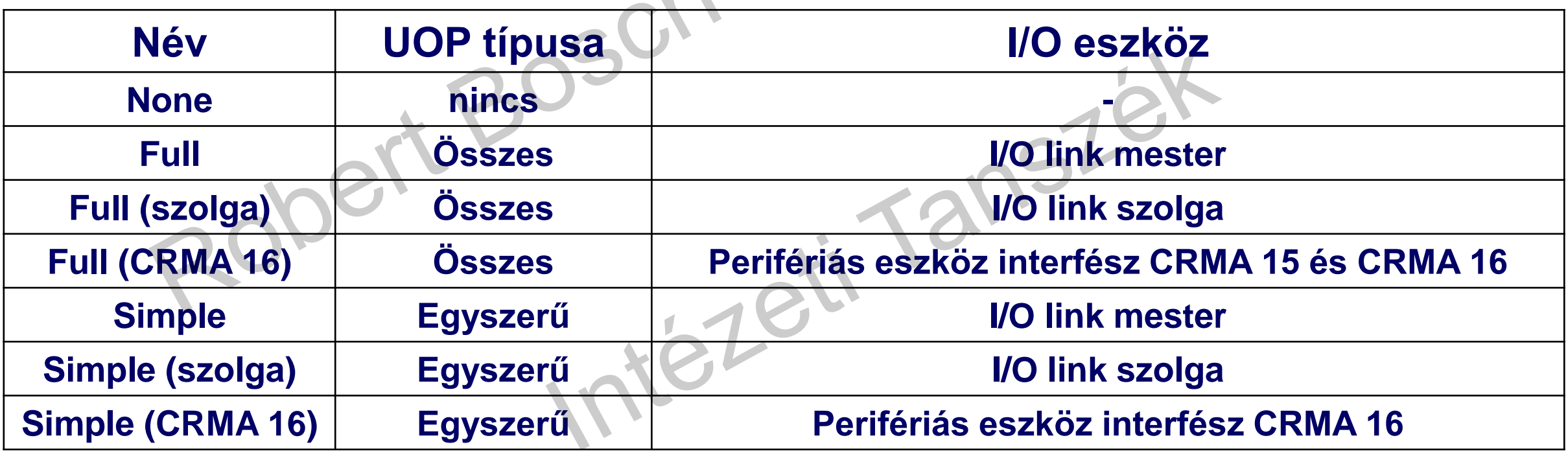

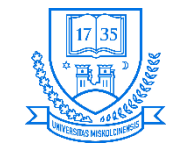

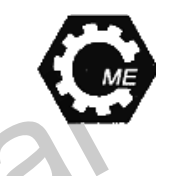

 $38<sup>2</sup>$ 

40

41

42

43

44

45

46

47

48

## **UOP allokációk**

- **Két típusa van: egyszerű (Simple), összes (All)**
- **UOP: speciális periféria I/O, pl. RESET, BATALM stb.**
- **Automatikus UOP allokáció megválasztása előző I/O kiosztást törli!!!**
	- **Screen selection gomb megnyomása**
	- $\cdot$  0-NEXT  $\rightarrow$  6 SYSTEM
	- **F1 [TYPE] megnyomása Config**
	- **Kurzor mozgatása az "UOP auto assigment" sorhoz F4 [CHOICE]**
	- **Típus kiválasztása: Full (szolga), vagy Simple (szolga) \$IOMASTER=0, más esetben \$IOMASTER=1**
	- $\cdot$  **Clear ALL I/O**  $\rightarrow$  F4 [YES]
	- **"Cycle power to apply new UOP assignment" vezérlő ki- és bekapcsolása**

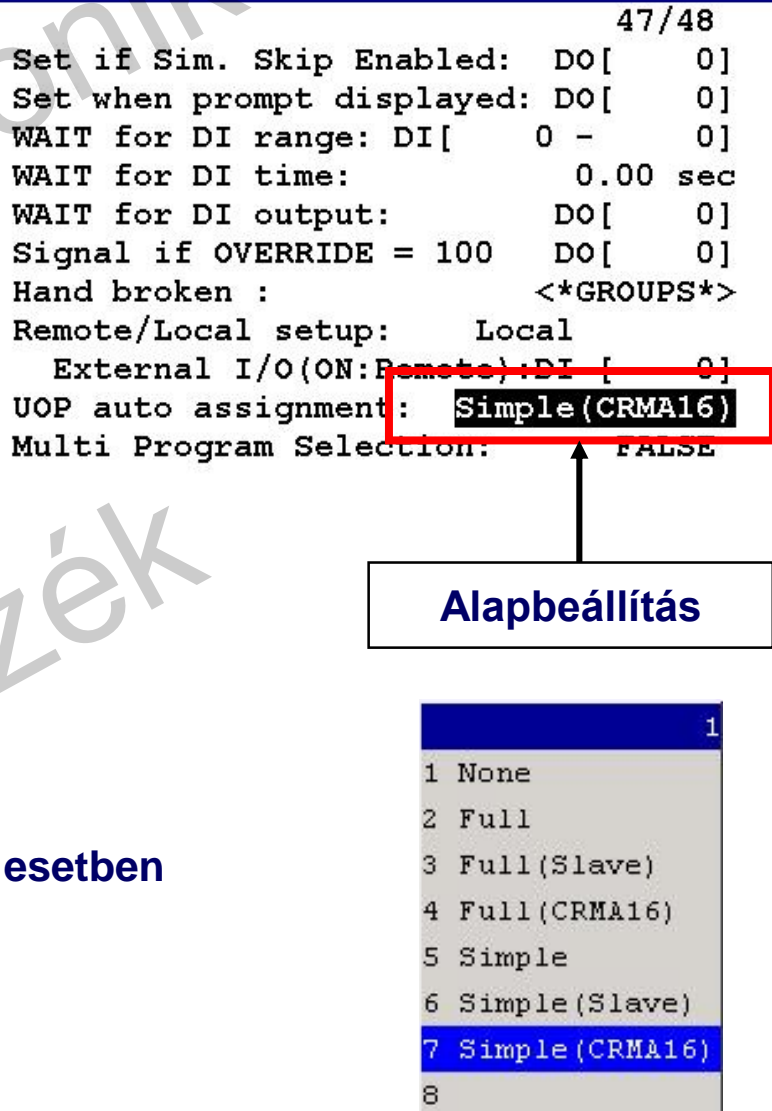

### **Miskolci Egyetem 53 Robot programozás**

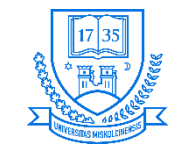

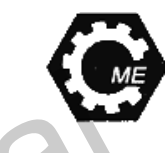

### **UOP allokációk**

- **Simple esetben GPIO-k száma megnövekszik, míg a spec. I/O szám lecsökken**
- **UOP státuszok Menu I/O**

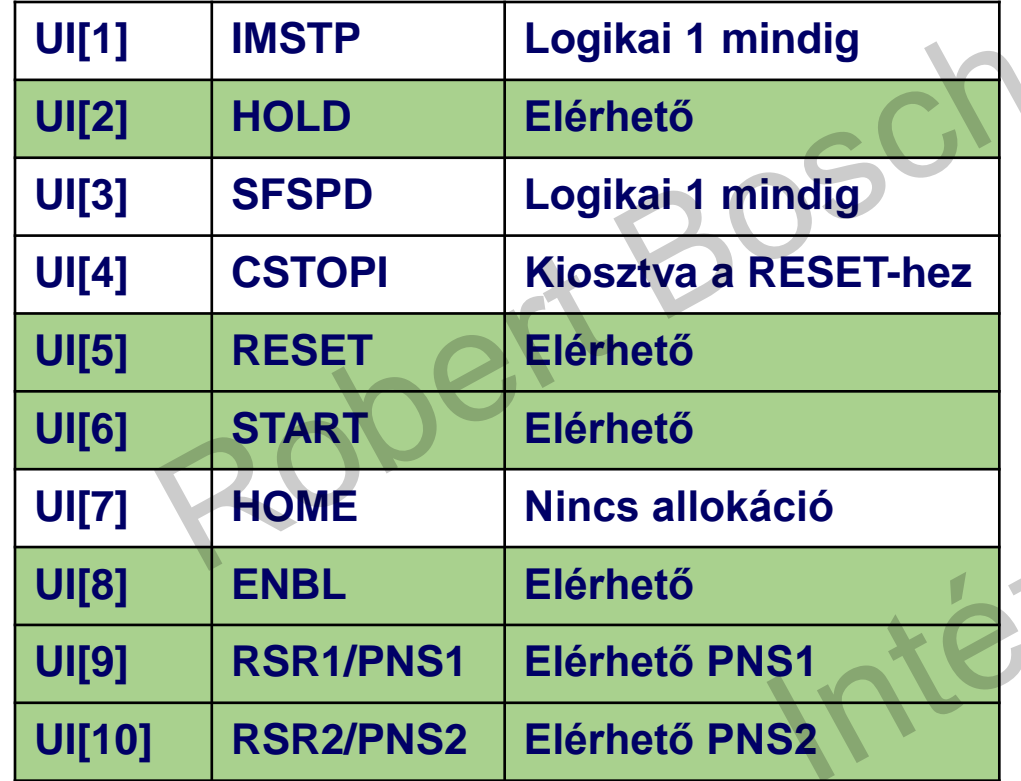

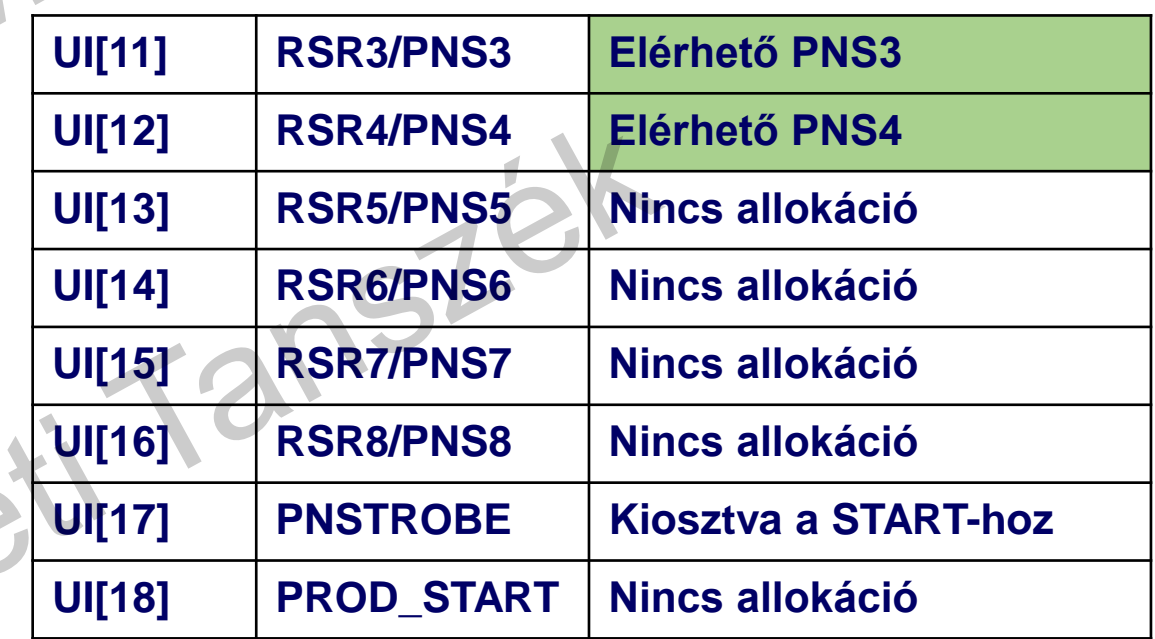

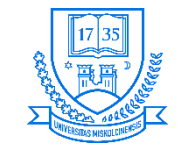

### **UOP allokációk**

### • **Simple eset**

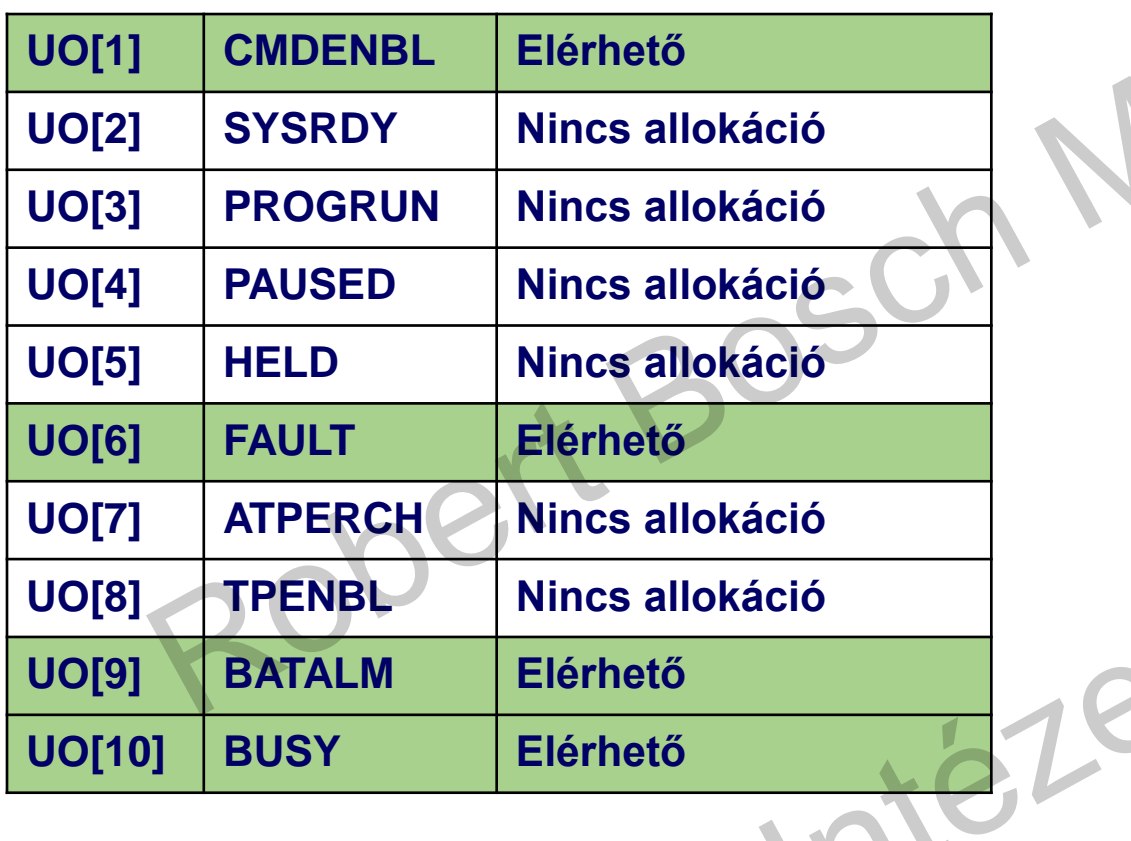

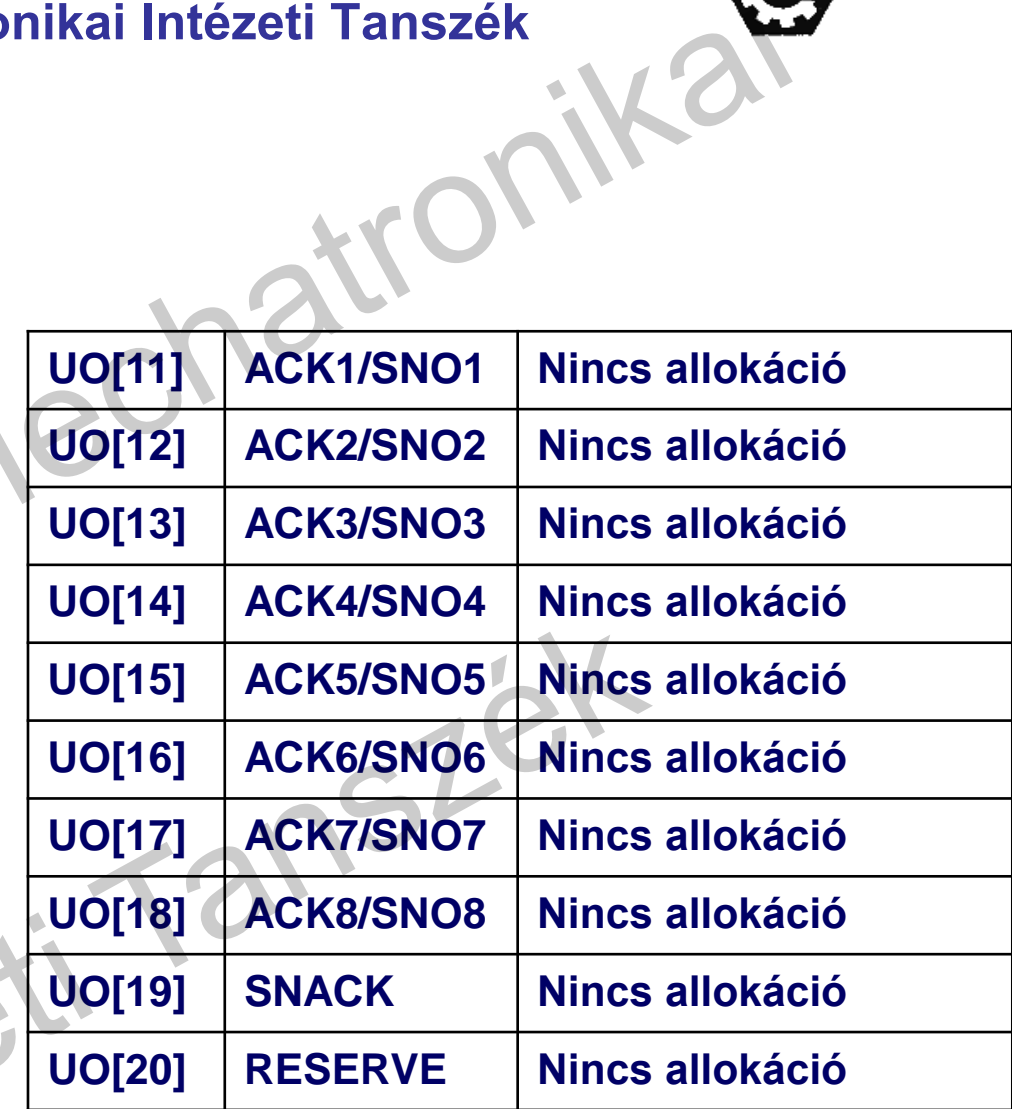

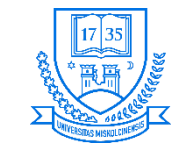

### **UOP allokációk**

- **Simple esetben az alábbi megkötések vannak**
	- **RSR nem használható az egyszerű allokáció esetén**
	- **CSTOPI és a RESET egy jelként van kiosztva**
	- **A PNSTROBE és a START egy jelként van kiosztva**

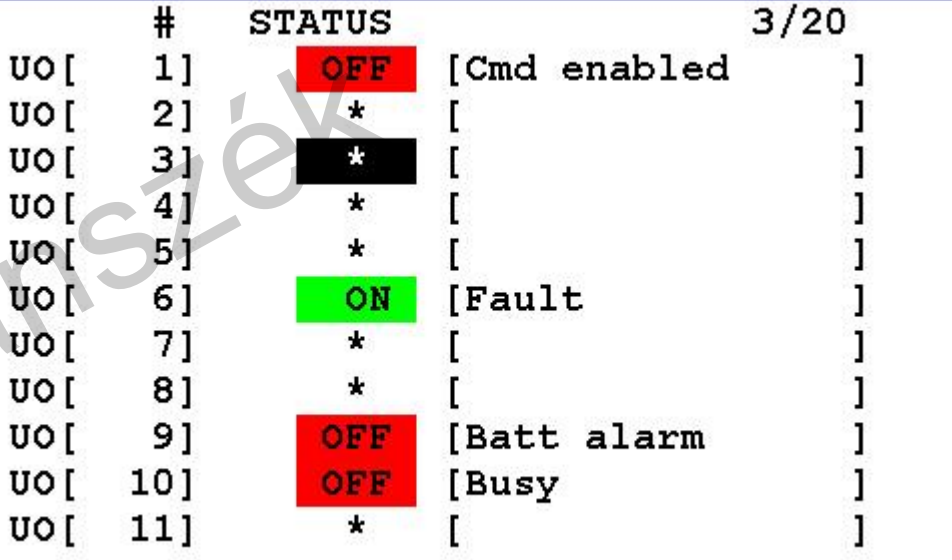

Hezeti

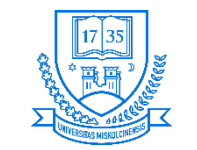

### **Robert Bosch Mechatronikai Intézeti Tanszék**

## **UOP allokációk**

• **Az alábbi kiosztás a Full (CRMA 16) esetet mutatja:**

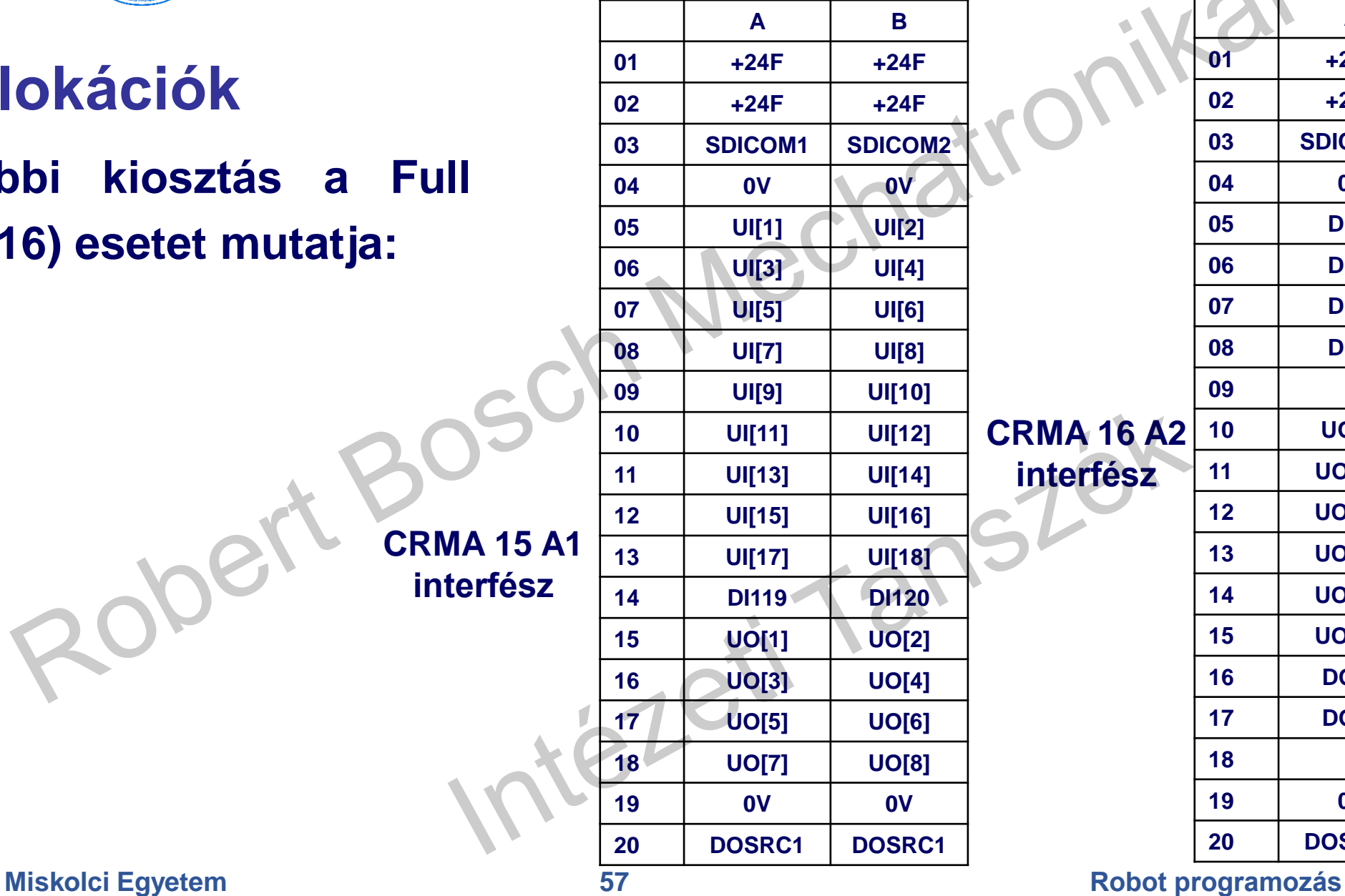

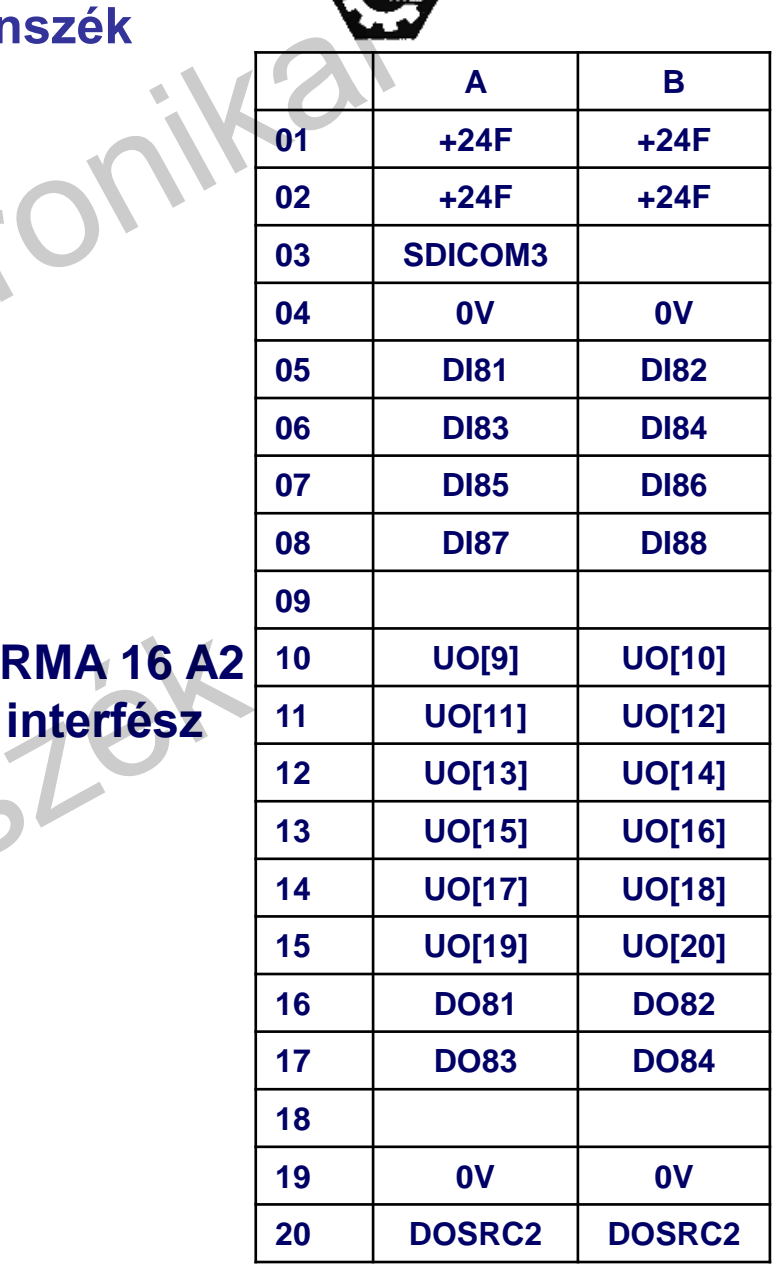

**CRMA 16** 

Robe

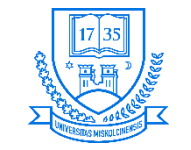

## **CRMA 15 lábkiosztása: Simple (CRMA 16)**

- **A perifériák és robot közötti kommunikációra**
	- **SDICOM1: DI101-DI108 kiválasztható, hogy mi legyen a közös (GND, +24 V)**
	- **SDICOM2: DI109-DI120 kiválasztható, hogy mi legyen a közös (GND, +24 V)**
	- **DOSRC1 és DOSRC2 24 V szolgáltatása a kimeneteknek**

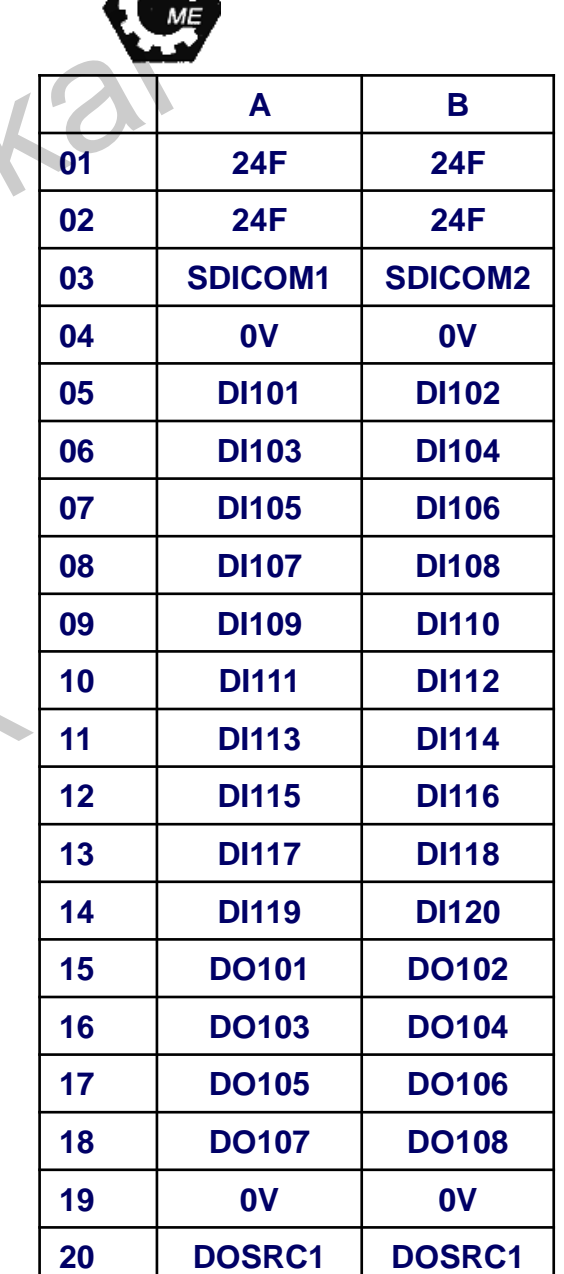

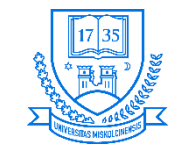

## **CRMA 16 lábkiosztása: Simple (CRMA 16)**

- **A perifériák és robot közötti kommunikációra**
	- **SDICOM3: XHOLD, RESET, START, ENBL, PNS1-4 kiválasztható, hogy mi legyen a közös (GND, +24 V)**
	- **DOSRC2 24 V szolgáltatása a kimeneteknek**
		- **FAULT RESET: Külső reset bemenet**
		- **XHOLD: Ideiglenes stop bemenet**
		- **ENBL: Működés engedélyezett bemenet**
		- **PNS1-PNS4: Program sorsz. választás bemenet**
		- **CMDENBL: Automatikus működés közben kimenet**
		- **FAULT: Alarm kimenet**
		- **BATALM: Elem feszültségszint alacsony kimenet**
		- **BUSY: Működés közben kimenet**

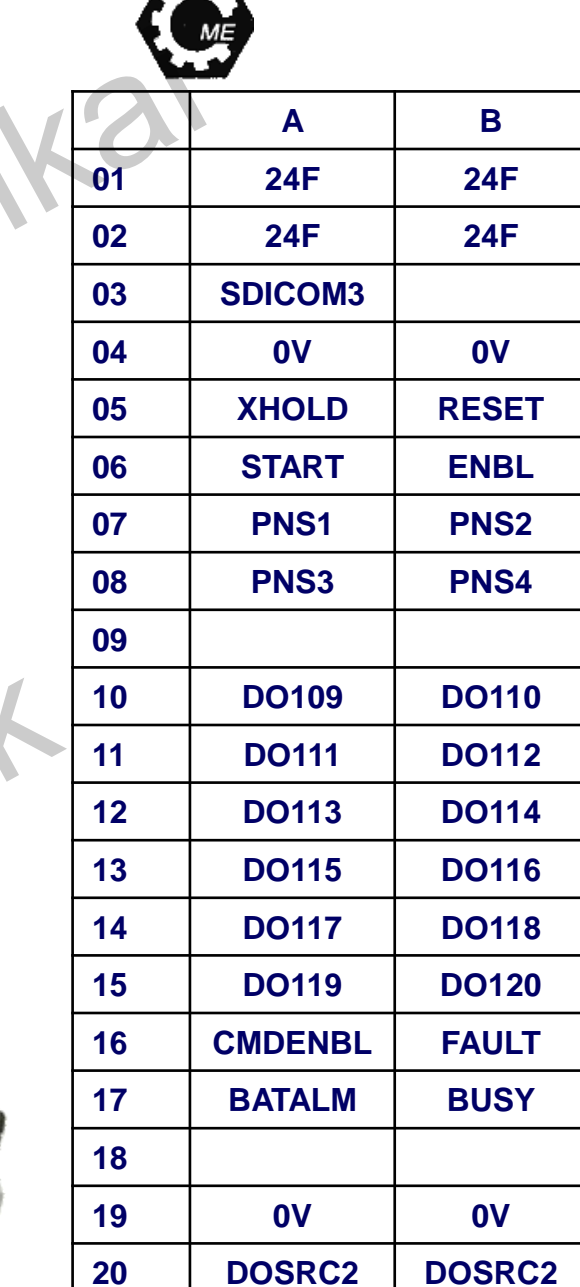

### **Miskolci Egyetem 59 Robot programozás**

 $\sqrt{2}$ 

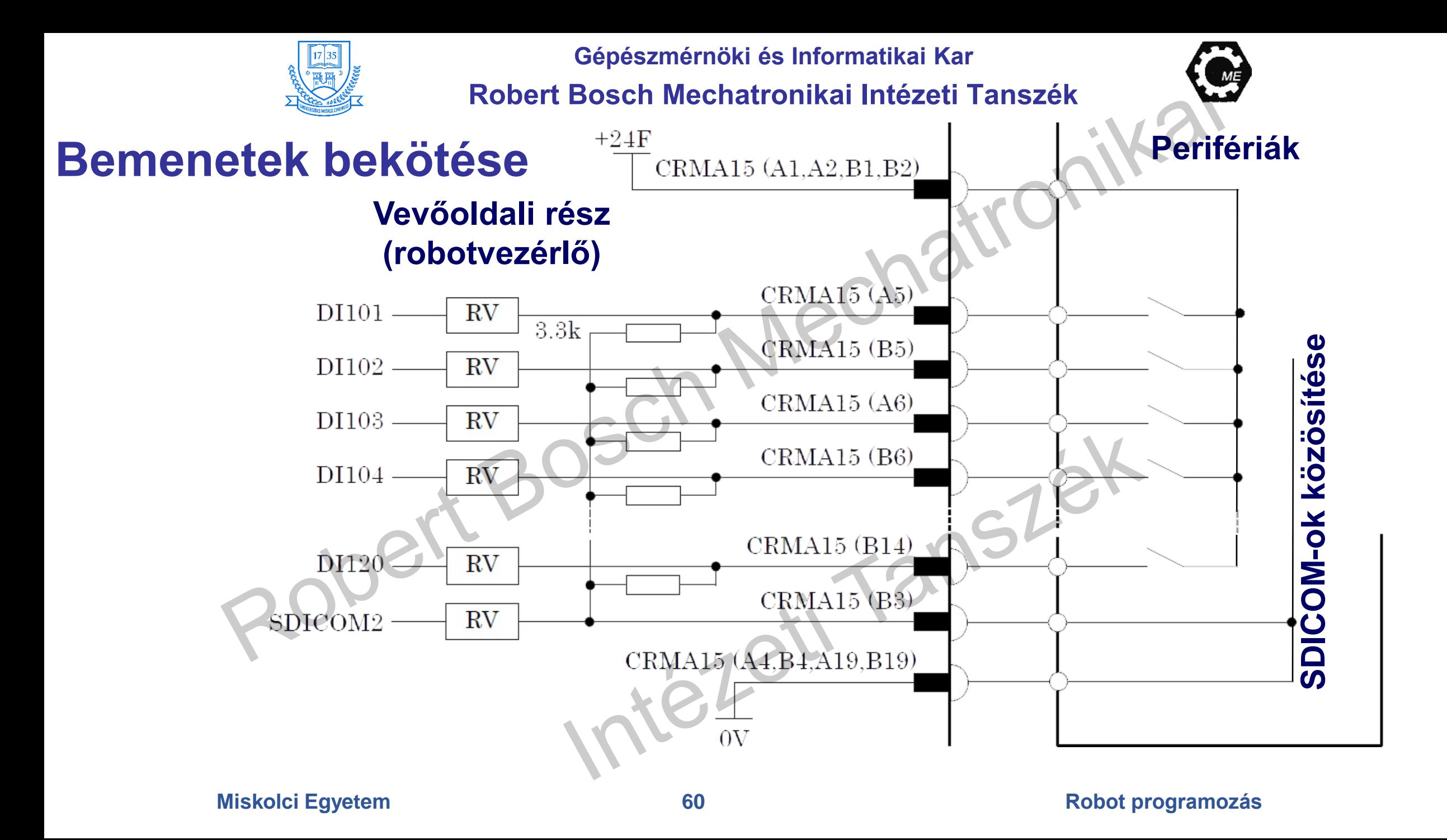

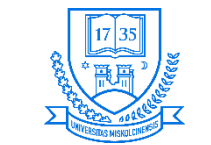

**Robert Bosch Mechatronikai Intézeti Tanszék**

**Perifériák**

### **Kimenetek bekötése**

• **A maximális kimeneti áram 0,2 A**

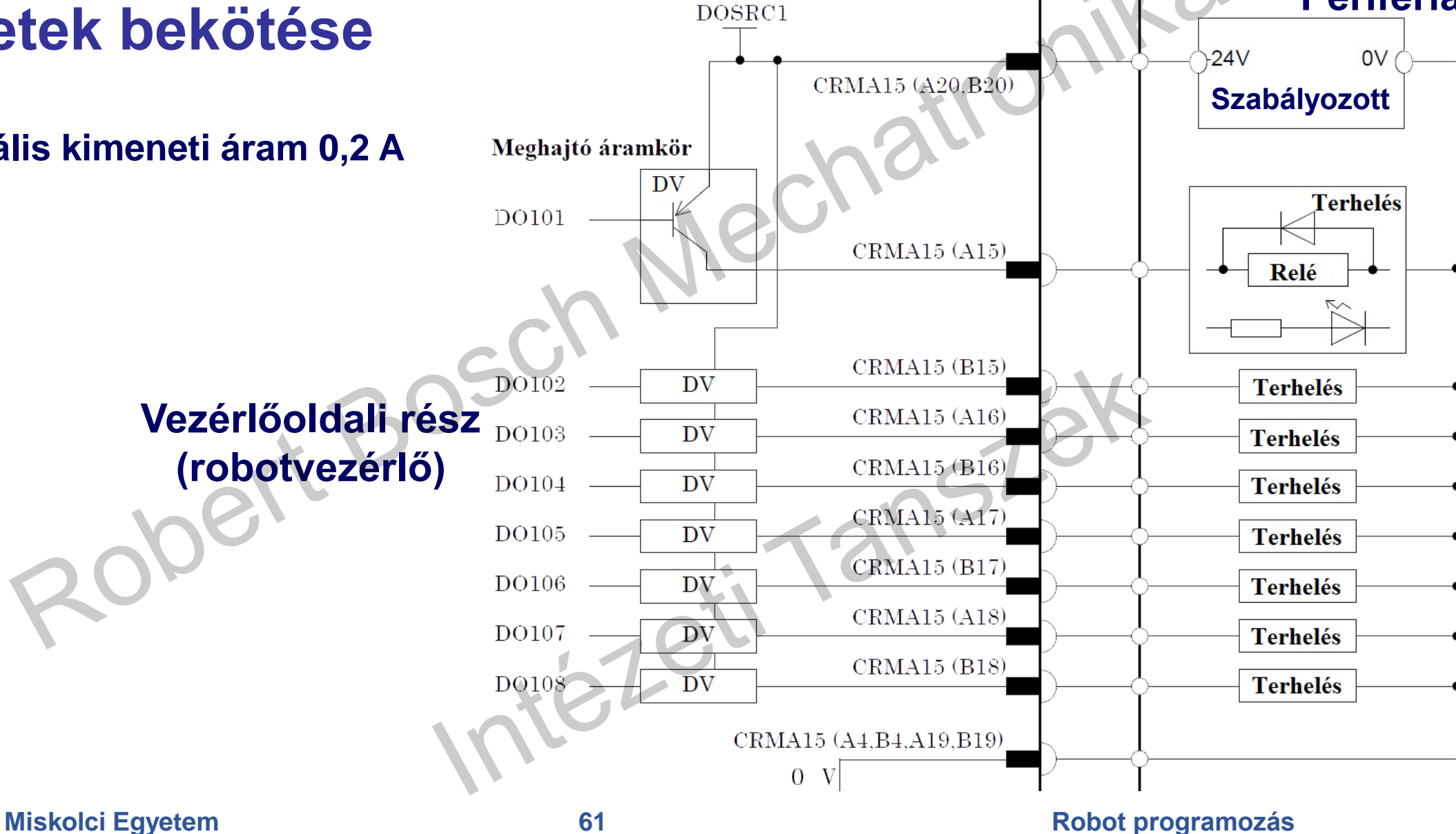

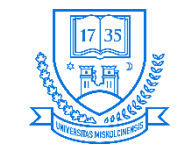

**Robert Bosch Mechatronikai Intézeti Tanszék**

### **Perifériák oldaláról a csatlakozás**

- **Simple (CRMA 16) esete**
- **50 pólusú Honda csatlakozóval CRMA15 esetében**

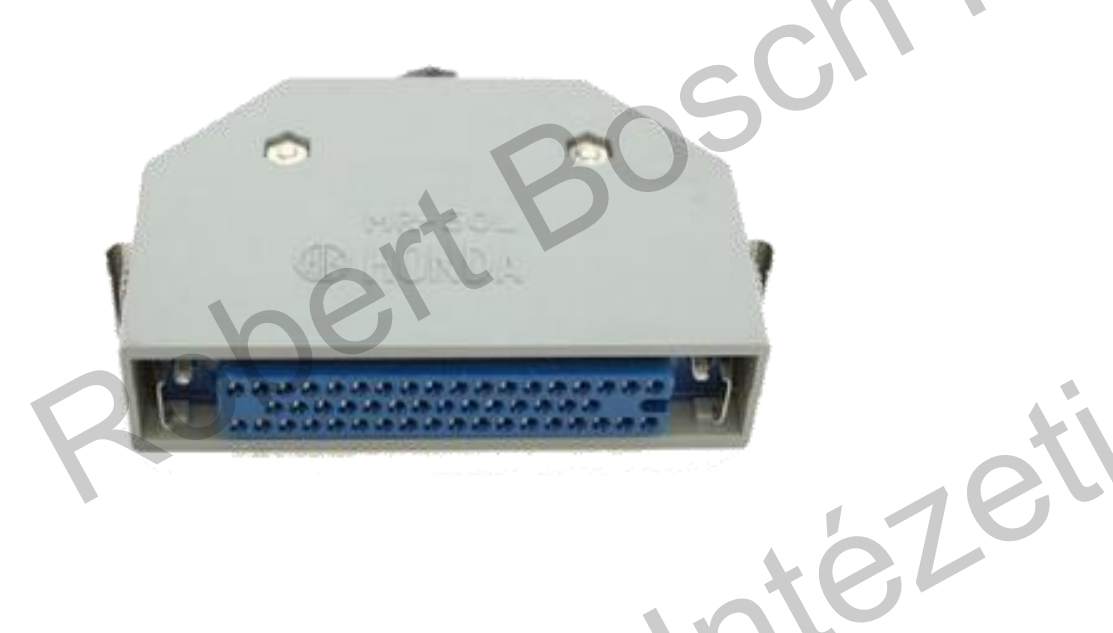

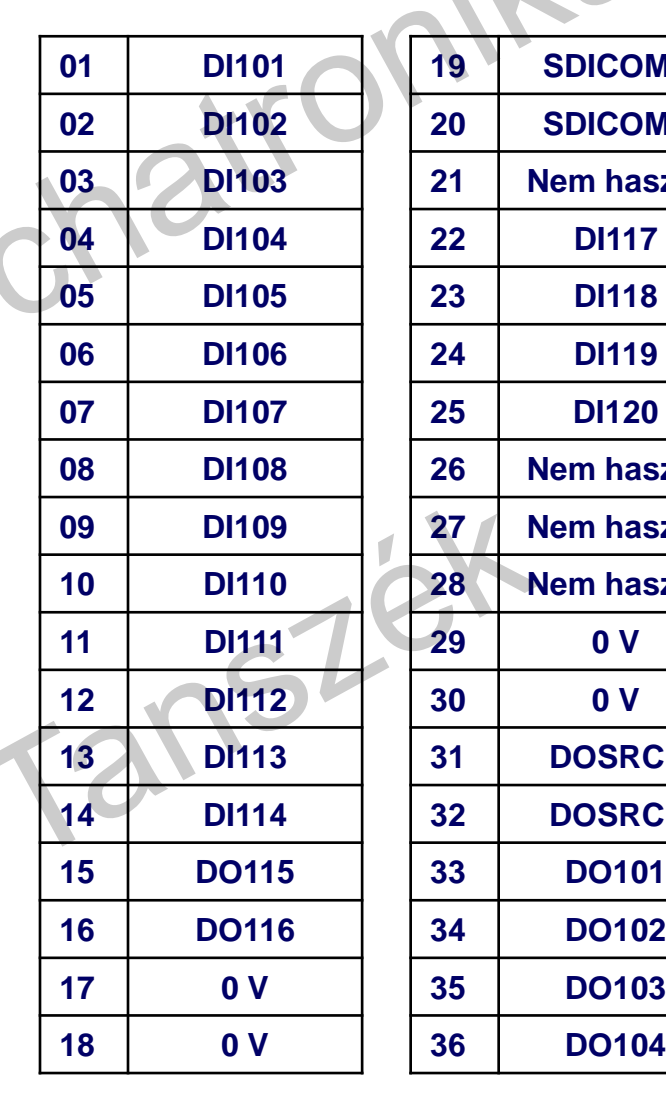

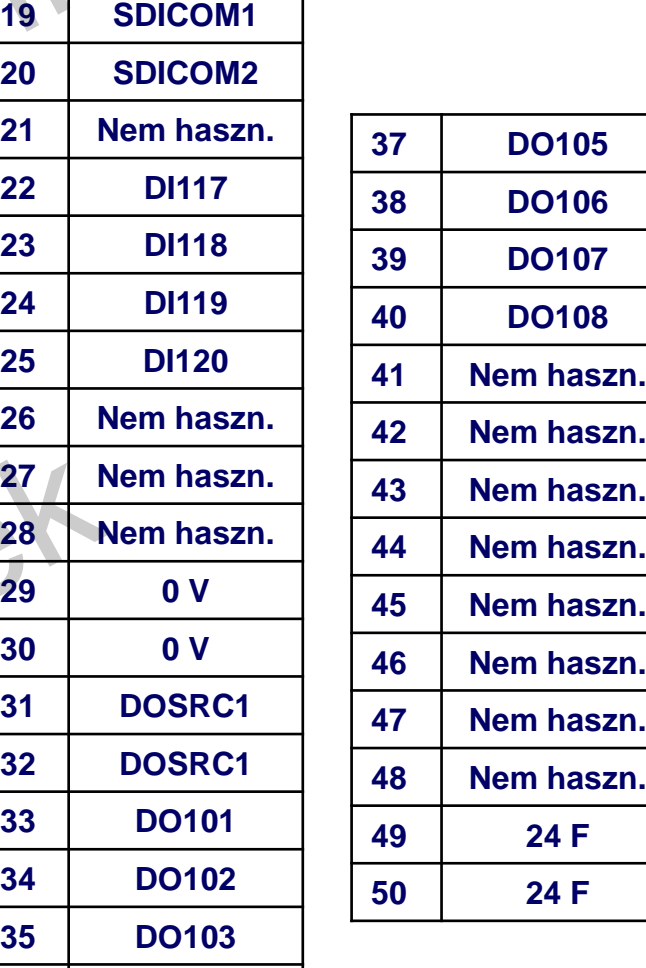

**DO105**

**DO106**

**DO107**

**DO108**

**24 F**

**24 F**

### **Miskolci Egyetem 62 Robot programozás**

**DO104**

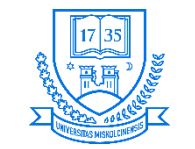

**Robert Bosch Mechatronikai Intézeti Tanszék**

### **Perifériák oldaláról a csatlakozás**

- **Simple (CRMA 16) esete**
- **50 pólusú Honda csatlakozóval CRMA16 esetében**

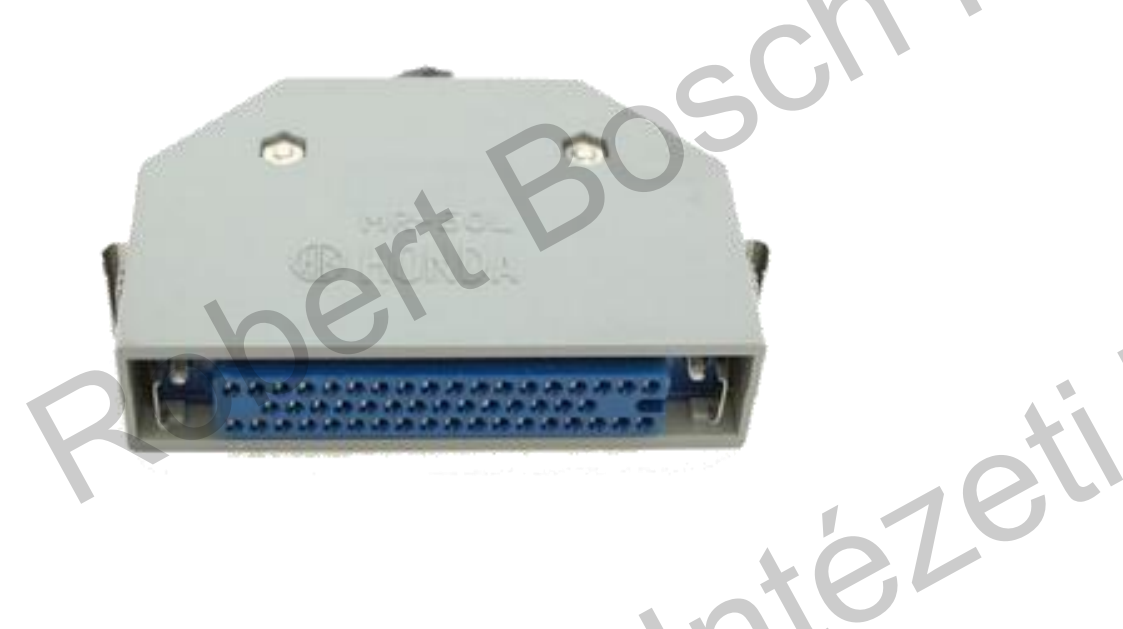

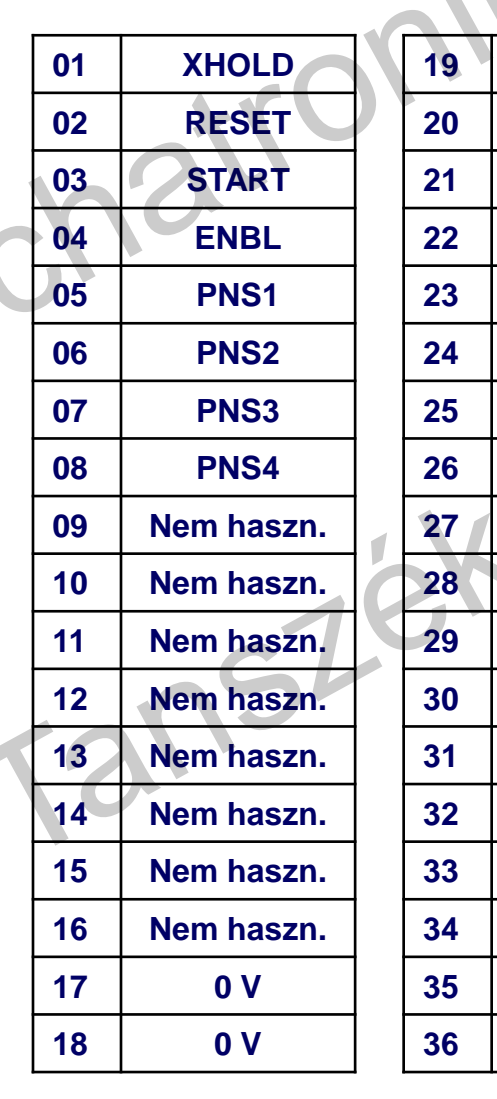

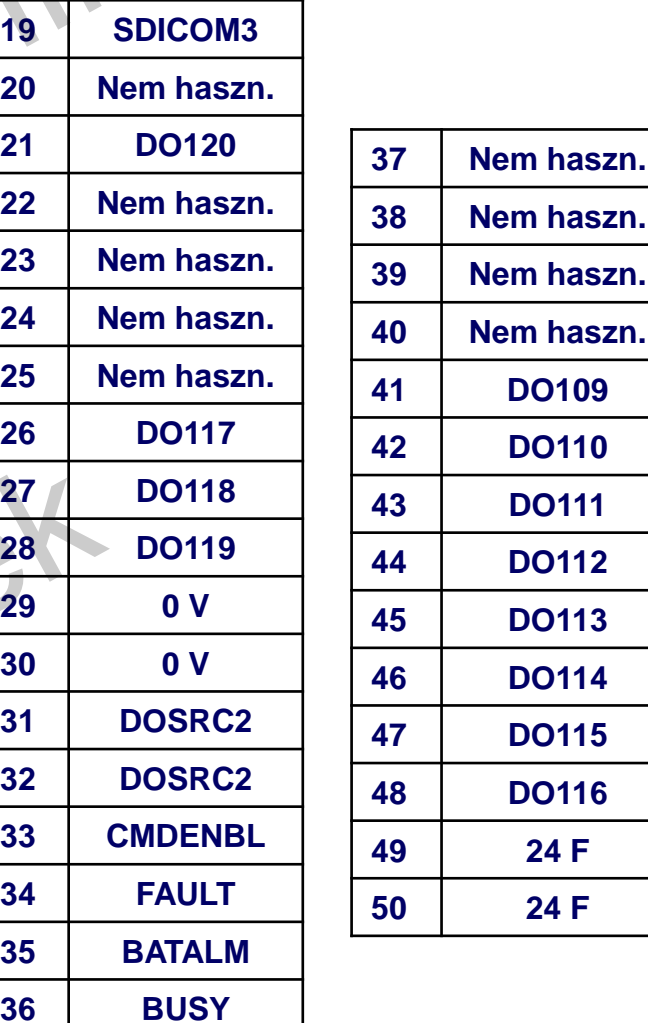

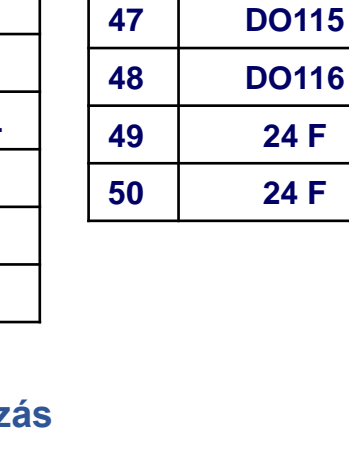

**DO109**

**DO110**

**DO111**

**DO112**

**DO113**

**DO114**

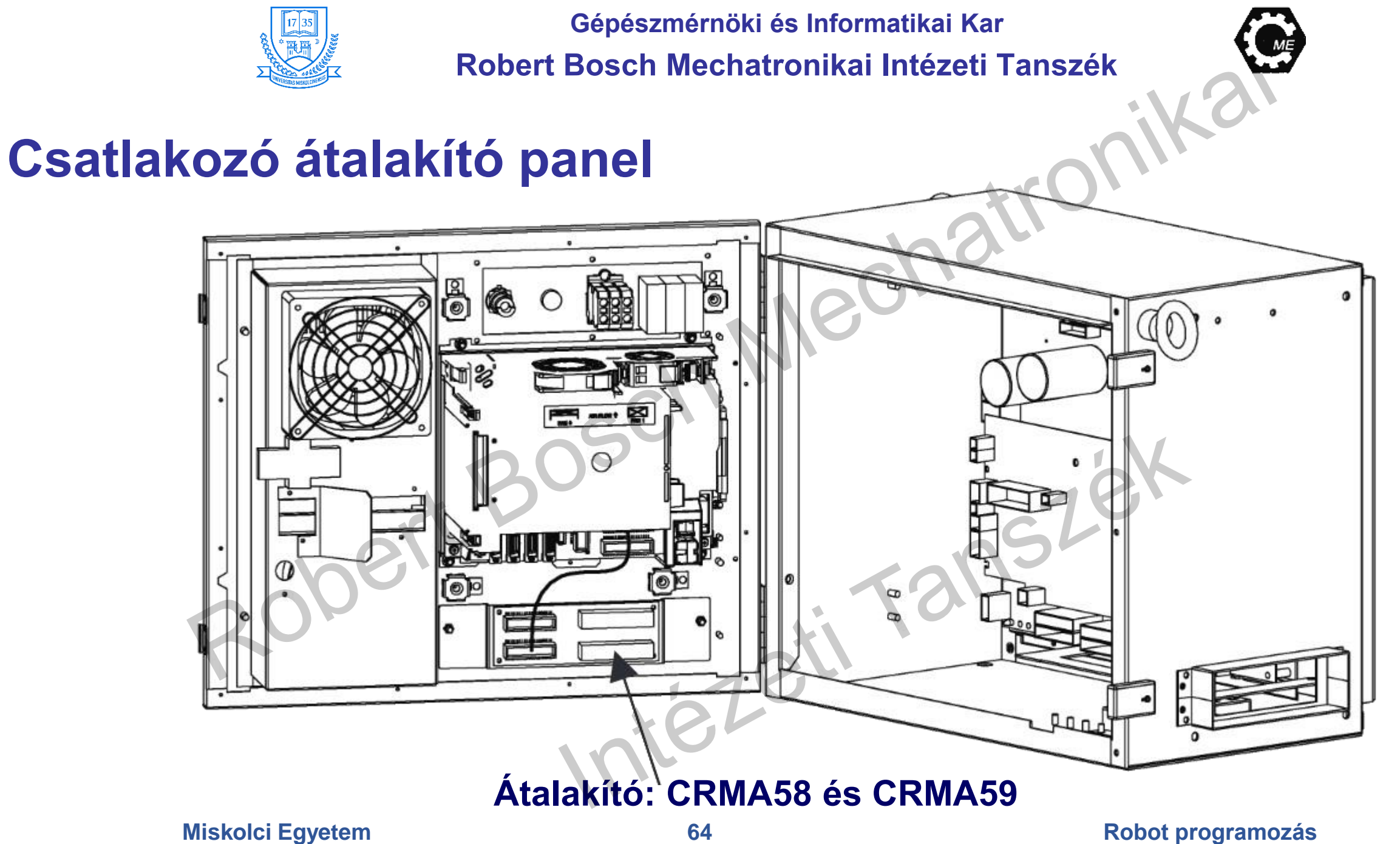

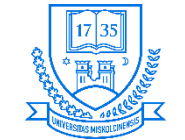

**Robert Bosch Mechatronikai Intézeti Tanszék**

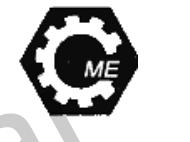

### **Fanuc LR Mate 200iC ipari robot funkcióinak működtetési jogai**

• **A következő táblázat mutatja a biztonsági kerítésen kívüli tevékenységeket, amelyeket csak bizonyos**

**fél végezhet:**

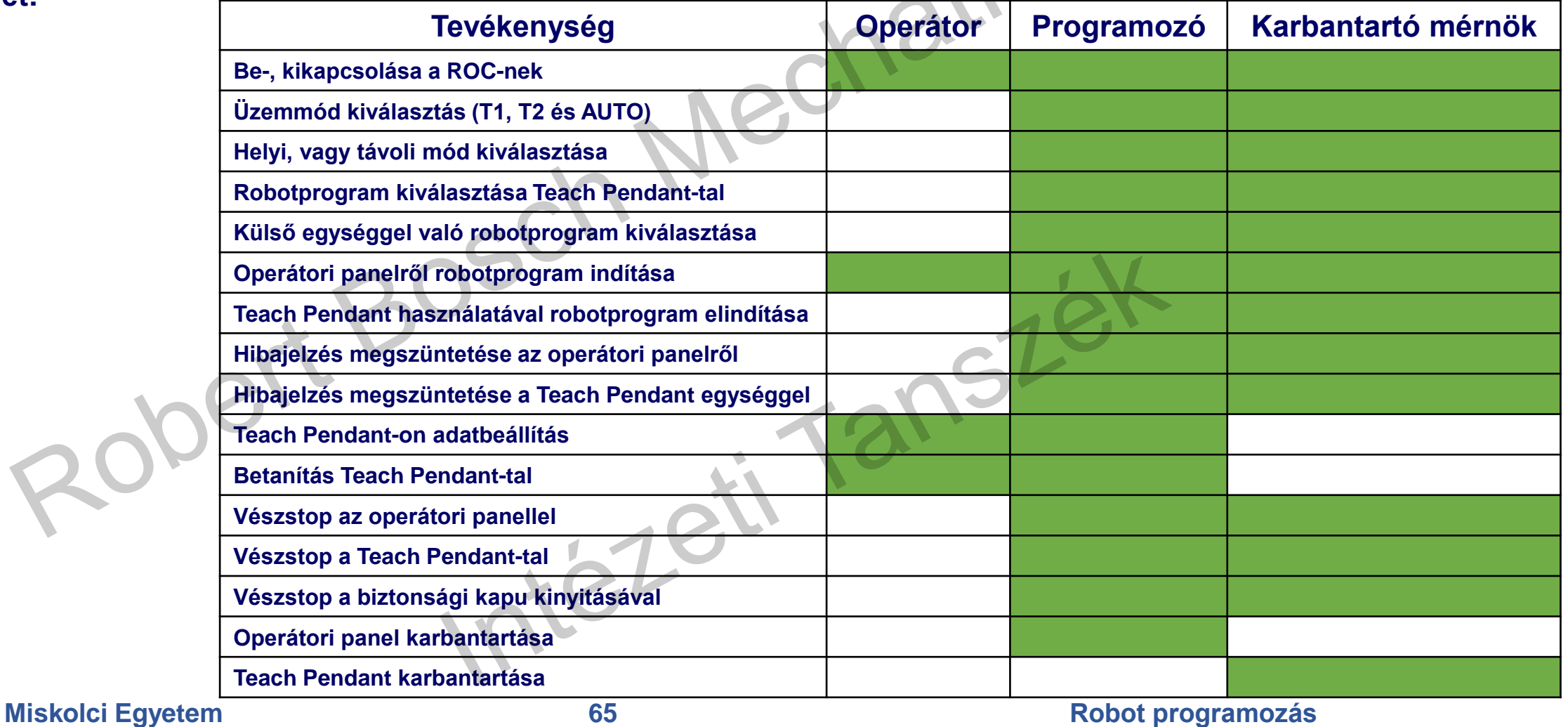

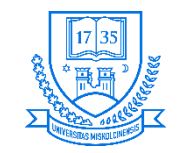

# **Fanuc LR Mate 200iC ipari robotkar ismertetése**

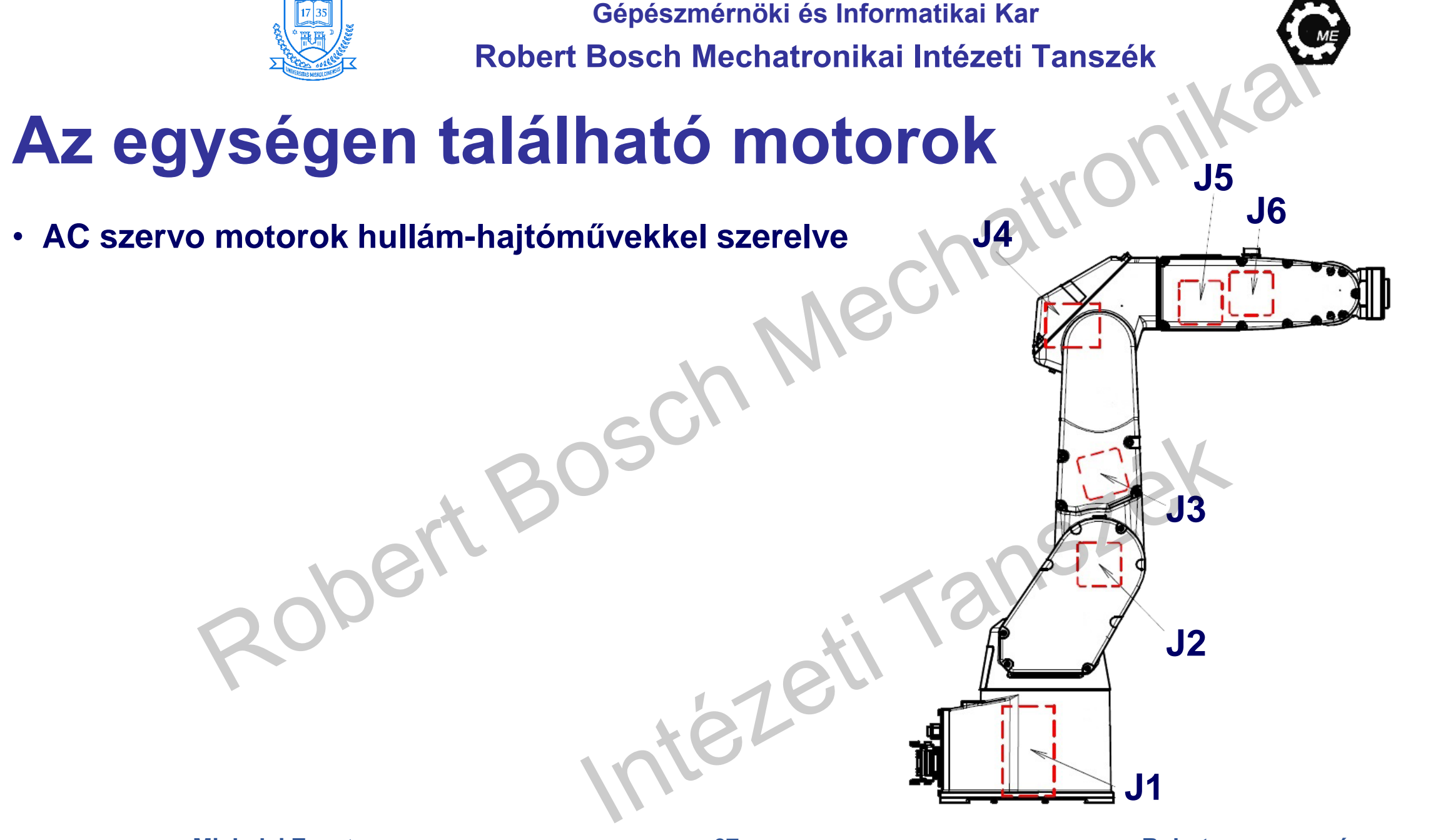

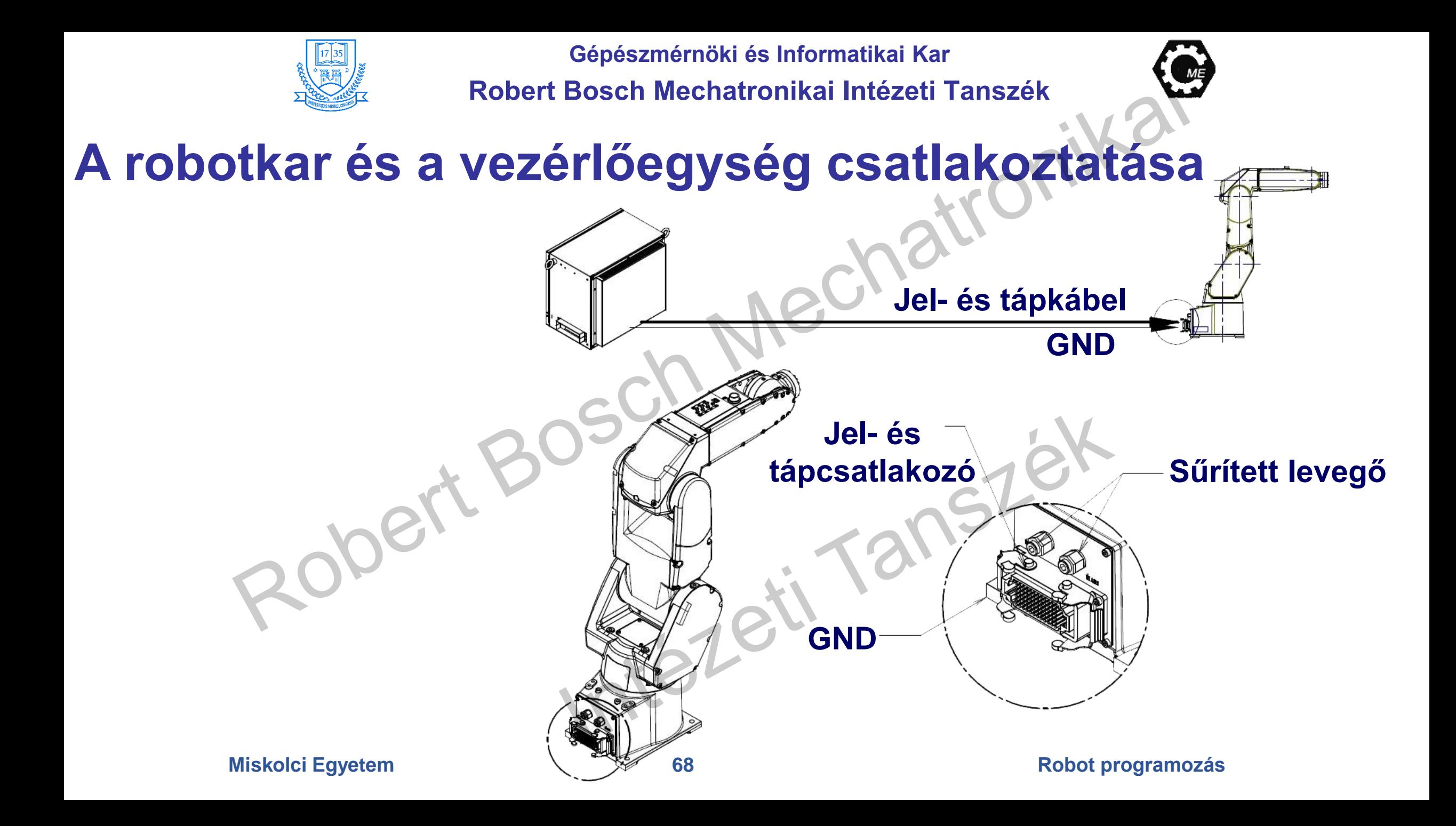

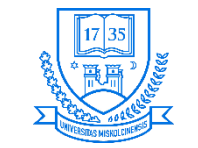

# **Tengelylimitek beállítása**

- **A robot mozgástartományának korlátozása**
	- **Munkaterületbeli megkötések**
	- **Kábelhosszak**
	- **Ütközések elkerülése érdekében**
- **Szoftveresen megoldott lesz, hogy ne legyen ütközés, szakadás.**
- **A működési tartomány leszűkítése kihat a robotra előzőleg betanított pontok, stb.**

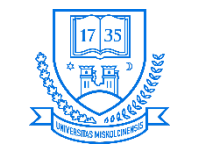

# **Tengelylimitek beállításának lépései**

- **1. MENU elérése**
- **2. SYSTEM lehetőség kiválasztása**
- **3. F1, [TYPE] megnyomása**
- **4. "Axis limits" rész kiválasztása**
	- **1. A 0-val jelölt részek jelzik, hogy azok a tengelyek nincsenek**
- **5. Kurzor célra mozgatása**
- **6. Új limitérték megadása**
- **7. 5, és 6 lépések megismétlése a kívánt limitek megadásához**
- **Miskolci Egyetem 70 Robot programozás 8. Vezérlő kikapcsolása, majd bekapcsolása**

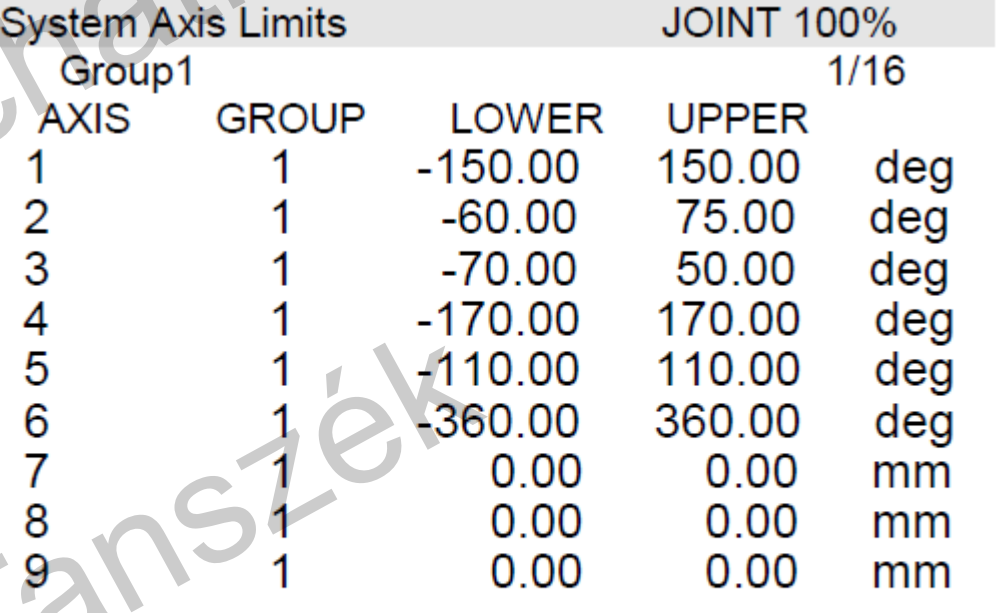

[ TYPE]

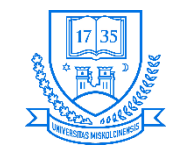

# **Ellenőrzések és karbantartási teendők**

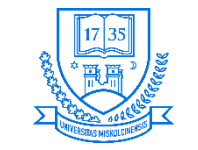

# **Napi szintű ellenőrzések**

- **A rendszer használata előtt ellenőrizzük azt, hogy nincsen-e rajta sérülés.**
- **Bekapcsolás előtt**
	- **Sűrített levegő használata esetén a manométer ellenőrzése (szükséges nyomás rendelkezésre áll-e).**
	- **Pneumatikus vezetékek, csatlakozások szivárgás ellenőrzése.**
	- **Pneumatikus szűrők ellenőrzése.**
- **Bekapcsolás után**
	- **Rezgések, abnormális zajok, motorok melegedésének ellenőrzése.**
	- **Stop pozíciók nem-e változtak a korábban felvettekhez képest.**
	- **Perifériák megfelelő működésének ellenőrzése.**
	- **Miskolci Egyetem 72 Robot programozás** • **Fékek ellenőrzése Tápellátás megszűnése után a megfogó 2 mm-t "esik".**
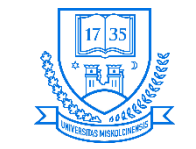

## **Napi szintű ellenőrzések**

- **A napi szintű teendők közé tartozik a rendszer tisztítása.**
- **Ez függ az adott munkakörnyezettől.**
- **A technológiai műveletek során keletkezett hulladékok-, lerakódások eltávolítása a munkatérből/robotról.**
- **A következő pontok körültekintő tisztítása lényeges** 
	- **A csuklók közelében lévő pontok**

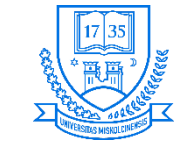

## **Első 1 hónap utáni ellenőrzések**

- **320 üzemórát elérve:**
	- **A vezérlőegység, illetve a robot csatlakozási vezetékeinek ellenőrzése.**
	- **A Teach Pendant kábel ellenőrzése, hogy esetleg nincs-e megcsavarodva valahol.**

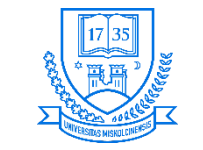

## **3 hónap utáni ellenőrzések**

- **A 960 üzemórát elérve a következő teendőket legalább egyszer ajánlatos elvégezni:**
	- **A vezérlőegység, illetve a robot csatlakozási vezetékeinek ellenőrzése.**
	- **Vezérlőegység szellőzőventilátorainak ellenőrzése amennyiben koszos, a robot kikapcsolása után meg kell tisztítani.**
	- **A napi teendőknél részletezett tisztítási műveleteket ajánlott végrehajtani.**

riezer

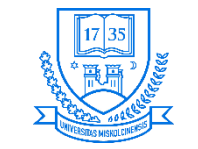

## **Az első negyedéves ellenőrzések**

- **A külső főcsavarok utánhúzása (amennyiben szükséges)**
	- **Megfogót rögzítő csavarok**
	- **Robotot rögzítő csavarok**
- **Kábelek épségének ellenőrzése.**
- **A robothoz csatlakoztatott vezetékek, csatlakozások teljes körű ellenőrzése.**

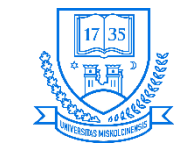

**Robert Bosch Mechatronikai Intézeti Tanszék**

## **1 éves ellenőrzések**

- **A 3840 üzemórát elérve:**
	- **A nagyobb külső rögzítőcsavarok ellenőrzése.**
	- **További meghúzása a külső főcsavaroknak (amennyiben szükséges).**
	- **Backup elemek cseréje TP kijelzi azok esetleges alacsony töltöttségét.**
	- **A cserét ajánlott bekapcsolt rendszer mellett megtenni, hogy ne kelljen masterolni (lásd később).**niezeil

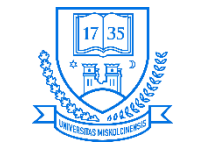

**Robert Bosch Mechatronikai Intézeti Tanszék**

- **Másfél éves ellenőrzések**
- **Az üzemidő eléri az 5760 órát**
	- **Külső backup elemek kicserélése (amennyiben van ilyen egység csatlakoztatva robothoz).**

<u>Niezerin</u>

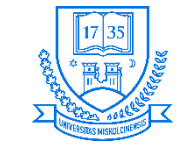

**Robert Bosch Mechatronikai Intézeti Tanszék**

## **4 éves ellenőrzések (LR Mate 200iC esetére)**

- **Az üzemidő eléri, vagy meghaladja a 15360 üzemórát**
	- **LR Mate 200iC/5WP, 5F robotok esetében 2 évente ajánlott ezt a karbantartást elvégezni (Az üzemóra eléri, vagy meghaladja a 7680 üzemórát).**
- **Tengelyek, hullámhajtóművek zsírzása A zsírzás elvégzéséhez fel kell venni a kapcsolatot a gyártóval.**

niezeil

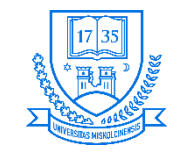

# **Biztonsági előírások, intézkedések**

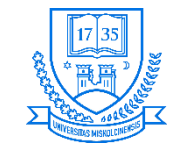

## **A robotot kezelő személyzet**

#### • **Operátor**

- **A robot be- és kikapcsolása**
- **Program indítása az operátor panelről**

## • **Programozó**

- **A robot működtetése**
- **Betanítás/programozás a biztonsági kerítésen belül**

## • **Karbantartó mérnök**

- **A robot működtetése**
- **Betanítás/programozás a biztonsági kerítésen belül**
- **Karbantartás (beállítások, szerelés, alkatrészcsere)**

## **Operátor nem dolgozhat a biztonsági kerítésen belül!**

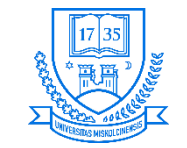

## **Biztonság**

**A robot rendszert (cellát) úgy kell megtervezni és kivitelezni, hogy bármely alkatrészének - akár villamos, mechanikai, pneumatikus, vagy hidraulikus - előre látható meghibásodása ne befolyásolhassa a biztonsági rendszert, illetve a rendszer biztonságos állapotban álljon meg! ("Failure to safety")** 

**Megfelelő biztonsági rácsot/védelmet kell kiépíteni (EN ISO 10218)**

**Kockázatelemzéssel meg kell határozni a védendő terület szükséges nagyságát, figyelembe véve az ellenőrzési és karbantartási feladatokat is.** 

**A robot mozgó részei és a környezete között megfelelő távolságnak kell lennie.**

**T2 módban legalább 0,45 méternek kell szabadon lennie a robot és környezete között. Ahol ez nem áll rendelkezésre, biztonsági eszközt kell alkalmazni, hogy a robot mozgása megálljon, ha ütközésveszély lép fel**

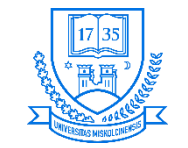

## **Biztonság**

**A kezelőpanelt biztonságos területen kell elhelyezni:**

- **A biztonsági rácson kívül legyen, belülről ne legyen elérhető**
- **Könnyen látható és elérhető helyen legyen**
- **Ahol a kezelő biztonságosan, zavartalanul használhatja (pl. nem targonca/daru útvonala)**
- **Lehetőleg úgy, hogy a kezelő belássa a munkateret (pl. van-e ott valaki)**

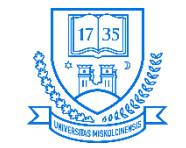

## **Biztonság**

**Ha a kezelőnek a robothoz kapcsolódó műveleteket kell végeznie (pl. munkadarab be- és kivét) segédberendezés szükséges, hogy a kezelőnek ne kelljen a munkatérbe nyúlnia!**

**Figyelembe kell venni egy esetleges áramszünet hatását is! (munkadarab elejtése, biztonsági berendezések működése)**

**A rendszer leállítása, vagy áramtalanítása nem teremthet veszélyes helyzetet!**

**Ha az operátor nem bizonyosodhat meg róla, hogy a munkatérben nem tartózkodik senki:**

- **látható/hallható jelzést kell adni mielőtt a robot mozogni kezd**
- **A munkatérben tartózkodó személy számára lehetőséget kell biztosítani,hogy a rendszert megállítsa, illetve kimeneküljön!**

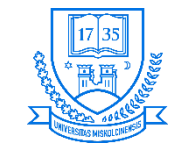

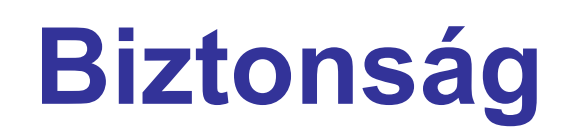

**A vészstop utáni alaphelyzetbe állítás/újraindítás elvégezhető legyen a munkatéren kívülről.**

**UL szabvány megfelelőséghez sárga/borostyán fényjelző (CL36.1/UL1740) telepítése szükséges (SYSRDY, vagy PROGRUN kimenet).**

**Megfelelő megvilágítás szükséges a munkatérben, figyelembe véve a karbantartás/átvizsgálás esetét is. A megvilágítás nem teremthet veszélyes helyzetet (pl. elvakítás).**

**Ha a robot távolról is működtethető (pl. hálózaton), meg kell oldani, hogy helyben tiltható legyen a távvezérlés (váratlan távműködtetés ne okozhasson vészhelyzetet)**

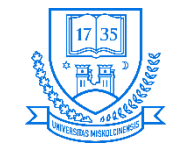

## **Biztonsági eszközök**

**Vészstop gomb**

**Megnyomására a robot azonnal megáll.**

**Külső vészstop gomb (vezérlő E-Stop panelre köthető).**

**Üzemmód választó kapcsoló (kulcsos)**

- **AUTO**
	- **A kezelőpanel engedélyezett**
	- **Program indítható a kezelőpanel START gombjával, vagy periféria I/O-val**
	- **Biztonsági kerítés engedélyezett**
	- **Teljes mozgási sebesség engedélyezett**

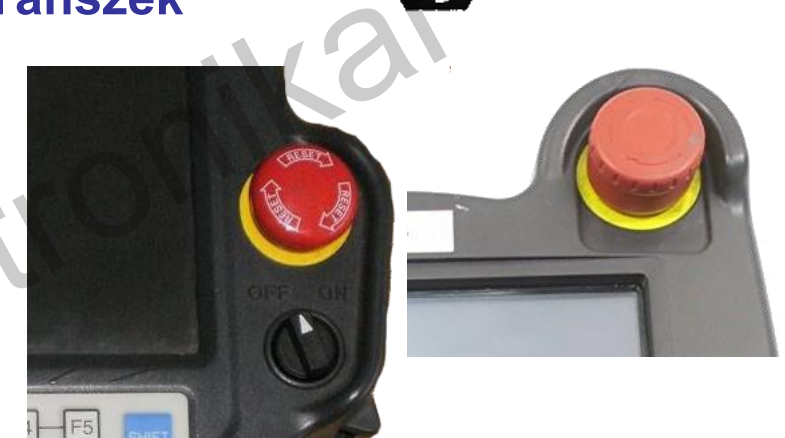

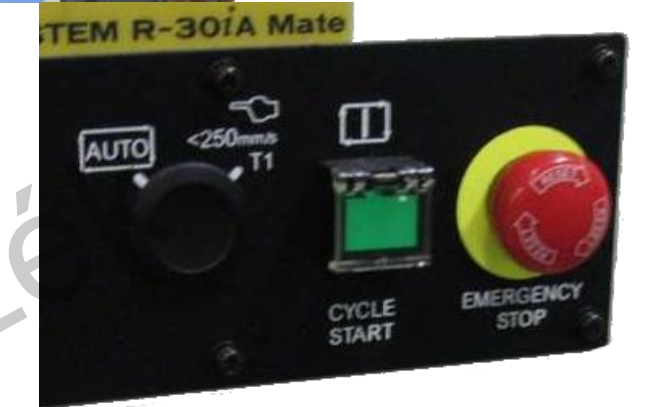

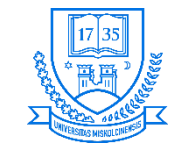

## **Biztonsági eszközök**

- **T1: Test Mode 1**
	- **Program csak a Teach Pendant-ról indítható**
	- **A mozgás sebessége 250 mm/s-re limitált**
	- **Biztonsági kerítés inaktív!**
- **T2: Test Mode 2 (opcionális)**
	- **Program csak a Teach Pendant-ról indítható**
	- **Teljes mozgási sebesség engedélyezett!**
	- **Biztonsági kerítés inaktív!**

TISTE

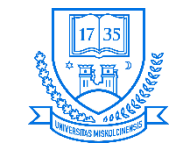

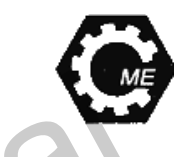

## **Biztonsági eszközök**

#### - **"DEADMAN" kapcsoló**

- Ha a Teach Pendant engedélyezett, a "DEADMAN" kapcsoló **engedélyezi a robot mozgatását (legalább az egyiket középső állásban kell tartani)**
- **A "DEADMAN" kapcsoló elengedése, vagy megszorítása megállítja a robot mozgását.**

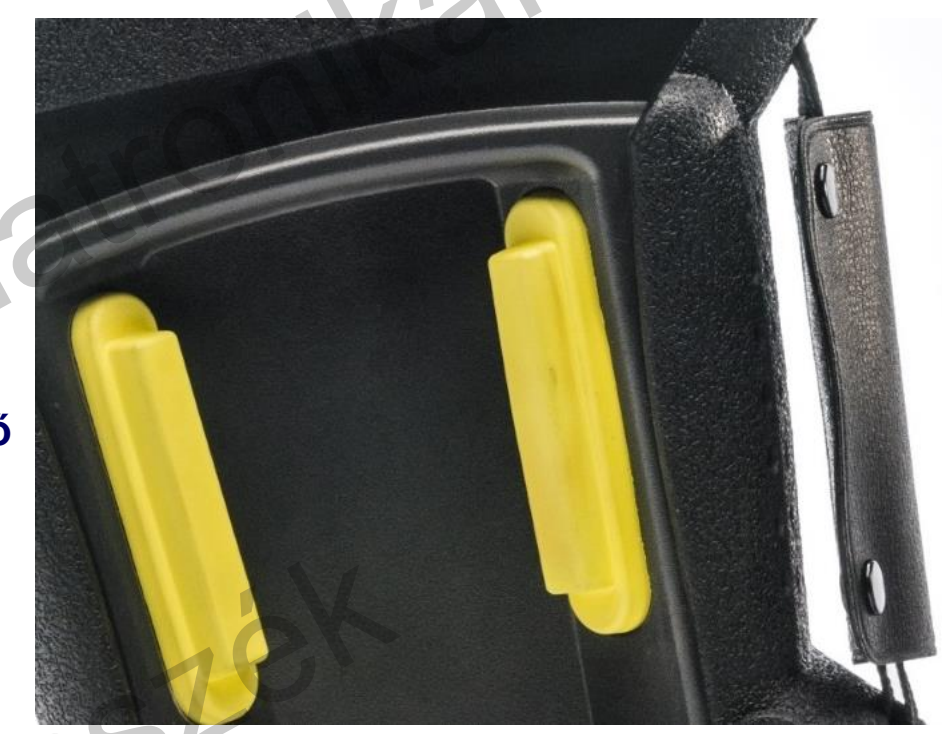

tezeti

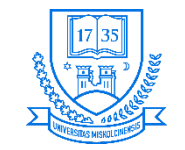

## **Biztonsági eszközök**

#### - **Biztonsági kerítés**

- **Ellen kell állnia az előre látható erőhatásoknak**
- **Nem lehetnek éles sarkok és egyéb veszélyes elemek**
- **Meg kell akadályoznia a bejutást a veszélyes területre (kivéve reteszelő megoldások)**
- **Rögzített pozícióban kell lennie, amely csak szerszámok segítségével változtatható**
- **Csak a szükséges minimális takarást ad a folyamat megfigyeléséhez**
- **Megfelelő biztonsági távolságot biztosít a veszélyes zónától**
- **Védőföldre (PE) kell kötni az áramütések elkerülése miatt**

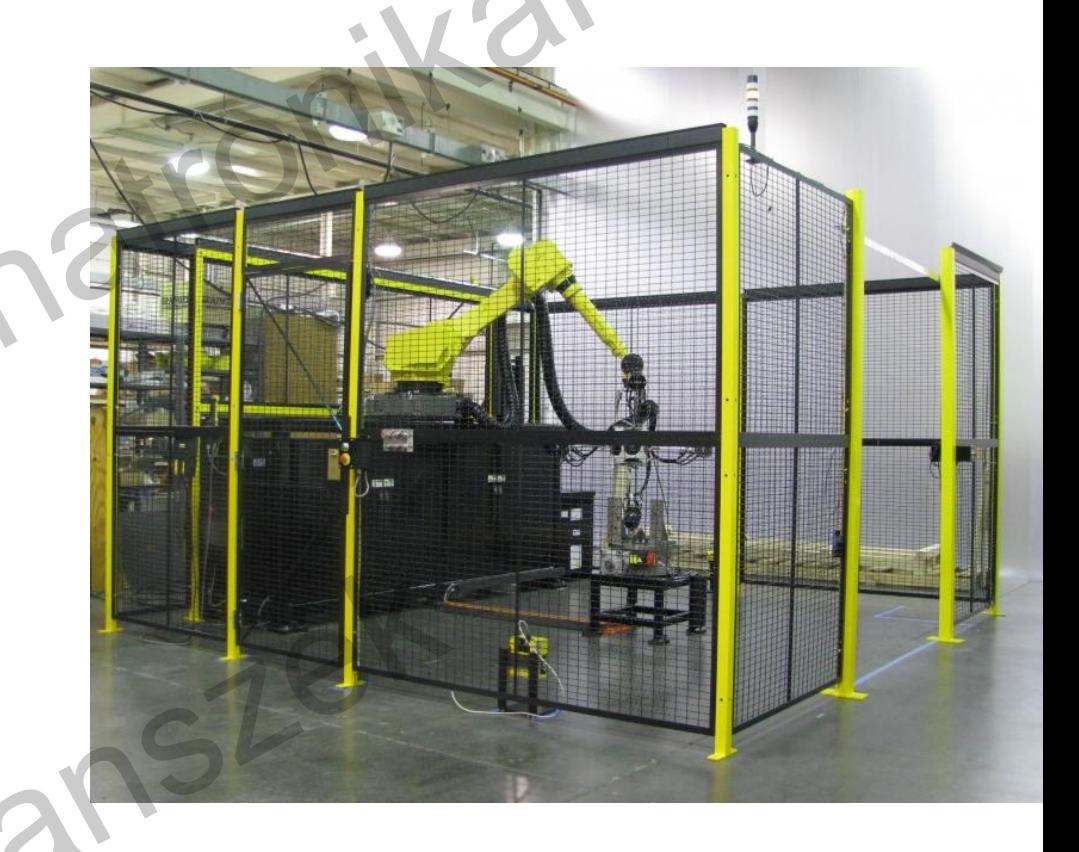

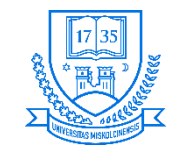

# **Megfogó felszerelése**

tezeti

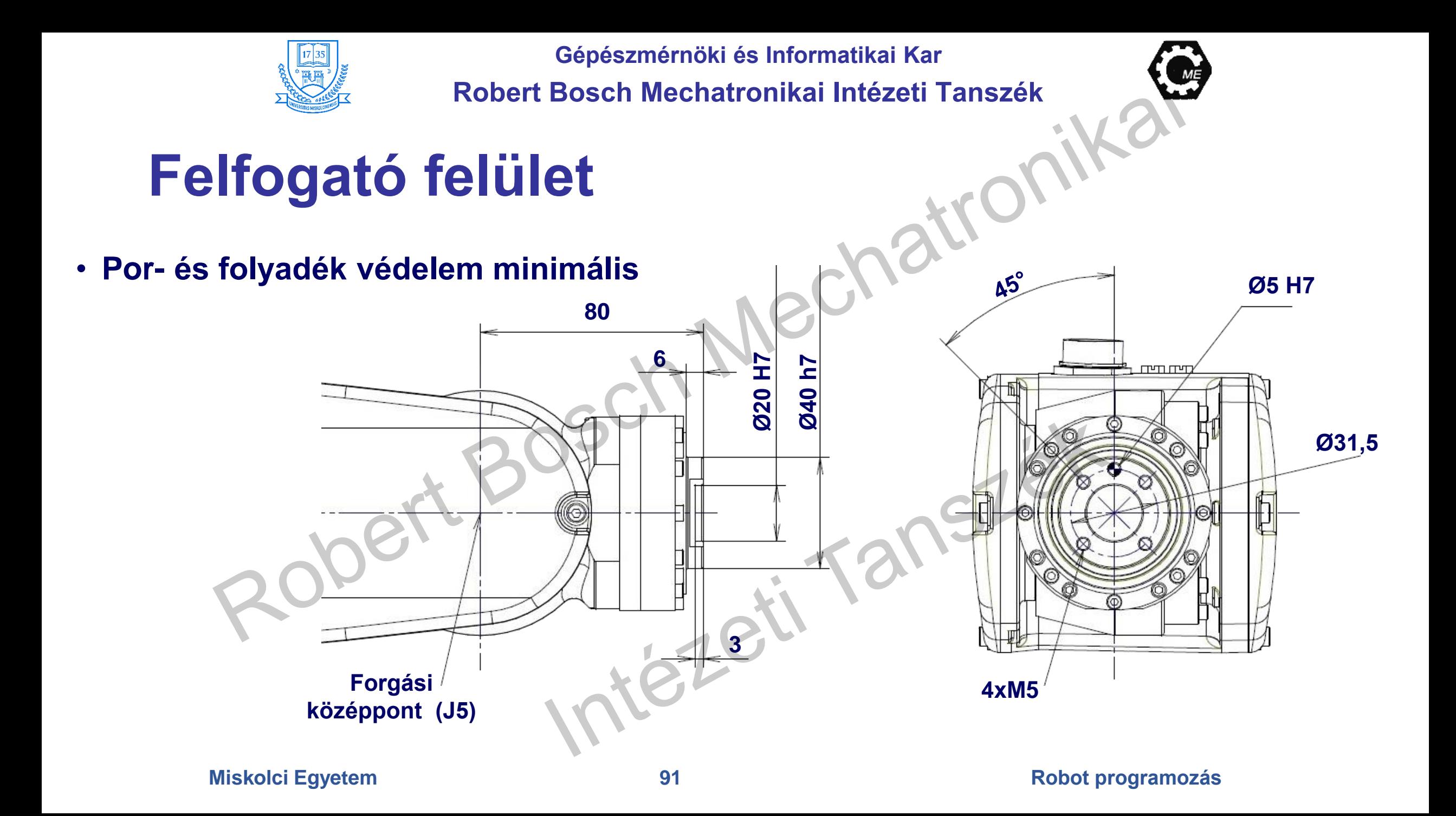

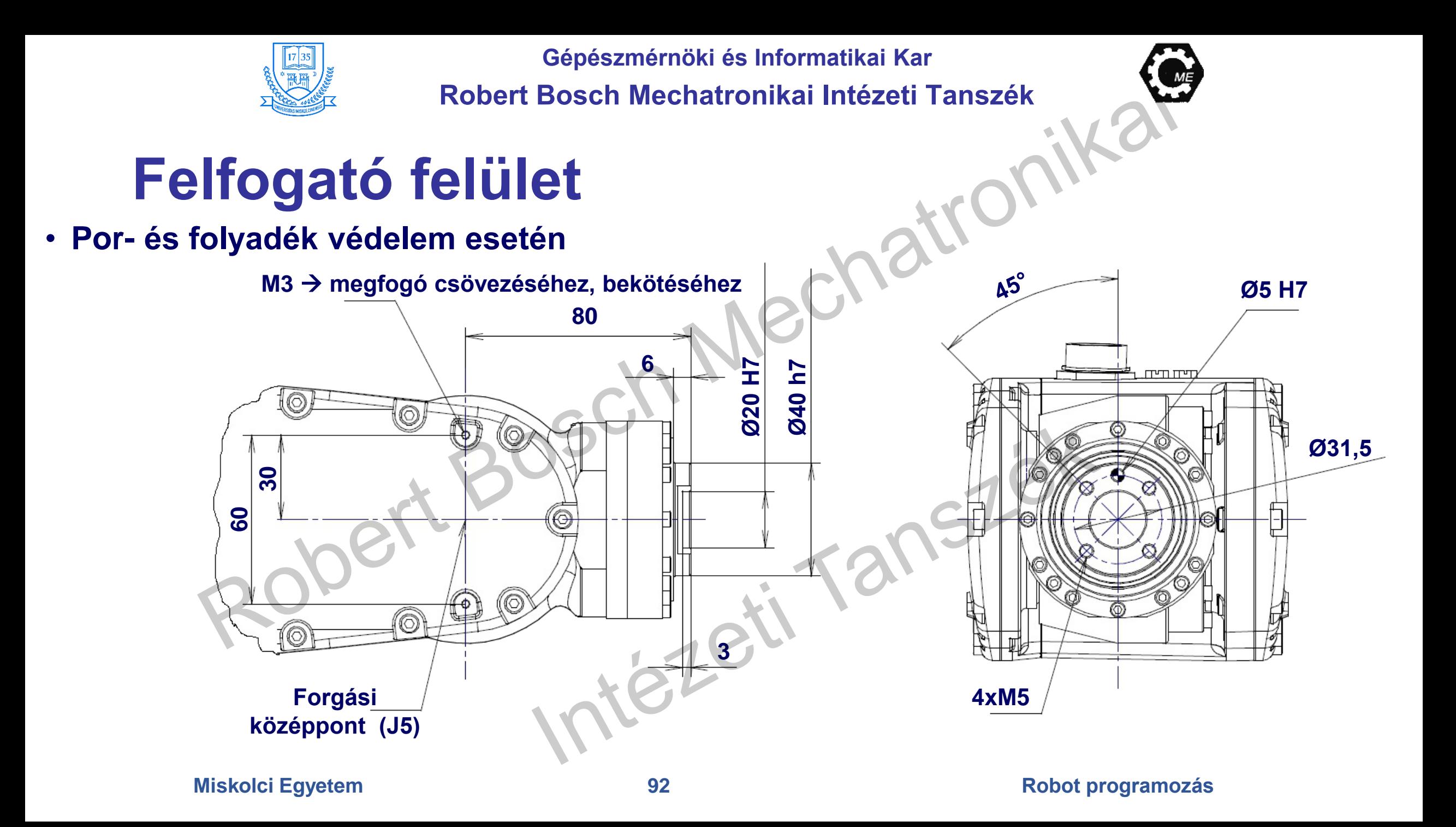

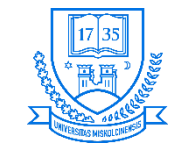

**Robert Bosch Mechatronikai Intézeti Tanszék**

## **Egység felszerelése a robotra**

• **A robot felfogatási felületére felerősített egységgel nem szabad végezni megmunkálási műveletet!**

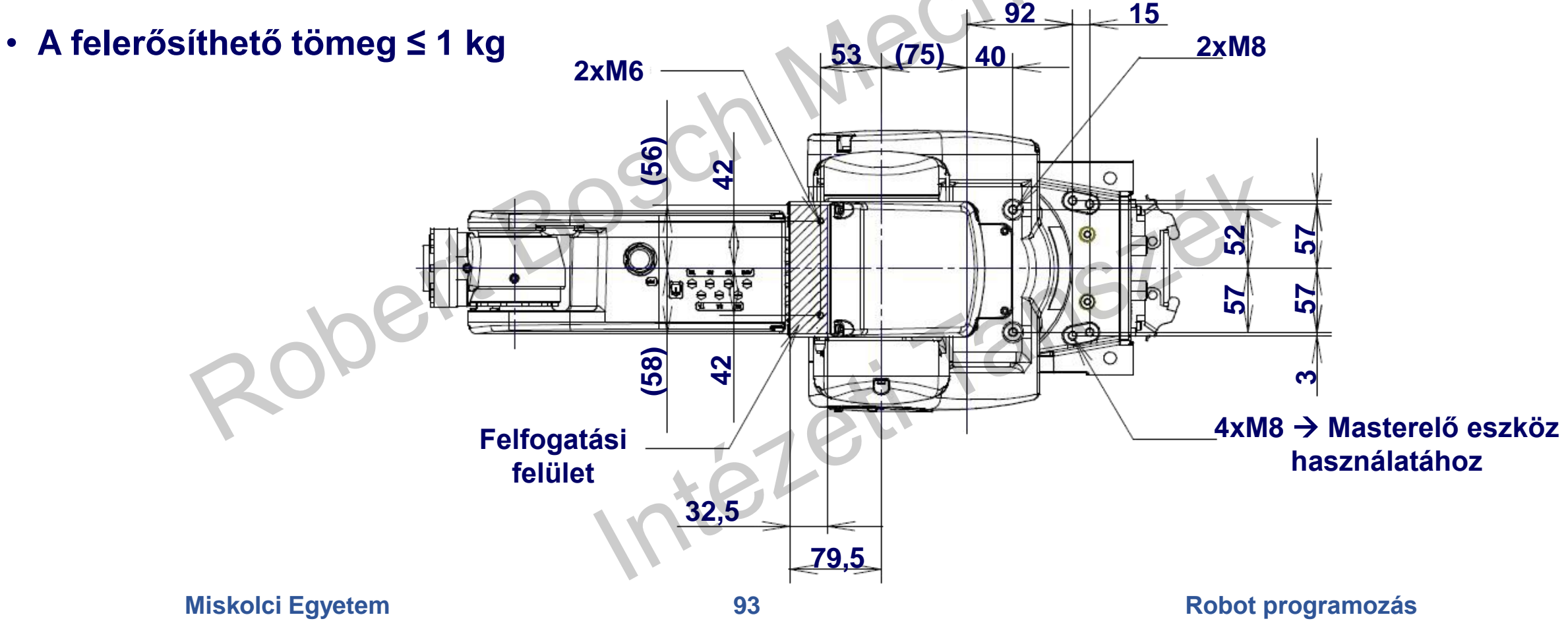

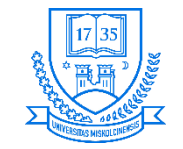

**Robert Bosch Mechatronikai Intézeti Tanszék**

## **Terhelés megadása szoftveresen**

- **A [MENUS] 6 SYSTEM F1 [TYPE] megnyomása**
- **A MOTION kiválasztása → MOTION PERFORMANCE**
- **10 különböző terhelés adható meg**
- **Kurzor mozgatása a kijelölt részhez F3 [DETAIL]**
- **Megjelenik a MOTION PAYLOAD SET képernyő**

**MOTION PERFORMANCE JOINT 10%** Group1 No. PAYLOAD[kg] Comment 5.00  $0.00$ 0.00 0 OO  $0.00$  $0.00$  $0.00$  $0.00$ 0.00 10  $0.00$ Active PAYLOAD number =0 DETAIL ARMLOAD SETING **GROUP** I TYPEI **IDENT** 

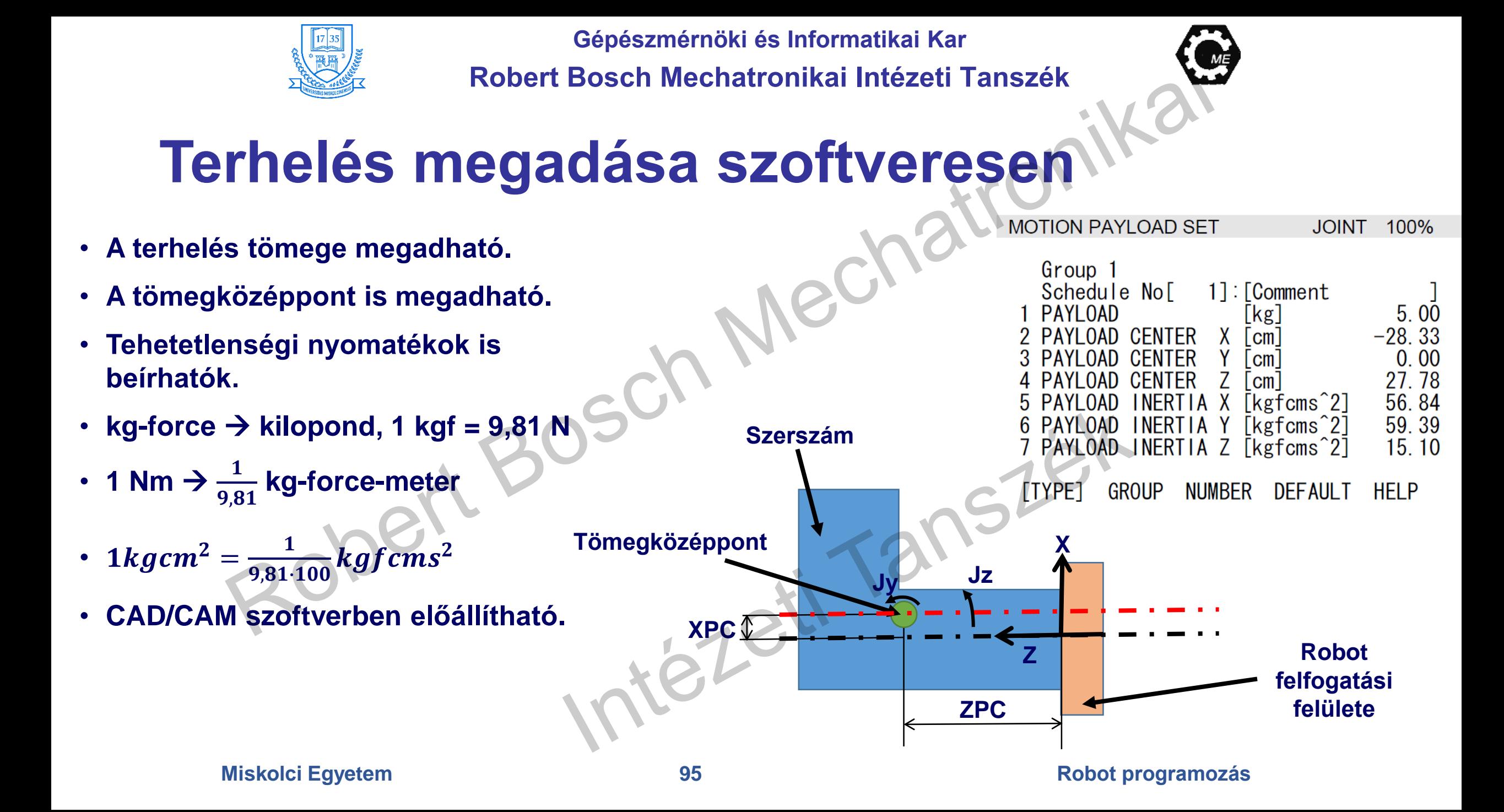

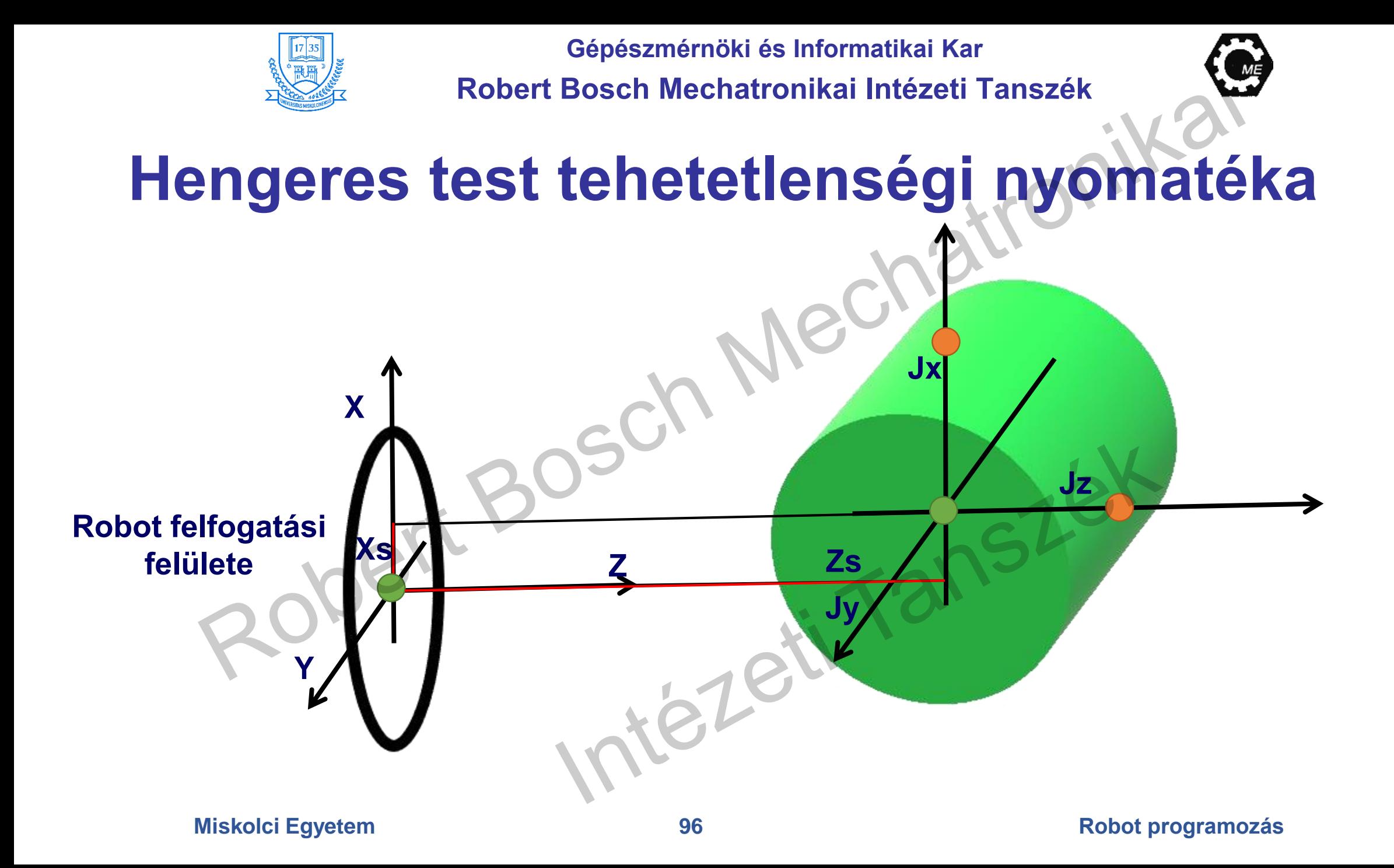

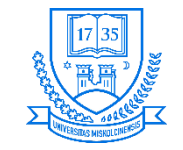

## **Terhelés megadása szoftveresen**

- **Értékek beállítása**
- **Üzenet jelenik meg: "Path and Cycle time will change, Set it?"**
- **F4 [YES], vagy F5 [NO] lehetőségek**
- **F3 [NUMBER] MOTION PAYLOAD SET képernyő**
- **Több beíráshoz F2 [GROUP] lehetőség alkalmazása**
- **Előző oldal visszahívása MOTION PERFORMANCE F5 [SETIND]**
- **Kívánt terhelés számának megadása ez lesz aktív**

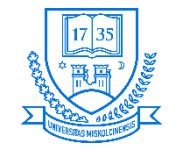

**Robert Bosch Mechatronikai Intézeti Tanszék**

## **Kar terhelések megadása**

- **A MOTION PERFORMANCE listában F4 [ARMLOAD]**
- **Két lehetőség:**
	- **ARM LOAD AXIS #1 J2 tengelyen lévő terhelés**
	- **ARM LOAD AXIS #3 J3 tengelyen lévő terhelés**
- **Nyugtázás után: "Path and Cycle time will change, Set it?"**
- **F4 [YES], vagy F5 [NO] lehetőségek**
- **Beírás után vezérlőegység ki-, majd bekapcsolása**

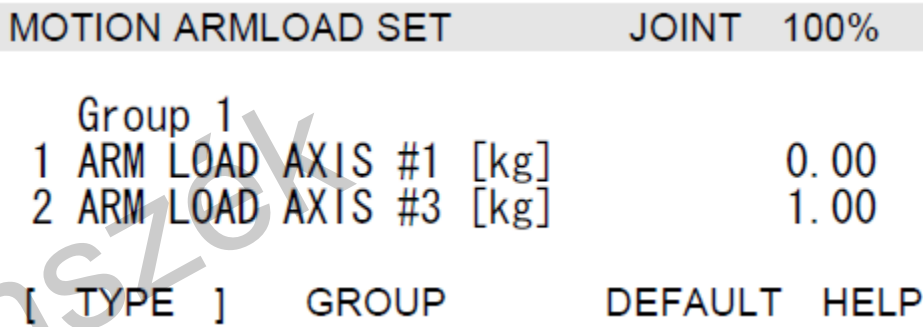

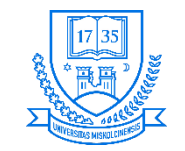

# **Fanuc LR Mate 200iC ipari robot masterelése/nullpont felvétele**

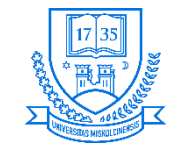

## **Masterelés**

- **A robot esetében gyárilag elvégzett művelet.**
- **A jeladó által kerül meghatározásra a robot aktuális pozíciója.**
- **Nem szükséges a nullpontfelvételt megtenni napi rendszerességgel.**
- **Többféleképpen végezhetünk masterelést:**
	- **Jelölők használatával, szemmel Zero-position mastering**
	- **Gyors masterelés Quick mastering**
	- **Tengelyenkénti masterelés Single-axis mastering**
	- **Bevitt adatok alapján történő masterelés Mastering data entry**
	- **Masterelő eszköz használatával (gyárilag elvégzett) Fixture position mastering**
- **A továbbiakban az első 4 technika kerül ismertetésre.**

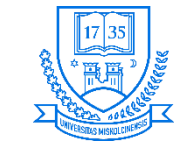

**Robert Bosch Mechatronikai Intézeti Tanszék**

## **Mikor lehet szükség masterelésre?**

- **Motorcsere esetén**
- **Jeladó cseréje után**
- **Kábelcsere esetén**
- **Backup elemek lemerülése esetén (4 db. C (Baby) elem)**
	- **A TP-n figyelmeztet a rendszer alacsony töltöttség esetén.**
	- **Elemcserét bekapcsolt rendszer esetén kell elvégezni, hogy ne kelljen masterelni!**
	- **Külső elemtartó egység bekötésére is lehetőség van.**

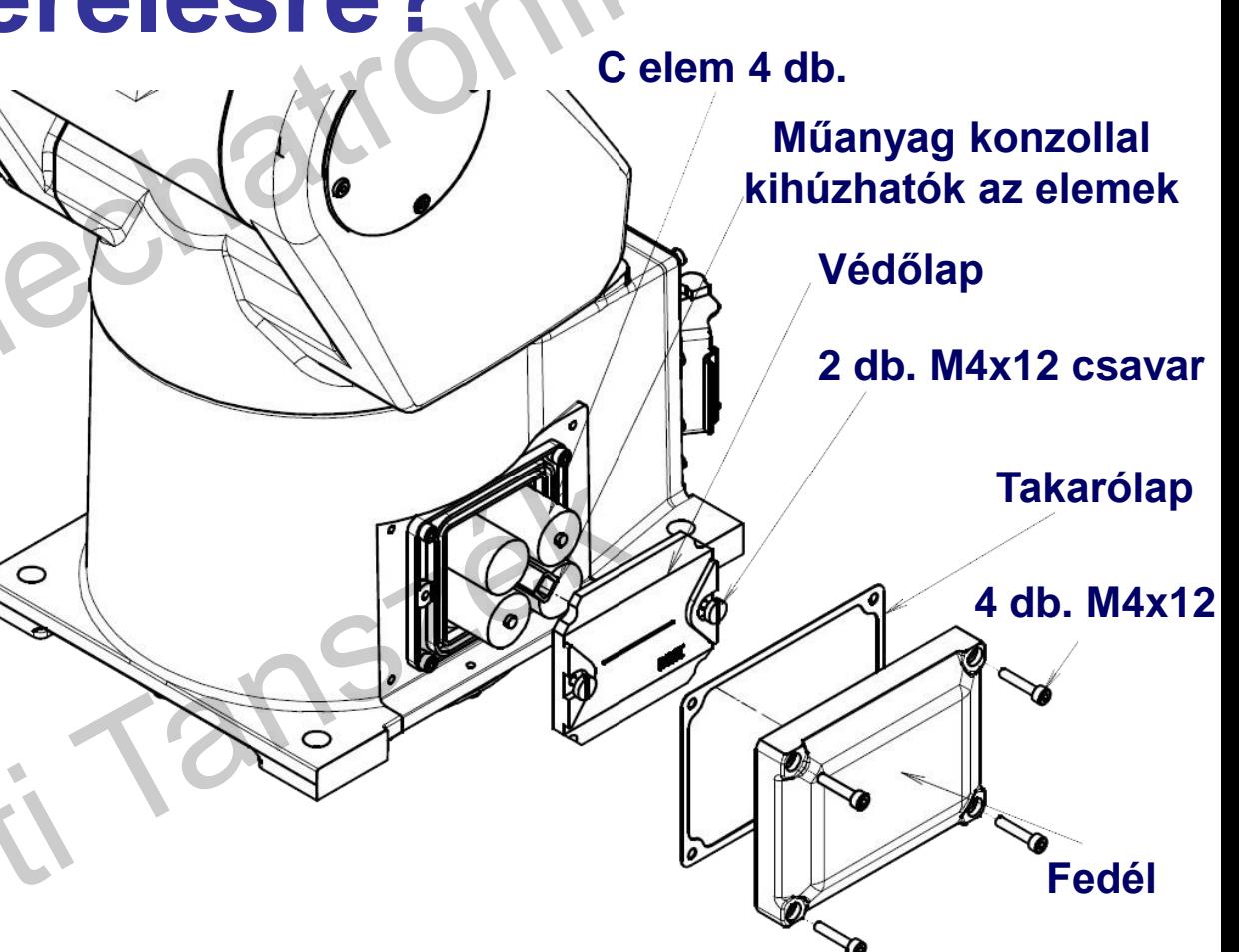

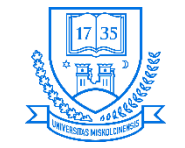

## **Felkészülés a masterelés elvégzésére**

- **A riasztások megszüntetése pl. egy motorcserét követően**
- **A következő hibaüzenet: "Servo 062 BZAL", vagy a "Servo 075 Pulse mismatch" jelenhet meg**
	- **1. A menüben "Screen selection" lehetőség választása**
	- **2. [0 NEXT] megnyomása és a [6 SYSTEM] választása**
	- **3. F1 [TYPE] megnyomása [SYSTEM variable] kiválasztása**
	- **4.** A kurzor elhelyezése a "\$MASTER\_ENB" → 1 beírása → [ENTER] megnyomása
	- **5. F1 [TYPE] megnyomása [Master/Cal] választása**
	- **6. A masterelés típusának kiválasztása a [Master/Cal menüből]**

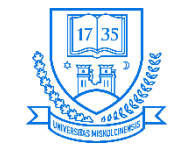

## **Felkészülés a masterelés elvégzésére**

- **A következő hibaüzenet: "Servo 062 BZAL" megszüntetése**
	- **1. A menüben "Screen selection" lehetőség választása**
	- **2. [0 NEXT] megnyomása és a [6 SYSTEM] választása**
	- **3. F1[TYPE] megnyomása [Master/Cal] választása**
	- **4. F3 [RES\_PCA] megnyomása, majd F4 [TRUE]**
	- **5. Vezérlő kikapcsolása, majd újbóli bekapcsolása**

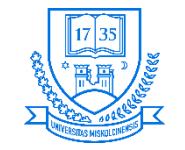

## **Nullpont felvétel (Zero Position Mastering)**

- **"Szemmel" történő művelet**
- **A 0° beállítása minden tengely esetére**
- **Minden tengelyhez fel van rögzítve a jelölő, amelyek segítségével lehet felvenni a megfelelő pozíciót.**
- **Nem a legpontosabb lehetőség, hiszen szemrevételezéssel történik a beállítás.**

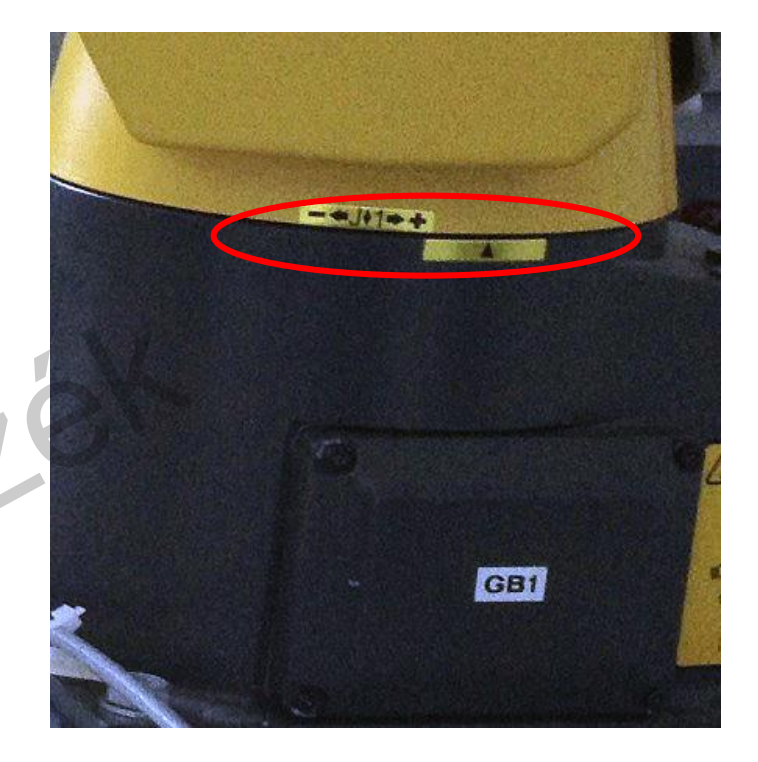

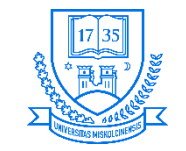

## **Nullpont felvétel lépései**

- **1. A MENUS lehetőség megnyomása**
- **2. NEXT kiválasztása, majd SYSTEM lehetőség**
- **3. F1, [TYPE] megnyomása**
- **4. [Master/Cal] kiválasztása, ezután a következő menü fogad minket**
- **5. Robot mozgatása a pozíciókba, de előtte (Brake Control) megszüntetése**
	- **Rendszerváltozók beállítása**
		- **\$PARAM\_GROUP.SV\_OFF\_ALL:FALSE**
		- **\$PARAM\_GROUP.SV\_OFF\_ENB[\*]:FALSE (az összes tengelyre)**
		- **Vezérlőegység ki-, majd bekapcsolása**

#### **6. A (2) lehetőség kiválasztása Zero Position Master**

#### Master/Cal SYSTEM

- FIXTURE POSITION MASTER
- **POSITION MASTER** 
	- **OUICK MASTER**
	- SINGLE AXIS MASTER
	- 5 SET QUICK MASTER REF
	- 6 CALIBRATE
	- Press 'ENTER' or number key to select.

**JOINT 10%** 

**TYPE LOAD DONE** RES PCA

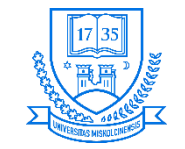

## **Nullpont felvétel lépései**

- **7. Ezután F4, [YES] megnyomása**
- **8. A masterelés automatikusan végbemegy. Alternatív megoldás kikapcsolása, majd bekapcsolása a vezérlőnek bekapcsolás után auto pozícionálás**

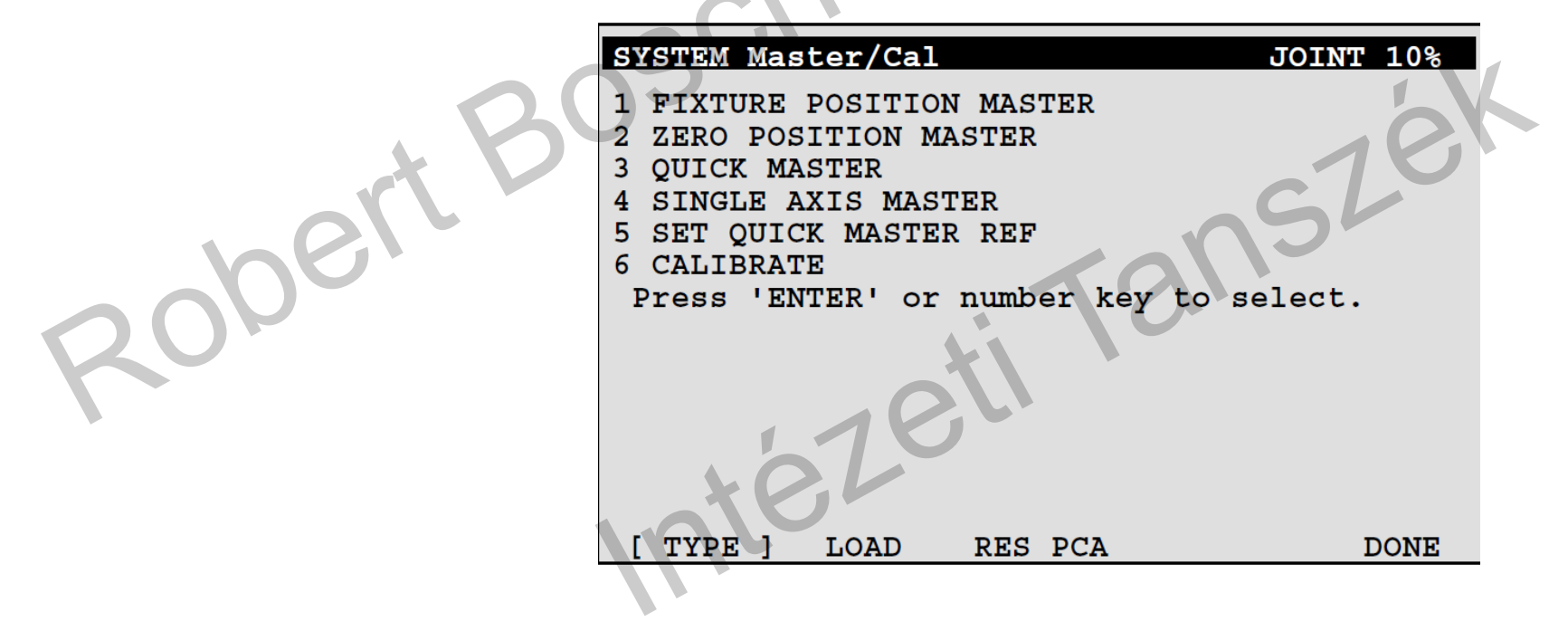

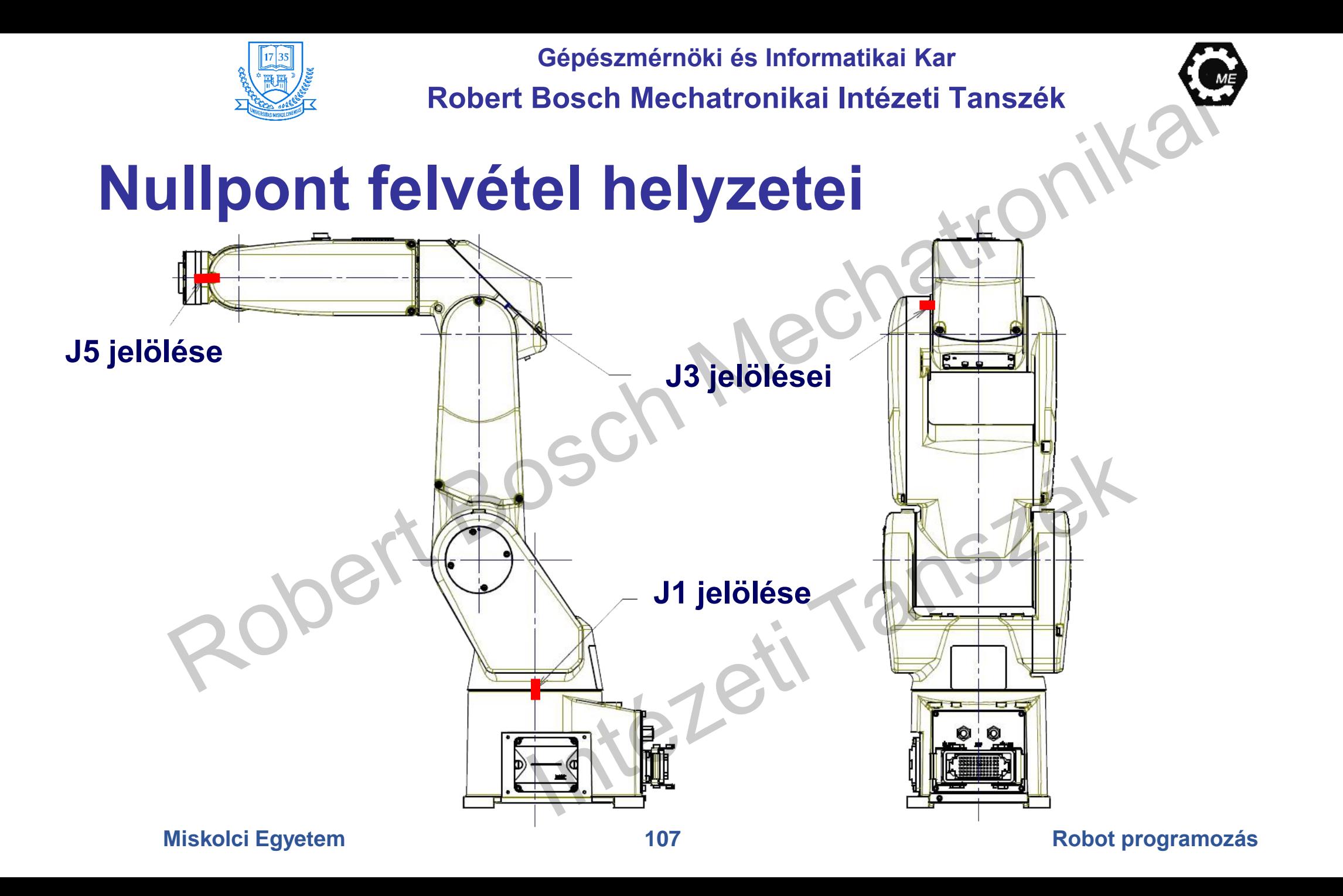

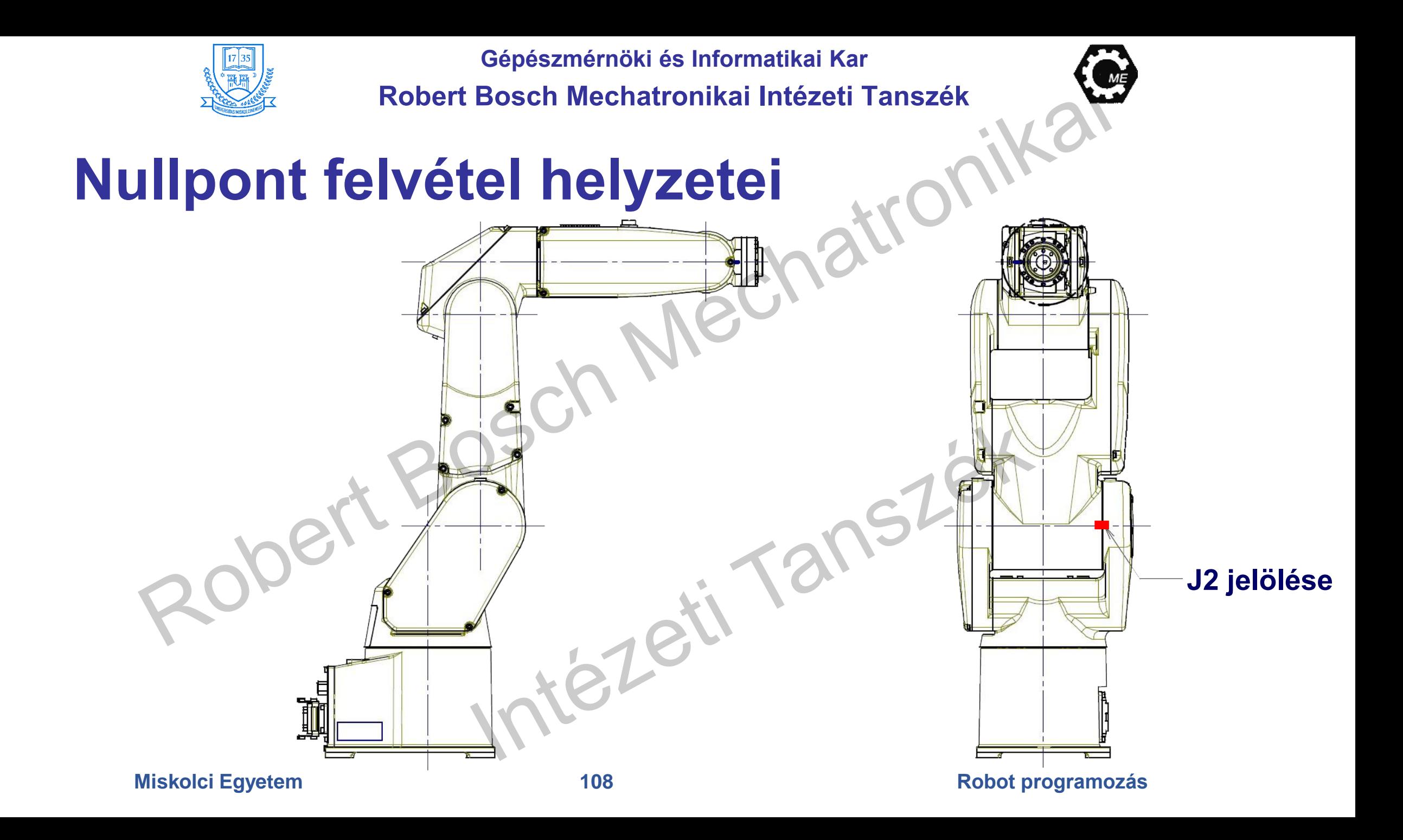
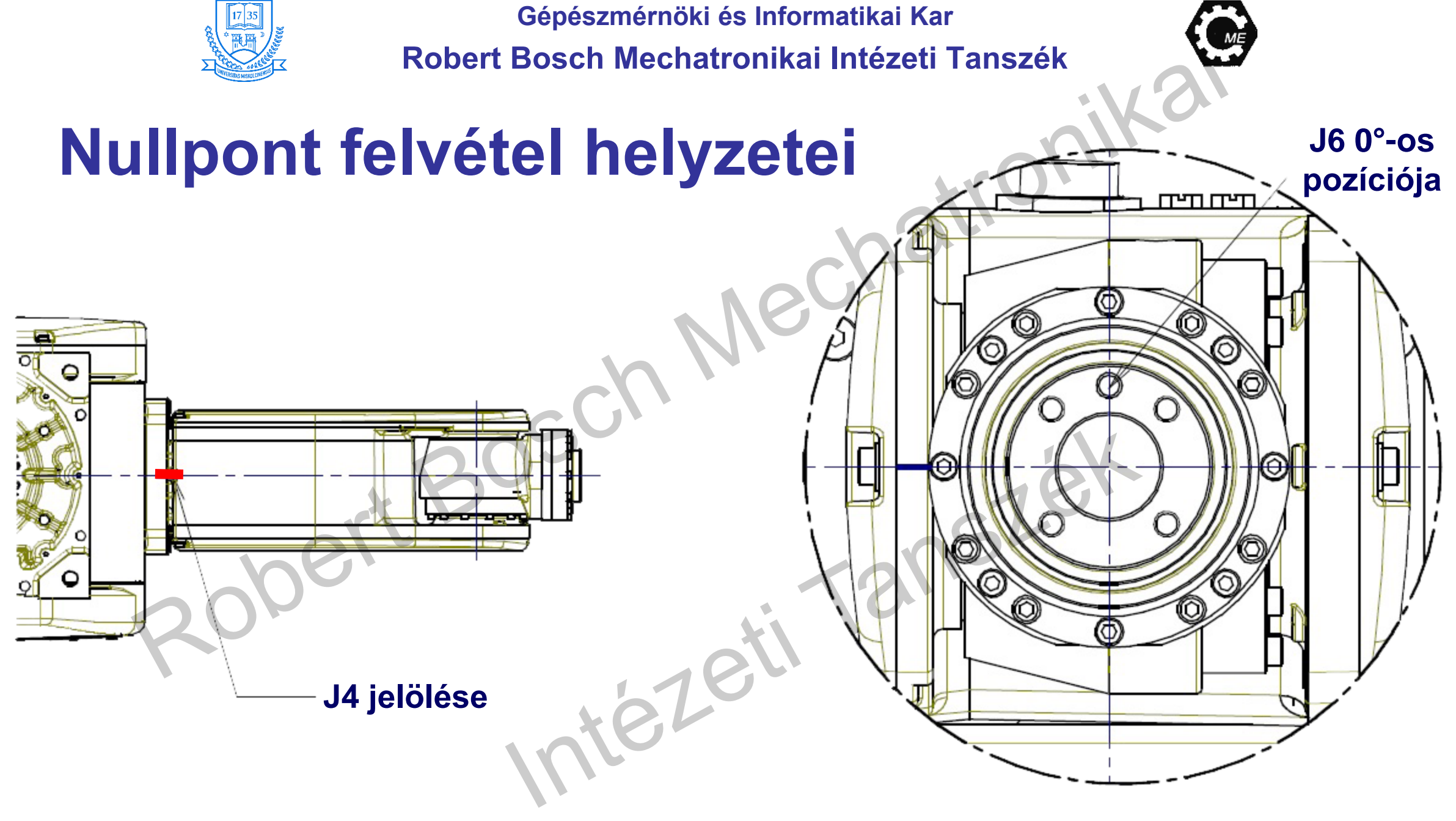

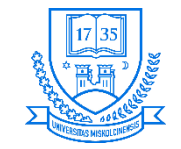

# **Gyors masterelés (Quick Mastering)**

- **Felhasználó által meghatározott pozícióban elvégezhető.**
- **A megfelelő számolási érték a jeladó szögsebességből, illetve szögelfordulásából kerül meghatározásra 1 körülfordulás alatt.**
- **Az abszolútértéke a szögelfordulásnak egy körülfordulás esetén nem fog elveszni ezt a tényt használja fel.**
- **Gyárilag elvégzett ha minden rendben van, akkor ne állítsuk.**
- **A robotot lehetetlen felhasználó-specifikus pozícióra állítani Quick Master**
	- **Impulzus számlálási érték elveszett, mely a backup elemek alacsony töltöttsége miatt is bekövetkezhet.**
	- · Nem használható a Quick Master, ha a jeladó cserélve lett, vagy a masterelési adat elveszett a vezérlőegységből.
- **Érdemes valamilyen jelölőt használni, a szemünk helyett.**

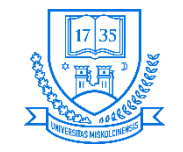

## **Quick Master referencia pozíció felvétele**

**1. SYSTEM lehetőség kiválasztása** SYSTEM Master/Cal **JOINT 10% FIXTURE POSITION MASTER 2. [Master/Cal] kiválasztása POSITION MASTER OUICK MASTER** SINGLE AXIS MASTER **3. (Brake Control) megszüntetése, majd referencia** SET OUICK MASTER REF 6 CALIBRATE **pozícióba állítás** Press 'ENTER' or number key to select. **4. "quick master ref?" [NO], kurzor állítása a SET QUICK MASTER REF, majd ENTER megnyomása utána F4 YES** TYPE **LOAD** RES PCA **DONE A robot szétszedése, vagy javítása esetén a referencia pozíciót nem lehet felvenni Nullpont felvétel**

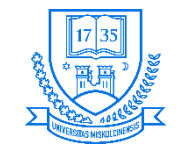

## **Quick Masterelés lépései**

- **1. [Master/Cal] képernyő megjelenítése**
- **2. (Brake Control) megszüntetése, majd referencia pozícióba állítás**
- **3. "Quick master?" [NO], kurzor állítása a QUICK MASTER majd ENTER megnyomása utána F4 YES "Quick mastering data is memorized"**
- **4. CALIBRATE lehetőség, majd ENTER megnyomása**
- **5. Kalibráció után F5 megnyomása**

### |SYSTEM Master/Cal

### JOINT 10%

- **FIXTURE POSITION MASTER**
- **POSITION MASTER**
- **QUICK MASTER**
- SINGLE AXIS MASTER
- 5 SET OUICK MASTER REF
- 6 CALIBRATE
- Press 'ENTER' or number key to select.

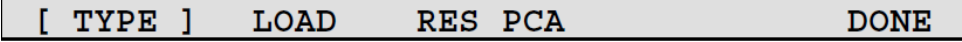

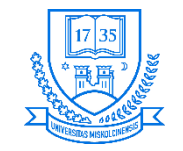

## **Single-axis masterelés**

- **Tengelyenkénti masterelésre**
- **A masterelési pozíció felhasználó-specifikus**
- **Ez a lehetőség akkor használható, ha csak egy tengely master adatai tűntek el**
- **Pl. egy jeladó cseréje miatt**

### SYSTEM Master/Cal

### JOINT 10%

- **FIXTURE POSITION MASTER**
- ZERO POSITION MASTER
- **QUICK MASTER**
- 4 SINGLE AXIS MASTER
- 5 SET QUICK MASTER REF
- 6 CALIBRATE

Press 'ENTER' or number key to select.

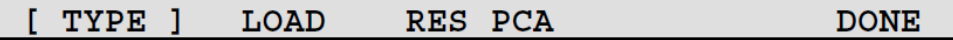

Tezeti

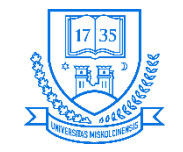

# **Single-axis masterelés lépései**

- **1. SYSTEM lehetőség kiválasztása**
- **2. [Master/Cal] kiválasztása**
- **3. A (4) lehetőség használata**
	- **A következő képernyő jelenik meg**
- **4. SEL oszlophoz pozícionálni a kurzort, majd 1 érték beállítása a kívánt tengely(ek) mastereléséhez**
- **5. (Brake Control) megszüntetése, majd referencia pozícióba állítás**
- **6. Tengelyadatok beírása a masterelési pozícióban**

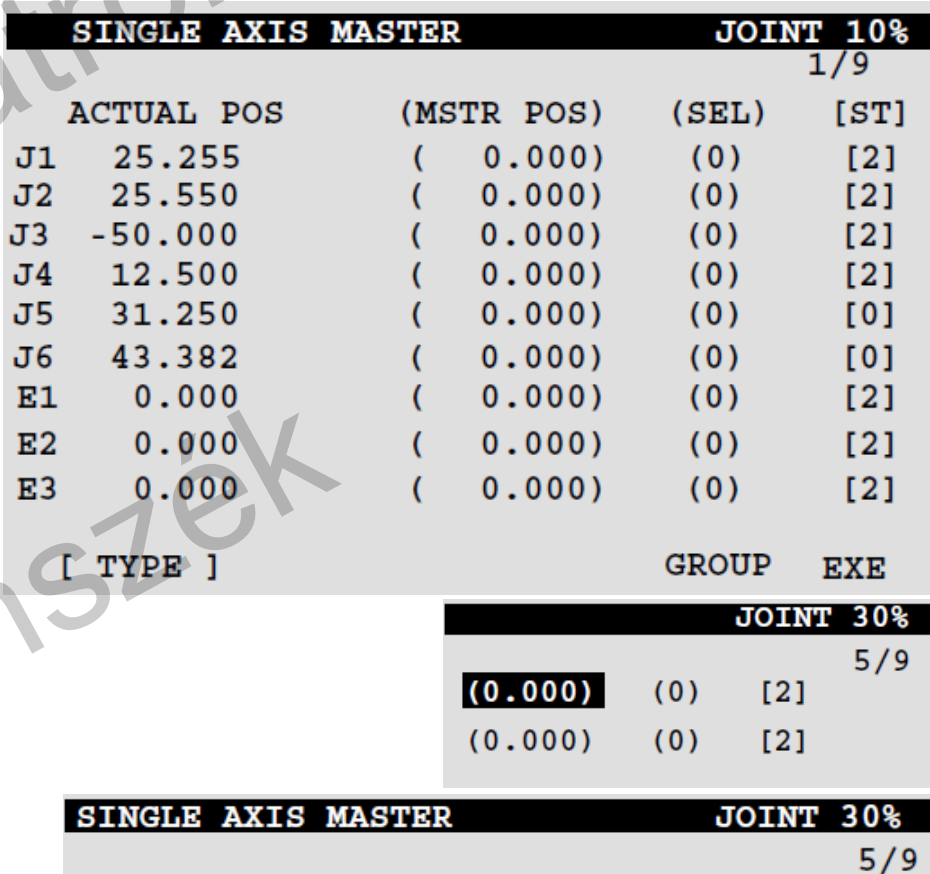

 $(0.000)$ 

 $(90.000)$ 

 $(0)$ 

 $(0)$ 

 $[2]$ 

 $[2]$ 

**GROUP** 

**EXEC** 

31.250

43.382

J5  $J6$ 

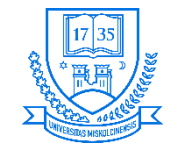

**Robert Bosch Mechatronikai Intézeti Tanszék**

## **Single-axis masterelés lépései**

**GROUP EXEC** 

- **7. F5 EXEC megnyomása masterelés végrehajtása**
	- **SEL 0-ra lesz utána átállítva**
- **8. Visszalépés [Master/Cal] menübe**
- **9. CALIBRATE kiválasztása F4 [YES] "Positioning performed"**
- **10. Ezután F5 [DONE] megnyomása**

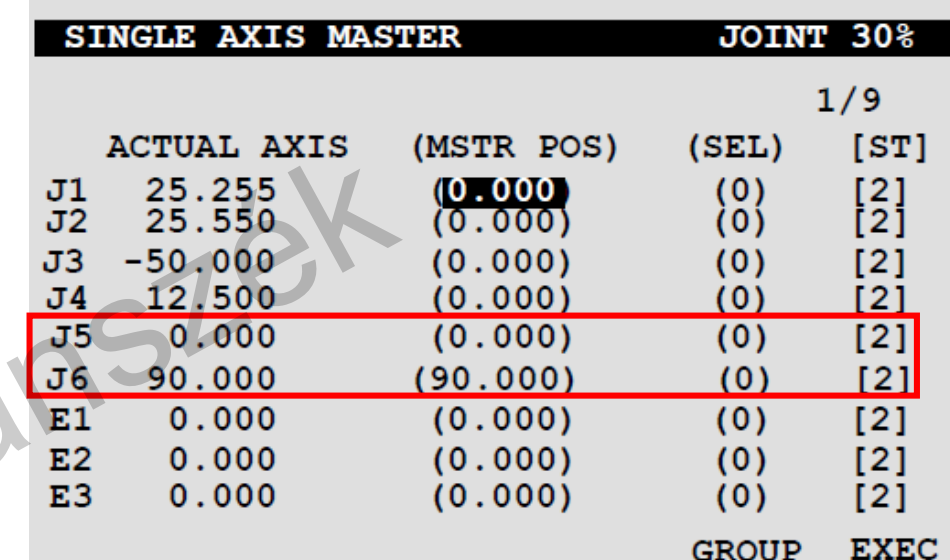

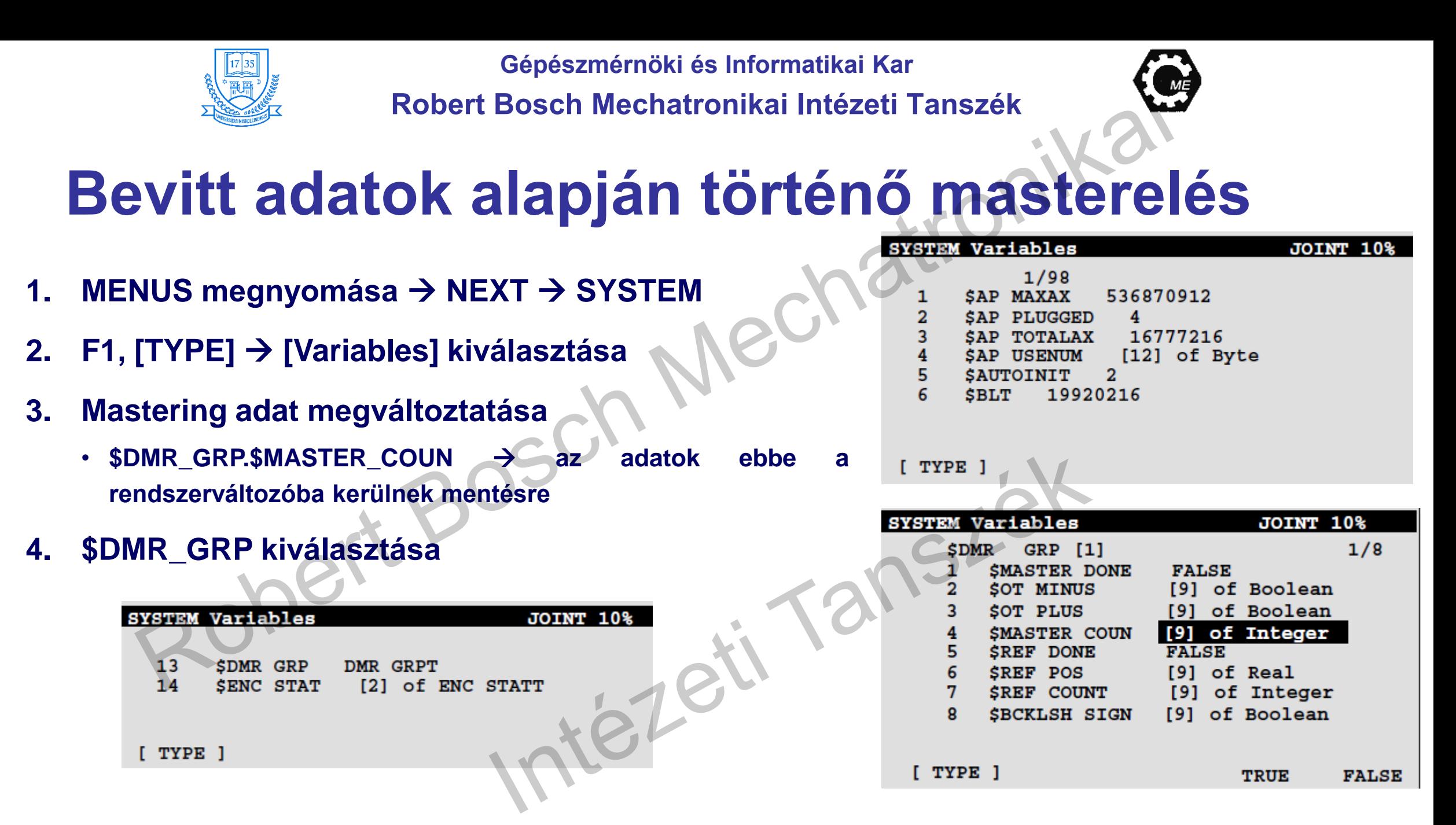

**Miskolci Egyetem 116 Robot programozás**

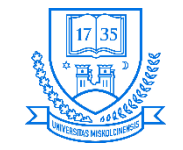

## **Bevitt adatok alapján történő masterelés**

- **5. \$MASTER\_COUN kiválasztása, majd a masterelési adatok beírása**
- **6. PREV gomb megnyomása**
- **7. \$MASTER\_DONE változó TRUE-ra állítása**
- **8. Positioning képernyőn CALIBRATE (6) lehetőség, majd F4 [YES] megnyomása**
- **9. F5 [DONE]**

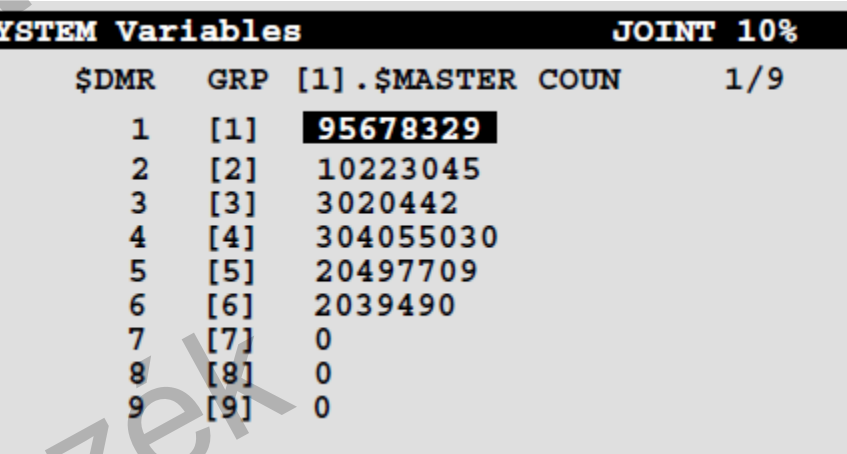

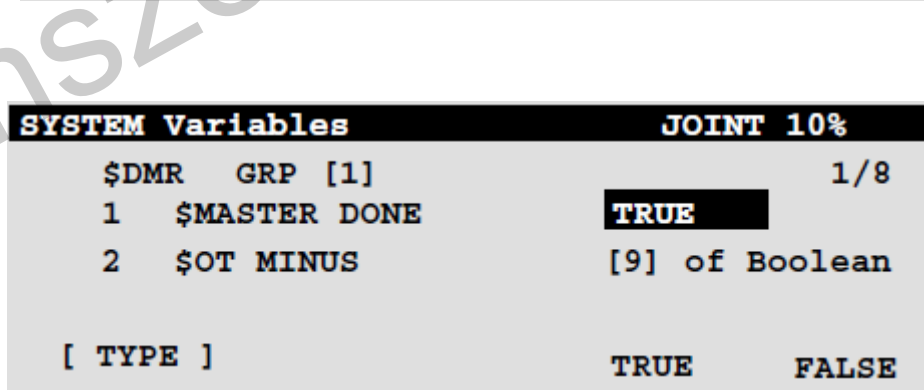

TEZEI1

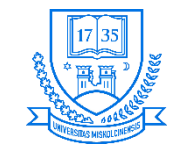

## **Kalibrálás**

- **A csuklók megmozgatása**
	- **1. A MENUS lehetőség megnyomása**
	- **2. NEXT kiválasztása, majd SYSTEM lehetőség**
	- **3. F1, [TYPE] megnyomása**
	- **4. [Master/Cal] kiválasztása, ezután a következő menü fogad minket**
	- **5. 6 CALIBRATE**

### SYSTEM Master/Cal

### JOINT 10%

- FIXTURE POSITION MASTER
- ZERO POSITION MASTER
- **OUICK MASTER**
- SINGLE AXIS MASTER
- SET QUICK MASTER REF
- 6 CALIBRATE
- Press 'ENTER' or number key to select.

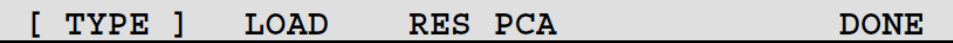

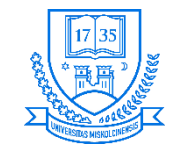

## **Fanuc LR Mate 200iC ipari robottal együttműködő rendszer**

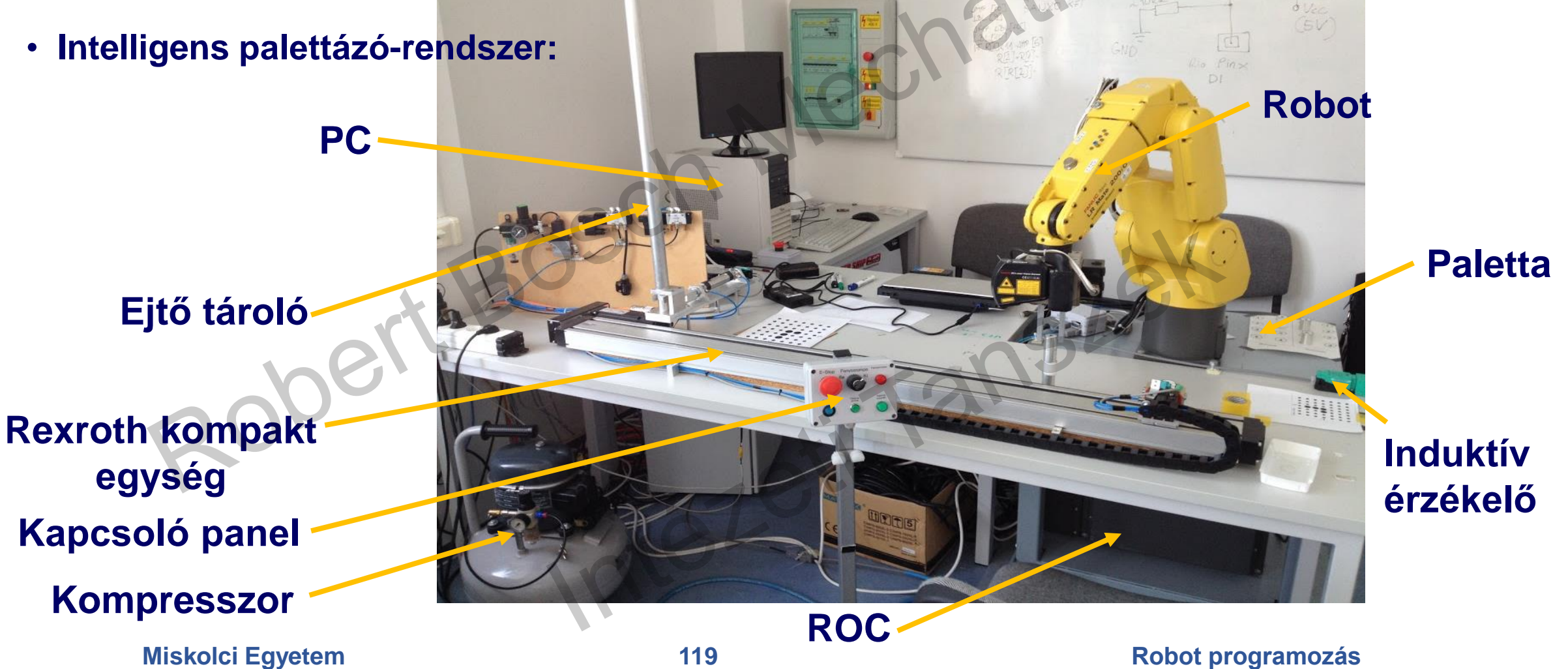

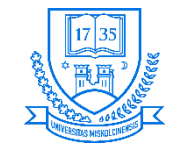

## **Robotok programozása**

- **Azon utasítások összessége, amelyek segítségével a robot egy meghatározott feladatot hajt végre.**
- **Két fő típusa van a programozásnak:**
	- **Online közvetlenül programozzuk a robotot**
	- **Offline közvetten programozunk**
- **Ezen eljárások további csoportokra bonthatók.**

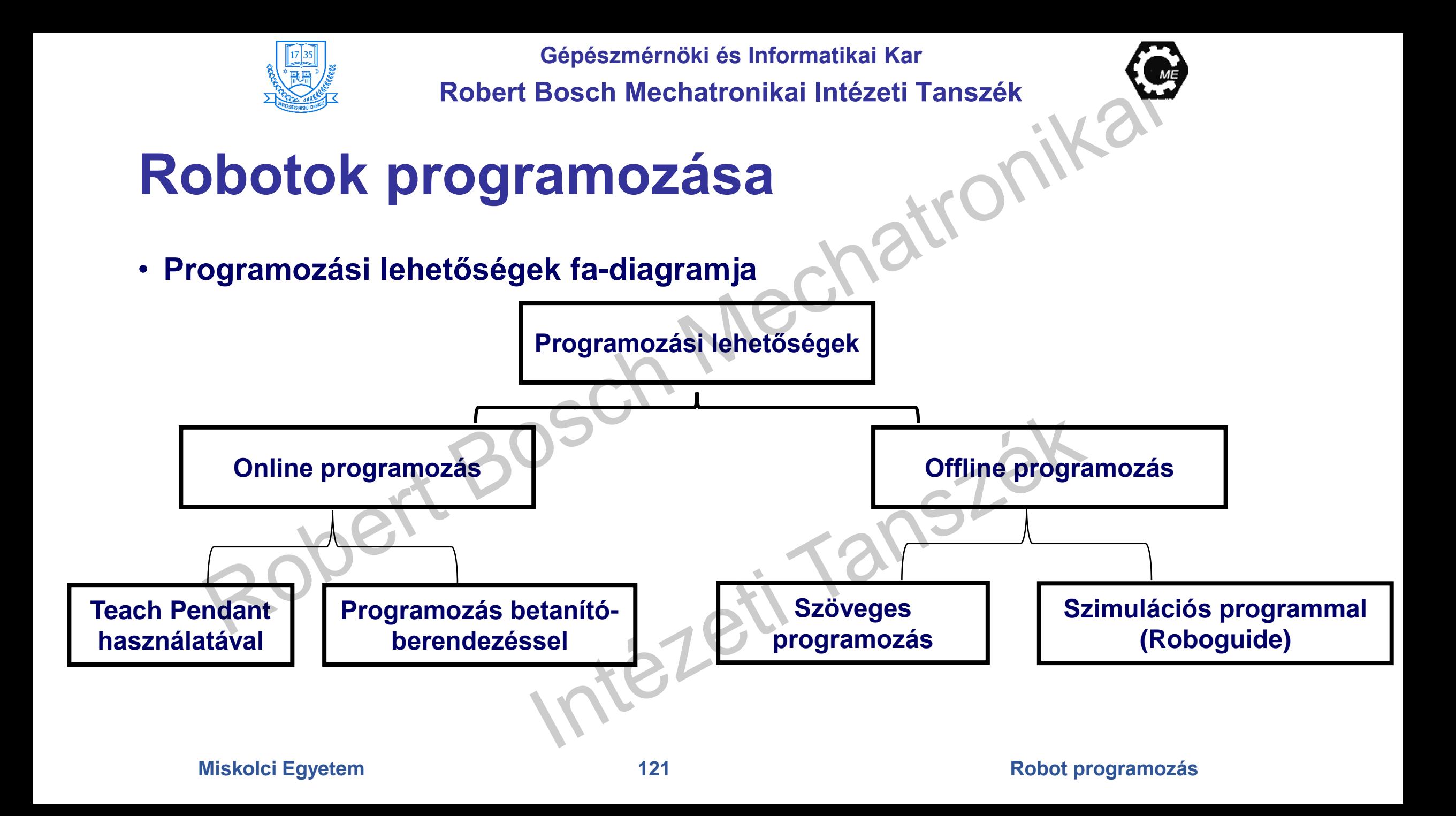

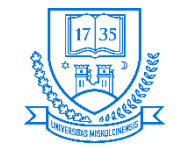

**Robert Bosch Mechatronikai Intézeti Tanszék**

## **Robotok programozása**

- **Szimulációs program használata → Roboguide**
- **CAD modellek importálhatók**
- **Zárt forráskód**
- **Többféle Fanuc robot támogatása**

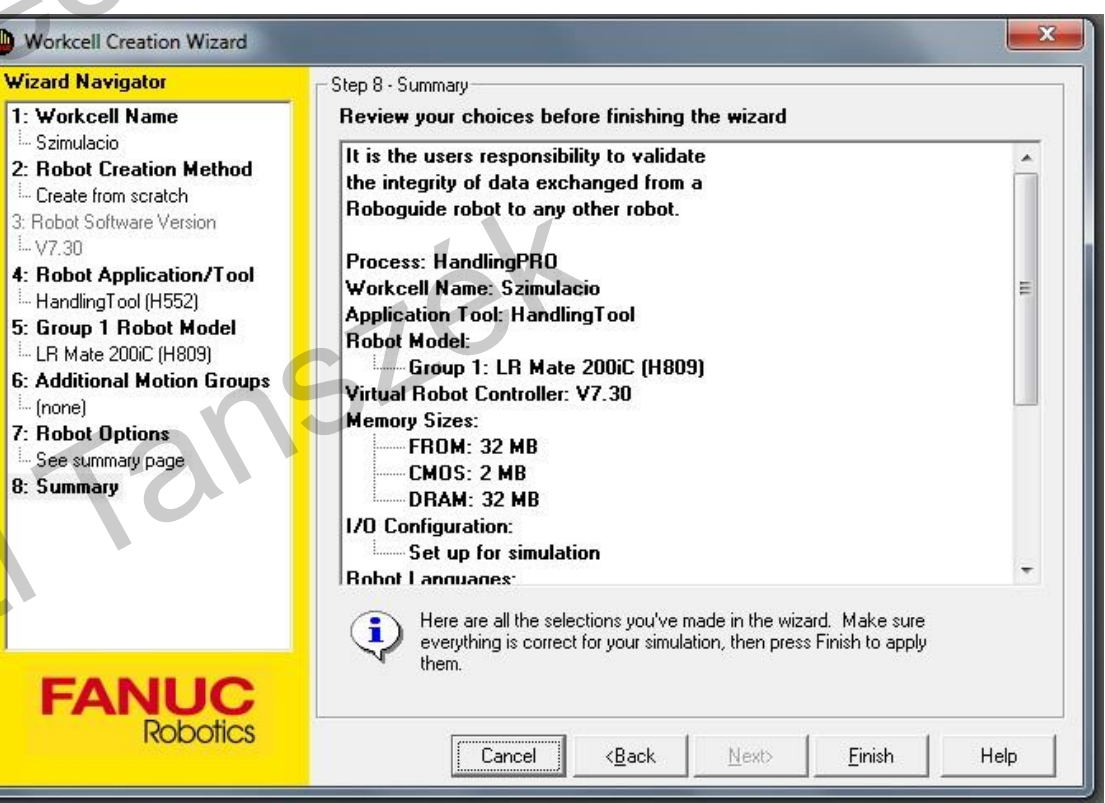

### **Miskolci Egyetem 122 Robot programozás**

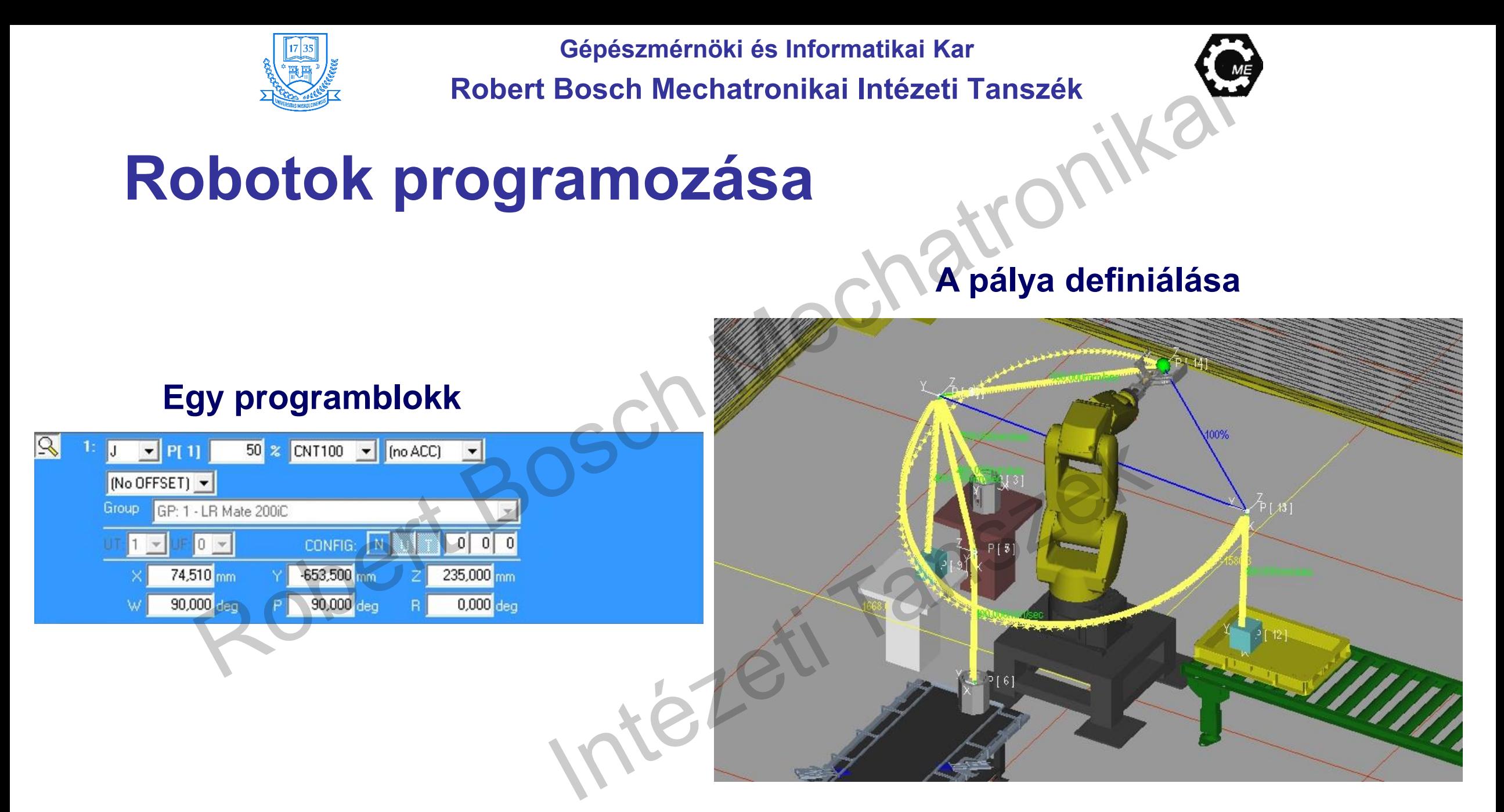

### **Miskolci Egyetem 123 Robot programozás**

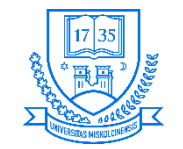

## **Robotok programozása**

• **Ponthegesztés elvégzése a szimulációs programban**

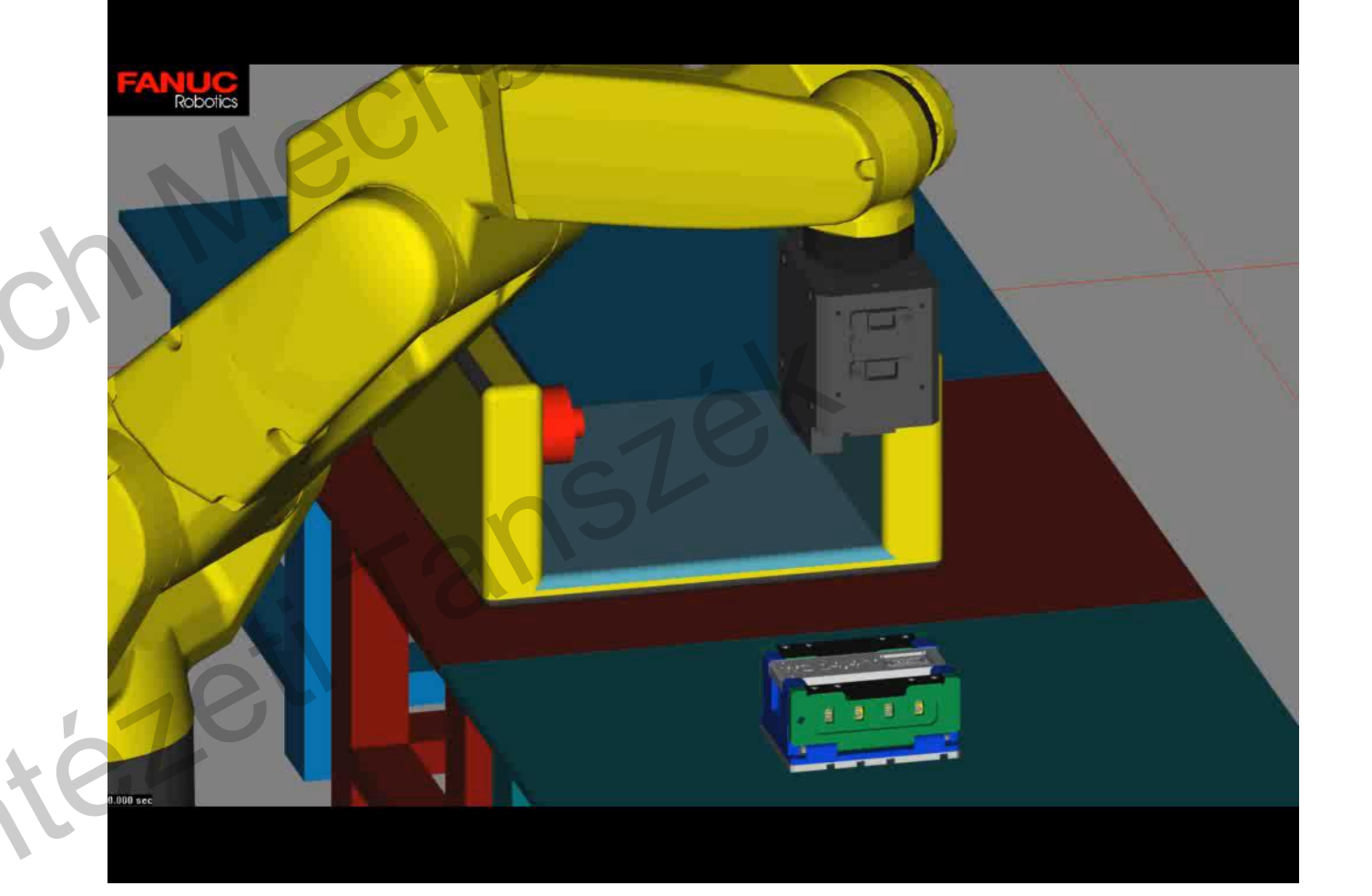

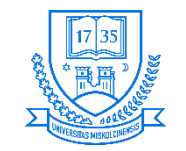

# **Teach Pendant használatával történő programozás**

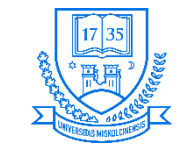

## **LR Handling Tool**

- **Munkadarabok mozgatására tervezett speciális szoftver**
- **A megfelelő működéshez szükséges paraméterek beállítása**
- **A robotvezérlő tartalmazza, általa:**
	- **Beállítható a rendszer munkadarab manipulálásra**
	- **Program hozható létre**
	- **Teszt működése a programnak kivitelezhető**
	- **Automata működés**
	- **Státusz kijelzés vagy monitorozás**

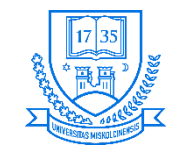

## **A rendszer bekapcsolása**

- **1. Főkapcsoló elfordítása**
- **2. Munkatér ellenőrzése**
- **3. Üzemmód kiválasztása:**
	- **AUTO: A megírt program automata futtatására, a maximális elérhető sebesség mellett (a biztonsági körök aktívak).**
	- **T1: Betanítás, a mozgási sebesség korlátozása mellett, Dead Man kapcsoló középső állása esetén működtethető a robot, a biztonsági körök nem aktívak.**
	- **T2: Betanítás, a mozgási sebesség korlátozása nélkül, Dead Man kapcsoló középső állása esetén működtethető.**

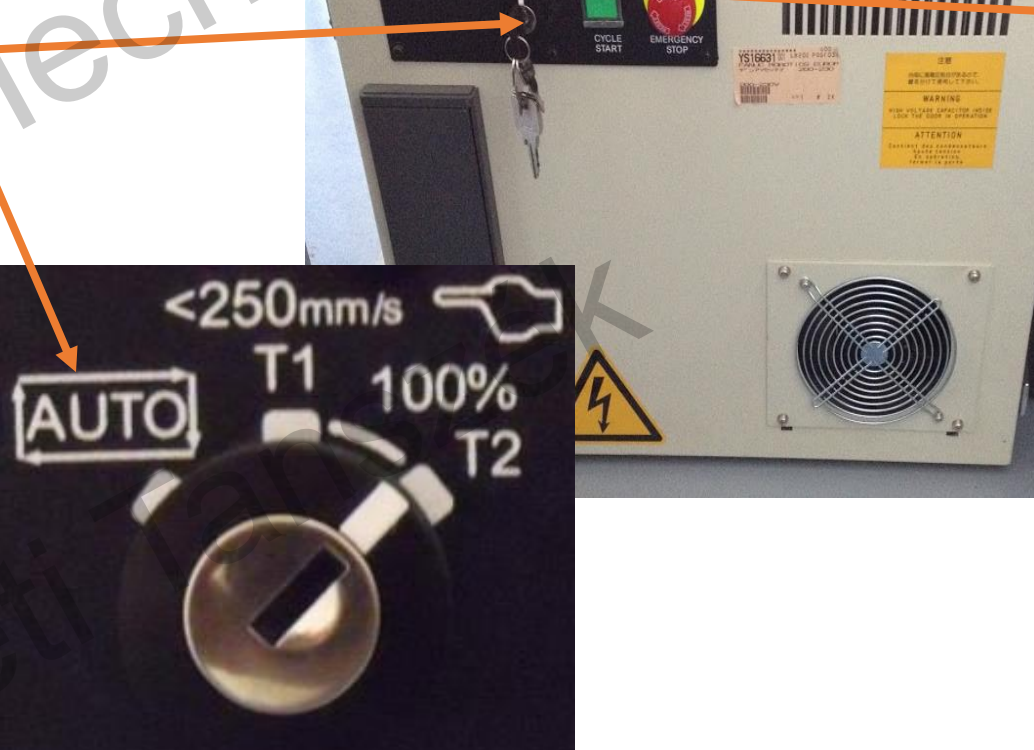

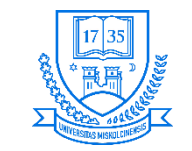

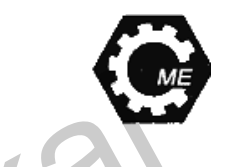

**A TP részei**

• **Teach Pendant-al történő programozás: LCD kijelző Funkciógombok Program előre-, illetve hátrafelé történő futtatása Numerikus kezelőgombok Vészstop Betanítási üzemmód kapcsoló Tengelyek mozgatása Futási sebesség beállítása KR rdsz. kiválasztása Futó program szünetelétetése**

**Miskolci Egyetem 128 Robot programozás**

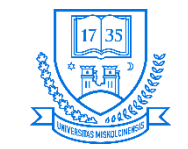

## **A TP részei**

- **Teach Pendant hátulnézete**
- **Dead Man kapcsoló**
	- **Három állása van, betanítási üzemmódban a kezelőnek/programozónak középső állásban kell tartania.**

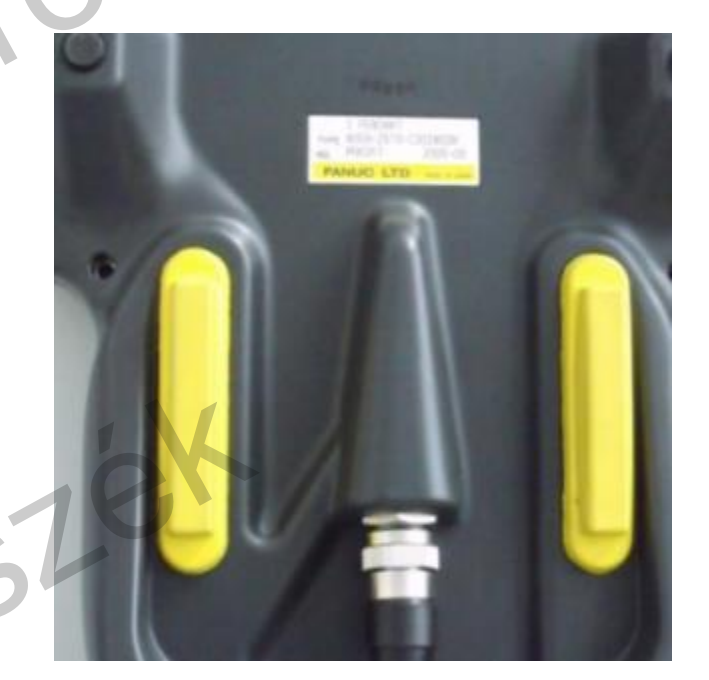

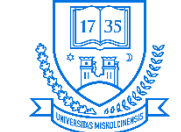

## **Robert Bosch Mechatronikai Intézeti Tanszék**

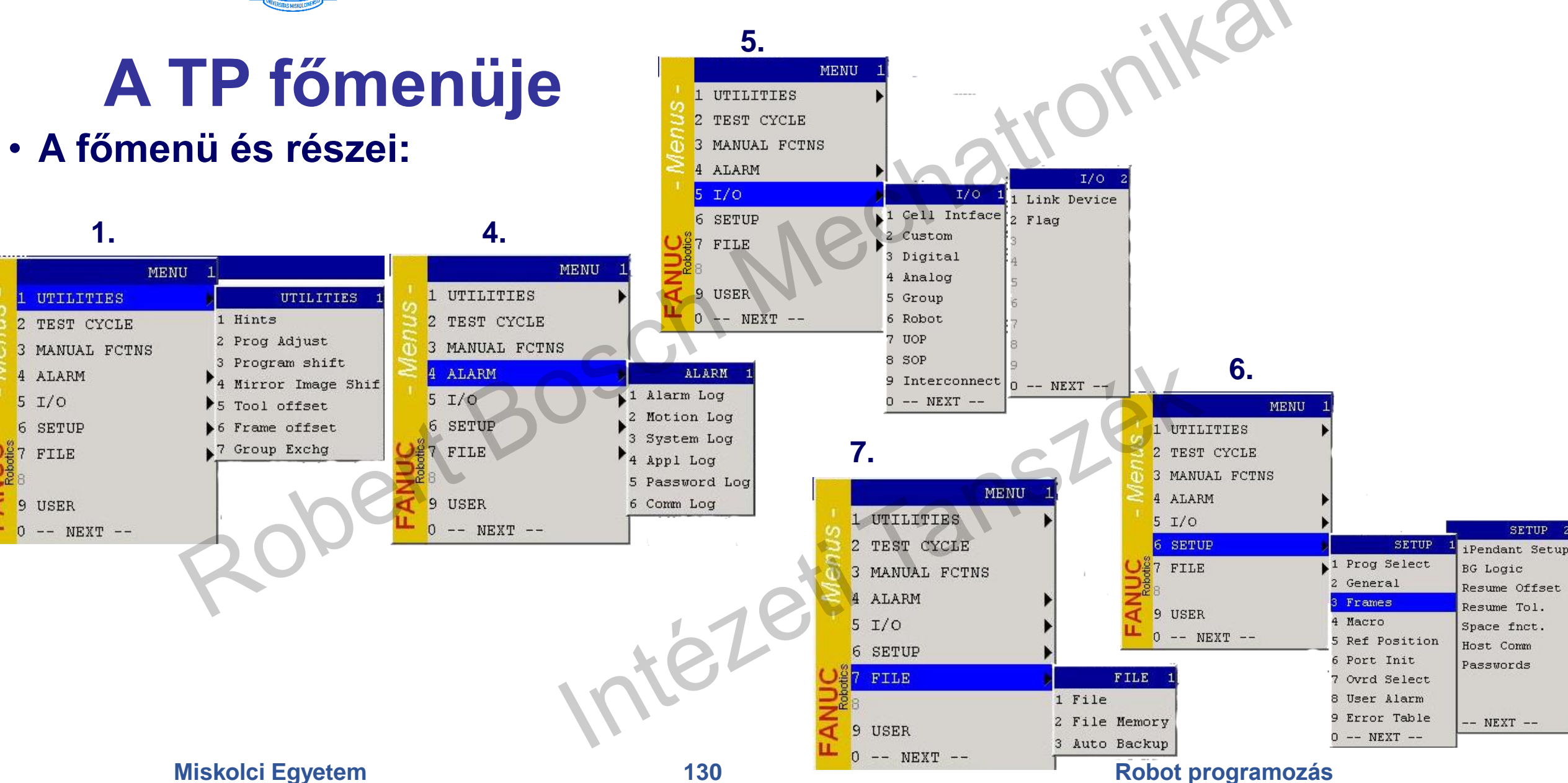

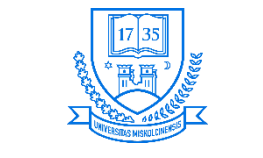

**6.**

# **A TP főmenüje – NEXT –**

## • **A főmenü és részei:**

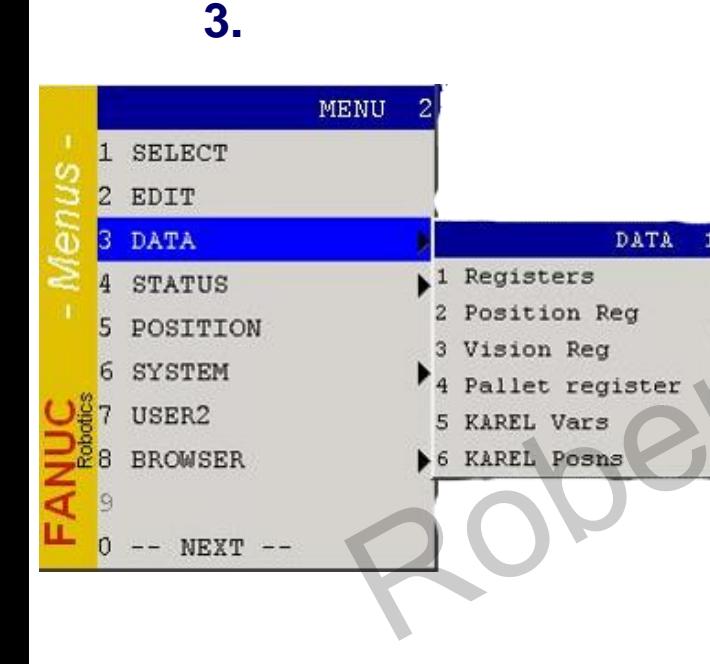

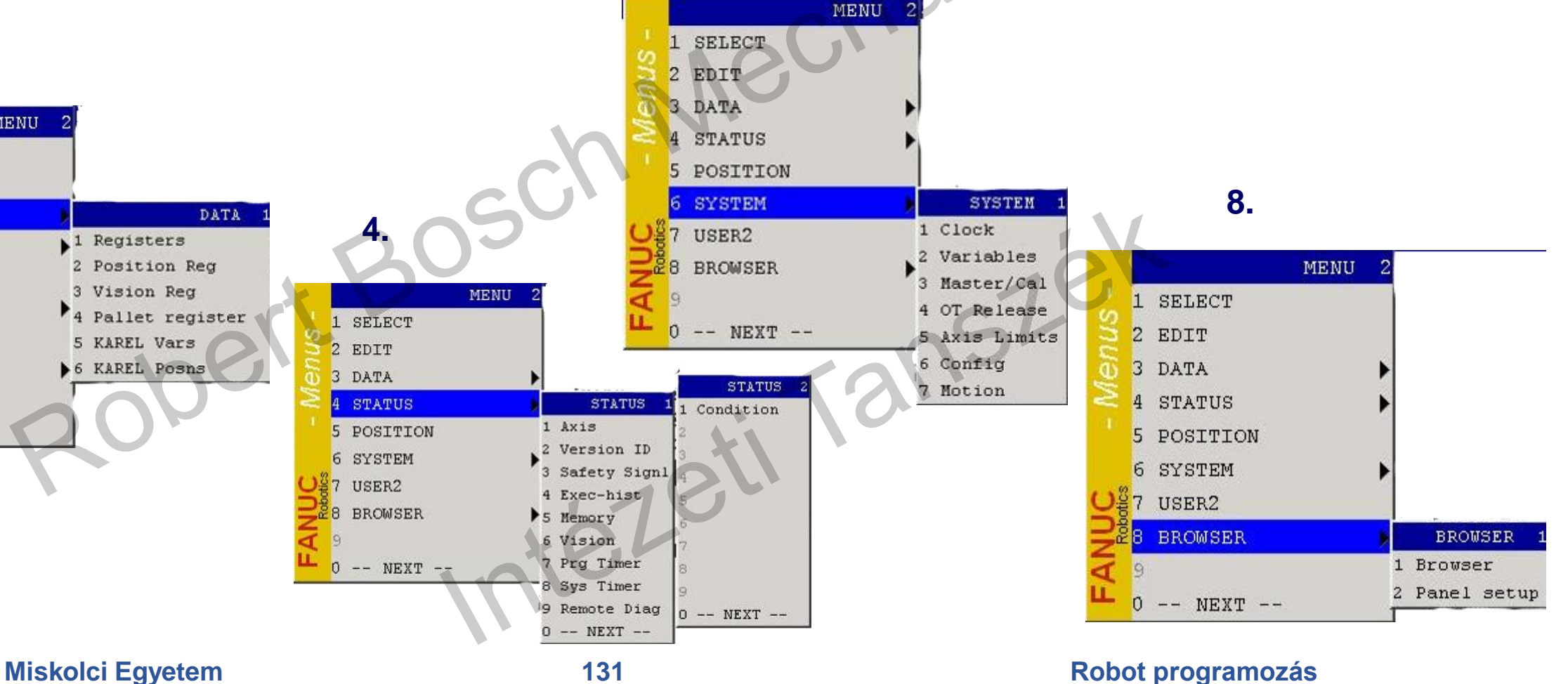

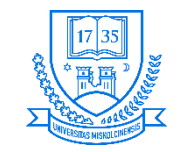

# **Koordinátarendszerek ismertetése**

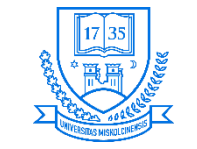

**Robert Bosch Mechatronikai Intézeti Tanszék**

**Z**

## **Jobbkéz-szabály és W, P, R**

- **A yaW, Roll, Pitch (W, P, R), egy térbeli mozgás 3 pozícióval és 3 orientációval írható le**
	- **Orientáció megadására**
	- **A repüléstechnikából került átvételre**

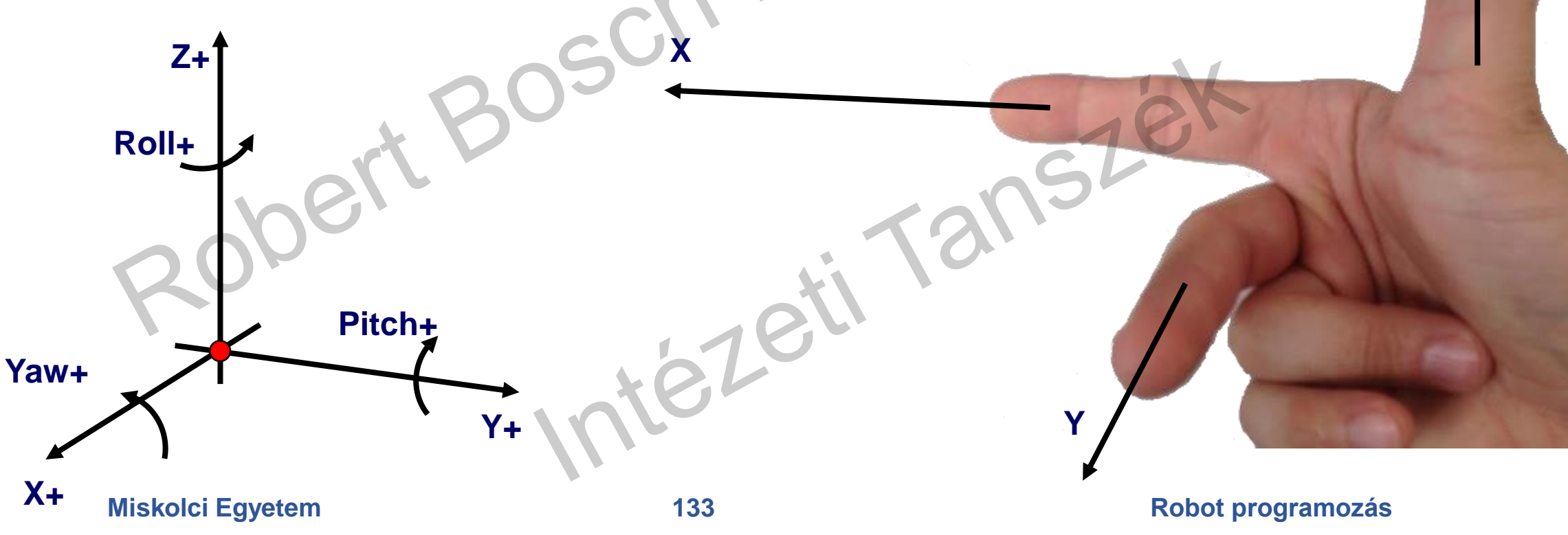

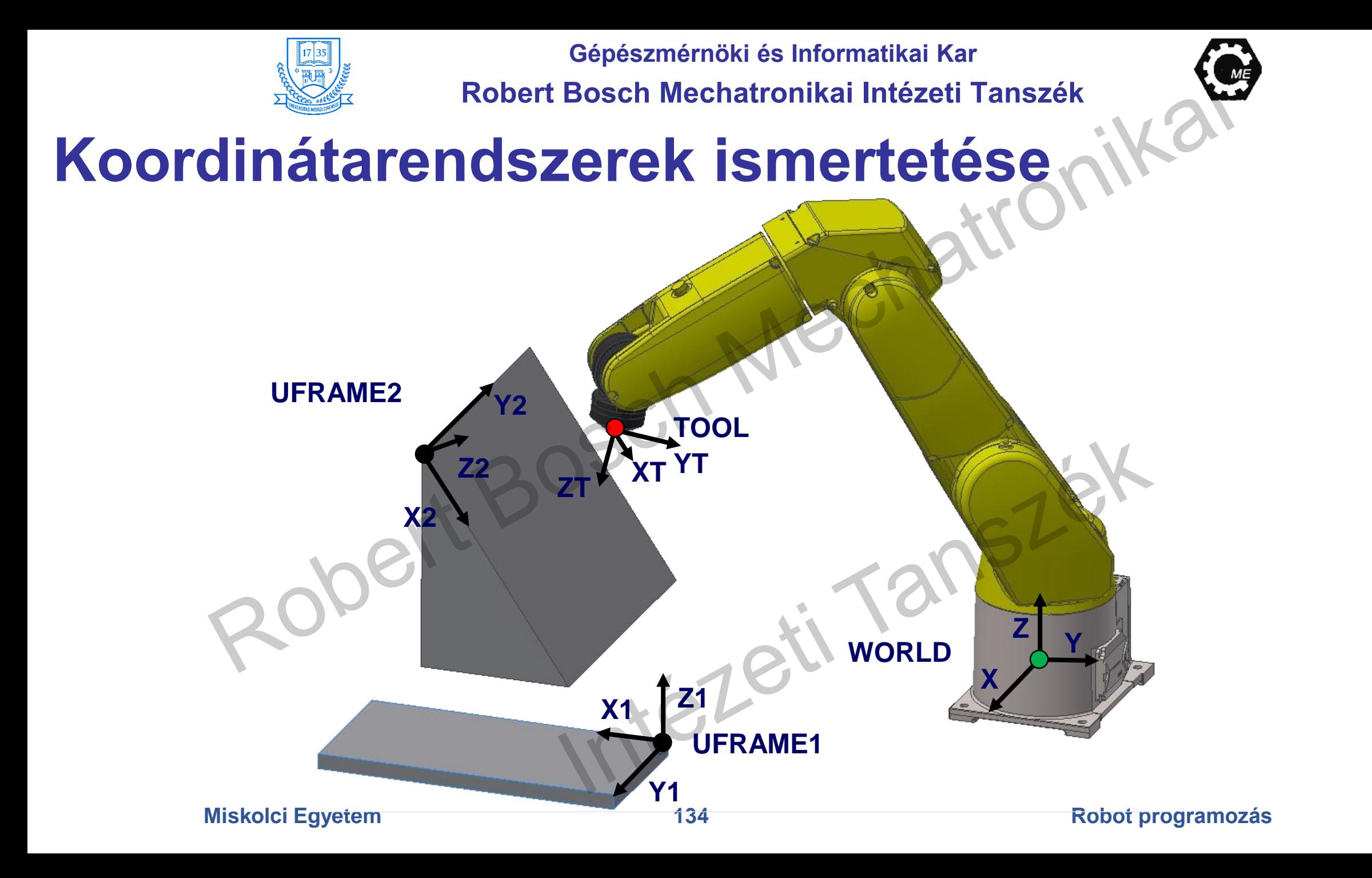

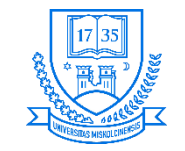

# **Koordinátarendszerek ismertetése**

- **A TP-on található COORD billentyűvel lehet kiválasztani a koordinátarendszert, ezek:**
- **1. WORLD: DDKR-beli világ-koordinátarendszer (X, Y, Z, W, P, R), (előre meghatározott), a robot alapjához illesztve**
- **2. TOOL: Szerszám-koordinátarendszer, lehet DDKR, vagy HKR (szerszámhoz kötött)**
- **3. JOINT: csuklónkénti mozgatásra, nem változatható meg (előre definiált)**
- **4. JFRAME: nem gyakran használt (hasonló a USER-hez, ez is DDKR, "betanító KR")**
- **5. USER: Felhasználó-specifikus, a világ-koordinátarendszer eltolt és elforgatott lehet programozás megkönnyítése érdekében**

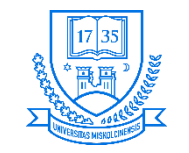

# **Koordinátarendszerek beállítása**

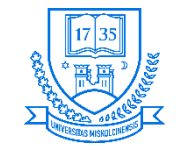

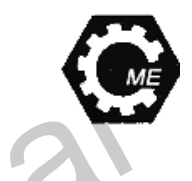

## **Felhasználói koordinátarendszer**

- **DDKR KR, amely eltolt és elforgatott, ezzel megkönnyítve az adott feladatra történő programozást.**
- **Beállítására többféle módszer ismeretes: három-, négy pontos(3P, 4P), illetve direkt bevitel.**

tezeti

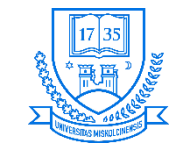

**Robert Bosch Mechatronikai Intézeti Tanszék**

## **Felhasználói koordinátarendszer felvétele 3P módszerrel**

- **1. MENU SETUP FRAMES, majd ENTER megnyomása**
- **2. F3 [OTHER] USER FRAME kiválasztása**
- **3. Új UFRAME esetén a kurzort mozgassuk az üres mezőre**  $\rightarrow$  ENTER
- **4. F2 [DETAIL] ENTER megnyomása**
- **5. F2 [METHODE] THREE POINT ENTER megnyomása**
- **6. A COMMENT lehetőségnél megjegyzés adható a UFRAME-hez**
- **7. A kurzor ráállítása az ORIENT ORIGIN POINT-ra**

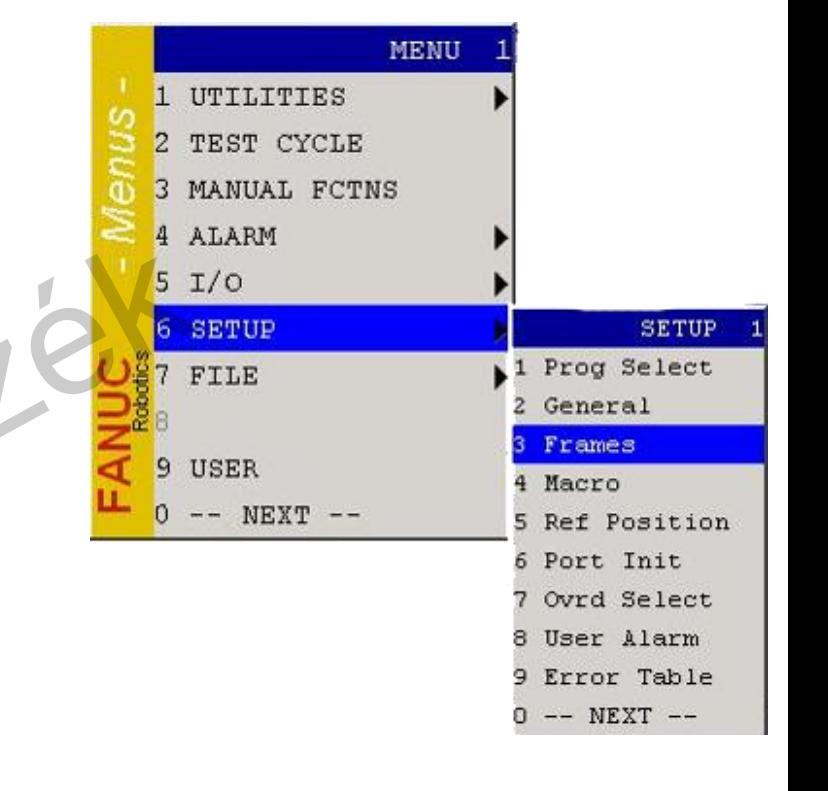

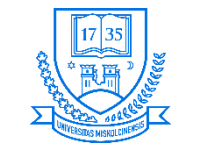

**Robert Bosch Mechatronikai Intézeti Tanszék**

## **Felhasználói koordinátarendszer felvétele 3P módszerrel**

- **8. A robot pozícionálása a kívánt origóba**
- **9. SHIFT+F5 gombok együttes megnyomásával a pont felvételre kerül**
- **10.X DIRECTION POINT majd a robot mozgatása a kívánt X tengely irányába**
- **11.SHIFT+F5 gombok együttes megnyomásával a pont felvételre kerül**
- **12.Y DIRECTION POINT majd a robot mozgatása a kívánt Y tengely irányába**
- **13.SHIFT+F5 gombok együttes megnyomásával a pont felvételre kerül**
- **14.A PREV gomb megnyomása**

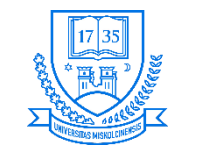

**Robert Bosch Mechatronikai Intézeti Tanszék**

## **Felhasználói koordinátarendszer felvétele közvetlen adatbevitellel**

- **A világ-koordinátarendszerhez képesti munkatér helyzetét pontosan ismerjük, akkor az közvetlen módon is bevihető:**
- **1. MENU SETUP FRAMES, majd ENTER megnyomása**
- **2. F3 [OTHER] USER FRAME kiválasztása**
- **3. Új UFRAME esetén a kurzort mozgassuk az üres mezőre ENTER**
- **4. F2 [DETAIL] ENTER megnyomása**
- **5. F2 [METHODE] DIRECT ENTRY ENTER megnyomása**
- **6. A COMMENT lehetőségnél megjegyzés adható a UFRAME-hez**
- **7. A munkatér adatainak beírása ENTER PREV gomb megnyomása**

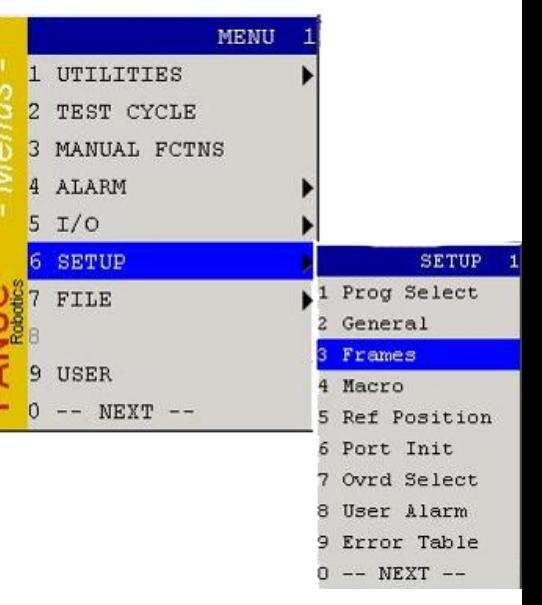

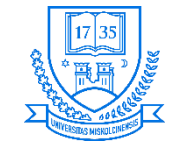

## **Felhasználói koordinátarendszer aktiválása**

- **1. F5 [SETIND] UFRAME számának megadása ENTER megnyomása**
- **2. Ezután aktív lesz**
- **3. SHIFT+COORD megnyomása UFRAME számának megadása**
- **4. Bezáráshoz SHIFT+COORD újra-, vagy a PREV megnyomása szükséges**

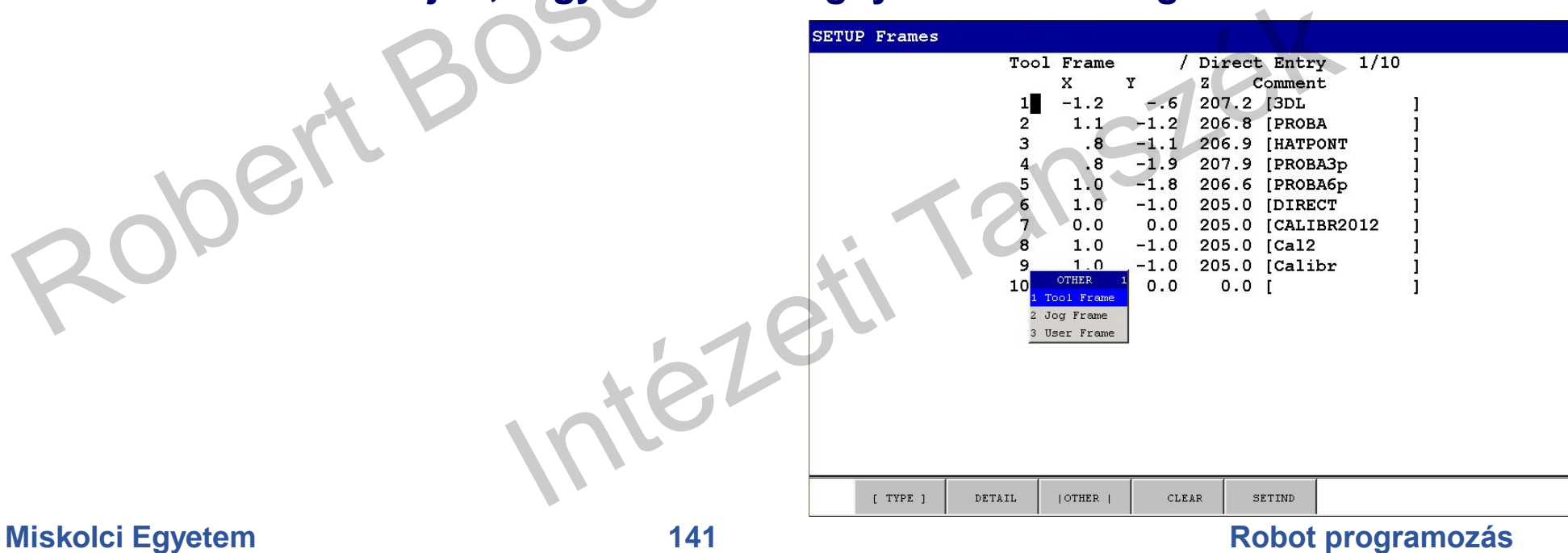

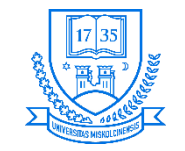

# **Szerszám koordinátarendszer**

- **DDKR KR, amelynek origója a szerszám munkapontjával (TCP – Tool Center Point) egyezik meg**
- **Orientációja megegyezik a szerszám orientációjával**
- **Beállítására több lehetőség is adott**
	- **Három pontos (3P)**
	- **Hat pontos (6P) orientációt is megadhatjuk**
	- **Közvetlen adatbevitel (DI)**

**YT**

**ZT XT**

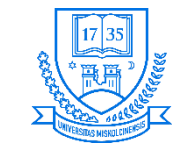

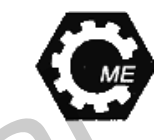

## **Szerszám koordinátarendszer felvétele 3P módszerrel**

- **1. MENU SETUP FRAMES, majd ENTER megnyomása**
- **2. F3 [OTHER] TOOL FRAME kiválasztása**
- **3. Új TOOL esetén a kurzort mozgassuk az üres mezőre ENTER**
- **4. F2 [DETAIL] ENTER megnyomása**
- **5. F2 [METHODE] THREE POINT ENTER megnyomása**
- **6. A COMMENT lehetőségnél megjegyzés adható a TOOL-hoz**
- **7. A kurzor ráállítása az APPROACH POINT 1-re**

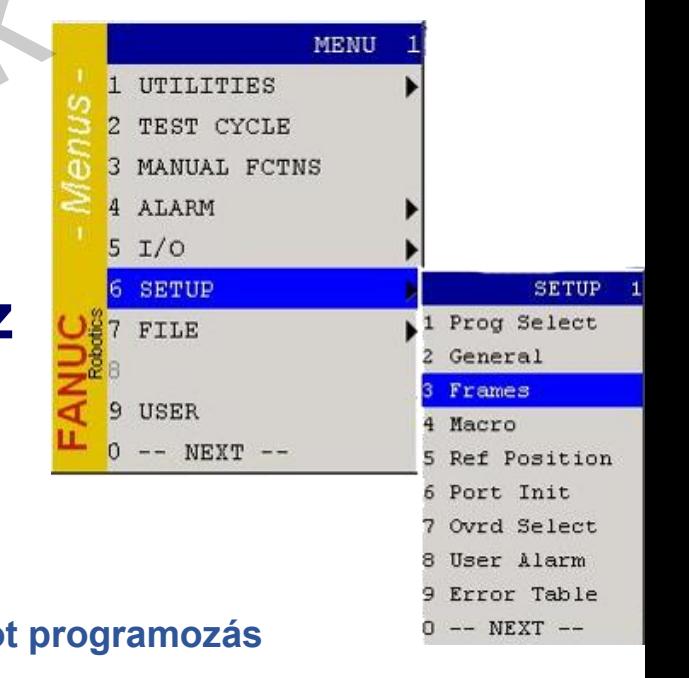

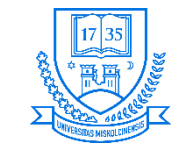

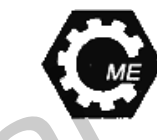

## **Szerszám koordinátarendszer felvétele 3P módszerrel**

- **8. TCP mozgatása a referencia pontra SHIFT+F5**
- **9. APPROACH POINT 2**
- **10. Z tengely mentén ajánlott min. 250 mm-t mozgatni**
- **11. JOINT KR-ben a 6. tengely elforgatása min 90 °-kal**
- **12. TCP mozgatása a referencia pontra SHIFT+F5 13. APPROACH POINT 3**
- **14. Eszköz elmozgatása a referencia ponttól**
- **15. Csukló elforgatása X és Y tengelyek körül (WORLD)**
- **16. TCP** mozgatása a referencia pontra → SHIFT+F5 → **PREV megnyomása**

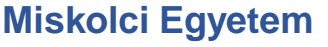

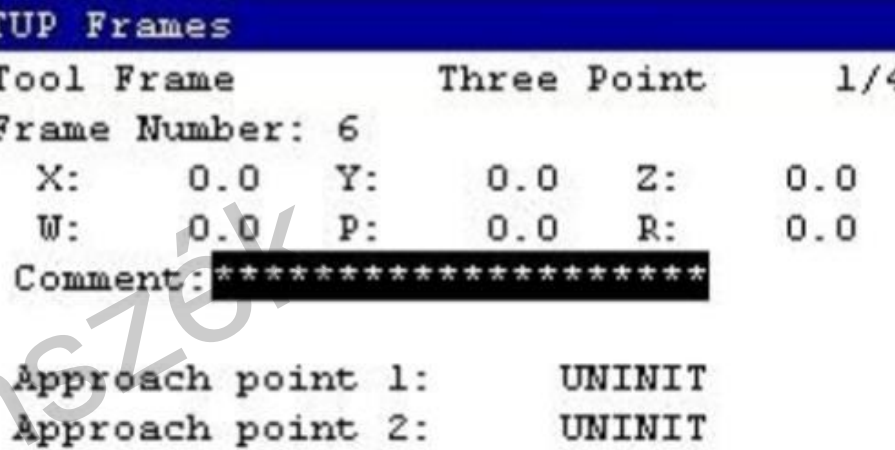
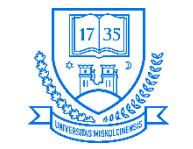

#### **Szerszám koordinátarendszer felvétele 3P módszerrel**

• **A 3 pont felvételének módja:**

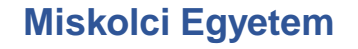

**1. 2. 3.**

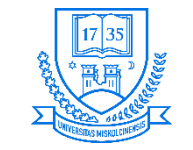

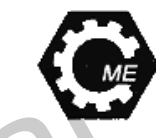

## **Szerszám koordinátarendszer felvétele 6P módszerrel**

- **1. MENU SETUP FRAMES, majd ENTER megnyomása**
- **2. F3 [OTHER] TOOL FRAME kiválasztása**
- **3. Új TOOL esetén a kurzort mozgassuk az üres mezőre ENTER**
- **4. F2 [DETAIL] ENTER megnyomása**
- **5. F2 [METHODE] SIX POINT ENTER megnyomása**
- **6. A COMMENT lehetőségnél megjegyzés adható a TOOL-hoz**
- **7. A kurzor ráállítása az APPROACH POINT 1-re**

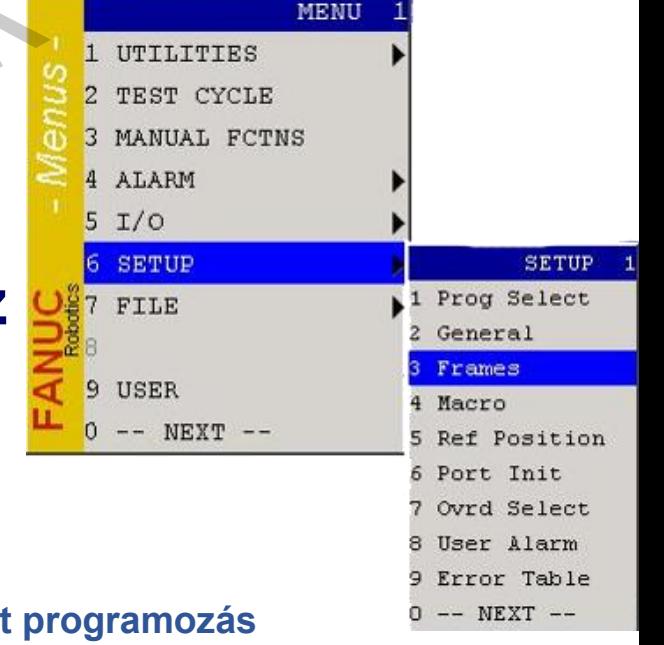

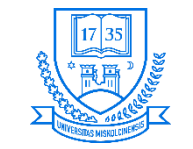

## **Szerszám koordinátarendszer felvétele 6P módszerrel**

- **8. TCP mozgatása a referencia pontra SHIFT+F5**
- **9. APPROACH POINT 2**
- **10. Z tengely mentén ajánlott min. 250 mm-t mozgatni**
- **11. JOINT KR-ben a 6. tengely elforgatása min 90 °-kal**
- **12. TCP mozgatása a referencia pontra SHIFT+F5 13. APPROACH POINT 3**
- **14. Eszköz elmozgatása a referencia ponttól**
- **15. Csukló elforgatása X és Y tengelyek körül (WORLD)**
- **16. TCP mozgatása a referencia pontra SHIFT+F5**

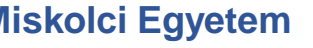

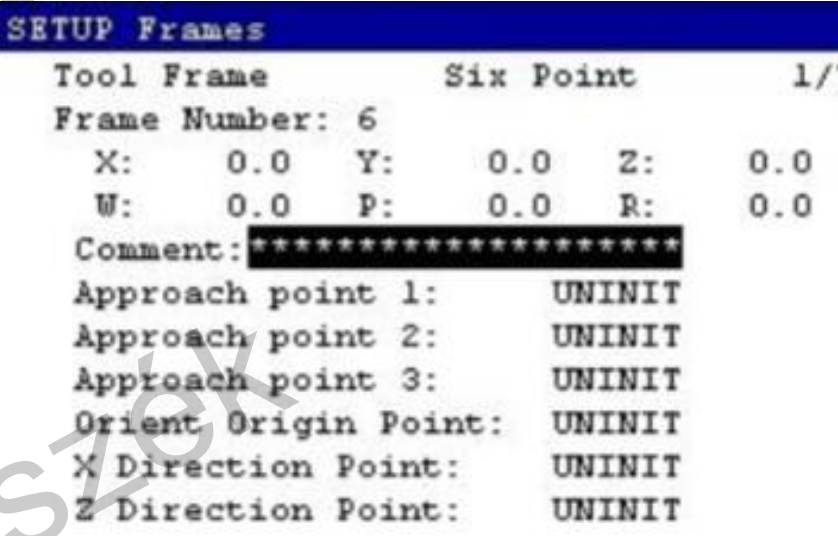

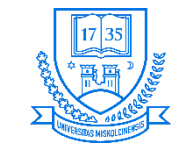

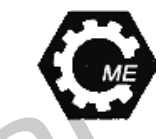

### **Szerszám koordinátarendszer felvétele 6P módszerrel**

- **17. Eszköz beállítása, úgy, hogy párhuzamos legyen az alap KR Z tengelyével**
- **18. ORIENT ORIGIN POINT SHIFT+F5**
- **19. X DIRECTION szerszám WORLD KR-ben történő mozgatása X-ben min. 250 mm-rel**
- **20. SHIFT+F5**
- **21. ORIENT ORIGIN POINT SHIFT+F4 [MOVE TO] a robot közvetlenül az origóba megy 22. Z DIRECTION POINT**
- **23. Szerszám mozgatása Z irányba min. 250 mm-rel (WORLD) SHIFT+F5 PREV megnyomása**

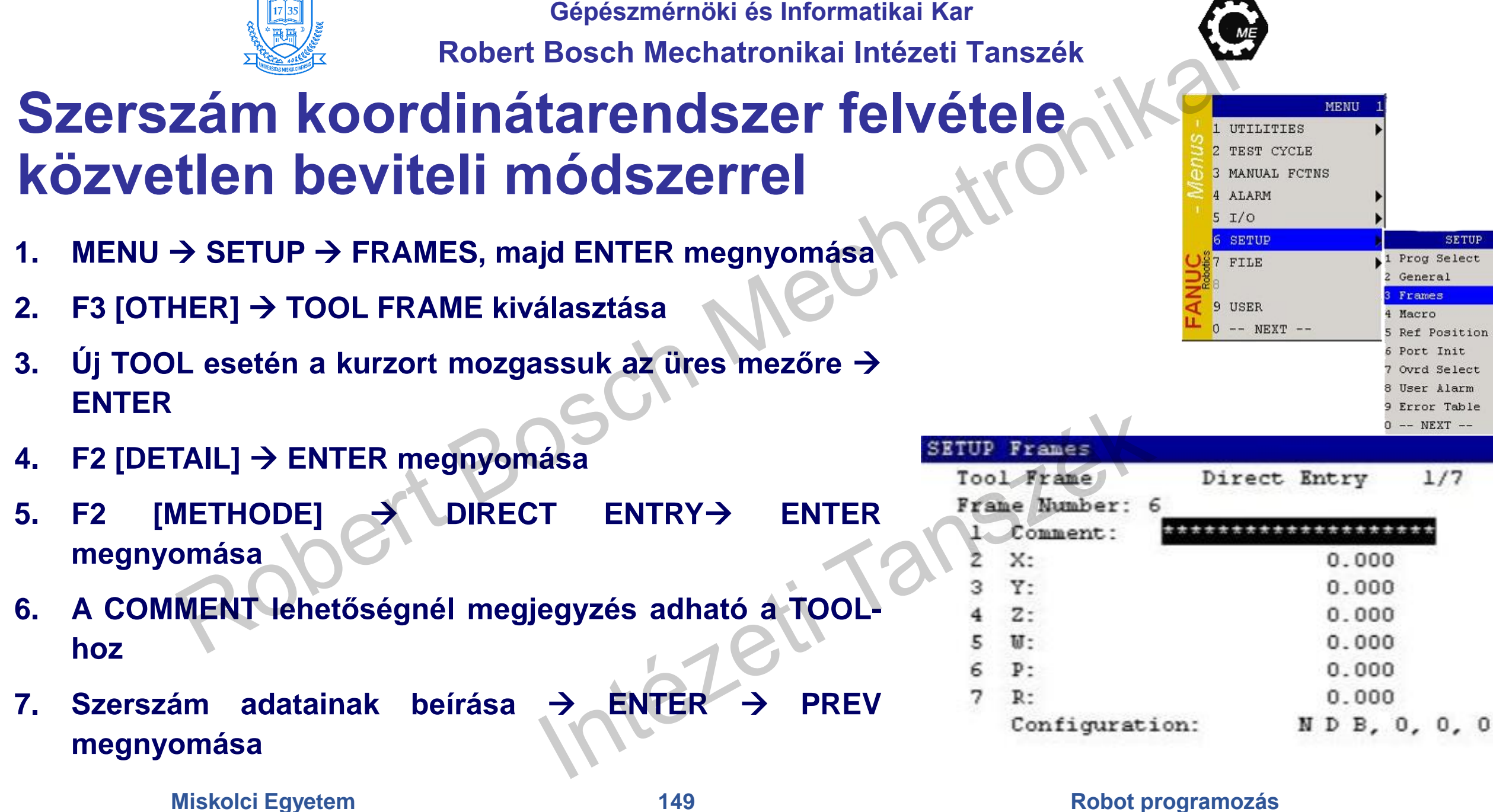

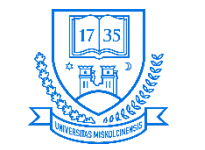

#### **Szerszám koordinátarendszer felvétele közvetlen beviteli módszerrel**

- **Pl. a hegesztő pisztoly méretei ismertek, így a 6. csukló homloklapjától megadhatók**
- **Példa:**
	- **X=0; Y=0; Z=150; W, P, R=0**

**Z=150 mm**

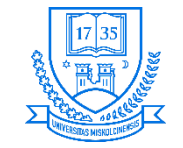

## **Szerszám koordinátarendszer aktiválása**

- **1. F5 [SETIND] TOOL számának megadása ENTER megnyomása**
- **2. Ezután aktív lesz**
- **3. SHIFT+COORD megnyomása TOOL számának megadása**
- **4. Bezáráshoz SHIFT+COORD újra-, vagy a PREV megnyomása szükséges**

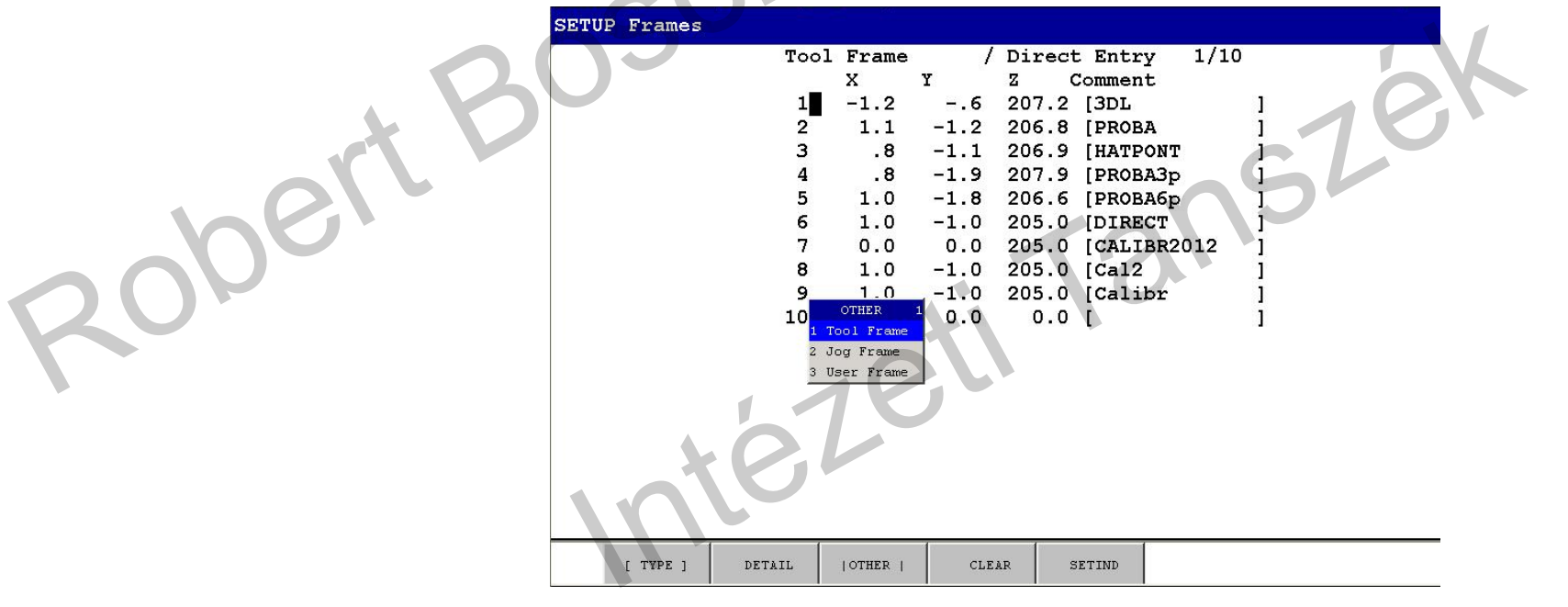

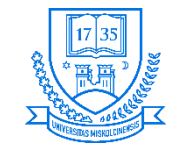

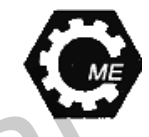

# **JOG FRAME koordinátarendszer**

- **DDKR KR, amely lehet eltolt, elforgatott, hasonló a USER-hez**
- **Ritkán használják**
- **Beállítására több lehetőség is adott**
	- **Három pontos (3P)**
	- **Közvetlen adatbevitel (DI)**

tezeti

nsze

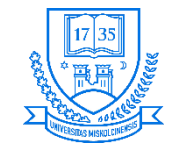

**Robert Bosch Mechatronikai Intézeti Tanszék**

#### **JOG FRAME koordinátarendszer felvétele 3P módszerrel**

- **1. MENU SETUP FRAMES, majd ENTER megnyomása**
- **2. F3 [OTHER] JOG FRAME kiválasztása**
- **3. Új TOOL esetén a kurzort mozgassuk az üres mezőre ENTER**
- **4. F2 [DETAIL] ENTER megnyomása**
- **5. F2 [METHODE] THREE POINT ENTER megnyomása**
- **6. A COMMENT lehetőségnél megjegyzés adható a TOOL-hoz**
- **7. A kurzor ráállítása az ORIENT ORIGIN POINT-ra**

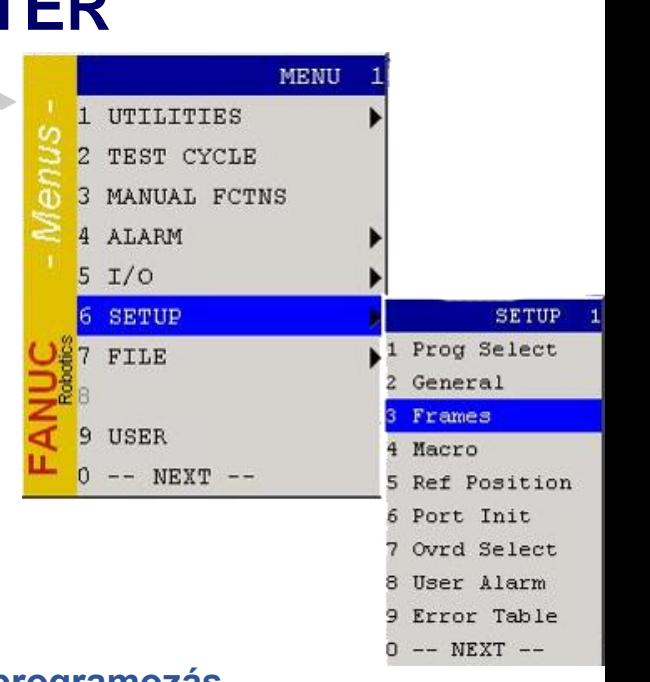

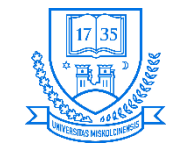

**Robert Bosch Mechatronikai Intézeti Tanszék**

#### **JOG FRAME koordinátarendszer felvétele 3P módszerrel**

- **8. A robot pozícionálása a kívánt origóba**
- **9. SHIFT+F5 gombok együttes megnyomásával a pont felvételre kerül**
- **10.X DIRECTION POINT majd a robot mozgatása a kívánt X tengely irányába**
- **11.SHIFT+F5 gombok együttes megnyomásával a pont felvételre kerül**
- **12.Y DIRECTION POINT majd a robot mozgatása a kívánt Y tengely irányába**
- **13.SHIFT+F5 gombok együttes megnyomásával a pont felvételre kerül**
- **14.A PREV gomb megnyomása**

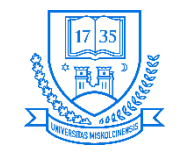

**Robert Bosch Mechatronikai Intézeti Tanszék**

#### **JOG FRAME koordinátarendszer felvétele közvetlen adatbevitellel**

- **A világ-koordinátarendszerhez képesti munkaér helyzetét pontosan ismerjük, akkor az közvetlen módon is bevihető:**
- **1. MENU SETUP FRAMES, majd ENTER megnyomása**
- **2. F3 [OTHER] JOG FRAME kiválasztása**
- **3. Új UFRAME esetén a kurzort mozgassuk az üres mezőre ENTER**
- **4. F2 [DETAIL] ENTER megnyomása**
- **5. F2 [METHODE] DIRECT ENTRY ENTER megnyomása**
- **6. A COMMENT lehetőségnél megjegyzés adható a JGFRAME-hez**
- **7. A munkatér adatainak beírása ENTER PREV gomb megnyomása**

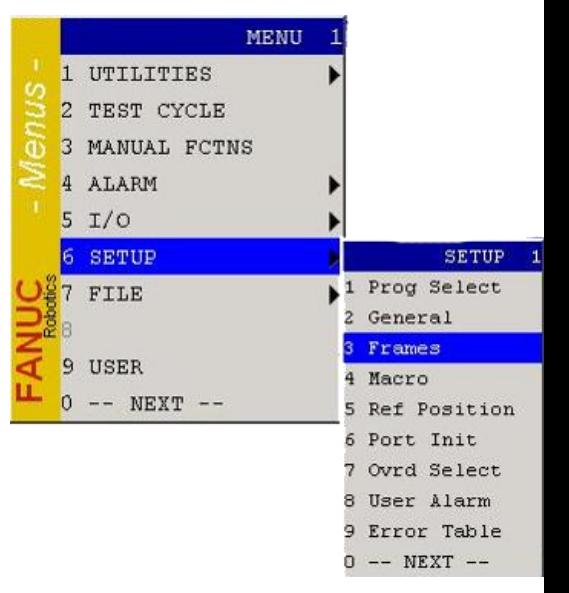

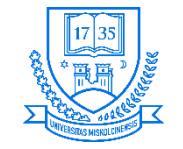

#### **JOG FRAME koordinátarendszer aktiválása**

- **1. F5 [SETIND] JOG FRAME számának megadása ENTER megnyomása**
- **2. Ezután aktív lesz**
- **3. SHIFT+COORD megnyomása UFRAME számának megadása**
- **4. Bezáráshoz SHIFT+COORD újra-, vagy a PREV megnyomása szükséges**

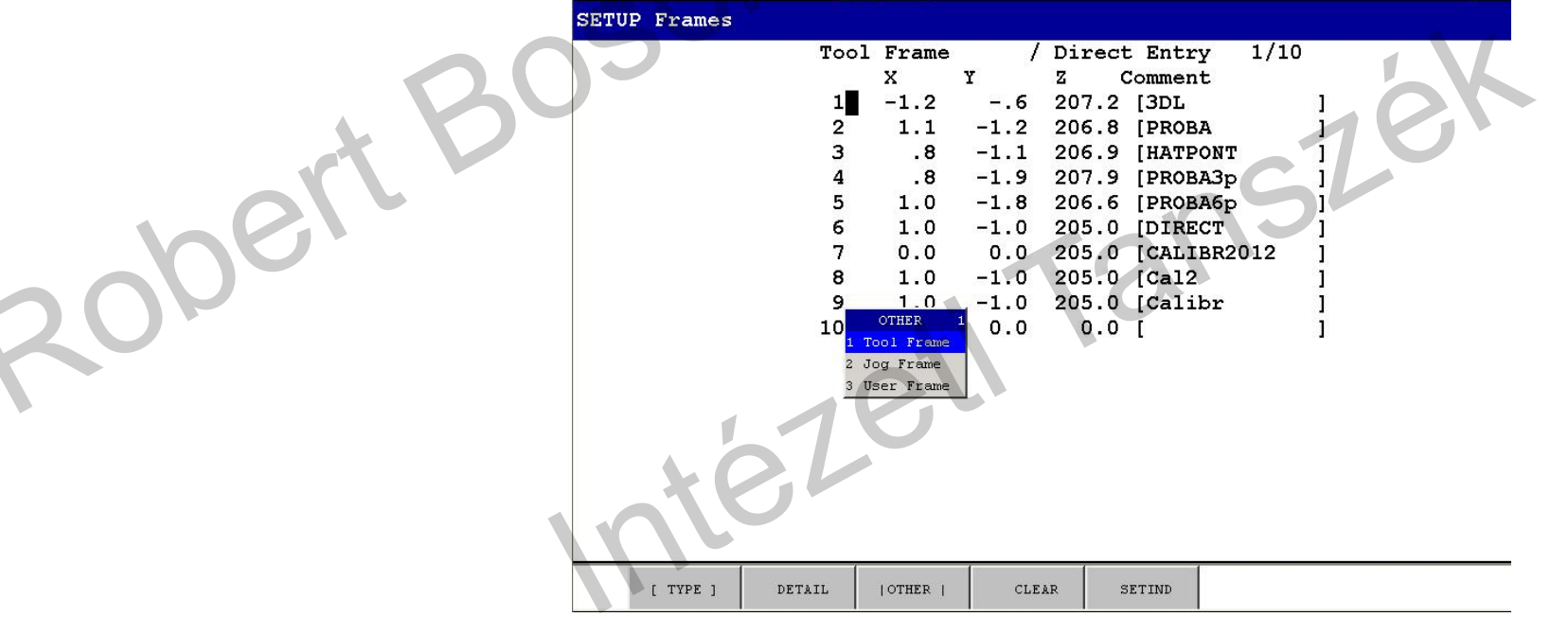

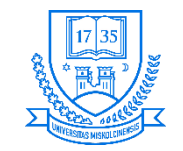

# **Bemenetek és kimenetek**

tezeti

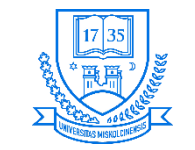

#### **I/O típusok**

- **GPIO Általános célú ki- és bemenetek**
	- **Digitális ki- és bemenet**
	- **Group ki- és bemenet (csoportosított)**
	- **Analóg ki- és bemenet**

#### • **Speciális I/O**

- **Perifériás (UOP): User Operator Panel: Program kiválasztás, program elindítás, vagy megállítás, alarm állapot feloldása, stb.**
- **Rendszer operátori panel (SOP): System Operator Panel**
- **Robot I/O: RI[ ], RO[ ] RI[1]-[8], RO[1]-[8]**

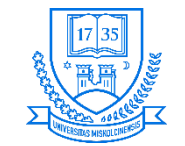

**Robert Bosch Mechatronikai Intézeti Tanszék**

## **I/O lehetőségek**

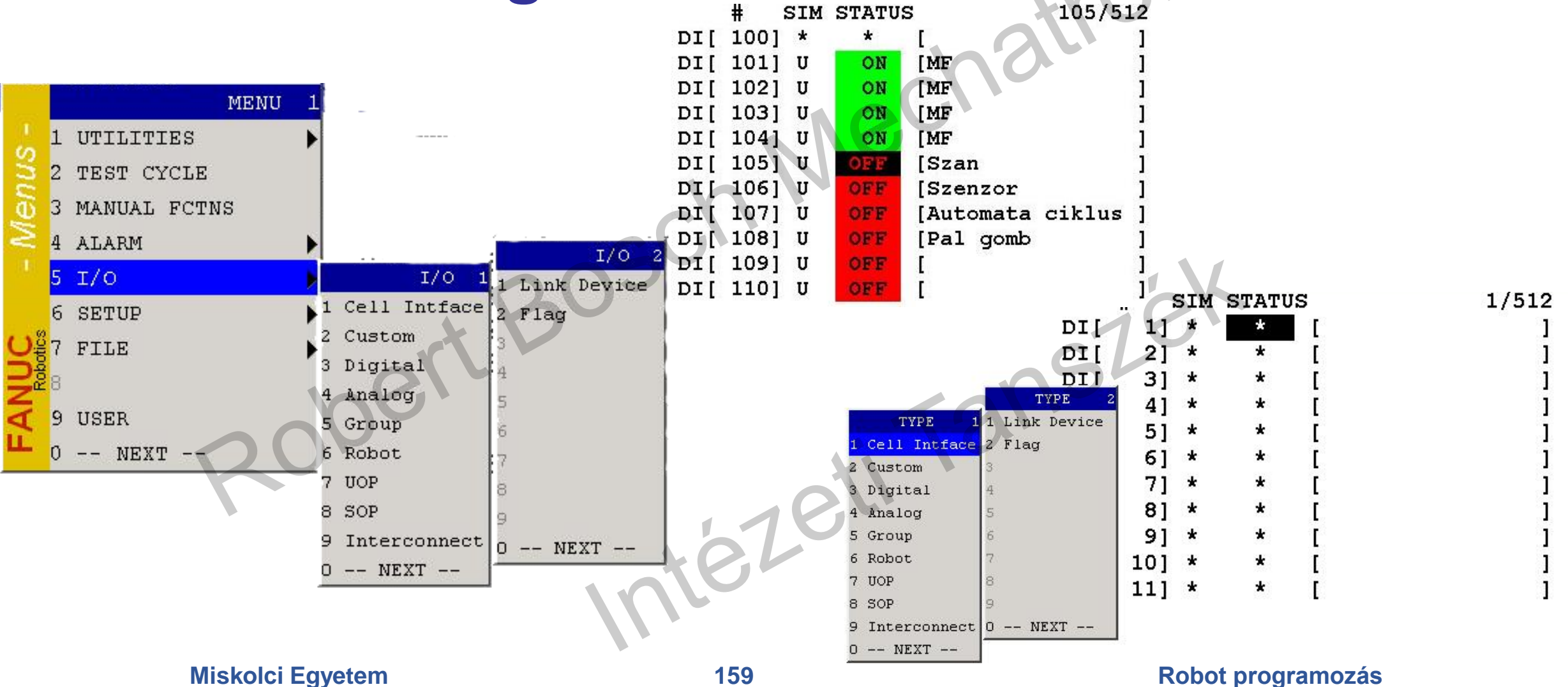

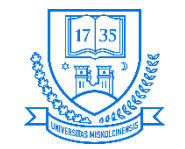

# **I/O beállítás/monitorozás**

- **A robot be- és kimenetei a negyedik csuklón lévő csatlakozón keresztül érhetők el**
- **A digitális I/O-k a vezérlőn keresztül (CRMA15 és CRMA16) érhetők el**
- **A MENU I/O lehetőség megnyomásával (F3 megnyomásával lehet váltani a be- és kimenetek között)**
- **Lehetőség van megjegyzések írására, hogy könnyebben azonosítani lehessen az adott I/O-t**
- **A STATUS oszlop jelzi az adott I/O állapotát (F4 és F5 funkció billentyűkkel lehet váltani)**

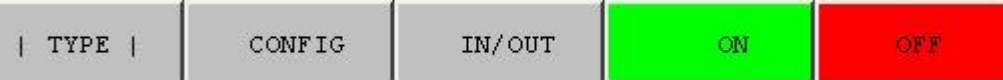

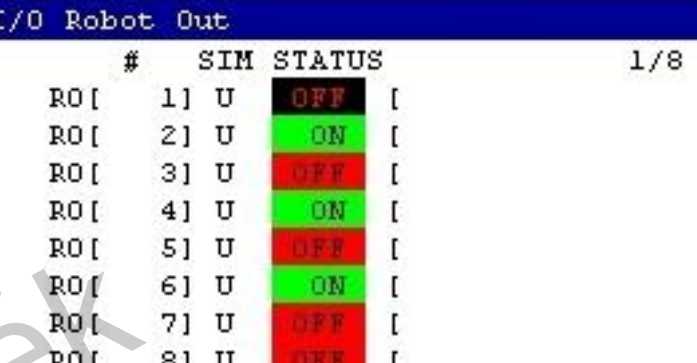

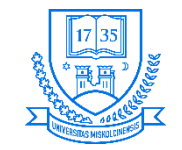

# **DI/DO konfigurációja**

- **A konfiguráció automatikusan ki van osztva, de változtatható**
- **RACK: A rack száma**
- **SLOT: I/O modul száma**
- **START PT: Fizikai csatlakozó száma**
- **Konfiguráció változtatás esetén NEXT F2 [VERIFY]**
- **Bemenetek szimulációjára is van lehetőség kurzor állítása a SIM oszlopra**
- **F4 [SIMULATE], vagy F5 [UNSIM]**

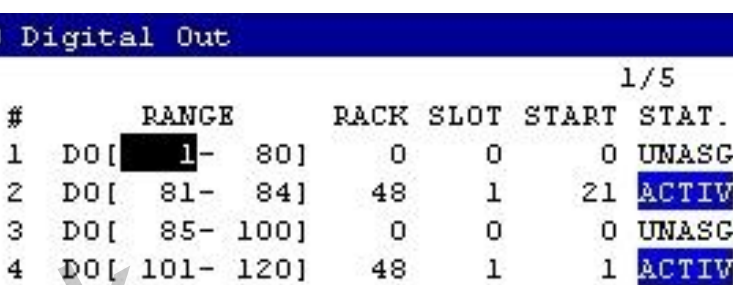

0

CTIV

CTIV

UNASG

 $I/0$ 

DO( 121- 512)

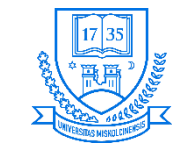

#### **UOP allokációk**

- **Speciális periféria (UOP): Program kiválasztás, program elindítás, vagy megállítás, alarm állapot feloldása, stb.**
- **Például:**
	- **RESET**
	- **BATALM**
	- **BUSY**
	- **FAULT**
	- **PNS**
	- **RSR**
	- **ACK**
	- **stb.**

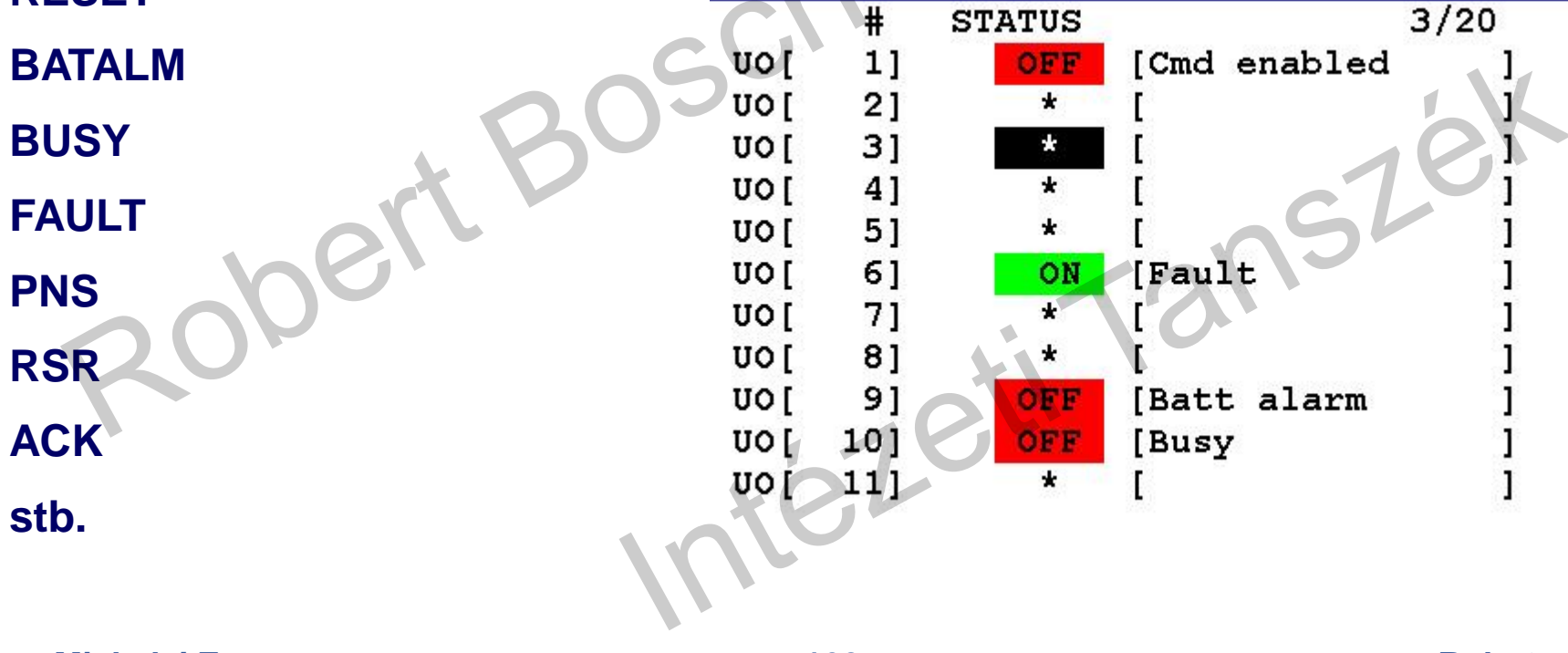

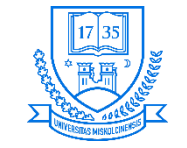

#### **Operátori panel I/O**

• **Összesen 16 db. be- és kimeneti lehetőség**

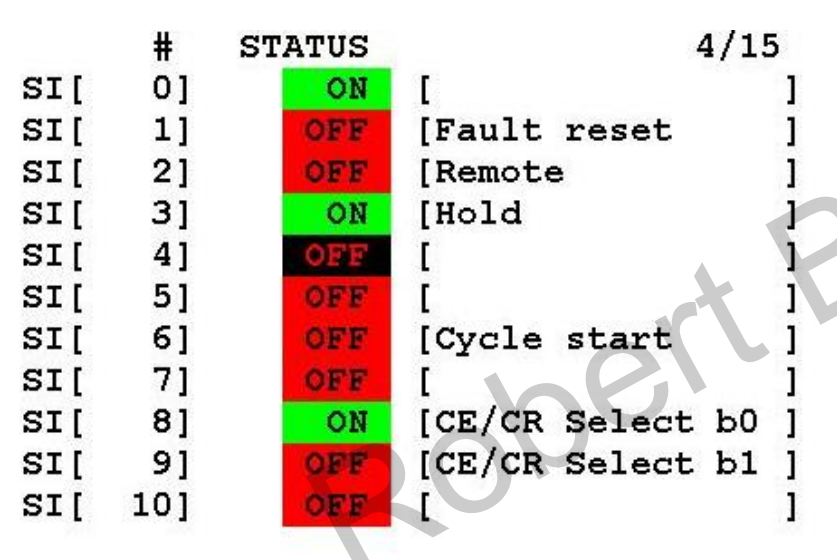

- **SI1 FAULT\_RESET**
- **SI2 REMOTE, távirányítás, vagy helyi mód kiválasztására**
- **SI3 HOLD, ideiglenes stop (normál esetben ON)**
- **SI4 és SI5 USER#1 és 2**
- **SI6 START, a kiválasztott program indítására**
- **SO0 REMOTE\_LED, ha a remote feltételek teljesülnek**
- **SO1 CYCLE\_START/BUSY, ha egy aktív folyamatról van szó**
- **SO2 HOLD, ha a hold gomb benyomott / a HOLD bemenet aktív**
- **SO3 FAULT\_LED, ha hiba van, figyelmeztet**
- **SO4 BATTERY ALARM, alacsony töltöttség esetén figyelmeztet** • **SO5 és SO6 USER#1 és 2**
- **SO7 TPENBL , Teach Pendant engedélyezése**

**Miskolci Egyetem 163 Robot programozás**

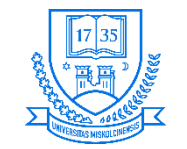

# **Robot I/O**

- **A robot I/O segítségével a megfogók működtethetők, valamint a megfogóra, vagy a robotra erősített érzékelők jelei a bementre köthetők**
- **A 4. csuklón található speciális csatlakozó segítségével használhatók**

• **Összesen 8 db. Bemenet és 8db. Kimenet használható fel (típusfüggő)**

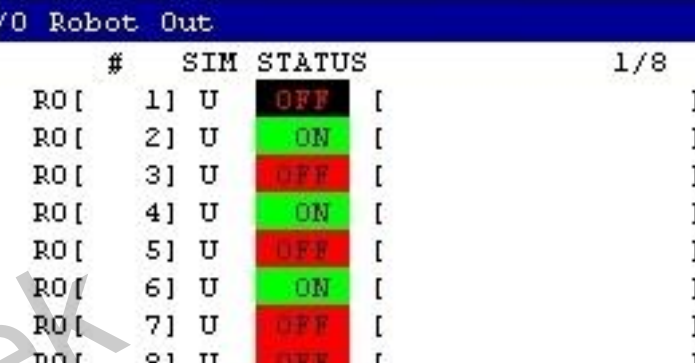

ON

OFF

**ISLET** 

I TYPE

**CONFIG** 

#### **Miskolci Egyetem 164 Robot programozás**

IN/OUT

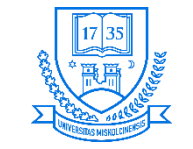

#### **I/O fontosabb beállítási lehetőségei**

- **Polaritás:**
	- **NORMAL: A jel, ha ON, akkor az áram megindul**
	- **INVERSE: A jel, ha OFF, akkor az áram megindul**
- **Lehetőség van simulated I/O használatára**
- **I/O konfigurálás:**
	- **MENU I/O F1 [TYPE] megfelelő típus kiválasztása**
	- **F3 IN/OUT váltás, F2 Config allokációhoz, listához visszatérés F2 [MONITOR]**
	- **Részletek képernyő elérése: NEXT F4 [DETAIL], visszatéréshez a PREV gomb megnyomása szükséges**

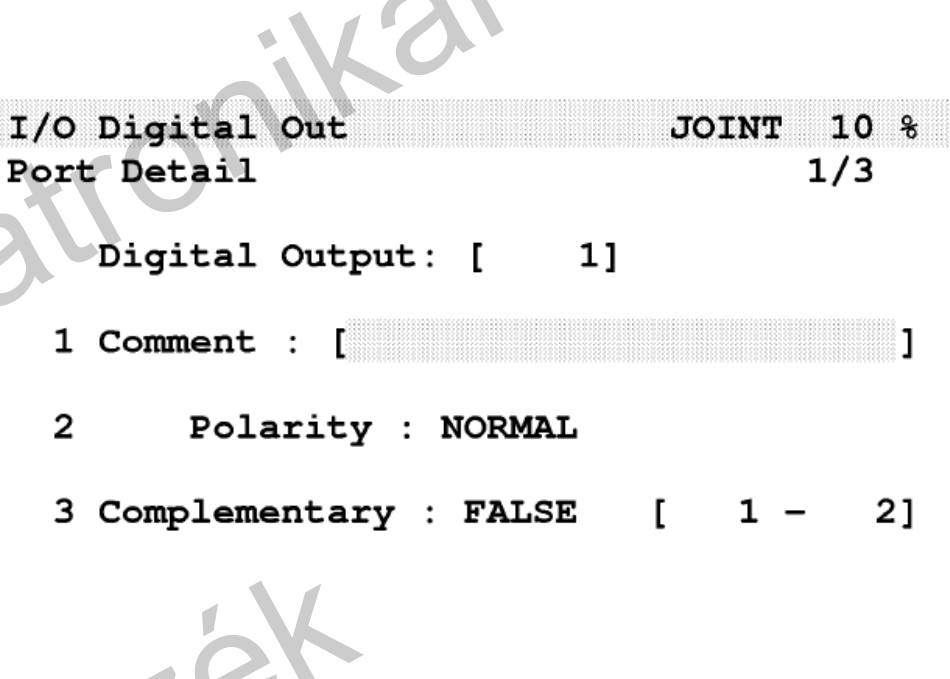

TYPE NXT-PT

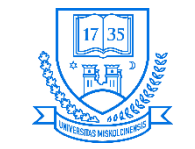

#### **Rack és Slot**

- **A Rack jelzi, hogy mi alkotja az I/O modult**
	- **0 Folyamat I/O PC board**
	- **1/16 I/O egység modell A/B**
	- **32 I/O Link slave**
	- **48 Perifériás eszköz interfész (CRMA 15, CRMA 16)**
- **A Slot jelzi az I/O modulok számát, ami a Rack-et alkotja**
	- **I/O Link slave és perifériás eszköz interfész esetében mindig 1**

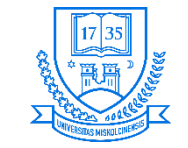

# **Referencia helyzet rögzítése**

- **A robotot a kívánt helyzetbe kell mozgatni, majd**
	- 1. **MENU**  $\rightarrow$  **SETUP**  $\rightarrow$  Ref\_Position  $\rightarrow$  ENTER
	- **2. Ki kell választani a felülírandó ref. pozíciót F3 [DETAIL]**
	- **3. Komment lehetőség van**
	- **4. Kurzor állítása a DISABLE-re F4 [ENABLE]**
	- **5. Kurzor mozgatása a DO feliratra F4 [RO], vagy F5 [DO] kiválasztása**
	- **6. Kimenet számának megadása a robot ettől kezdve ebben a ref. helyen a megadott DO-t bekapcsolja**
	- **7. Bemenetek szimulációjára is van lehetőség kurzor állítása a SIM oszlopra**
	- **8. F4 [SIMULATE], vagy F5 [UNSIM]**
	- **9. Kurzor mozgatása a zárójelekbe tengelyenkénti tűrés megadás SHIFT+F5 [RECORD megnyomása]**

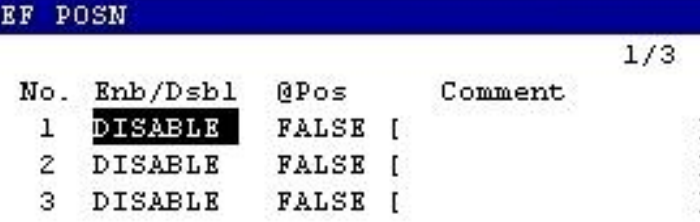

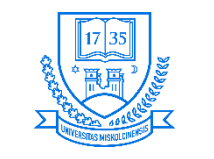

# **Programozás Új program létrehozása**

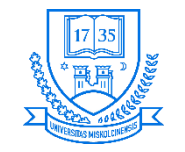

**Robert Bosch Mechatronikai Intézeti Tanszék**

# **Új program létrehozása**

- **1. SELECT megnyomás F2 [CREATE]**
- **2. Program nevének megadása**
	- **Words előre beállított szavak kiválasztása (F1-F5) Config menüben lehet megváltoztatni**

TYPE

CREATE

- **Upper Case Nagy betűk**
- **Lower Case Kis betűk**
- **3. Hibás karakter törölhető a BACKSPACE megnyomásával**
- **4. A program név megadása után ENTER**

Alpha input **Words** Upper Case Lower Case Options

[ATTR ]

DELETE

MONITOR

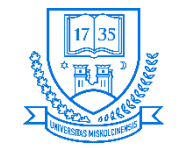

**Robert Bosch Mechatronikai Intézeti Tanszék**

# **Új program létrehozása**

• **A SELECT menüben látható a roboton lévő összes program**

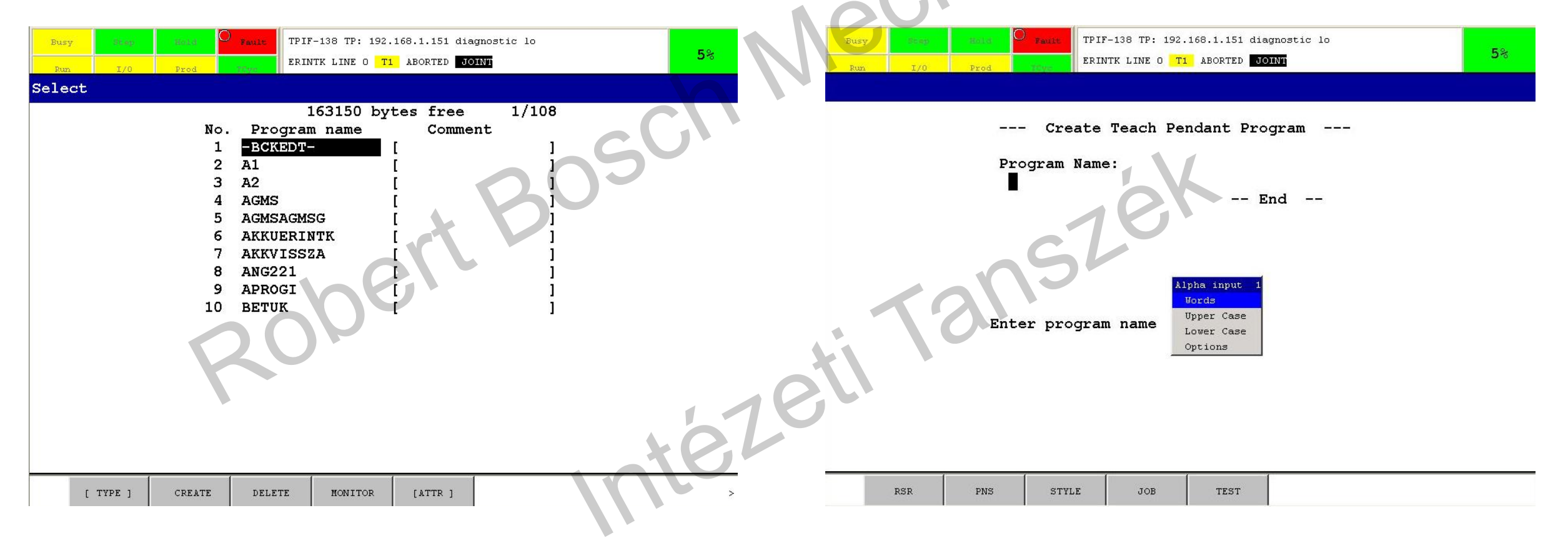

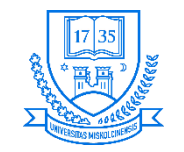

# **Új program létrehozása**

• **A program tulajdonságok beállítása F2 [DETAIL]**

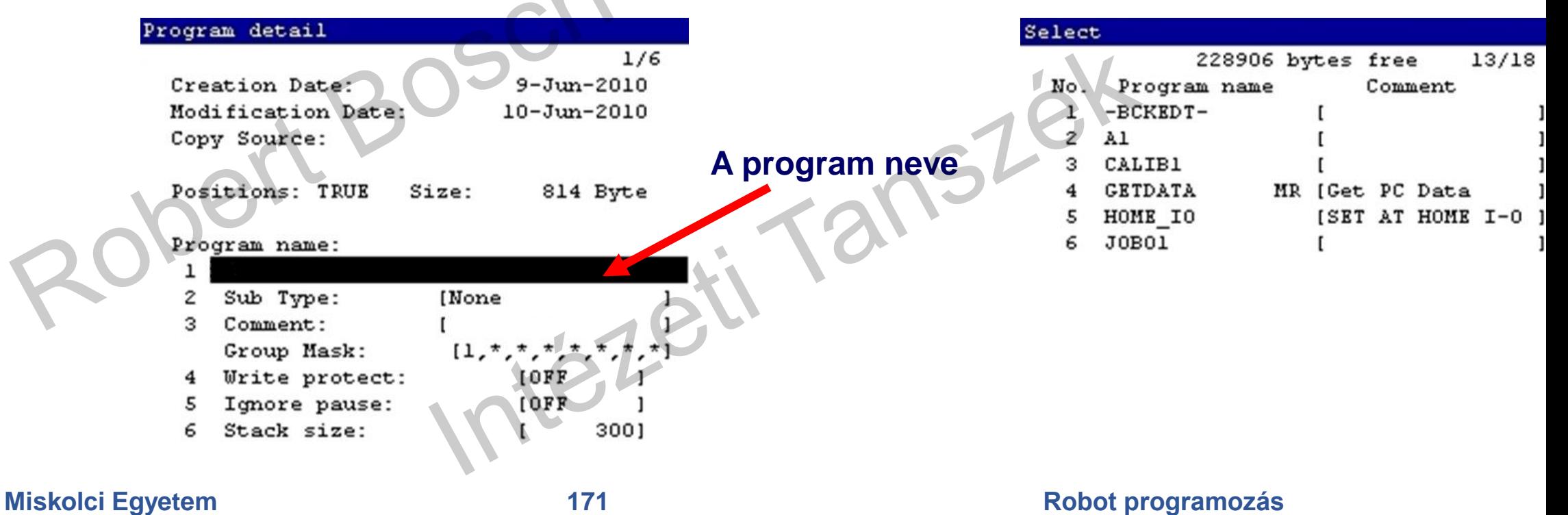

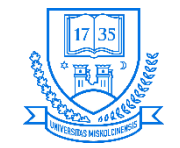

# **A program tulajdonságok**

- A Sub Type  $\rightarrow$  F4 [CHOICE]
	- **NONE egyszerű program**
	- **MACRO fontos, többször használatos utasítások makróvá alakítása**
	- **Comment megjegyzés**
	- **Group Mask csoport maszk, mozgó csoportot lehet aktiválni 1-el aktiválni, \*-al deaktiválni**
	- **Write protect írásvédelem be-, kikapcsolása (F4 [ON], F5 [OFF])**
	- **Ignore Pause Megszakítás figyelmen kívül hagyása**
	- **Stack size paraméterek és változók átmeneti tárolására szolgáló memóriaterület mérete adható meg**

Program detail

 $1/6$  $9 - Jun - 2010$  $10 - Jun - 2010$ 

Positions: TRUE Size: 814 Byte

#### Program name:

Creation Date:

Copy Source:

Modification Date:

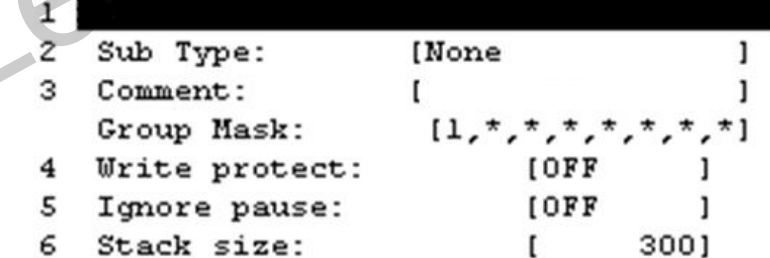

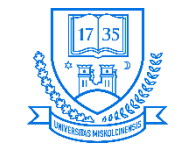

**Robert Bosch Mechatronikai Intézeti Tanszék**

### **A programszerkesztő ablak**

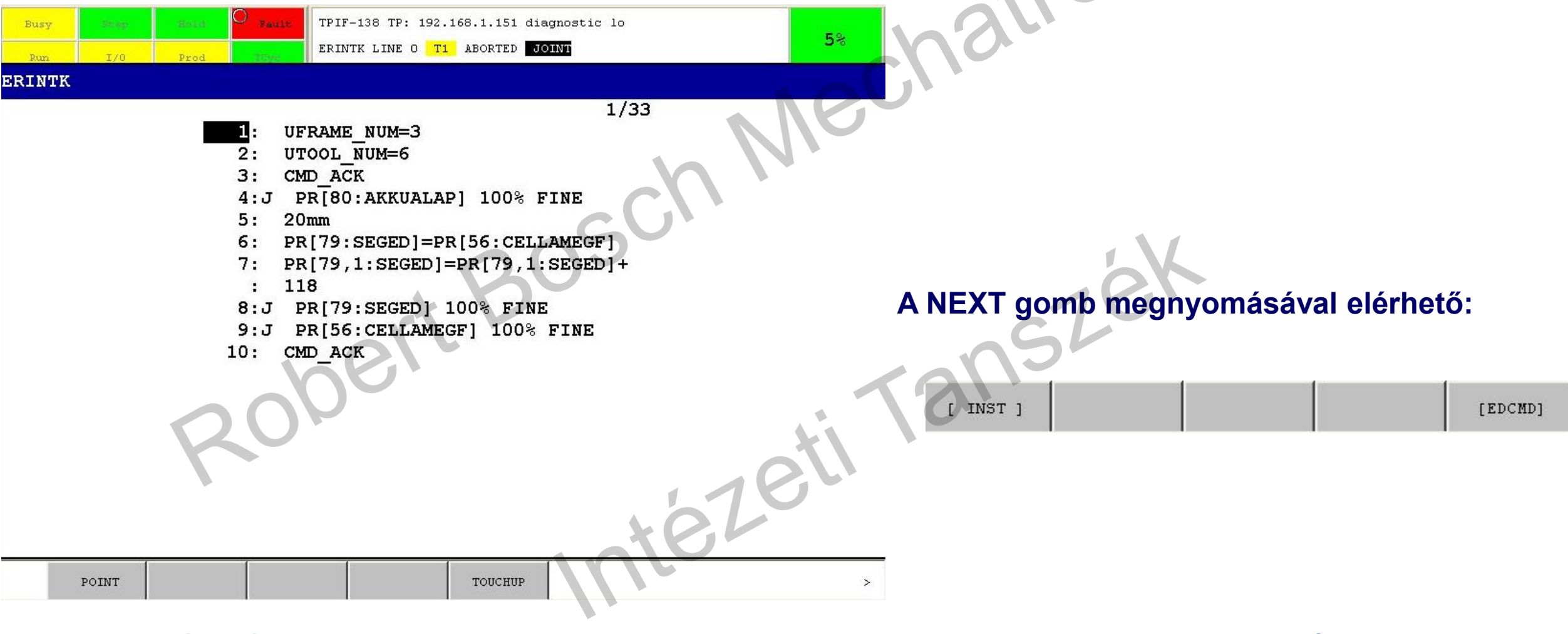

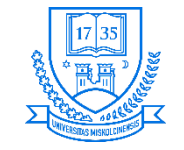

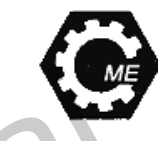

## **Létező program módosítása/másolása/törlése**

- **Módosításhoz:**
	- **SELECT szerkeszteni kívánt program kiválasztása ENTER**
	- **Ha nem engedi kiválasztani, mert más program szünetelve van "Already locked by another task"**
	- **FCTN billentyű megnyomásával ABORT ALL kiválasztásával megszakítjuk a program futását**
- **Másolás:**
	- **SELECT szerkeszteni kívánt program kiválasztása ENTER**
	- **F1 [COPY] új program nevének megadása ENTER**

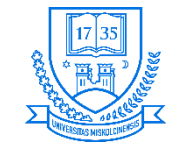

# **Létező program módosítása/másolása/törlése**

- **Törlés:**
	- **SELECT szerkeszteni kívánt program kiválasztása ENTER**
	- **F3 [DELETE] F4 [YES] töröl (ha meggondoljuk magunkat közben, akkor F5 [NO] lehetőséget nyomjuk meg)**

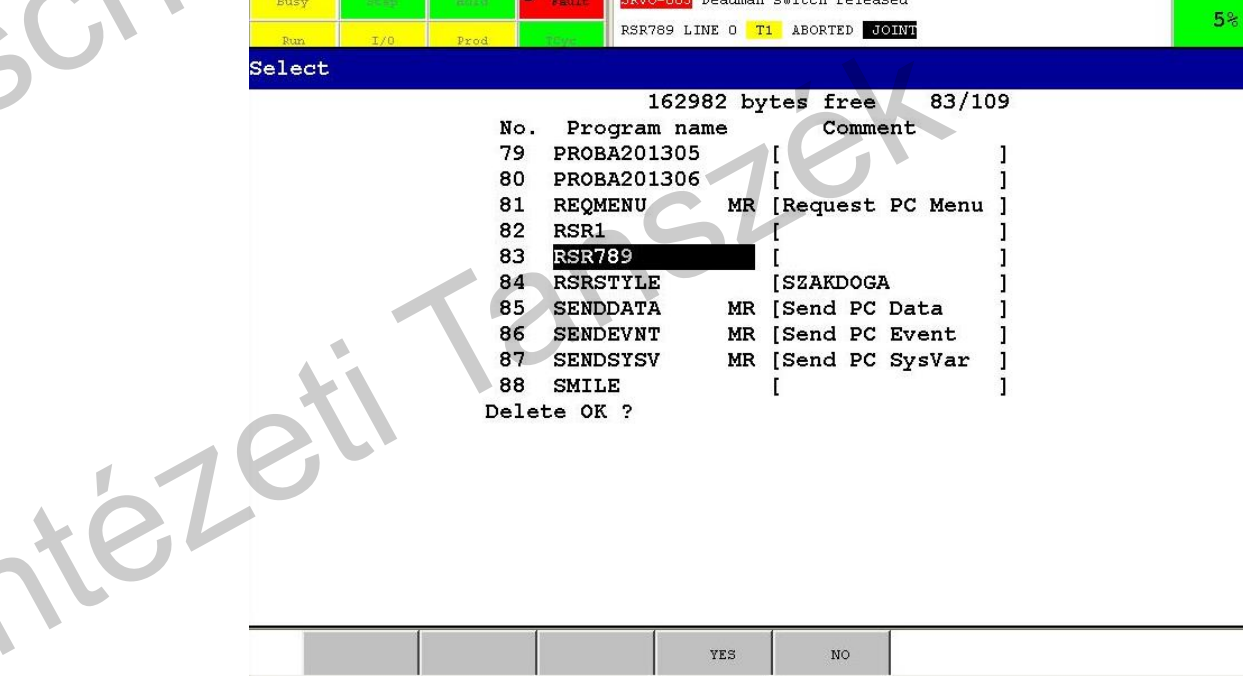

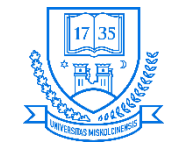

# **Programsorok beszúrása/törlése**

- **Beszúrás:**
	- **Programon belül F5 [EDCMD], ha nem jelenik meg, akkor előtte NEXT megnyomása**
	- **INSERT lehetőség kiválasztása**
	- **Sorok számának megadása ENTER**
- **Törlés:**
	- **Kurzor ráállítása a törlendő sor elé**
	- **F5 [EDCMD], ha nem jelenik meg, akkor előtte NEXT megnyomása**
	- **DELETE lehetőség kiválasztása**
	- **Kurzor mozgatásával a törlendő sorok kiválasztása F4 [YES]**

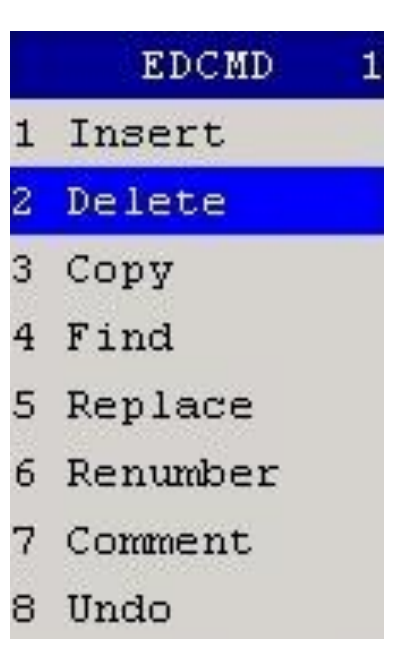

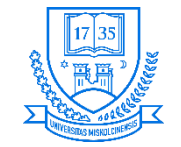

# **Programsorok másolása**

- **Másolás:**
	- **1. Kurzor beállítása a másolandó sor elé**
	- 2. **F5** [EDCMD] megnyomása  $\rightarrow$  Copy
	- **3. Másolandó terület kiválasztása a kurzor segítségével**
	- **4. F2 [COPY] megnyomása**
	- **5. Kurzor beállítása a másolandó területre (a másolás a kurzor elé történik)**
	- **6. F5 [PASTE] beillesztés**
	- **7. PREV gomb megnyomásával kilép a másolási módból**

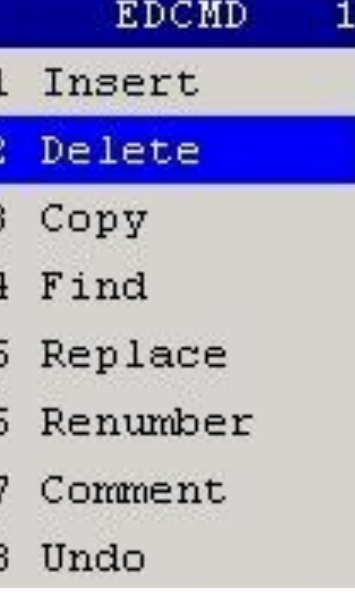

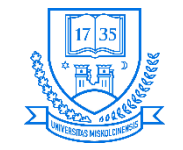

# **A program indítása**

- **Betanítási üzemmódban:**
- **A megfelelő program kiválasztása a SELECT megnyomása után**
- **Az egyik Dead Man kapcsoló középső állásban történő működtetése+SHIFT folyamatos nyomva tartása**
- **Ezután FWD gomb megnyomása**
- **Lehetőség van a programsorok lépésenkénti futtatására, ehhez a STEP gombot kell megnyomni**
- **A program megállításához el kell engedni a SHIFT, vagy a Dead Man kapcsolót**

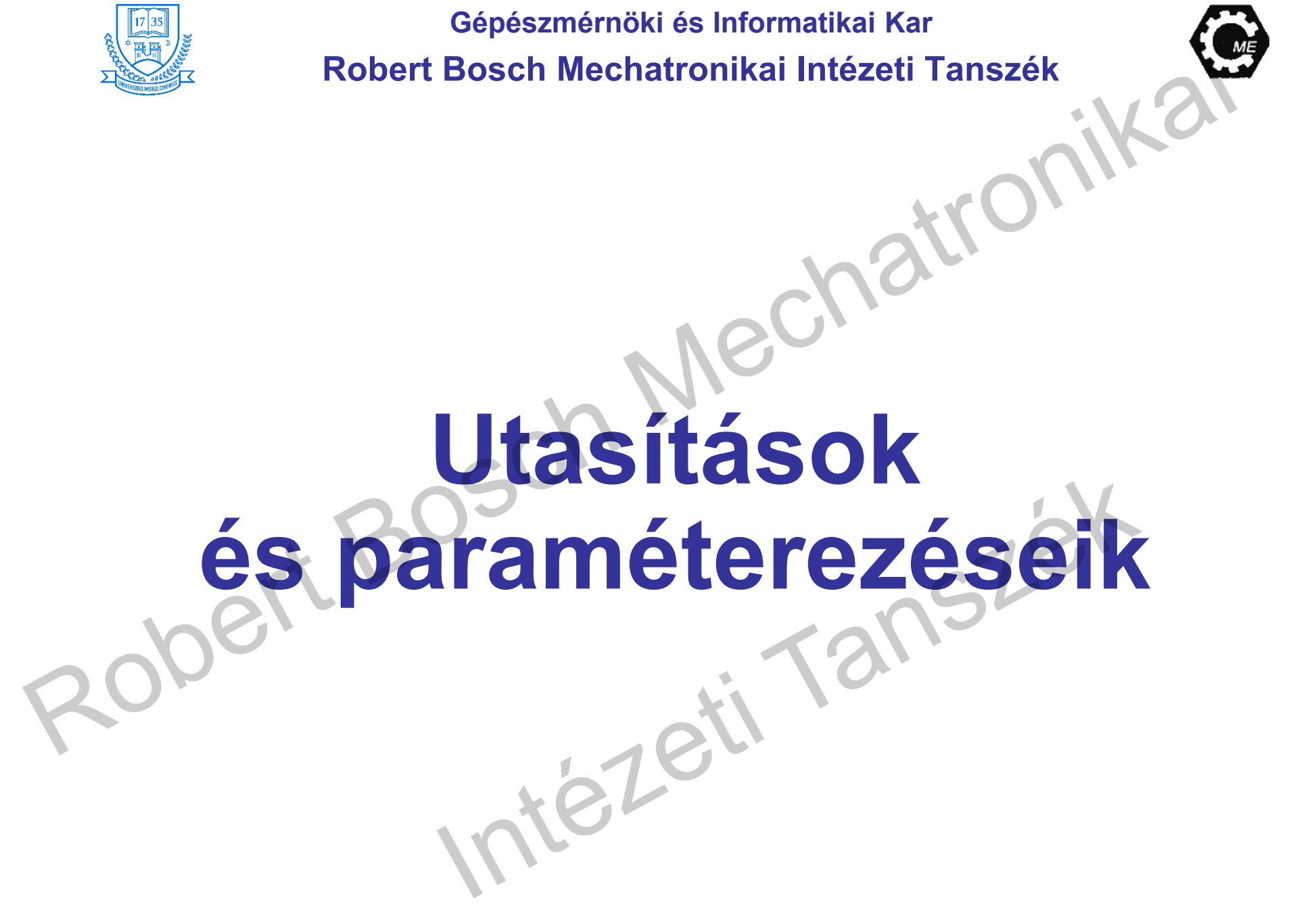

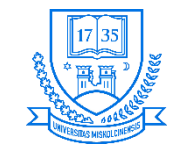

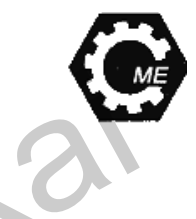

## **Mozgási utasítások megadása**

- **1. A mozgás típusa**
- **2. Pozíció tárolásának módja**
- **3. Sebesség**
- **4. Befejezési mód**
- **5. Kiegészítő beállítások**
- Default Motion  $L$  P[] R[...]  $mm/sec$  FINE 100% CNT100 100mm/sec FINE  $PI$
- 100mm/sec CNT100 P<sub>I</sub>

# **J PR[2] 50% CNT100 ACC 1. 2. 3. 4. 5.**
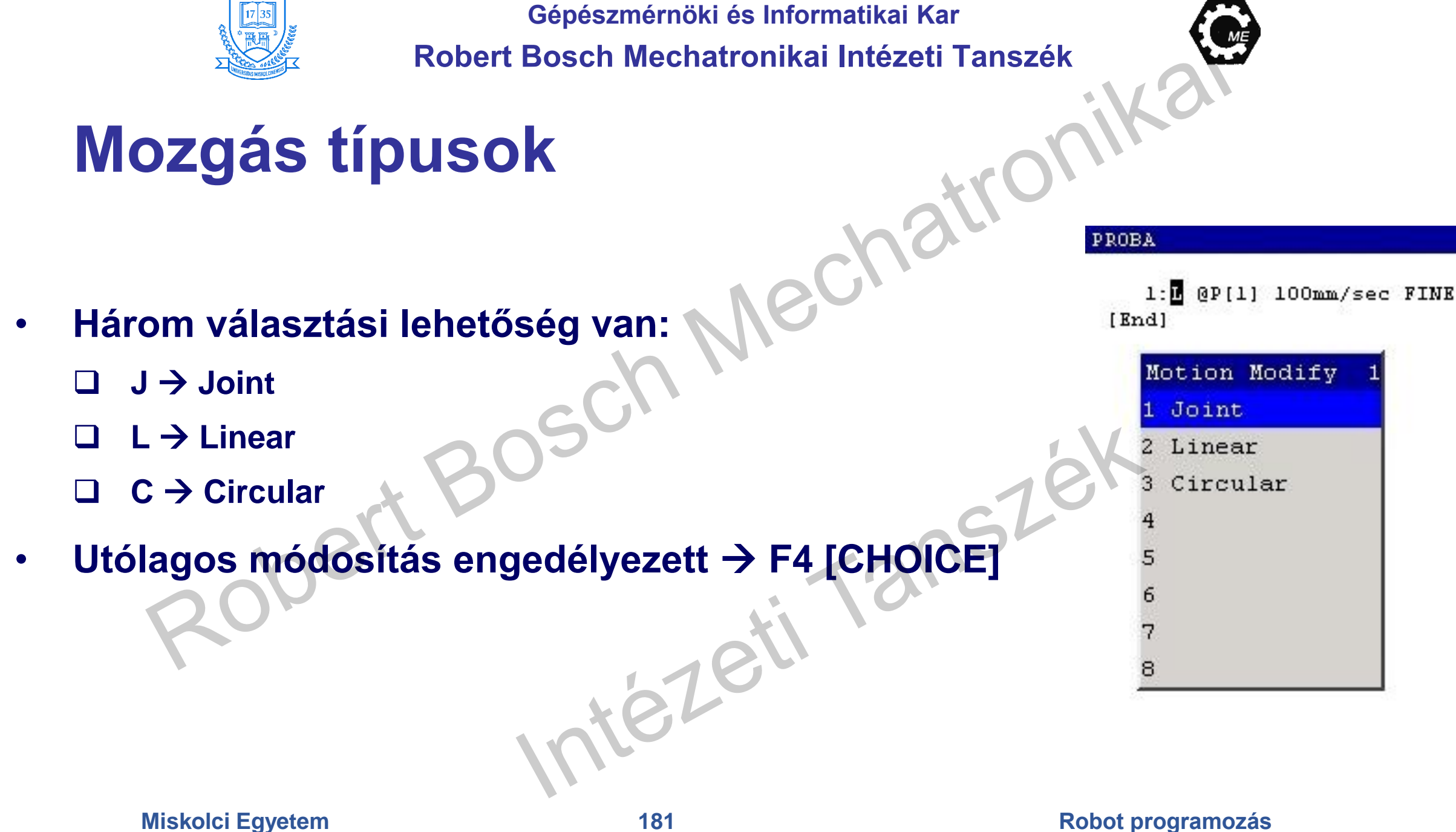

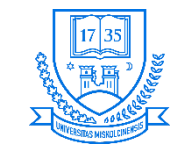

## **Mozgás típusok**

- **Joint Szögmozgás:**
	- **A robot nem meghatározott pályán mozog pontból pontba, az összes tengely egyszerre indul, és áll meg.**
	- **Szerszám orientációja változik.**
	- **Mozgás sebességét, vagy időtartamát (másodperc, ms) adhatjuk meg.**
	- **A valódi sebesség a leglassabb tengely sebességétől függ.**

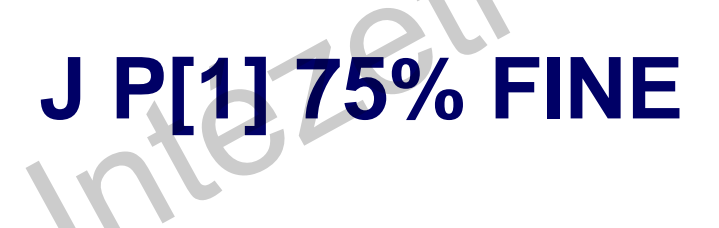

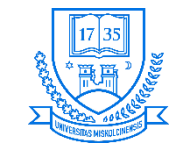

## **Mozgás típusok**

- **Linear Egyenes mentén történő mozgás**
	- **A TCP-t egyenes mentén fogja mozgatni, a szerszám orientációját megőrzi.**
	- **A mozgás sebessége megadható: mm/sec, cm/min, inch/min, °/sec, vagy az időtartama adható meg: sec, msec F4 [CHOICE]**

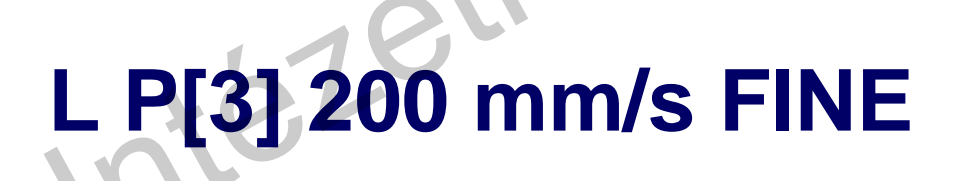

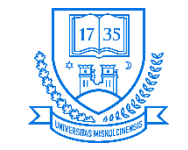

## **Mozgás típusok**

- **Circular Körpálya mentén történő mozgás**
	- **A TCP pl. P[1] egy közbenső P[2] pozíción keresztül P[3]-ba mozog körpályán**
	- **A mozgás sebessége megadható: mm/sec, cm/min, inch/min, °/sec, vagy az időtartama adható meg: sec, msec F4 [CHOICE]**

**P[1]**

**P[3]**

**P[2]**

• **Teljes kört két körmozgással lehet**

## **C P[2] P[3] 200 mm/s FINE**

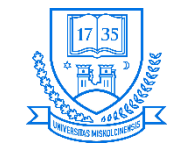

## **Pozíció tárolásának módja**

- **Pont program-specifikus**
- **Pozíció regiszter Összesen 100 db. áll rendelkezésre**
- **A pont létrehozása:**
	- **A robot mozgatása a kívánt helyre**
	- **Utasítás létrehozása pl. J @P[1] 100mm/s FINE A @ jelzi, hogy a P[1] tárolja a robot jelenlegi helyzetét**
	- **Meglévő pozíció felülírása: A megfelelő utasítás elejére állunk a kurzorral, majd SHIFT F5 [TOUCH UP] megnyomása (nem jelenik meg a TOUCH UP lehetőség, akkor NEXT megnyomása)**

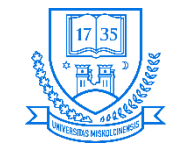

**Gépészmérnöki és Informatikai Kar**

**Robert Bosch Mechatronikai Intézeti Tanszék** DATA Position Req

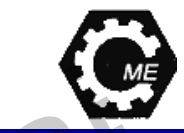

## **Pozíció tárolásának módja**

- **A pozíció regiszterek használata (PR[ ]):**
	- **Tárolják az aktuális helyzetet és orientációt (X, Y, Z, W, P, R)**
	- **Globálisan használhatók (max. 100 db. definiálására van lehetőség)**
	- A DATA gombot megnyomva  $\rightarrow$  POS. REGISTER **lehetőség választásával érhetők el**
	- **A listában, ha \* van, akkor az a regiszter hely még szabad, ha R van, akkor foglalt**
	- **A kívánt PR kiválasztása után SHIFT+F3 [RECORD] megnyomásával felvehető az adott helyzet**
	- **Kézi adatbevitel esetén PR-re állás**  $\rightarrow$  **F4 [POSITION] értékek megadása F4 [DONE]**

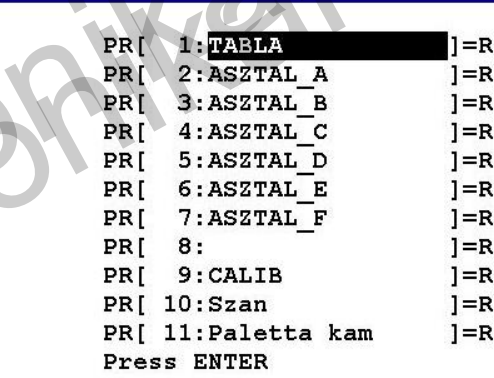

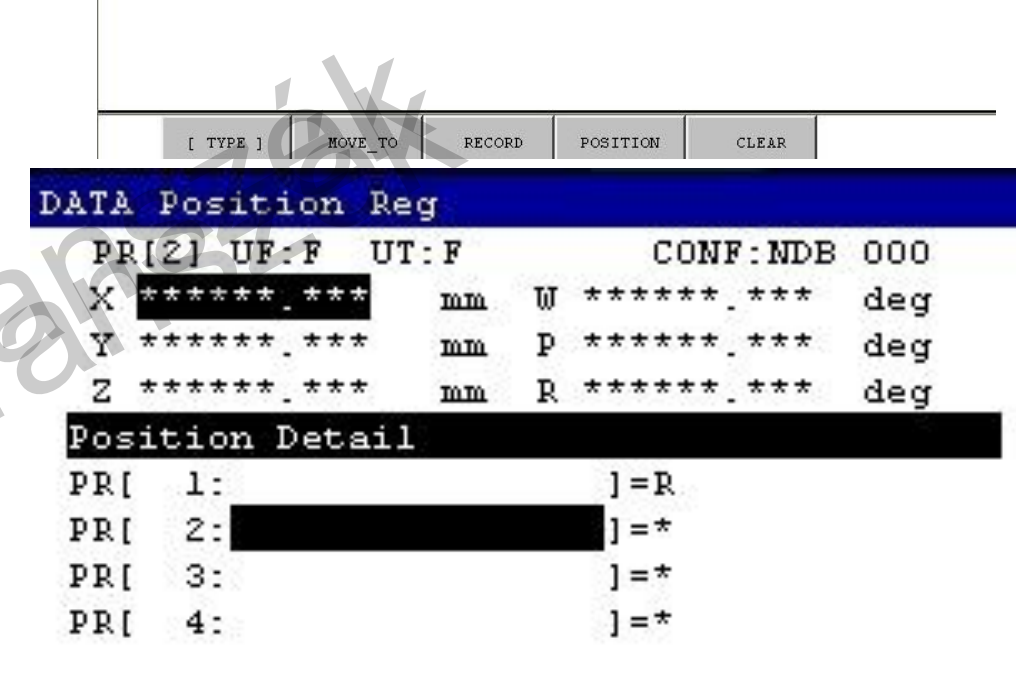

**Miskolci Egyetem 186 Robot programozás**

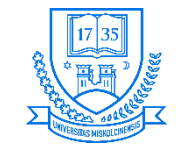

## **Mozgás befejezésének módjai**

- **Egy adott pontot megközelíthet a robot, vagy érinthet:**
	- **FINE A robot pontosan a célhelyzetben áll meg, majd indul a következő pontra**
	- **CNT A robot megközelíti a pozíciót, nem áll meg ott, hanem folytatja a mozgást a következő pontra.**
		- **A megközelítés pontossága 0-100 között állítható**
		- **CNT0=FINE**

**J P[2] 200 mm/s CNT50 Példa: P[1]-ből indul J P[3] 200 mm/s CNT0**

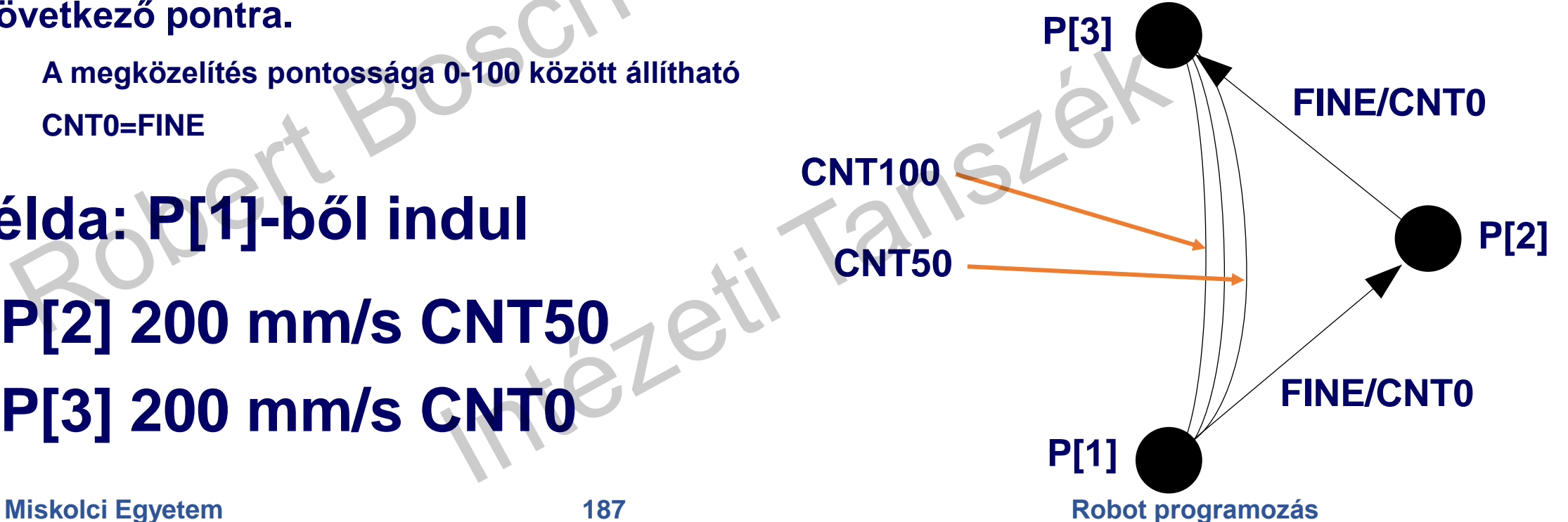

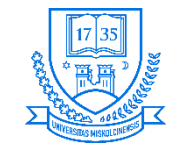

**Gépészmérnöki és Informatikai Kar**

**Robert Bosch Mechatronikai Intézeti Tanszék**

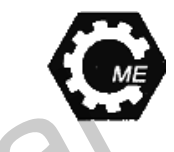

## **Kiegészítő beállítások megadása**

- **A kiegészítő beállítás a mozgási utasítás végén van F4 [CHOICE]**
- **Törlése: F4 [CHOICE] NO OPTION**
- **Fajtái:**
	- **Gyorsulás (ACC)**
	- **Offset és Offset Condition (Eltolás és eltolási feltétel)**
	- **Offset PR[ ] (Eltoláshoz használt pozícióregiszter)**
	- **Tool-Offset és Offset Condition, Tool-Offset PR[ ] (hasonló az előzőkhöz, az eltolást szerszám KR-ben végzi el)**
	- **PTH (A folyamatos mozgás végrehajtását javítja CNT befejezésnél)**

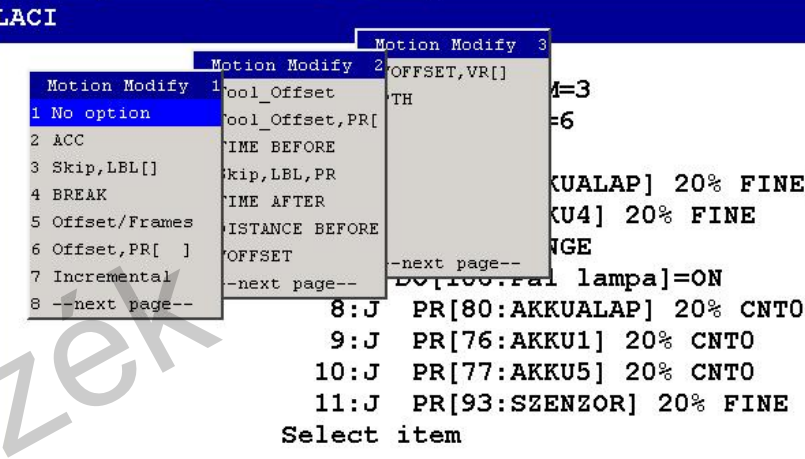

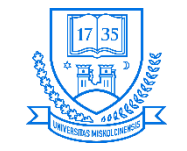

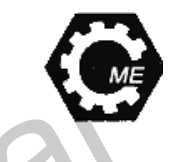

## **Kiegészítő beállítások megadása**

- **Gyorsulás (ACC)**
	- **Növelni, csökkenteni lehet a robot gyorsulását**
	- **Százalékosan lehet megadni 50 %: adott sebesség elérése 2x annyi időt vesz majd igénybe**
	- **Példa: J P[6] 100% FINE ACC50**
- **Offset és Offset Condition (Eltolás és eltolási feltétel)**
	- **Megváltoztatja a célpozíciót a PR[ ]-ben tárolt értékkel**
	- **A sor végére beilleszteni F1 [INST] Offset/Frames**
	- **Példa:**
		- **1: OffsetCondition, PR [10]**
		- **2: J P[4] 75% FINE Offset**

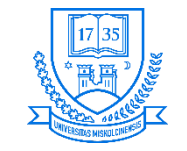

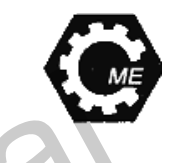

## **Kiegészítő beállítások megadása**

- **Az Offset PR[ ]**
	- **Eltolási feltétel nélkül, közvetlenül az Offset parancs után megadható**
	- **A sor végére beilleszteni F1 [INST] Offset/Frames**
	- **Példa:**
		- **1: J P[3] 100% FINE**
		- **2: J P[4] 75% FINE Offset PR[1]**
- **Tool-Offset és Offset Condition, Tool-Offset PR[ ]**
	- **Az eltolást szerszám-koordinátarendszerben végzi el**

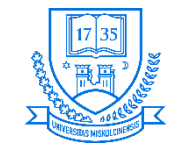

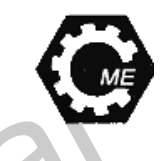

## **Kiegészítő beállítások megadása**

- **A PTH**
	- **Rövid távolságok esetén javítja a mozgás végrehajtását CNT befejezéseknél**
	- **Beillesztése F1 [INST] PTH menüpont**
	- **Példa: J PR[12] 66% CNT75 PTH**
- **Skip, LBL[ ] és Skip Condition utasítás végrehajtásának feltétele meg van adva**
	- **A feltétel nem teljesül, akkor a LBL[ ] címkére ugrik**
	- **Kiválasztása F4 [CHOICE]**
	- **Példa:**
		- **1. Skip Condition DI[2] = ON**
		- **2. J P[2] 100% FINE**
		- **3. J P[3] 100% FINE Skip, LBL[1]**
		- **4. J P[4] 100% FINE**
		- **5. LBL[1]**
		- **6. J P[5] 100% FINE**

tezeti

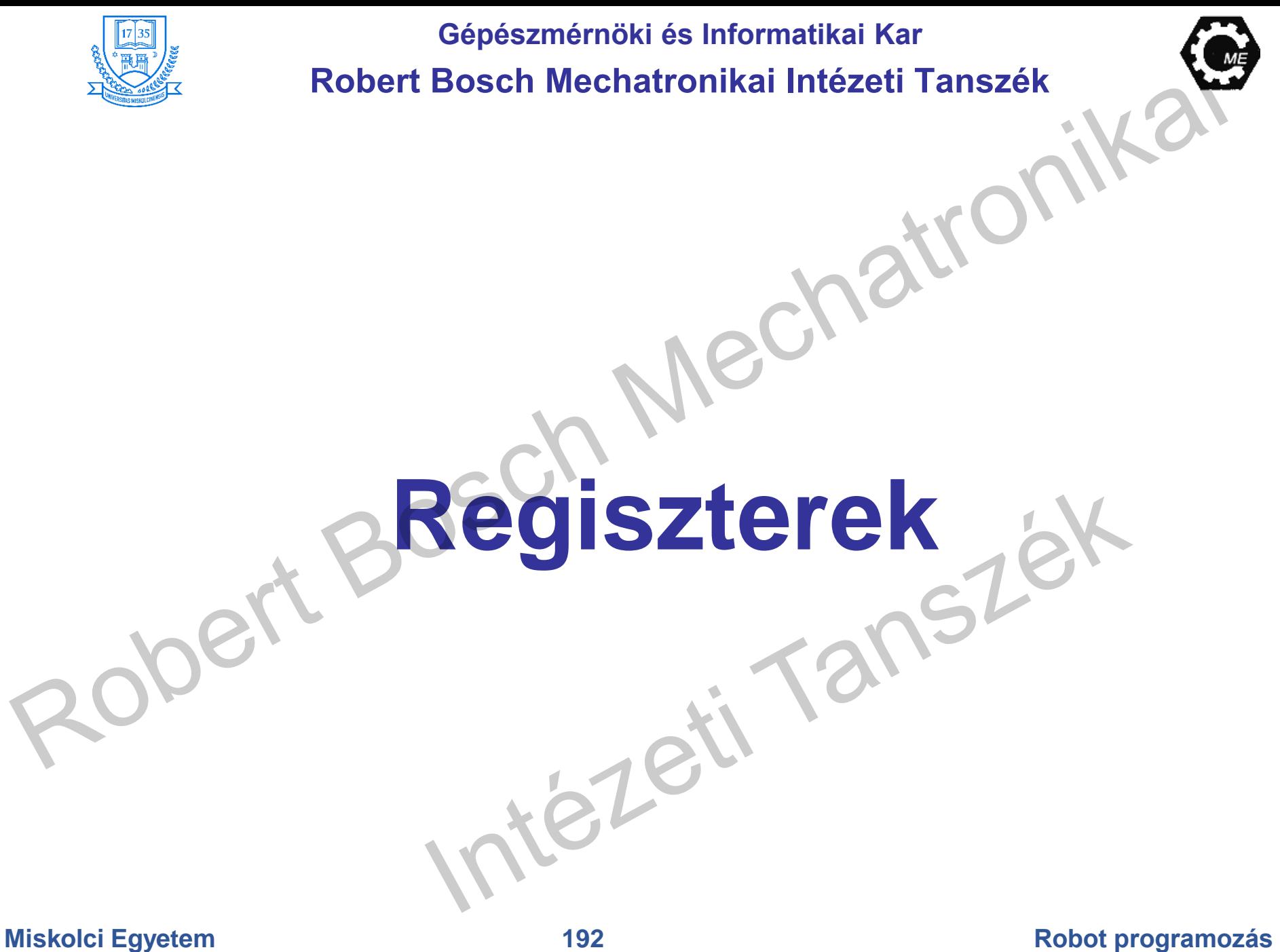

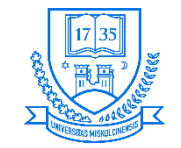

## **Regiszterek**

- **DATA gomb megnyomásával elérhetők**
	- **Számok, konstansok tárolására R[20]=4 A 20. regiszter értéke 4 lesz**
- **Összesen 200 regiszter tárolására van lehetőség**
- **Címzése lehet közvetlen, vagy közvetett**
- **Közvetlen címzés esetén beírjuk annak számét pl. R[2]**
- **Közvetett címzés R[R[5]]=6**

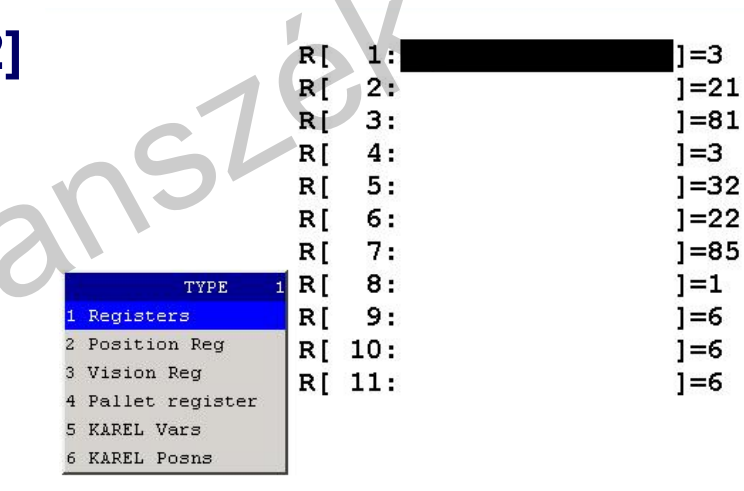

**Heler** 

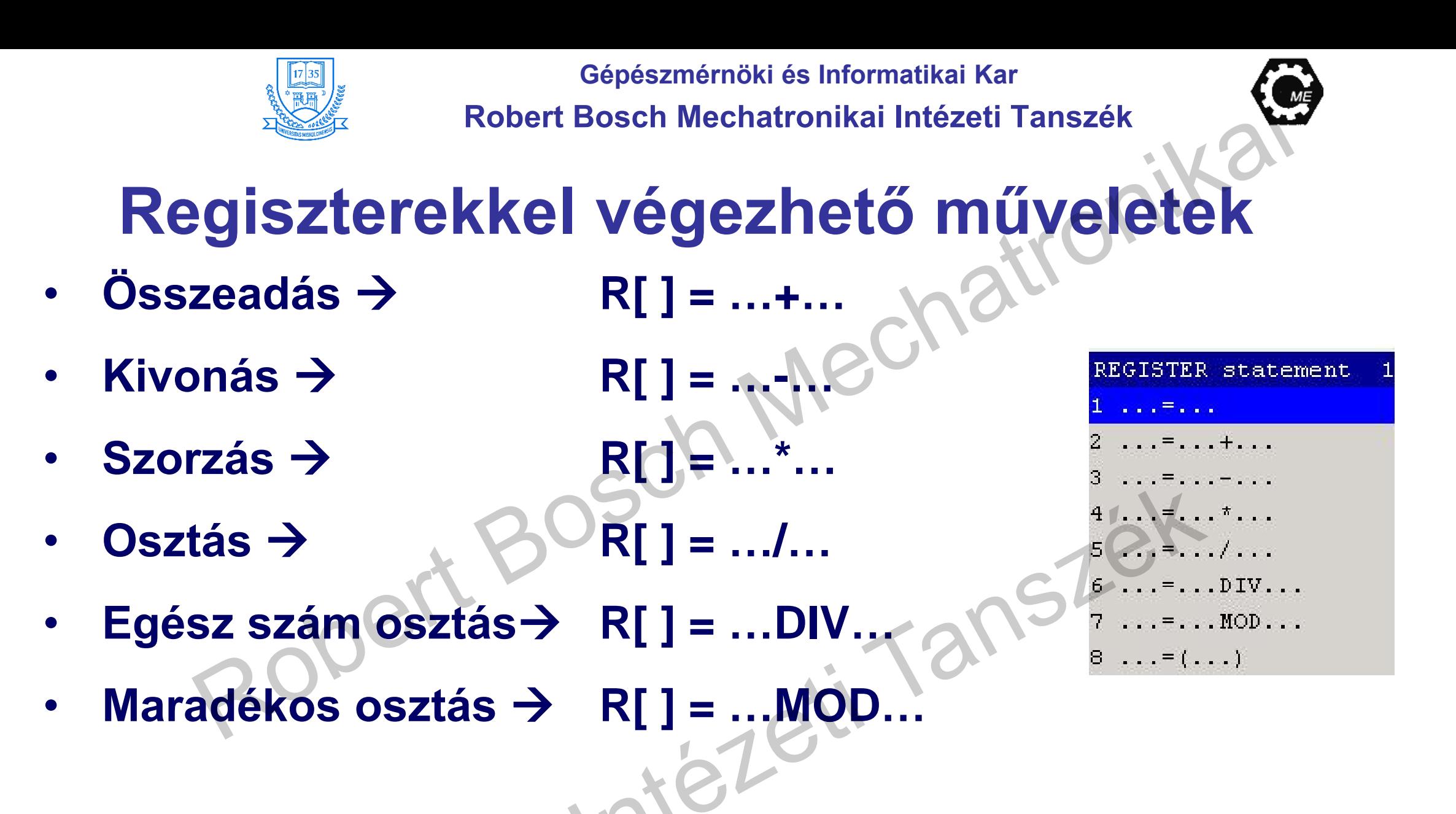

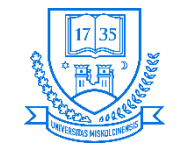

## **Regiszterekkel végezhető műveletek**

- **A sor beszúrásakor kiválaszthatjuk a regiszter típusát**
- **Egy utasításon belül maximum 5 azonos műveletet lehet végezni**
- **A műveletek meghívása F1 [INST] Register megnyomásával**
- **A műveleteknél konstans és regiszter egyaránt megadható**
- **Kurzorral a regiszterre állva, annak számát átírhatjuk ENTER**niezeil

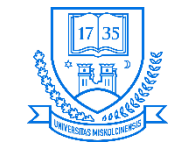

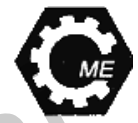

## **Pozícióregiszterekkel végezhető műveletek**

- **Mint a regisztereknél, úgy ezekkel is végezhető művelet**
- **Pl. PR[3]=PR[1]+PR[2], vagy PR[1,2]=40 PR Y értéke 40 lesz**
- **PR[75,3:SEGED]=PR[75,3:SEGED]+25 A 75. pozícióregiszter Z koordinátájának növelése 25-el**

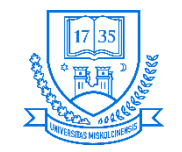

## **Be- és kimenetek beillesztése**

- **A robot- és a digitális kimenetek írhatók, a bemenetek pedig beolvashatók**
- **A programon belül F1 [INST] megnyomása**
- **Kiválaszthatjuk a kívánt típust → pl. DO[ ]**
- **A … részre állva az értéket adhatjuk meg**

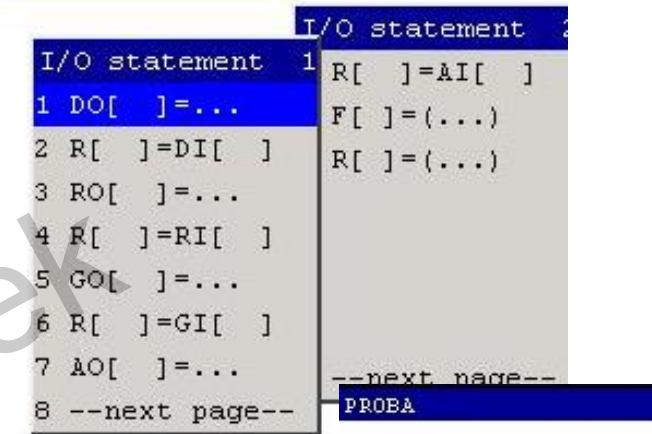

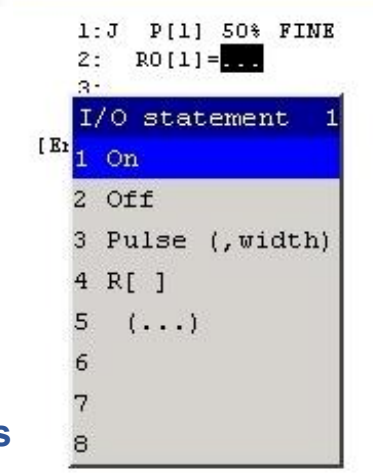

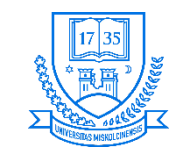

# **További utasítások**

tezeti

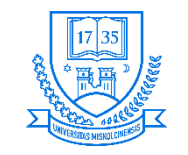

## **Utasítások listája**

• **F1 [INST] megnyomása után**

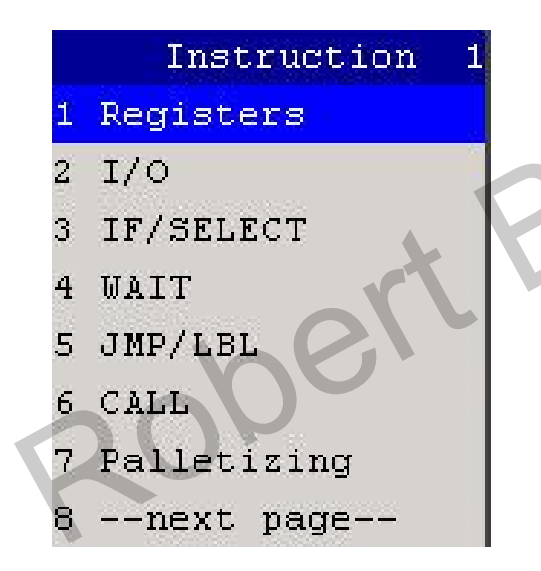

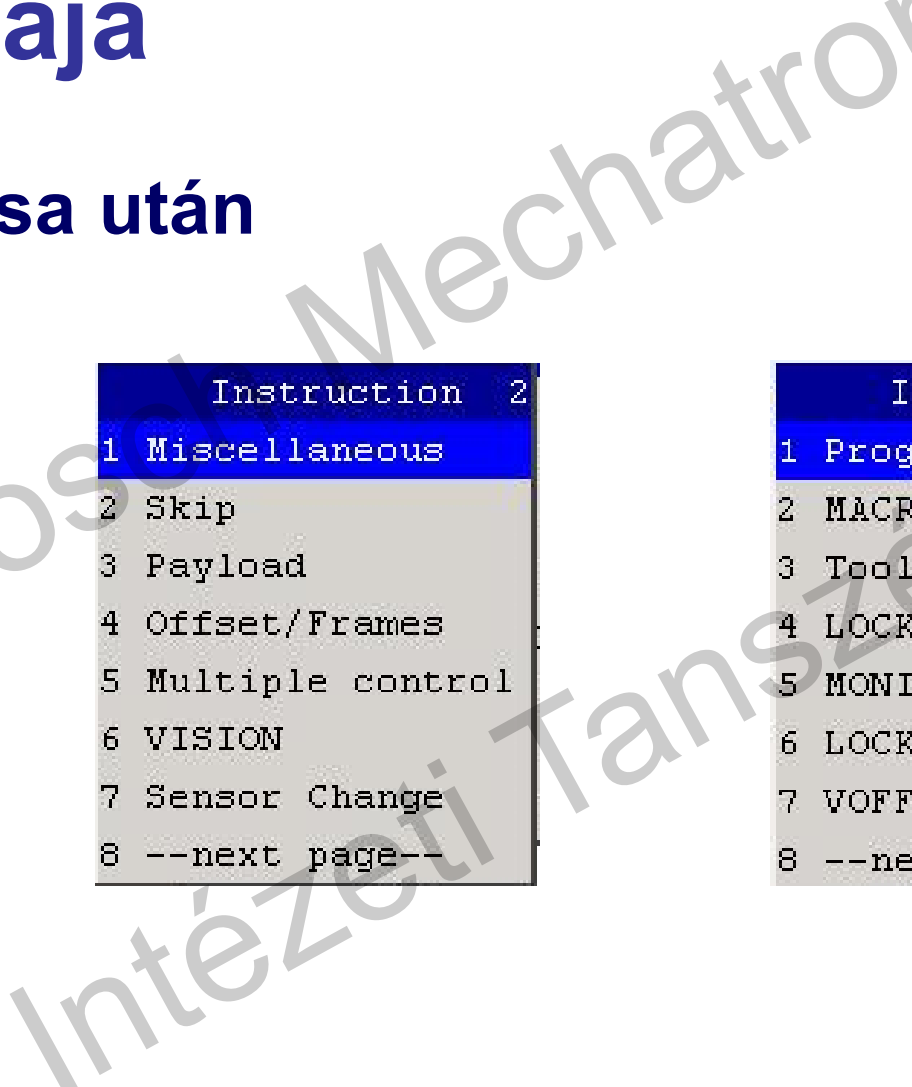

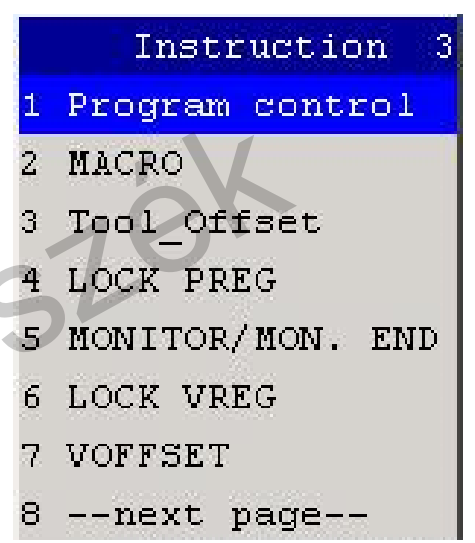

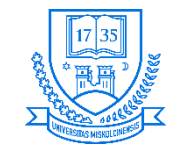

## **WAIT**

- **A WAIT utasítás: Megállítja a programfutást egy előre megadott ideig**
- Többféleképpen lehet megadni →<br>RODEK<br>RODEK

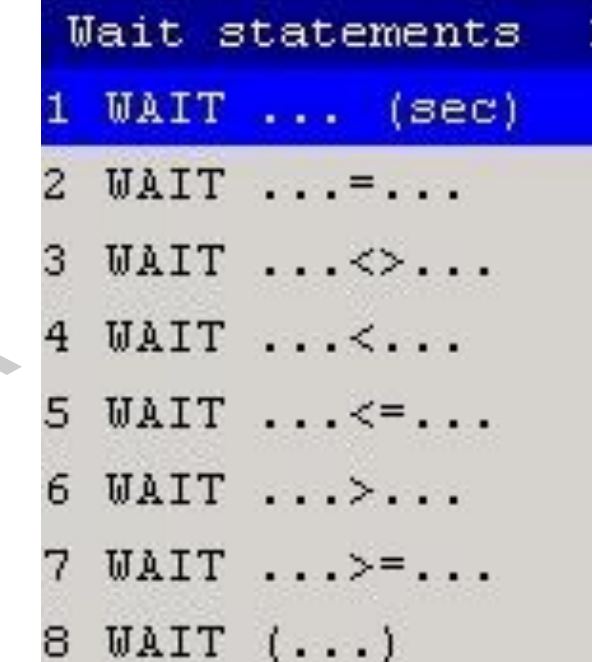

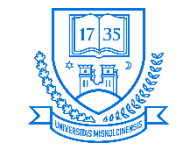

## **LBL[ ] és JMP LBL[ ]**

- **Ez az ún. feltétel nélküli ugrás a megadott sorszámú címkére**
- **F1 [INST] JMP/LBL**
- **Címke beszúrása: LBL, ugráshoz: JMP LBL**
- **Megjegyzés adható a címkéhez sorszámra állva ENTER**

#### PROBA

 $1:$ LBL [1: CIMKE]  $2:J$ 50% FINE  $PI11$ @P[2] 100mm/sec FINE JMP LBL[1]

### [End]

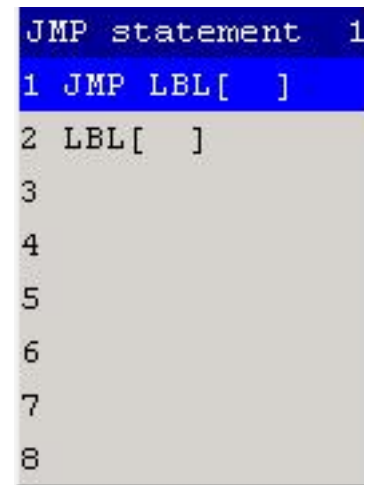

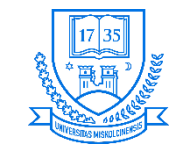

**Gépészmérnöki és Informatikai Kar**

**Robert Bosch Mechatronikai Intézeti Tanszék**

## **CALL utasítás**

**a főprogram futását → Szubrutin** 

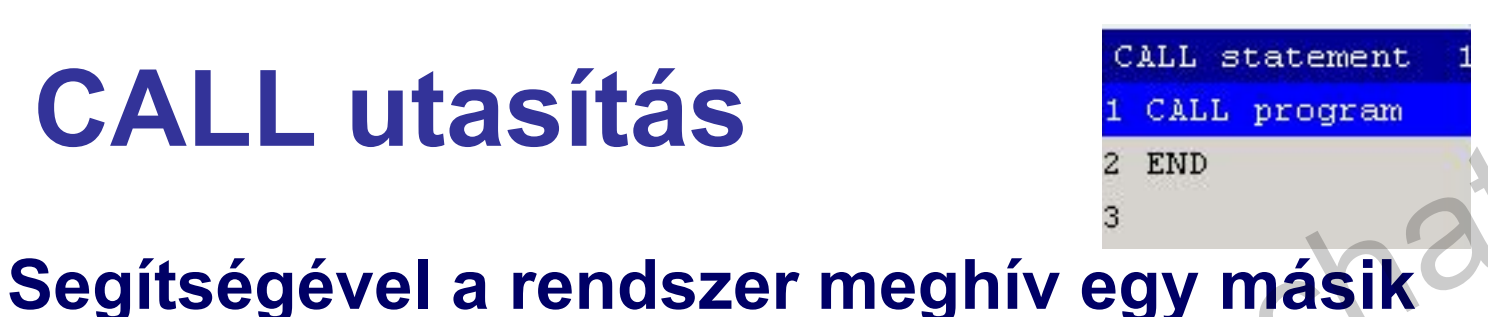

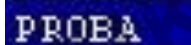

[End]

LBL [1: CIMKE] ı٠  $PI11$ 50% FINE @P[2] 100mm/sec FINE JMP LBL[1]

**F1 [INST] → CALL PROGRAM** • **Kiválasztani a meghívandó programot**

**programot, melynek végrehajtása után folytatja** 

• **Célszerű az olyan programrészletet külön megírni, ami a főprogramon belül többször is elő fog fordulni**

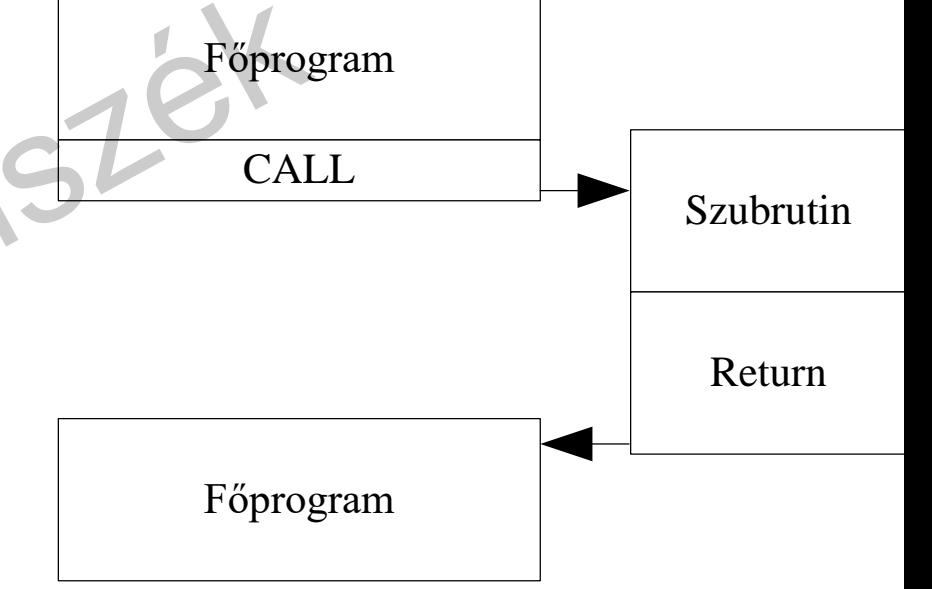

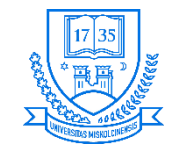

## **IF feltételes utasítás**

- **Feltétel figyelése, teljesülés esetén a program végrehajtja a megadott utasításokat**
- **F1 [INST] IF/SELECT**
- **Listából kiválasztani a kívánt típust**

ΙF statement  $1.11771111$ IF . . . < > . . . IF . . . < . . .  $IF \ldots \leq \ldots$ 5 IF IF  $\ldots$   $\geq$   $\geq$   $\ldots$ IF  $(\ldots)$ --next page--

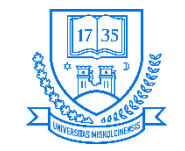

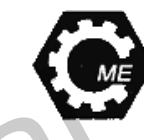

## **SELECT utasítás**

- **A C nyelv Switch case struktúrájához hasonló**
- **Regiszter értékének összehasonlítása más regiszterek, vagy konstansok étékeivel PROBA ettől függően hajt végre utasításokat**
- **F1 [INST] IF/SELECT**

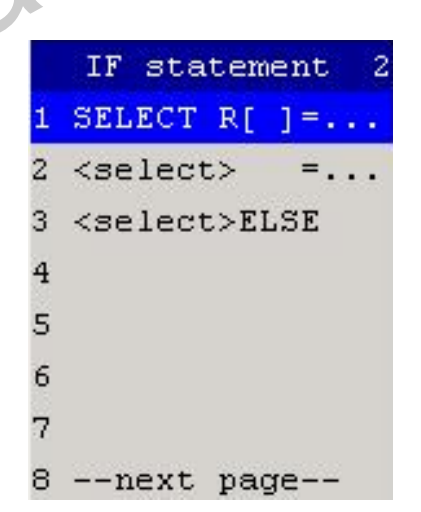

 $1:J$ 50% FINE PI 11 100mm/sec FINE LBL[2] **SELECT**  $R[1]=5$ , JMP LBL $[2]$  $=6$ , CALL SZIV ELSE, CALL SMILE

[End]

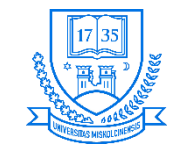

## **REMARK**

- **Megjegyzést lehet beszúrni**
- **F1 [INST] Miscellaneous REMARK**
- **A kurzort a "!" mögé kell mozgatni ENTER**
- **Szöveg beírása, majd ENTER megnyomása**

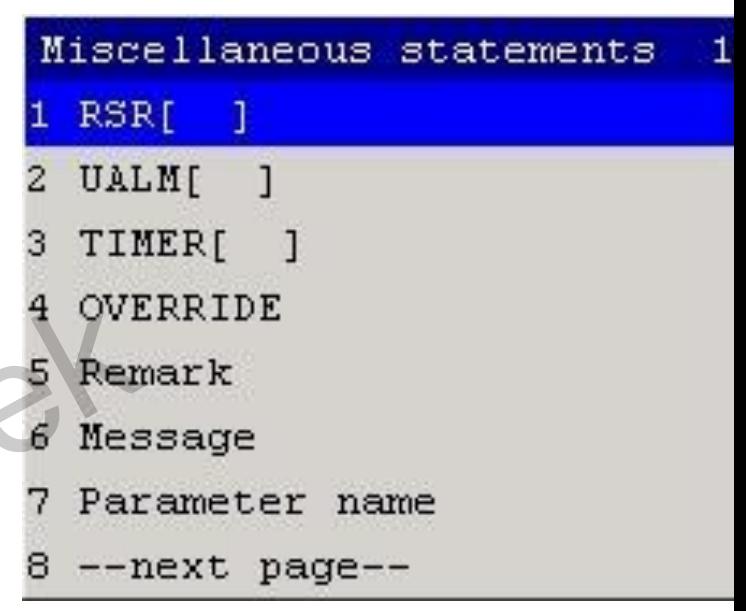

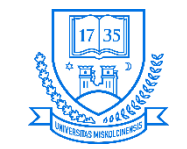

## **USER ALARM**

- **Felhasználói hibajelzés: A TP képernyőjén megjelenik a hibaüzenet, amely esetén a robot megáll → RESET gombbal lehet folytatni a végrehajtást**
- **Elérése: MENU → SETUP → USER ALARM**
- **A programba beillesztéshez F1 [INST]**  → Miscellaneous → UALMD

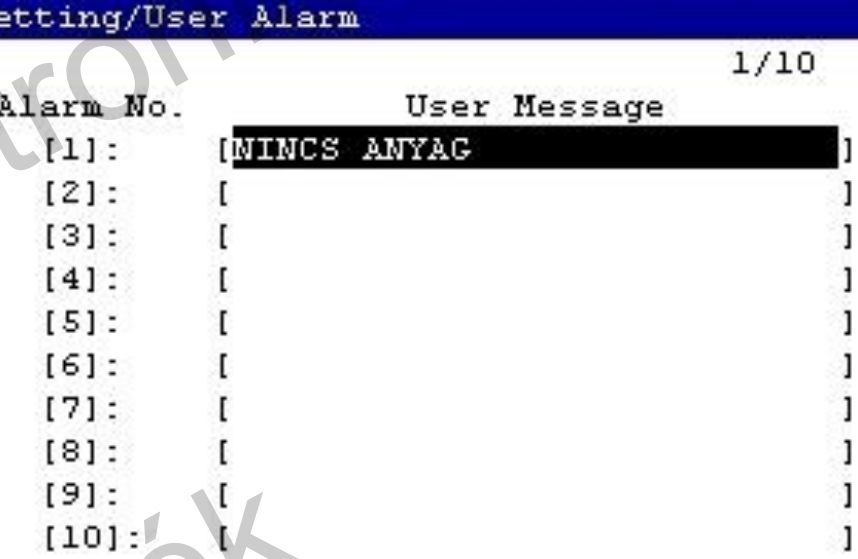

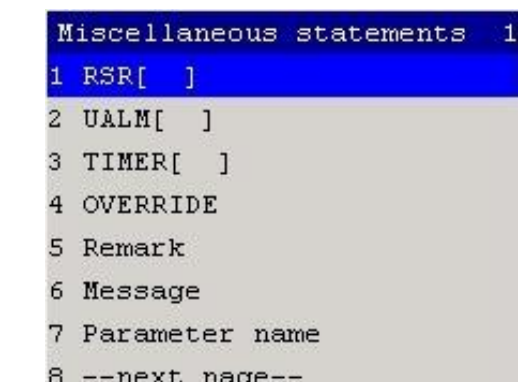

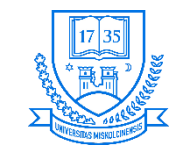

## **MESSAGE**

- **Az utasítás végrehajtása után megjelenik a TP kijelzőjén, de a program továbbfut**
- **A programba való visszatéréshez EDIT gomb megnyomása szükséges**
- **Beillesztéshez: F1 [INST] Miscellaneous Message lehetőség kiválasztása**

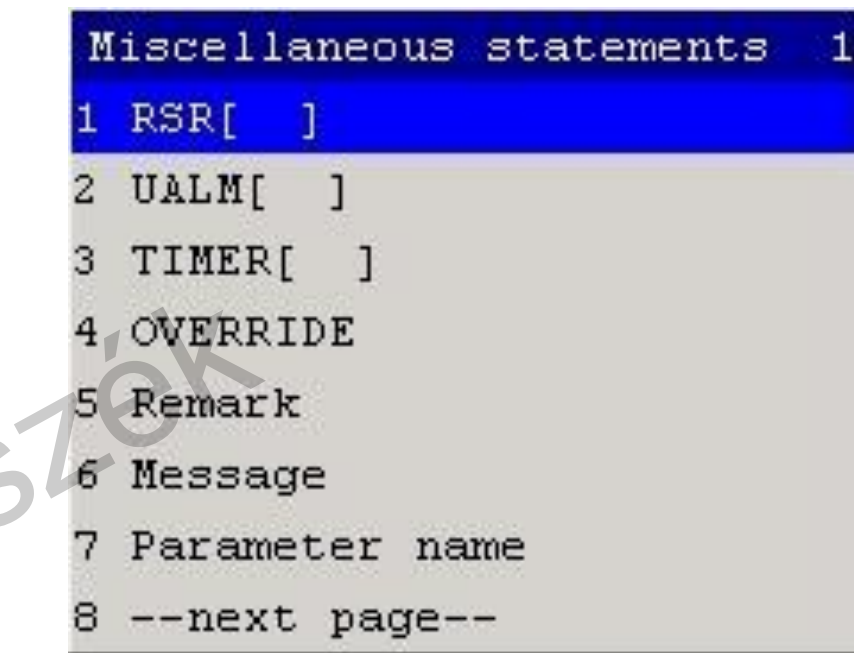

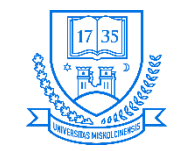

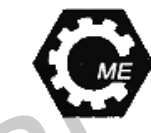

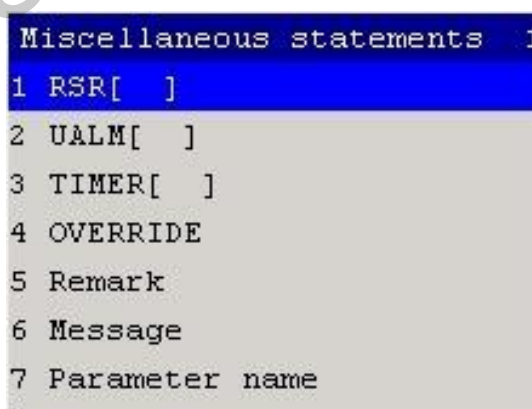

 $--next$  page $--$ 

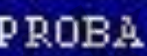

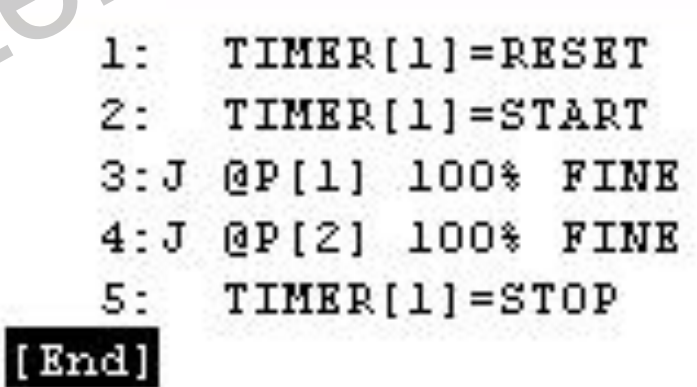

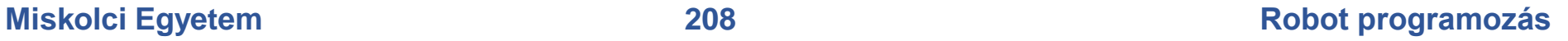

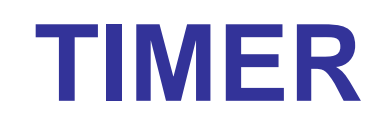

- **Időmérő hozzáadása:**
- **F1 [INST] Miscellaneous TIMER[ ]**
- **Szögletes zárójelen belül az időmérő számának megadása ENTER**
- **START, vagy STOP, vagy RESET funkciók kiválasztása**
- **Az időzítő aktuális értékét megtekinteni:**
- **MENU → [NEXT] → STATUS → PROGRAM TIMER lehetőségnél lehet**

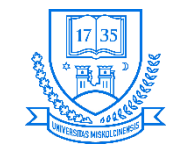

## **OVERRIDE**

- **Sebesség szabályozó: A maximális sebesség megadott százalékára állítja be a robot sebességét**
- **Beillesztés: F1 [INST] Miscellaneous OVERRIDE**
- **Írjuk be a százalékos értéket ENTER**

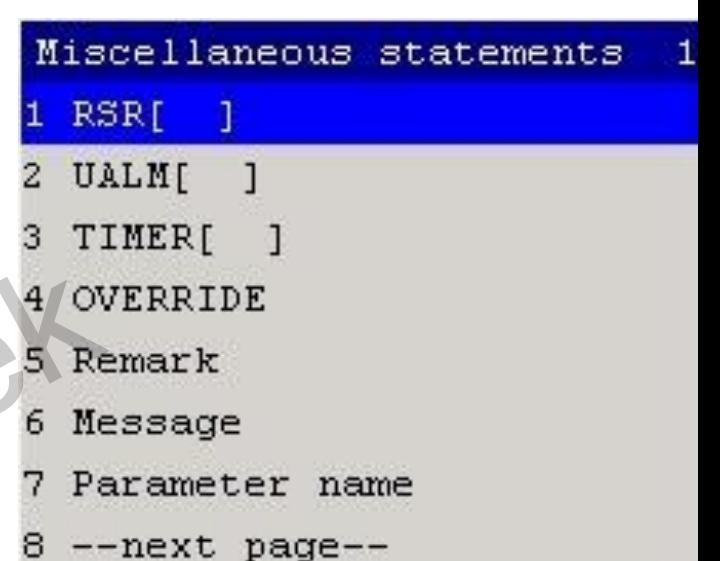

tezeti

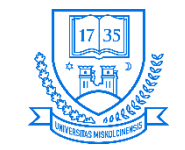

## **MAX\_SPEED**

- **A robot maximális sebességét lehet megadni Joint , vagy Linear mozgások esetén**
- **Beillesztés: F1 [INST] Miscellaneous (Next page) MAX\_SPEED**
- **Válasszuk ki a típust (Linear, vagy Joint)**
- **Írjuk be az értéket ENTER**

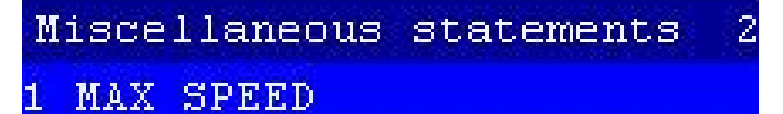

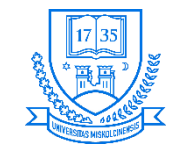

## **PAYLOAD és ARMLOAD**

- **A hasznos teher megadása**
- **Beállítása: MENU → SYSTEM → PAYLOAD**
- **Előre megadott Payload számának rögzítése ENTER**
- **A robot 1. és 3. csuklójára adható meg a terhelés**
- **Beállítása: MENU → SYSTEM → Motion → F4 [ARMLOAD]**
- **Tömegek beírása ENTER**

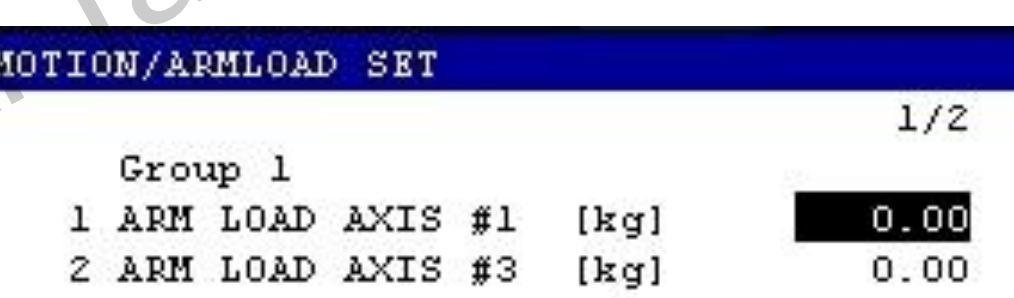

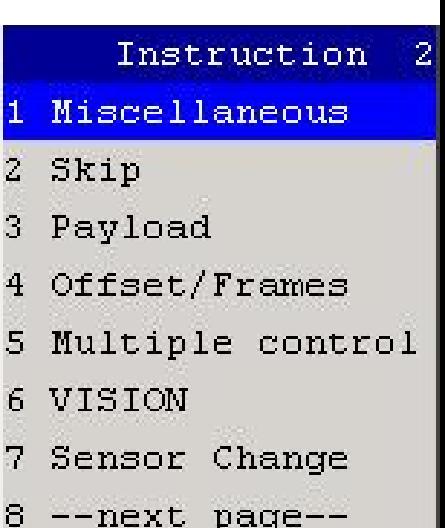

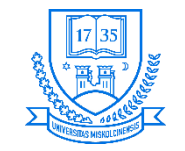

## **Koordinátarendszer kiválasztása**

- **A programon belül megadható a használni kívánt koordinátarendszer**
- **A programba történő beillesztés: F1 [INST] Offset/Frames**
- **Megfelelő parancs kiválasztása (UTOOL, UFRAME, UTOOL\_NUM, UFRAME\_NUM)**
- **Megfelelő érték beírása ENTER**

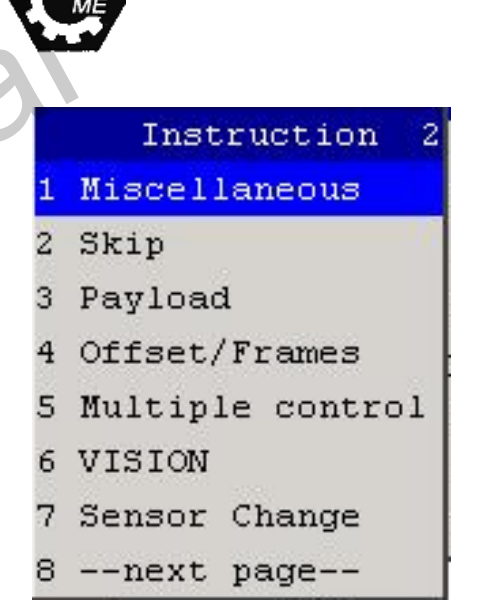

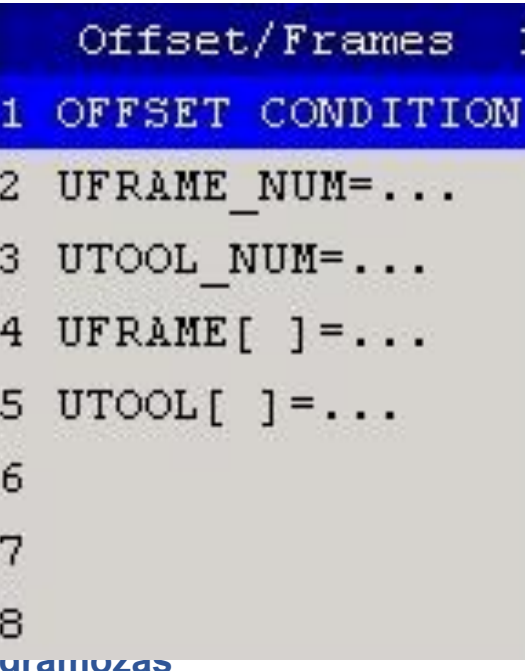

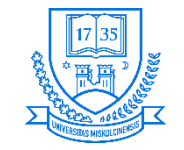

## **PAUSE és ABORT**

- **A PAUSE utasítással lehet szüneteltetni a program futását folytatáshoz start jel szükséges**
- **Beillesztés: F1 [INST] Program Control Pause**
- **Az ABORT utasítással megszakítható a program végrehajtása**
- **Beillesztés: F1 [INST] Program Control ABORT**

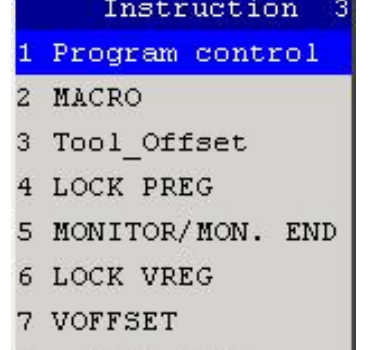

--next page-

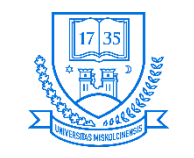

## **Egyéb lehetőségek**

tezeti

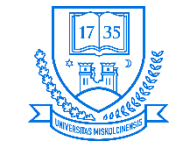

## **Rendszer változók értékének módosítása**

- $\cdot$  **MENU**  $\rightarrow$  0 **NEXT**  $\rightarrow$  6 **SYSTEM**
- **F1 [TYPE]**
- **Változók kiválasztása**
- **Értékek beírása, majd ENTER megnyomása**
- **Módosítás után vezérlőt ki-, majd be kell kapcsolni**
- **Vannak olyan változók, amelyek hierarchikusan vannak felépítve, ENTER megnyomásával a változóhoz tartozó többi változó listája jelenik meg, PREV gombbal vissza lehet térni az előző menüpontba**

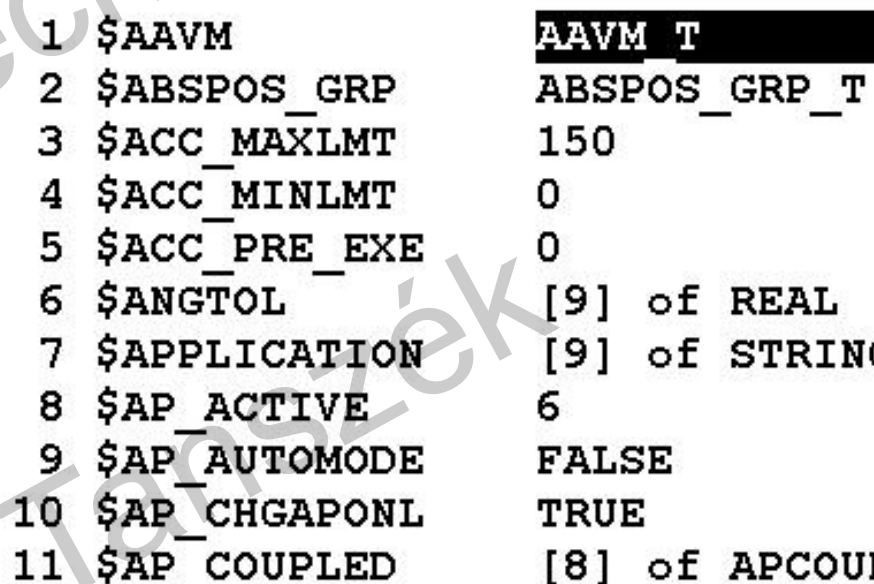

 $1/613$ 

**REAL** 

STRING[21]

APCOUPLED T

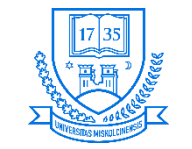

### **Rendszer TIMER**

- **Elérése:**
	- $\cdot$  **MENU**  $\rightarrow$  4 STATUS  $\rightarrow$  F1 [TYPE]  $\rightarrow$  Sys Timer
- **4 db rendszer timer elérhető, ezek:**
	- **On Power time A rendszer bekapcsolt állapotának mérésre**
	- **Servo on time Mióta áll készen a rendszer a működésre**
	- **Running time Program végrehajtási idő**
	- **Waiting time Várakozási idő programfutás közben**
- **Köridő (Lap time) mérésre is lehetőség van**

#### GROUP : 1

Mechairo

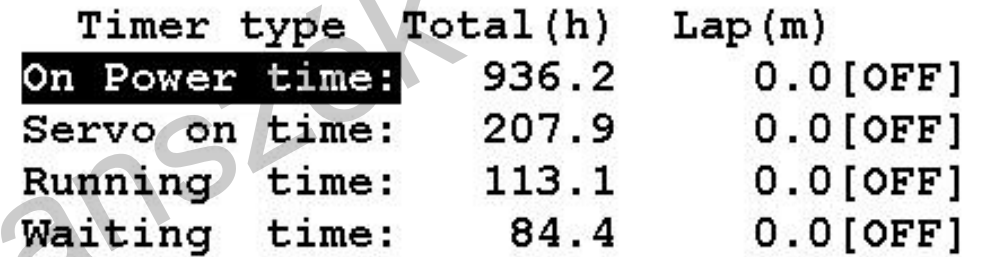

 $1/4$
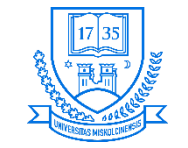

#### **Program végrehajtási történet**

- **Elérése:**
	- **MENU 4 STATUS F1 [TYPE] Exec-hist**
- **A SHIFT +F5 kombinációval lehet törölni**
- **Befejezett program esetében nem látható a végrehajtási történet**
- **Maximum 200 bejegyzést tud rögzíteni**

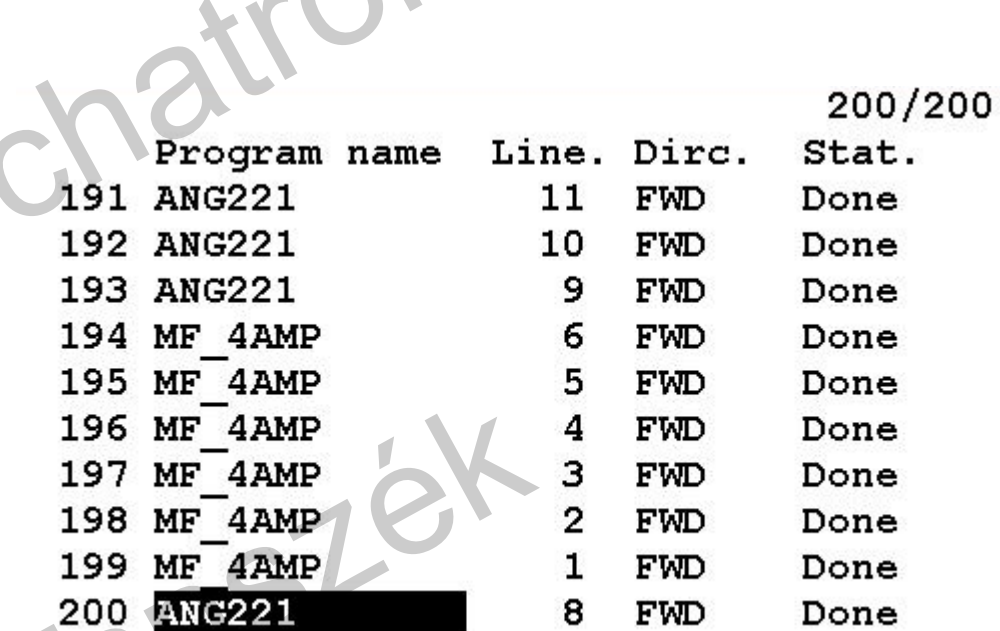

Nezeti

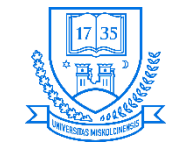

#### **Memóriahasználat állapot kijelzés**

- **Elérése:**
	- **MENU 4 STATUS F1 [TYPE] Status memory**
- **TPP Program memória**
- **PERM Rendszer változók és regiszterek tárolására**
- **SYSTEM Rendszer szoftver számára**
- **TEMP Ideiglenes memóriaterület a rendszer szoftver számára**
- **F2 [DETAIL] részletes megjelenítés**
- **F2 [BASIC] általános megjelenítés**

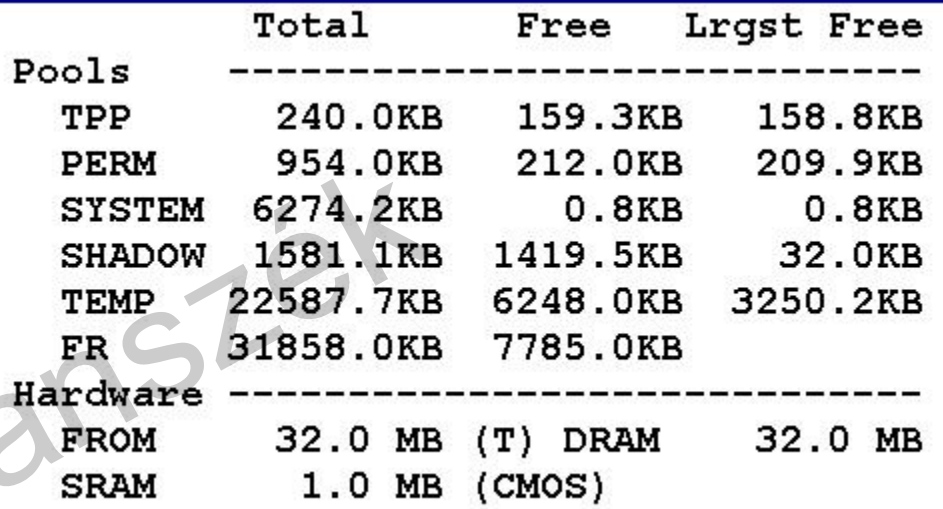

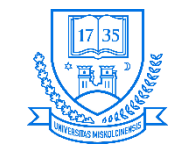

#### **Makrók használata**

- **Utasítások sorát tartalmazza, amelyeket többször is használ a robot, egy utasítással hívjuk meg (az adott makró nevével)**
- **150 darab makró írására van lehetőség**
- **Elérése MENU 6 SETUP Macro**
- **Erre jó példa a megfogók zárása, illetve nyitása**
- **pneu\_megfog\_zar makró felépítése:**
	- $\cdot$  **RO[1]** = **OFF**
	- $\cdot$  **RO[2]** = **ON**
	- **WAIT …**

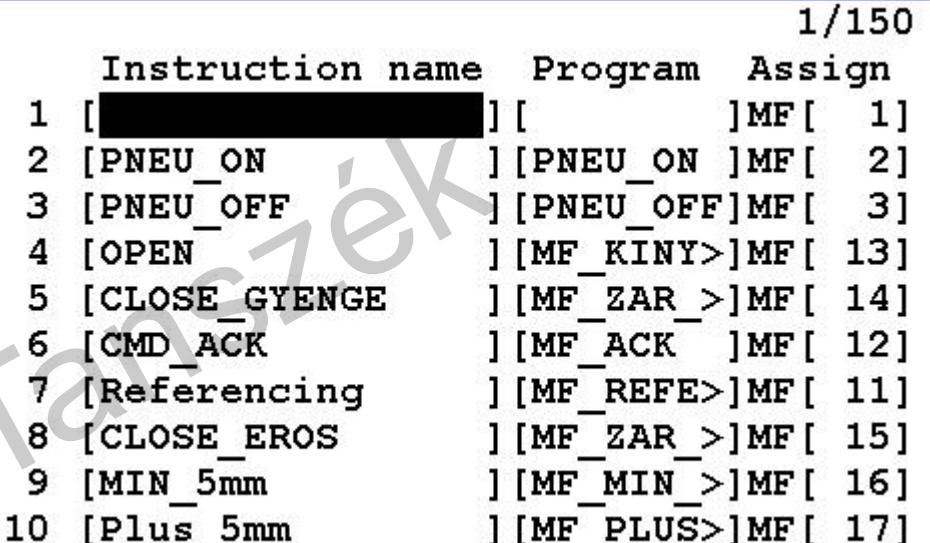

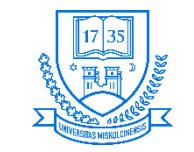

#### **Password**

- **Maximum 12 karakteres lehet**
- **Menu SETUP Passwords**
- **Először INSTALL user-t kell létrehozni**
- **Password szintek**
	- **Install Kezelheti a felhasználókat, jelszókat, mindenhez van hozzáférési joga**
		- **Csak egy ilyen felhasználót lehet használni**
	- **Setup Műveleteket végrehajthat**
	- **Program → Műveleteket végrehajthat**
	- **Operator Alapműveletek végrehajtására**
	- **Miskolci Egyetem 220 Robot programozás** • **User-Defined Felhasználó által definiált jogok**

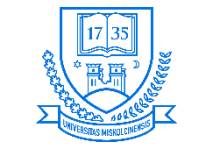

#### **Password**

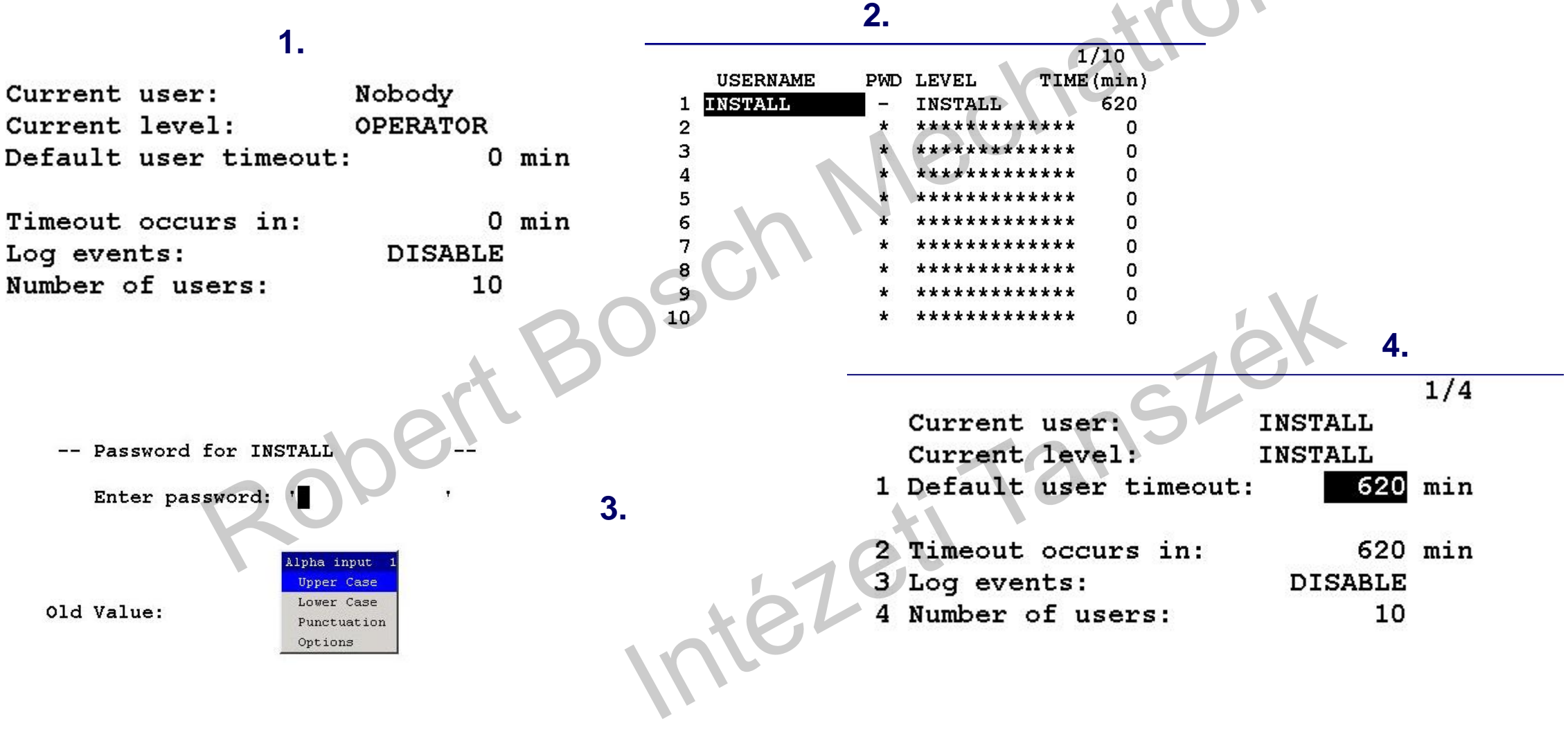

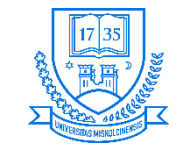

## **Számítógépről történő monitorozás beállítása**

- **Menu → SETUP → Host comm**
- **A robot IP címének a beállítása**
	- **Pl. 192.168.1.150**
- **Megadhatók azon gépek IP címei, amelyek jogosultak a roboton lévő programok megtekintésére, a TP monitorozására, stb.**

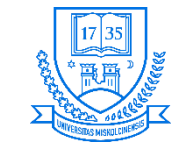

#### **AUTO üzemmód**

- **Két típus: Lokál- és távirányításos üzemmód**
- **Lokál esetben SOP (Standard Operator Panel)-ról történik a program futtatása**
- **Remote mód: Négyféle programválasztási lehetőség Sys. Config/Program Select Mode**
	- $\cdot$  **RSR**  $\rightarrow$  **A** prg. név nem sokat árul el a programról
	- **PNS Pl. PNS0111 név se sokat mond**
	- **STYLE PNS név megkötés nélkül, tábla beállítására van lehetőség (nevek és inputok számai)**
	- **OTHER Talán a legjobb megoldás START jel hatására futtatja a kijelölt programot**
		- **A program nevének beállítása: \$SHELL\_WRK.\$CUST\_NAME rendszerváltozóval**

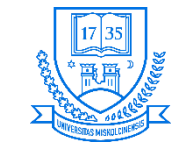

#### **Remote condition**

- **Más egység indíthatja a programokat a roboton. A feltételek:**
	- **A TP engedélyező kapcsoló OFF állásban**
	- **Távirányítási jel ON (SI[2])**
	- **SFSPD bemenet (UI) ON**
	- $\cdot$  **ENBL** (UI)  $\rightarrow$  ON
	- **\$RMT\_MASTER (remote eszköz meghatározására) változó értéke 0 kell, hogy legyen**
	- **Alarm állapot megszüntetése**
	- **Folyamatos működési mód kiválasztva**

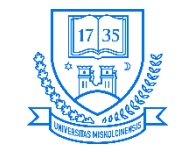

## **RSR és PNS használata**

- **Az RSR (Robot Service Request) csak Full (CRMA 16) esetén elérhető**
- **A PNS (Program Number Select) elérhető, de csak az első 4 (alapesetben)**
- **Akkor alkalmazzuk őket, ha pl. egy PLC segítségével akarunk egy programot kiválasztani és elindítani automata működés esetén** Prog select **JOINT 30%**  $1/11$
- **Beállítások:**
	- **MENU SETUP Prg. Select**
	- **Kurzor mozgatása a prg. Select mode-hoz**
	- **F4 [CHOICE] RSR, vagy PNS választása**
	- **F3 [DETAIL] itt lehet állítani a paramétereket**

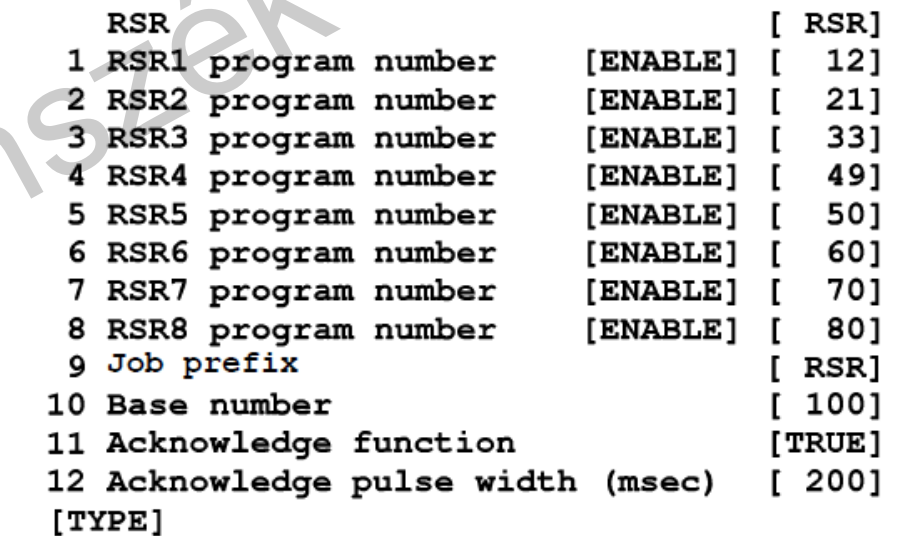

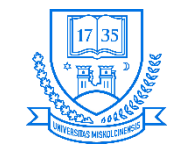

## **RSR és PNS használata**

- **Az RSR (Robot Service Request) működése**
- **Az alapszámot: \$SHELL\_CFG.\$JOB\_BASE változóval is meg lehet adni**
- **Program szám = RSR\_reg.szám + alapszám**
- **Pl. RSR1=ON és az alapszám 100, akkor az RSR0112 programot indítja a rendszer**
- **Az RSR után 4 számjegyet kell megadni, különben nem fog indulni a program**
- **ACK1-8 kimenetek (Acknowledgement), az egyes RSR bemenetekhez ISZ állítható**

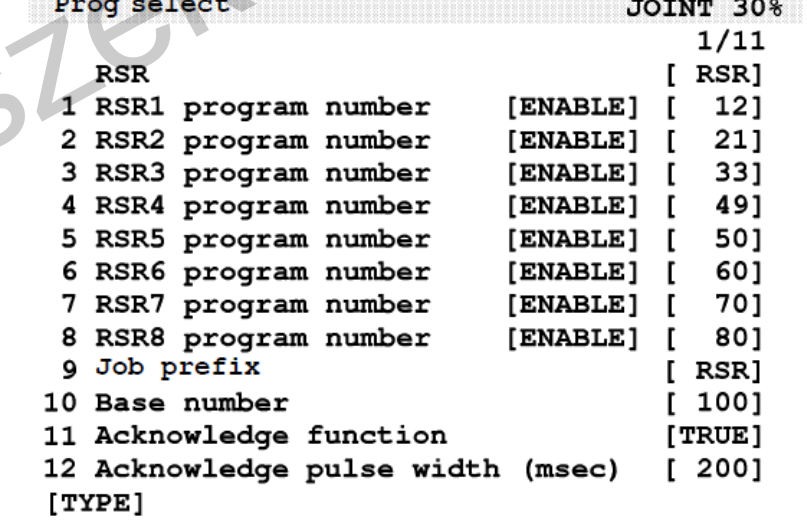

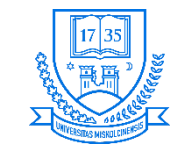

#### **RSR és PNS használata**

- **A PNS (Program Number Select) működése**
- **PNSTROBE OFF ON átmenete esetén PNS1-8(4) érétkeit a vezérlő beolvassa (2x, vagy többször, hogy stabil-e a jel)**
- **A kapott bináris számot átváltja decimálisba**
- **A számot hozzáadja az előzőleg beállított alapszámhoz**
- **Közben a Prg. sel. from TP OFF**
- **Prg. szám = PNS\_beolvasott + alapszám**
- **PROD\_START bemenet, ha aktív → a kiválasztott program elindul az 1. sortól**

Prog select **JOINT 30%**  $1/2$ PNS Job prefix **PNS]** 

100] Acknowledge pulse width (msec) 2001

 $[TYPE]$ 

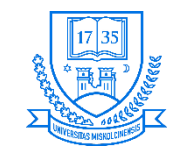

# **Gyakorlati feladatok**

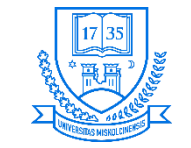

# **1. feladat: robot mozgatása, ismerkedés a KR-kel**

- **1. Vezérlőegység bekapcsolása**
- **2. T1 üzemmód kiválasztása**
- **3. Vészstop gombok ellenőrzése**
- **4. Teach Pendant kézbevétele**
- **5. Dead Man kapcsoló középső állásban tartása**
- **6. A robotkar működési sebességének 5 %-ra állítása**
- **7. Reset gomb megnyomása KR kiválasztása a Coord gombbal**
- **8. SHIFT nyomva tartása, majd a mozgató gombok használata**

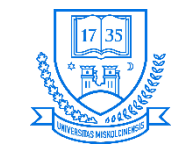

# **2. feladat: UFRAME 3P módszerrel történő felvétele**

- **Egyszerű eltolás/elforgatás esete a WORLD KR-hez képest**
- **1. ORIENT ORIGIN POINT felvétele**
- **2. X DIRECTION POINT felvétele**
- **3. Y DIRECTION POINT felvétele**

**X1**

**Y1 O1**

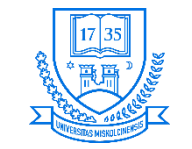

# **3. feladat: UFRAME 3P módszerrel történő felvétele**

- **1. ORIENT ORIGIN POINT felvétele**
- **2. X DIRECTION POINT felvétele**
- **3. Y DIRECTION POINT felvétele**

**Miskolci Egyetem 231 Robot programozás**

**Y2**

**X2**

**O2**

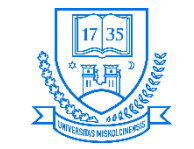

# **4. feladat: szerszám KR felvétele 3P módszerrel**

- **APPROACH POINT 1 rögzítése**
- **APPROACH POINT 2 rögzítése**
- **APPROACH POINT 3 rögzítése**

**1. 2. 2. 2. 2. 2. 3.** 

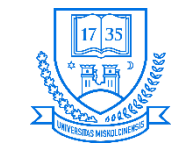

# **5. feladat: szerszám KR felvétele direkt beviteli módszerrel**

• **A példafeladatban egyedül Z koordinátát kell megmérni pl. egy tolómérő segítségével, majd beírni a megfelelő helyre**

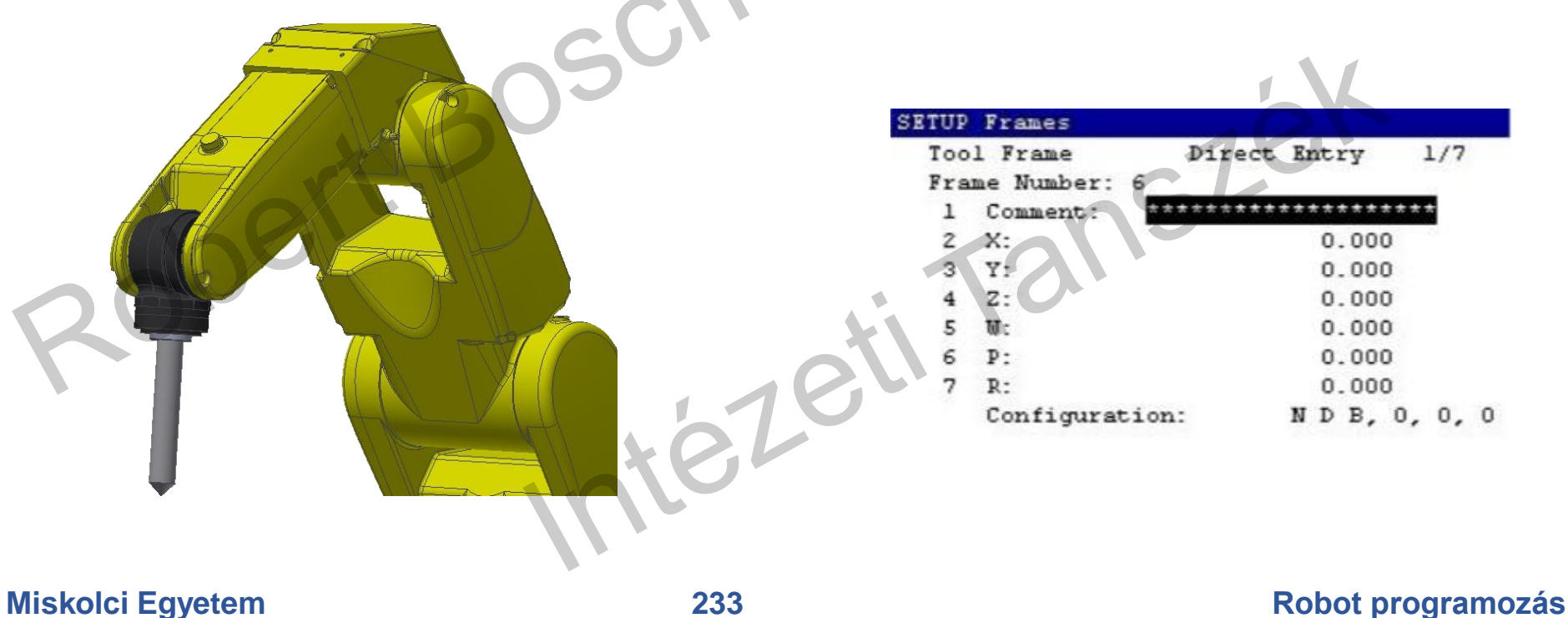

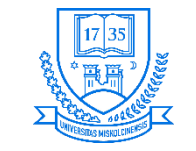

# **6. feladat: A Line mozgási utasítás pontok felvételével**

- **3 pont felvétele, mindegyiket érintse a robot, pontok létrehozásával**
- **A program struktúrája:**
	- **1. UFRAME\_NUM=1-10-ig**
	- **2. UTOOL\_NUM=1-10-ig**
	- **3. L @P[1] 200 mm/s FINE**
	- **4. L P[2] 60% FINE**
	- **5. L P[3] 200 mm/s FINE**
	- **6. L @P[1] 20% FINE**

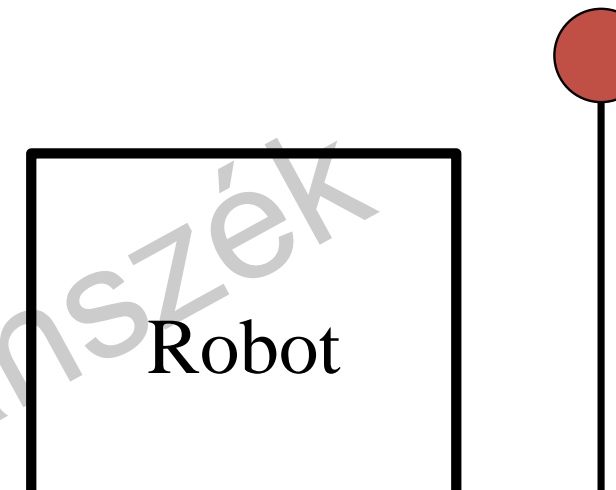

**P[1]**

**P[3]**

**P[2]**

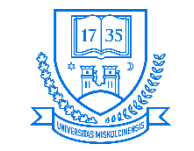

- 
- **7. feladat: A Line mozgási utasítás pozícióregiszterek felvételével**
- **3 pont felvétele, mindegyiket érintse a robot, pozícióregiszterekkel**
- **A program struktúrája:**
	- **1. UFRAME\_NUM=1-10-ig**
	- **2. UTOOL\_NUM=1-10-ig**
	- **3. L @PR[1] 200 mm/s FINE**
	- **4. L PR[2] 60% FINE**
	- **5. L PR[3] 200 mm/s FINE**
	- **6. L @PR[1] 20% FINE**

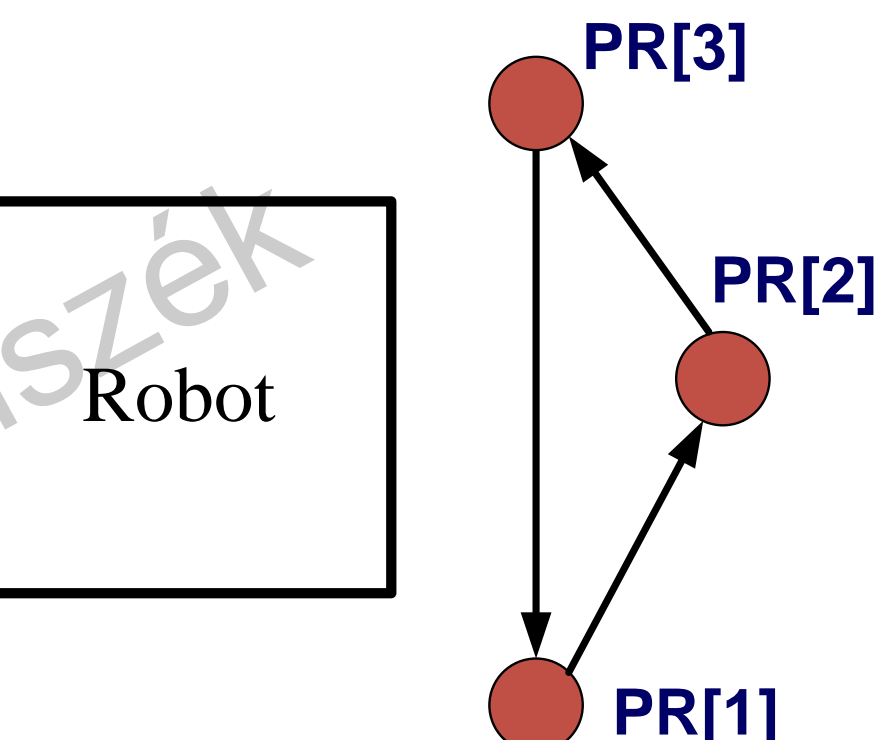

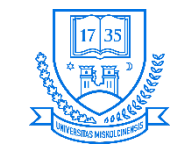

- **8. feladat: Köztes pont megadása**
- **3 pont felvétele, a közbenső pontot a robotnak csak meg kell közelítenie**
- **A program struktúrája:**
	- **1. UFRAME\_NUM=1-10-ig**
	- **2. UTOOL\_NUM=1-10-ig**
	- **3. J @P[1] 200 mm/s FINE**
	- **4. J P[2] 60% CNT100**
	- **5. J P[3] 200 mm/s FINE**

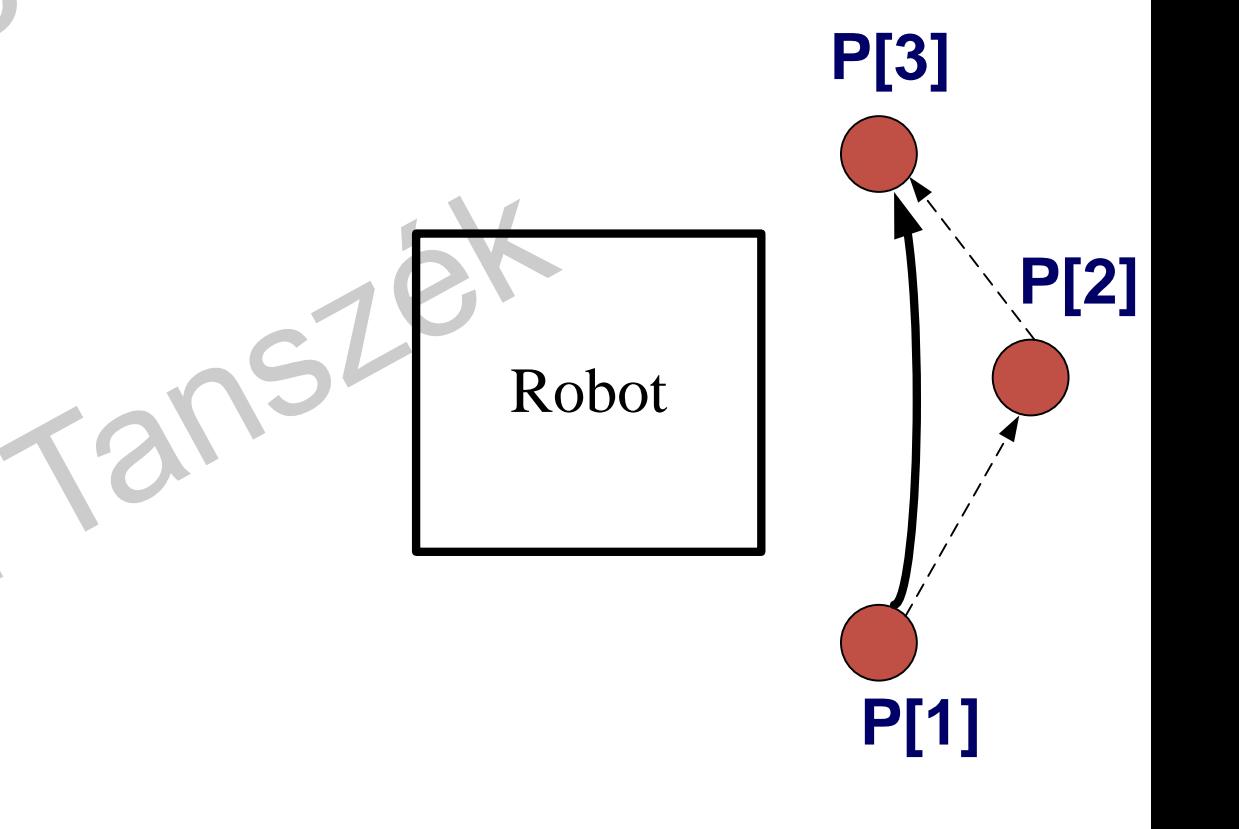

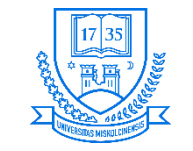

# **9. feladat: A Joint mozgási utasítás pontok felvételével**

- **A szerszámpálya nem lineáris**
- **A program struktúrája:**
	- **1. UFRAME\_NUM=1-10-ig**
	- **2. UTOOL\_NUM=1-10-ig**
	- **3. J @P[1] 200 mm/s FINE**
	- **4. J P[2] 60% FINE**
	- **5. J P[3] 200 mm/s FINE**
	- **6. J @P[1] 20% FINE**

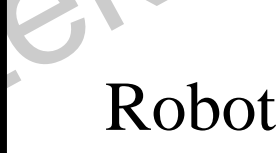

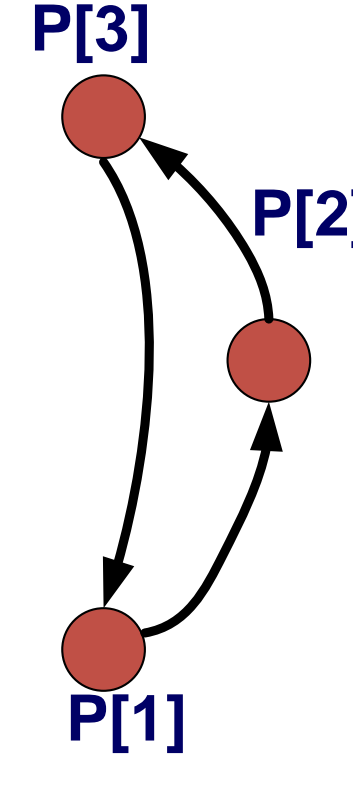

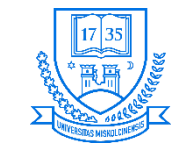

# **10. feladat: Körpálya beprogramozása**

- **A program struktúrája:**
	- **1. UFRAME\_NUM=1-10-ig**
	- **2. UTOOL\_NUM=1-10-ig**
	- **3. C P[2] P[3] 70% FINE**
	- **4. C P[4] P[1] 70% FINE**

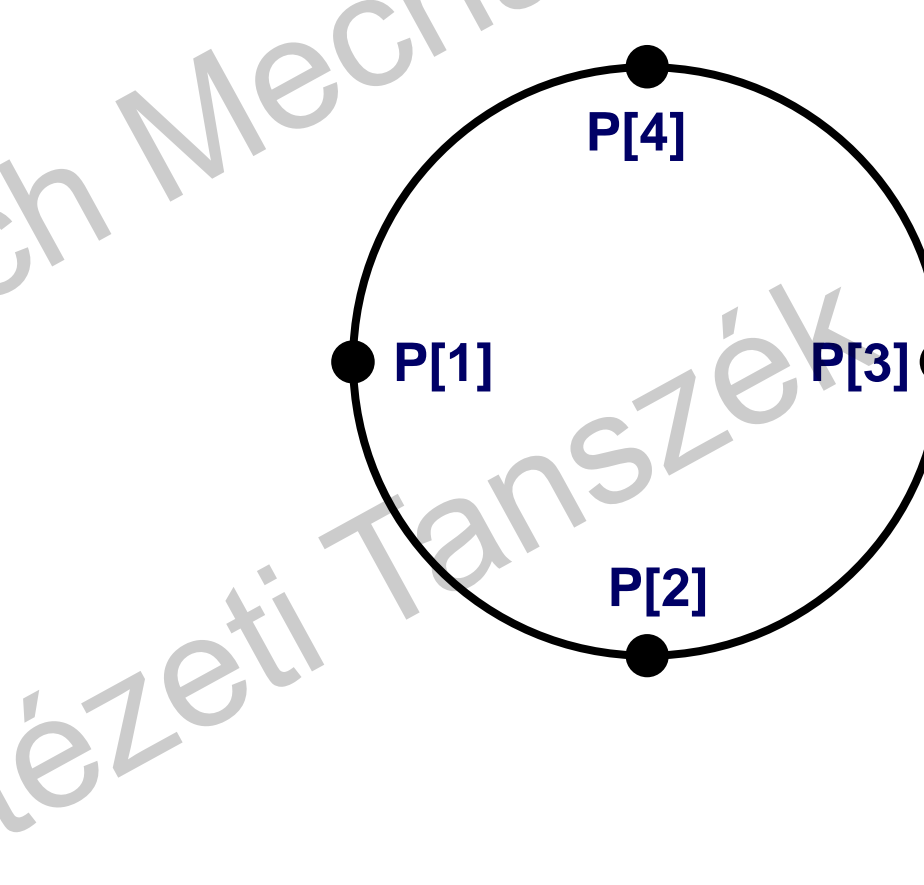

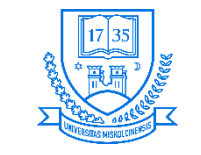

**P[4]**

# **11. feladat: Téglalap alakú pálya programozása**

- **A program struktúrája:**
	- **1. UFRAME\_NUM=1-10-ig**
	- **2. UTOOL\_NUM=1-10-ig**
	- **3. L P[1] 70% FINE**
	- **4. L P[2] 70% FINE**
	- **5. L P[3] 70% FINE**
	- **6. L P[4] 70% FINE**
	- **7. L P[1] 70% FINE**

**P[3]**

**P[1] P[2]**

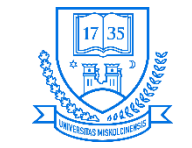

# **12. feladat: "Galopp" pálya programozása**

- **A program struktúrája:**
	- **1. UFRAME\_NUM=1-10-ig**
	- **2. UTOOL\_NUM=1-10-ig**
	- **3. L P[1] 70% FINE**
	- **4. L P[2] 70% FINE**
	- **5. C P[3] P[4] 70% FINE**
	- **6. L P[5] 70% FINE**
	- **7. C P[6] P[1] 70% FINE**

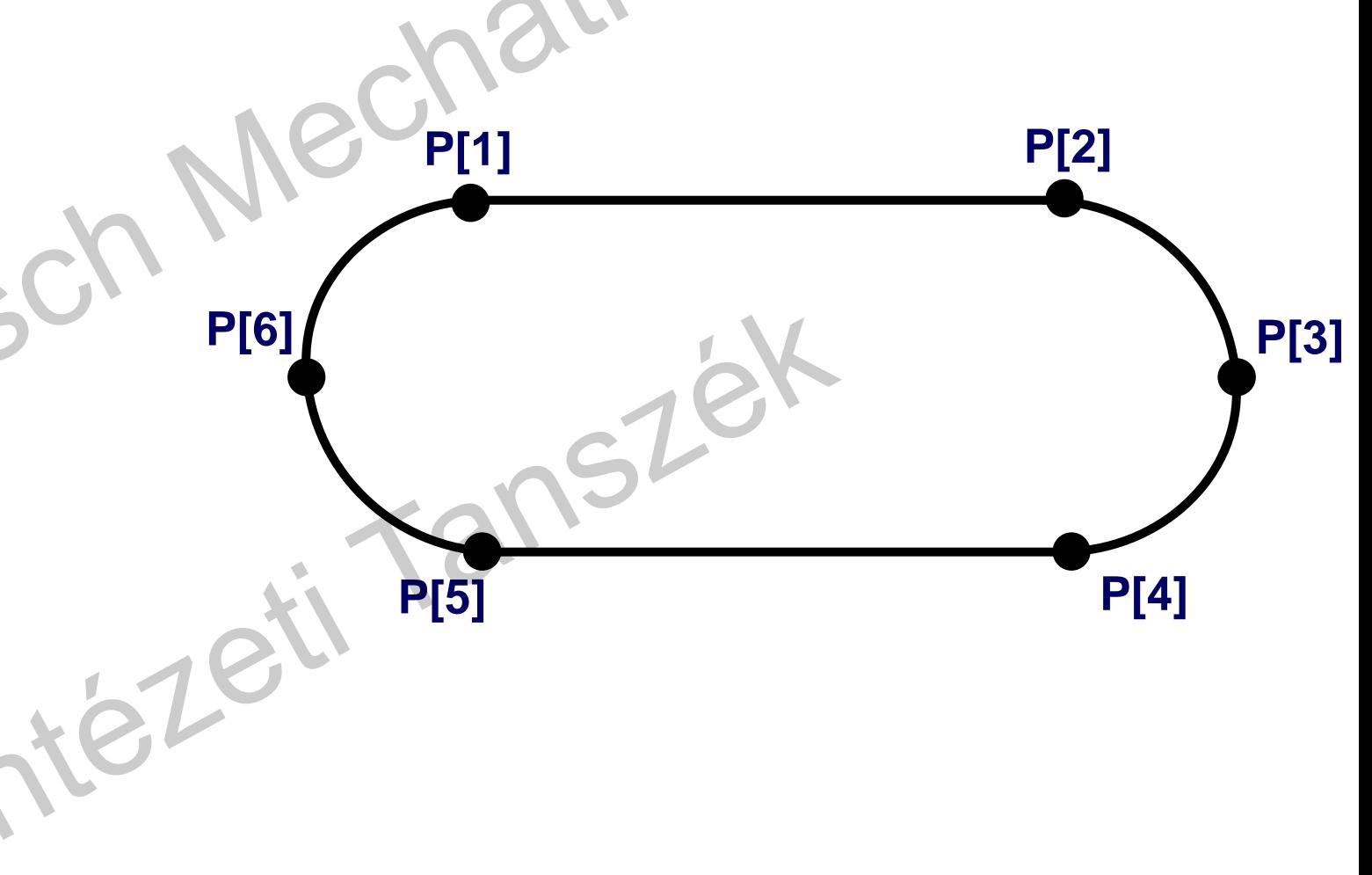

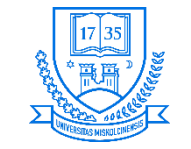

# **13. feladat: Munkadarab megfogása, majd áthelyezése**

- **A program struktúrája:**
	- **1. UFRAME\_NUM=1-10-ig**
	- **2. UTOOL\_NUM=1-10-ig**
	- **3. Megfogó nyit utasítás**
	- **4. J P[1] 70% FINE alaphelyzetbe mozgás**
	- **5. J P[2] 70% CNT50**
	- **6. J P[3] 70% FINE**
	- **7. Megfogó zár utasítás**
	- **8. J P[2] 70% CNT50**
	- **9. J P[4] 70% CNT50**
	- **10. J P[5] 70% CNT0**
	- **11. Megfogó nyit utasítás**
	- **12. J P[1] 100% FINE alaphelyzetbe mozgás**

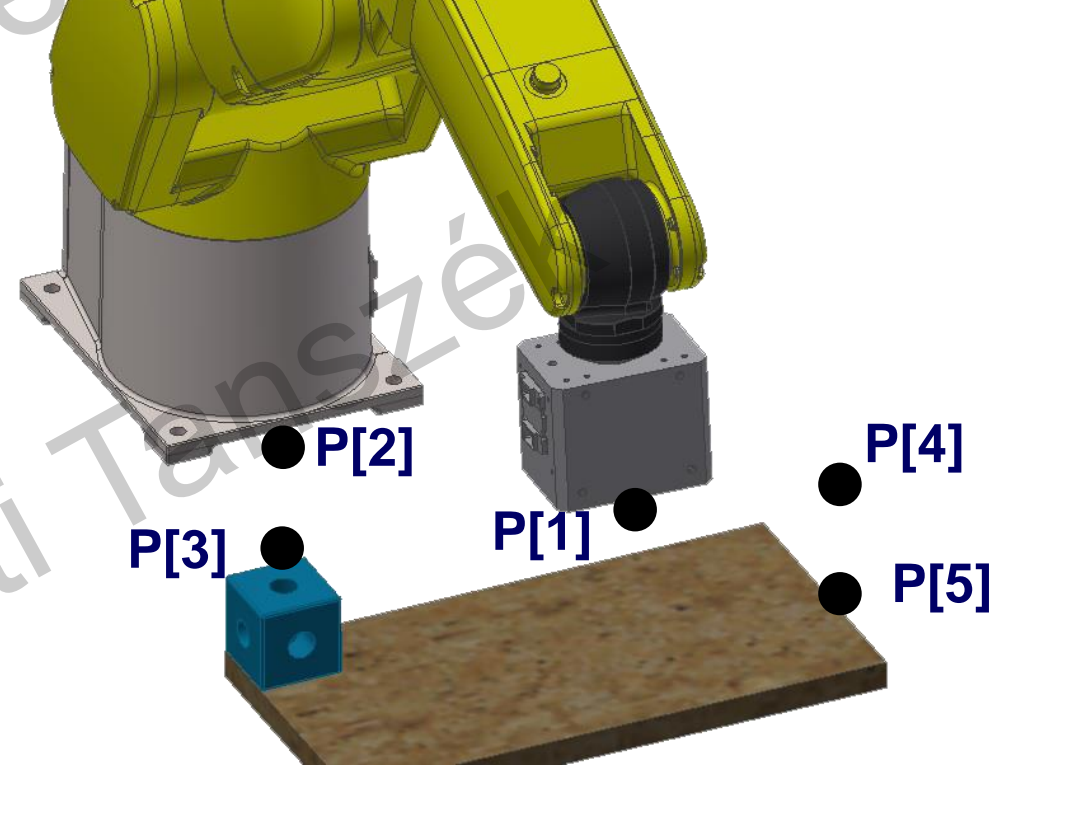

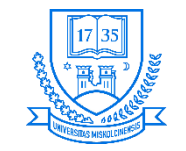

# **14. feladat: Munkadarab megfogása, majd áthelyezése**

- **Pozíció regiszterekkel**
- **A program struktúrája:**
	- **1. UFRAME\_NUM=1-10-ig**
	- **2. UTOOL\_NUM=1-10-ig**
	- **3. Megfogó nyit utasítás**
	- **4. J PR[1] 70% FINE alaphelyzetbe mozgás**
	- **5. PR[3:SEGED]=PR[2]**
	- **6. PR[3,3:SEGED]=PR[3,3:SEGED]+40**
	- **7. J PR[3] 70% FINE**
	- **8. J PR[2] 70% FINE**
	- **9. Megfogó zár utasítás**
	- **10. PR[3:SEGED]=PR[4]**
	- **11. PR[3,3:SEGED]=PR[3,3:SEGED]+40**
	- **12. J PR[3] 70% FINE**
	- **13. J PR[4] 70% FINE**
	- **14. Megfogó nyit utasítás**
	- **15. J PR[1] 100% FINE alaphelyzetbe mozgás Miskolci Egyetem 242 Robot programozás**

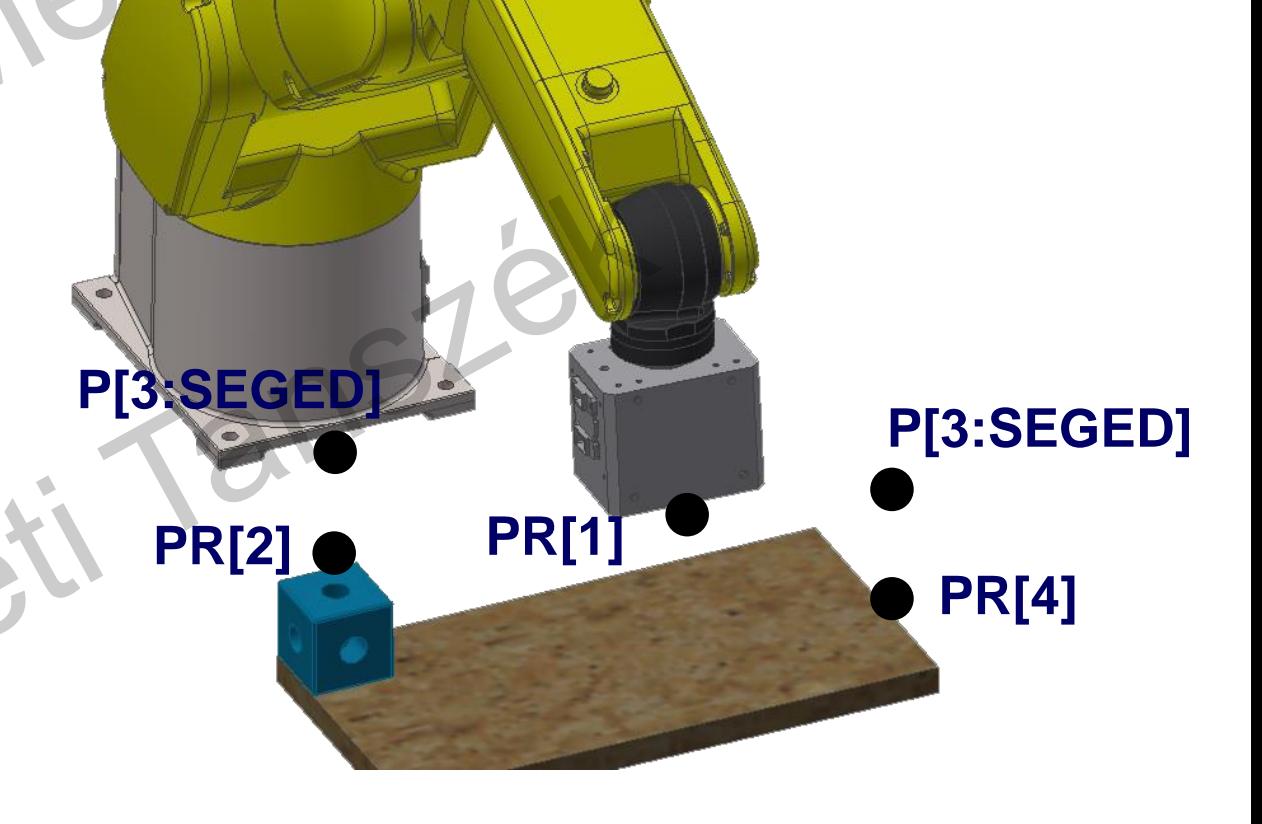

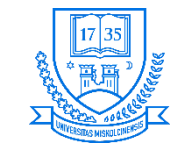

**P[1]**

**P[8]**

**P[9] P[4]**

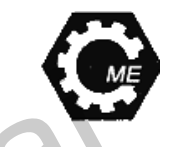

#### **15. feladat: Munkadarab manipulálása érzékelő használatával**

- · A feladathoz egy induktív szenzor áll rendelkezésre, amellyel eldönthető, hogy a munkadarab fémes, vagy nem fémes
- **A program struktúrája:**
	- **1. UFRAME\_NUM=1-10-ig**
	- **2. UTOOL\_NUM=1-10-ig**
	- **3. Megfogó nyit utasítás**
	- **4. J P[1] 70% FINE alaphelyzetbe mozgás**
	- **5. J P[2] 70% CNT50**
	- **6. J P[3] 70% FINE**
	- **7. Megfogó zár utasítás**
	- **8. J P[2] 70% CNT50**
	- **9. J P[4] 70% FINE**
	- **10. IF DI[106]=ON, JMP LBL[1]**
	- **11. J P[6] 70% CNT50 fémes mdb. esetén**
	- **12. J P[7] 70% FINE**
	- **13. JMP LBL[2]**
	- **14. LBL[1] nem fémes mdb. esetén**
	- **15. J P[8] 70% CNT50**
	- **16. J P[9] 70% FINE**
	- **17. LBL[2] mindkét esetnél megfogó nyit és utána alaphelyzetbe állítás**
	- **18. Megfogó nyit utasítás**
	- **19. J P[1] 100% FINE alaphelyzetbe mozgás**

**P[7]**

**P[6]**

**P[2]**

**P[3]**

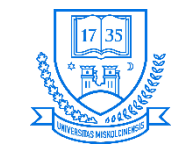

#### **16. feladat: Munkadarab manipulálása**

- **Az előző feladatot egészítsük ki egy lámpával, amely azt jelzi, ha fémes a munkadarab**
	- **1. UFRAME\_NUM=1-10-ig**
	- **2. UTOOL\_NUM=1-10-ig**
	- **3. DO[106]=OFF**
	- **4. Megfogó nyit utasítás**
	- **5. J P[1] 70% FINE alaphelyzetbe mozgás**
	- **6. J P[2] 70% CNT50**
	- **7. J P[3] 70% FINE**
	- **8. Megfogó zár utasítás**
	- **9. J P[2] 70% CNT50**
	- **10. J P[4] 70% FINE**
	- **11. IF DI[106]=ON, JMP LBL[1]**
	- **12. J P[6] 70% CNT50 nem fémes mdb. esetén**
	- **13. J P[7] 70% FINE**
	- **14. JMP LBL[2]**
	- **15. LBL[1] fémes mdb. Esetén**
	- **16. DO[106]=ON**
	- **17. J P[8] 70% CNT50**
	- **18. J P[9] 70% FINE**
	- **19. LBL[2] mindkét esetnél megfogó nyit és utána alaphelyzetbe állítás**
	- **20. Megfogó nyit utasítás**
	- **21. J P[1] 100% FINE alaphelyzetbe mozgás**
		-

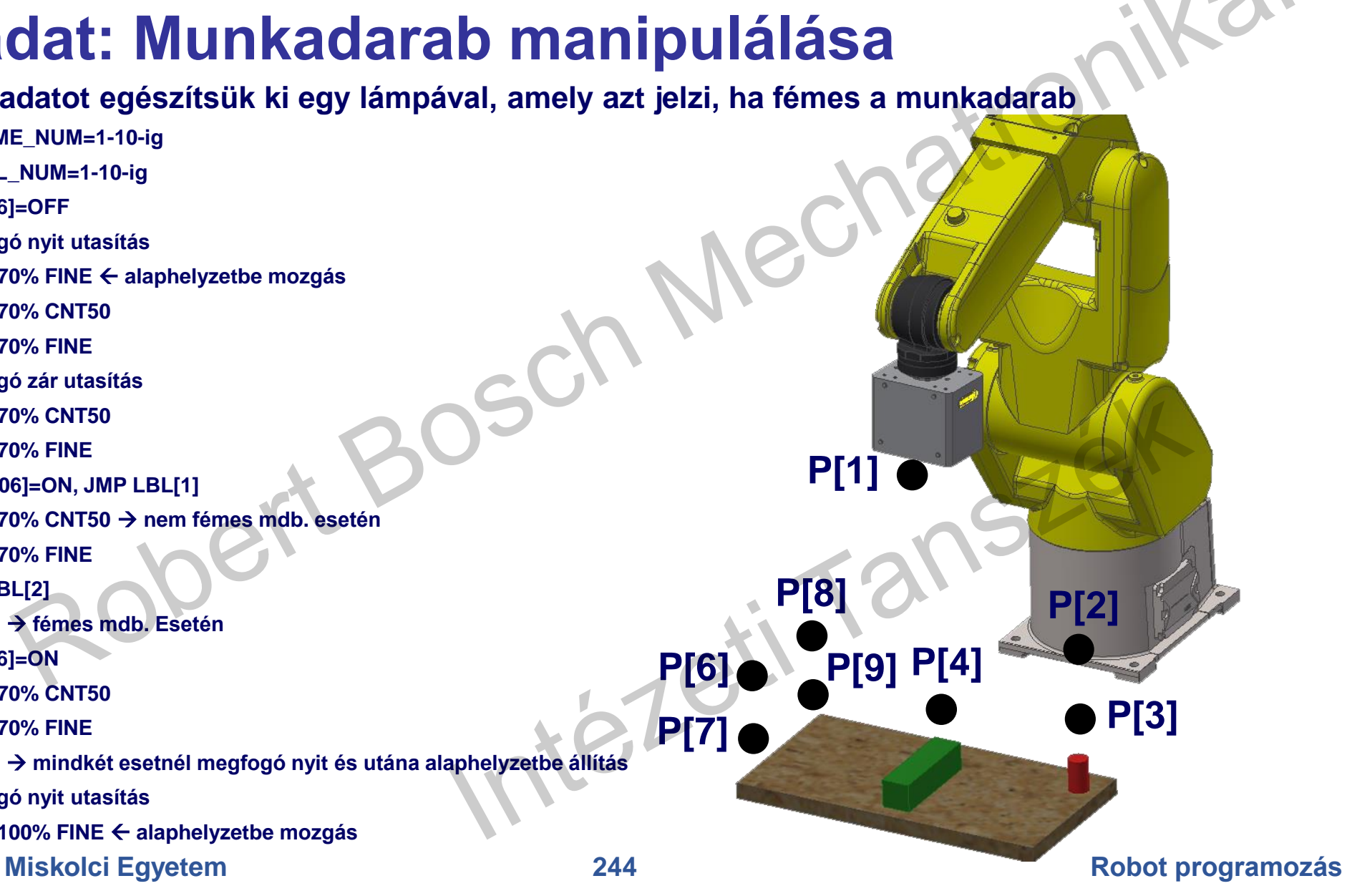

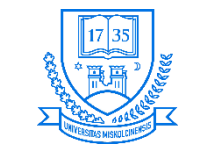

**P[1]**

**P[8]**

**P[9] P[4]**

#### **17. feladat: Munkadarab manipulálása folyamatos működéssel**

• **Az előző feladatot egészítsük ki egy JMP LBL[ ] és egy WAIT utasítással, hogy folyamatosan működjön a megírt program**

**P[7]**

**P[6]**

**P[2]**

**P[3]**

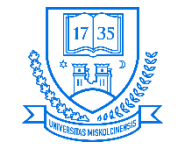

**Gépészmérnöki és Informatikai Kar**

**Robert Bosch Mechatronikai Intézeti Tanszék**

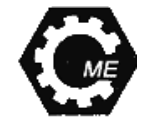

# **Köszönetnyilvánítás:**

#### **AZ EMBERI ERŐFORRÁSOK MINISZTÉRIUMA ÚNKP-18-3 KÓDSZÁMÚ ÚJ NEMZETI** KIVÁLÓSÁG PROGRAMJÁNAK TÁMOGATÁSÁVAL KÉSZÜLT.